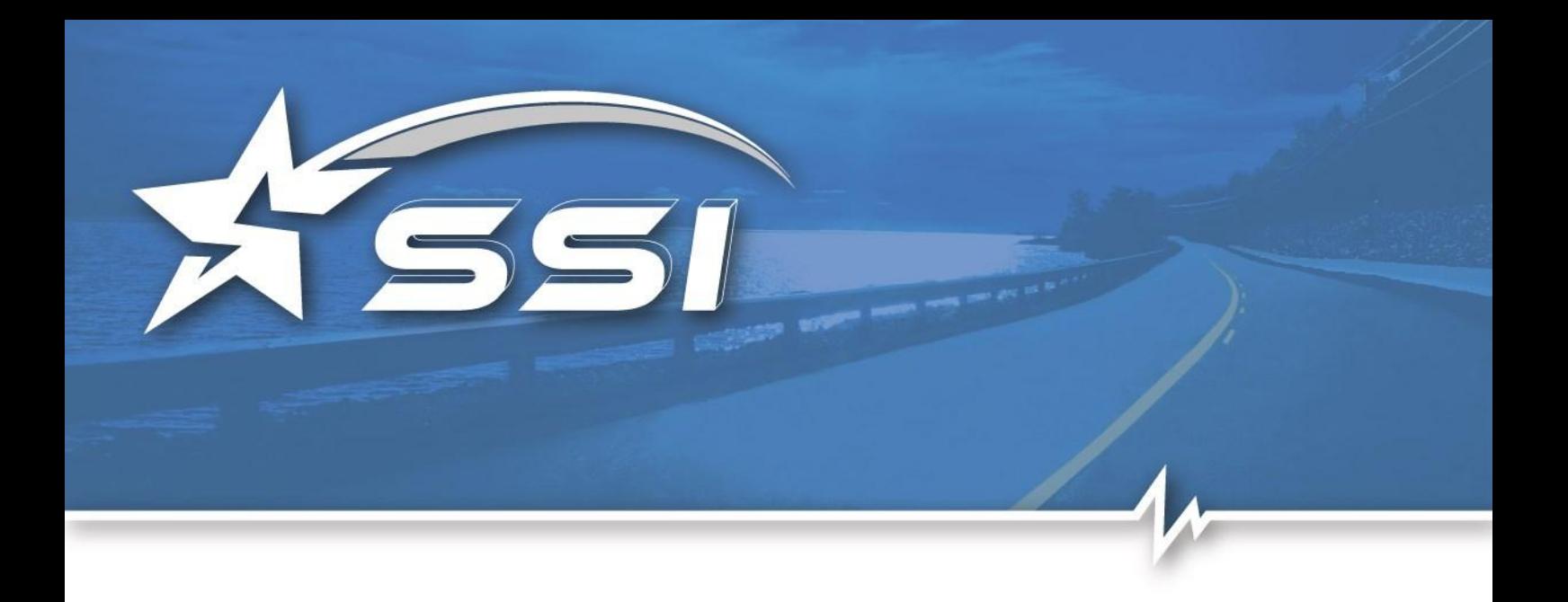

# Solaria User Guide

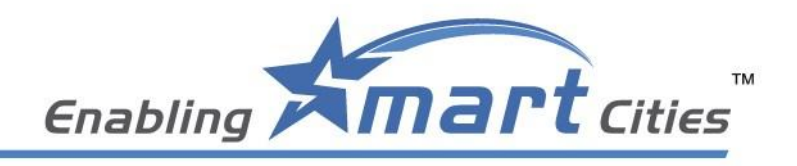

**ersion 1.0**

WWW.STAR-INT.NET

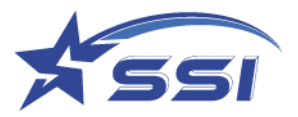

# Release Notes

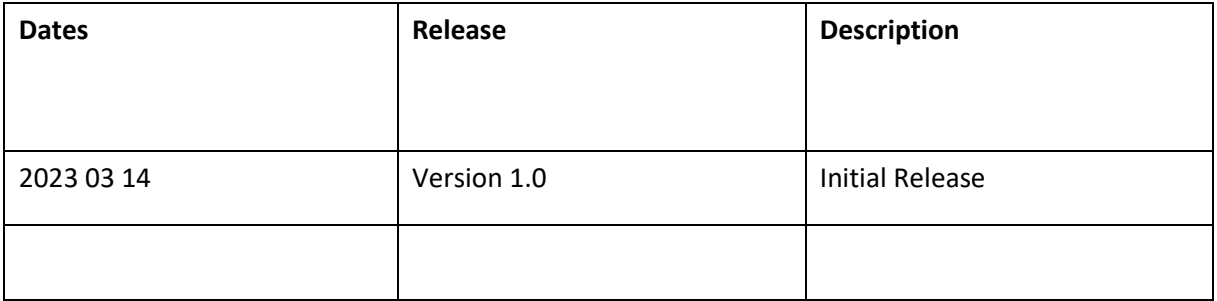

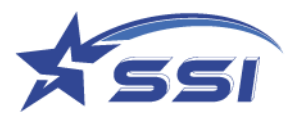

# Content

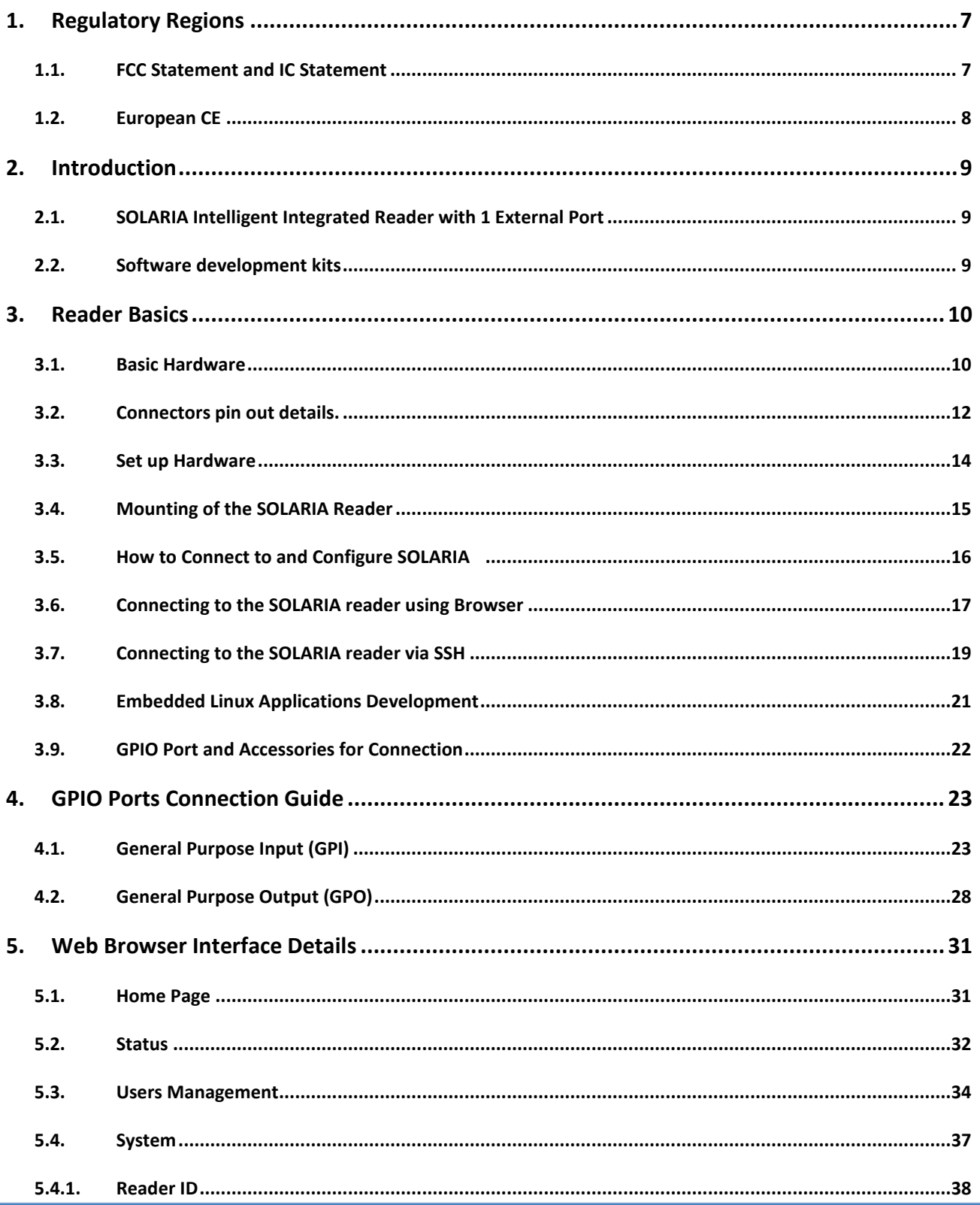

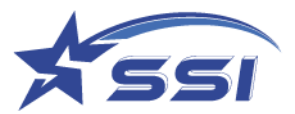

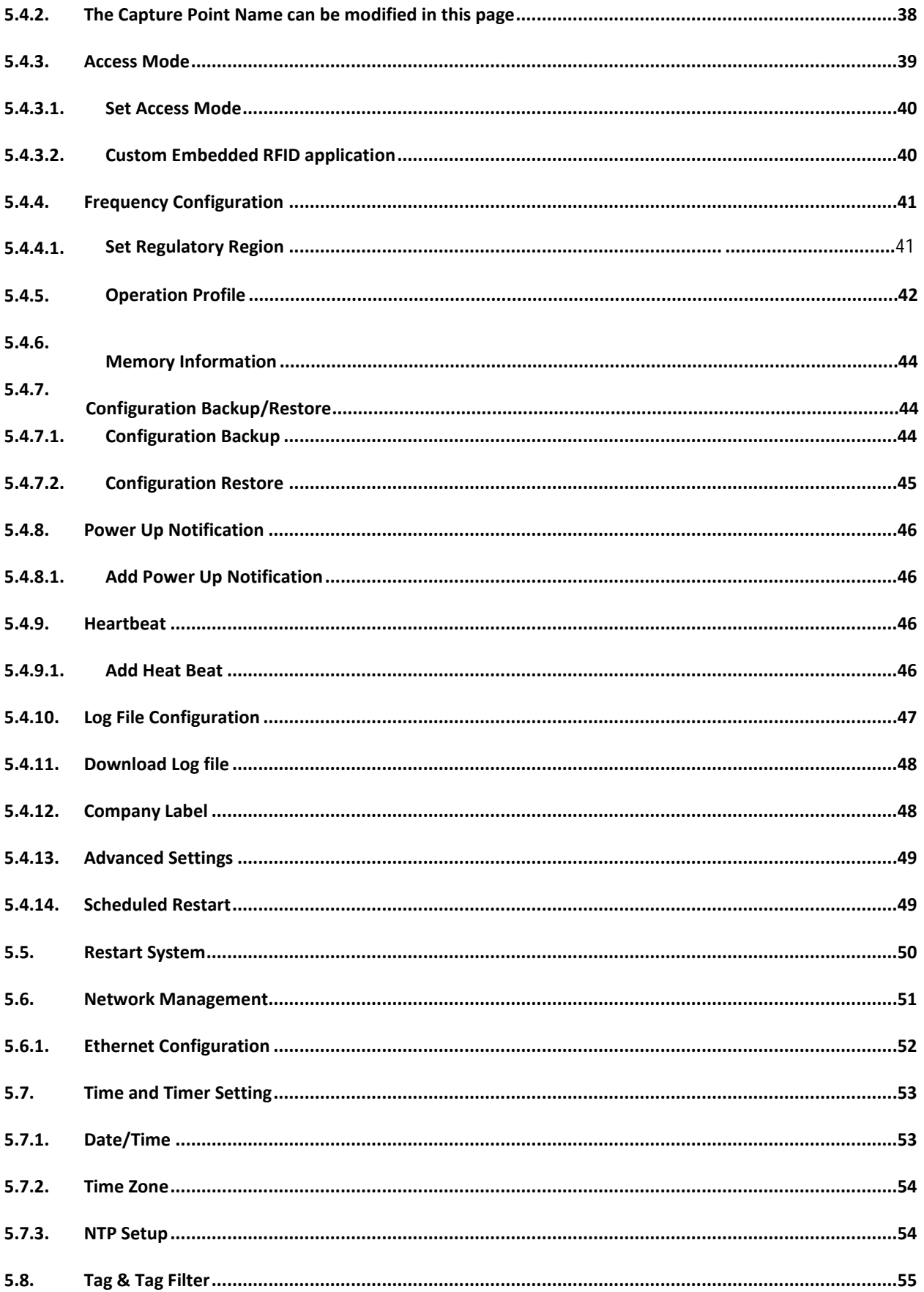

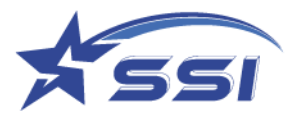

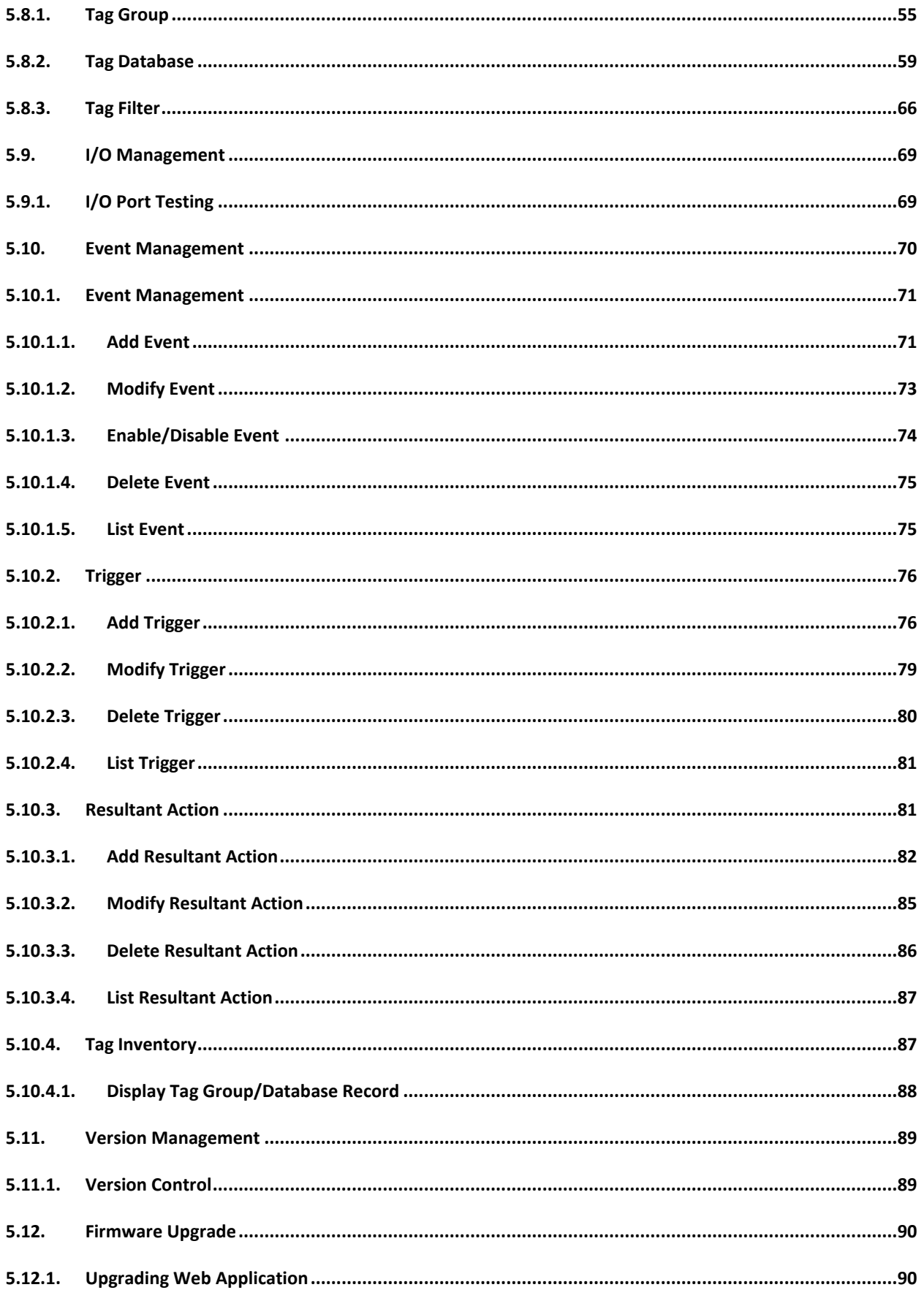

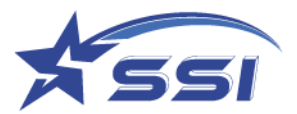

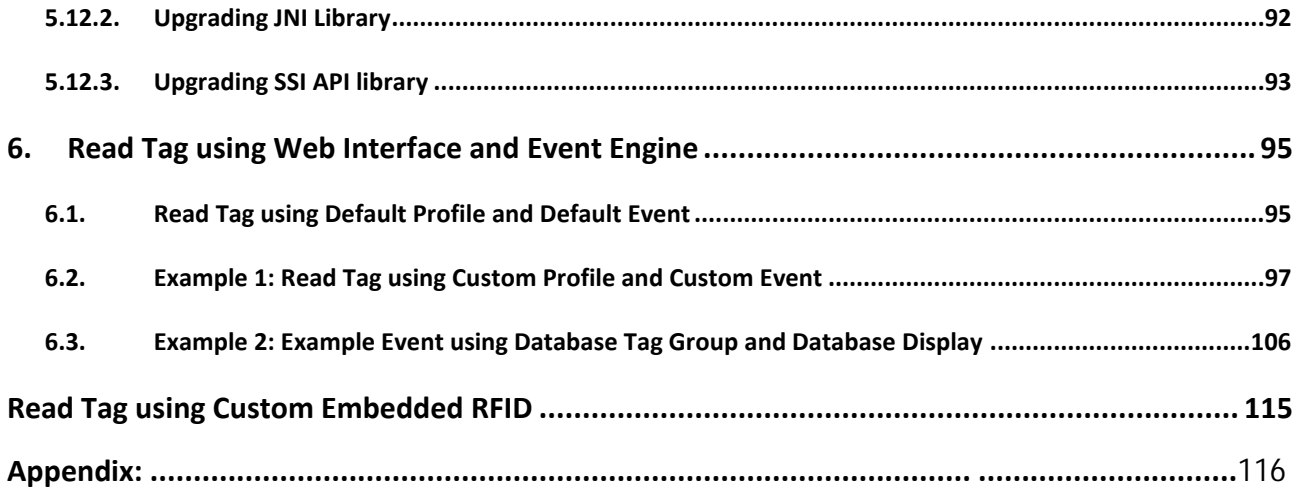

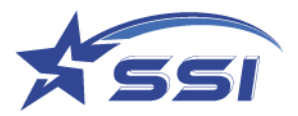

# <span id="page-6-0"></span>1. Regulatory Regions

### <span id="page-6-1"></span>**1.1. FCC Statement and IC Statement**

#### **FCC STATEMENT**

*1. This device complies with Part 15 of the FCC Rules. Operation is subject to the following two conditions: (1) This device may not cause harmful interference.*

*(2) This device must accept any interference received, including interference that may cause undesired operation.*

*2. Changes or modifications not expressly approved by the party responsible for compliance could void the user's authority to operate the equipment.*

*NOTE: This equipment has been tested and found to comply with the limits for a Class B digital device, pursuant to part 15 of the FCC Rules. These limits are designed to provide reasonable protection against harmful interference in a residential installation.* 

*This equipment generates uses and can radiate radio frequency energy and, if not installed and used in accordance with the instructions, may cause harmful interference to radio communications. However, there is no guarantee that interference will not occur in a particular installation. If this equipment does cause harmful interference to radio or television reception, which can be determined by turning the equipment off and on, the user is encouraged to try to correct the interference by one or more of the following measures:*

*- Reorient or relocate the receiving antenna.*

*- Increase the separation between the equipment and receiver.*

*-Connect the equipment into an outlet on a circuit different from that to which the receiver is connected. -Consult the dealer or an experienced radio/TV technician for help.*

*This equipment complies with FCC radiation exposure limits set forth for an uncontrolled environment. This equipment should be installed and operated with minimum distance 20cm between the radiator & your body*

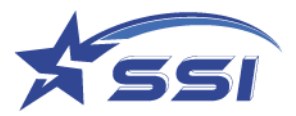

#### **IC STATEMENT**

*This device complies with Industry Canada licence-exempt RSS standard(s). Operation is subject to the following two conditions: (1) This device may not cause harmful interference, and (2) this device must accept any interference received, including interference that may cause undesired operation of the device. In additional, this device complies with ICES-003 of the Industry Canada (IC) Rules. Any Changes or modifications not expressly approved by the party responsible for compliance could void the user's authority to operate the equipment.* 

*Note: This equipment has been tested and found to comply with the limits for a Class B digital device, pursuant to Industry Canada licence-exempt RSS standard(s). These limits are designed to provide reasonable protection against harmful interference in a residential installation. This equipment generates uses and can radiate radio frequency energy and, if not installed and used in accordance with the instructions, may cause harmful interference to radio communications. However, there is no guarantee that interference will not occur in a particular installation. If this equipment does cause harmful interference to radio or television reception, which can be determined by turning the equipment off and on, the user is encouraged to try to correct the interference by one or more of the following measures: -Reorient or relocate the receiving antenna.* 

*-Increase the separation between the equipment and receiver.* 

<span id="page-7-0"></span>*-Connect the equipment into an outlet on a circuit different from that to which the receiver is connected. -Consult the dealer or an experienced radio/TV technician for help.* 

*This equipment complies with RSS-102 radiation exposure limits set forth for an uncontrolled environment. This equipment should be installed and operated with minimum distance 20cm between the radiator & your body.* 

*Note: French version please see end page.*

### **1.2. European CE**

Frequency range (CE) for RFID operation comprises:

1. 865-868 MHz band with 4 frequency channels

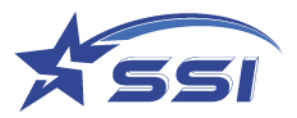

# <span id="page-8-0"></span>2. Introduction

# <span id="page-8-1"></span>**2.1. SOLARIA Intelligent Integrated Reader with 1 External Port**

The SOLARIA Integrated reader is an intelligent reader designed to work standalone in an autonomous manner. An intelligent Event Engine is embedded with configurable complex logic sequence, triggers and resultant actions that are automatically activated on power up. The settings can be saved and further deployed to as many readers, as many sites as you want, thus providing easy scalability for system integrators. SOLARIA integrated reader has 1 embedded antenna, plus 1 RF port that connects to an external antenna.

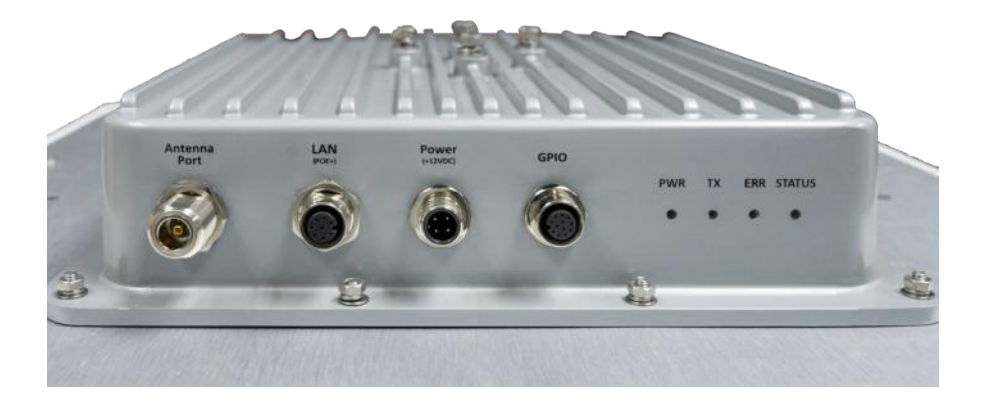

Figure 1. The SOLARIA reader has the following connectivity: Ethernet; GPIO; N-Type Antenna Port.

### <span id="page-8-2"></span>**2.2. Software development kits**

Software development kits are available in SSI website:

- 1) .NET API (HTTP)
- 2) .JAVA API
- 3) Custom Embedded RFID: sample codes in /opt

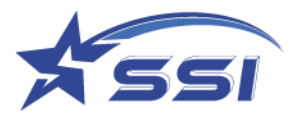

# <span id="page-9-0"></span>3. Reader Basics

### <span id="page-9-1"></span>**3.1. Basic Hardware**

The SOLARIA is an Integrated RFID reader.

Below is a side view of the SOLARIA Integrated Reader.

The LED indicators show the operating status of the reader.

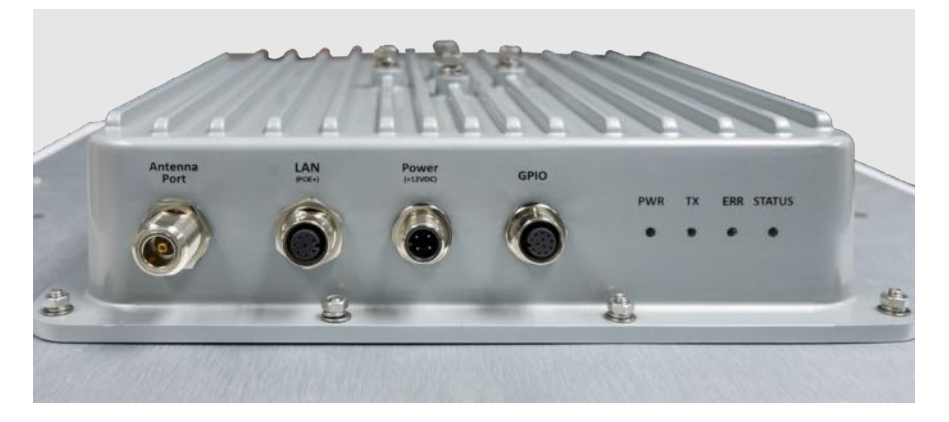

Figure 2. SOLARIA connectors and LED indicators

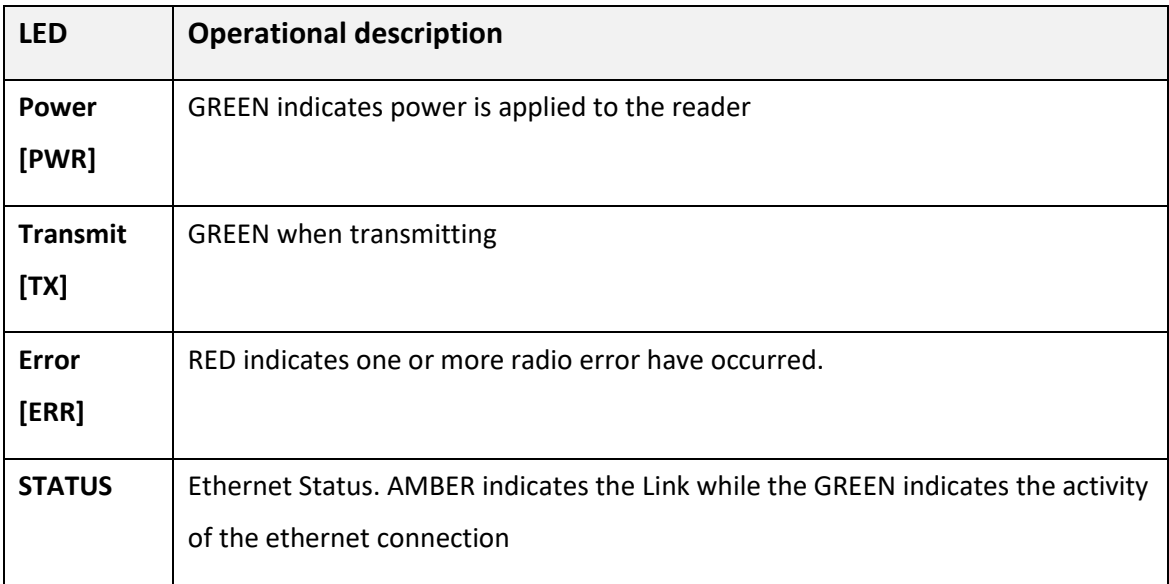

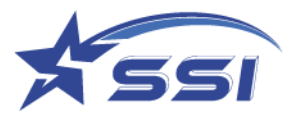

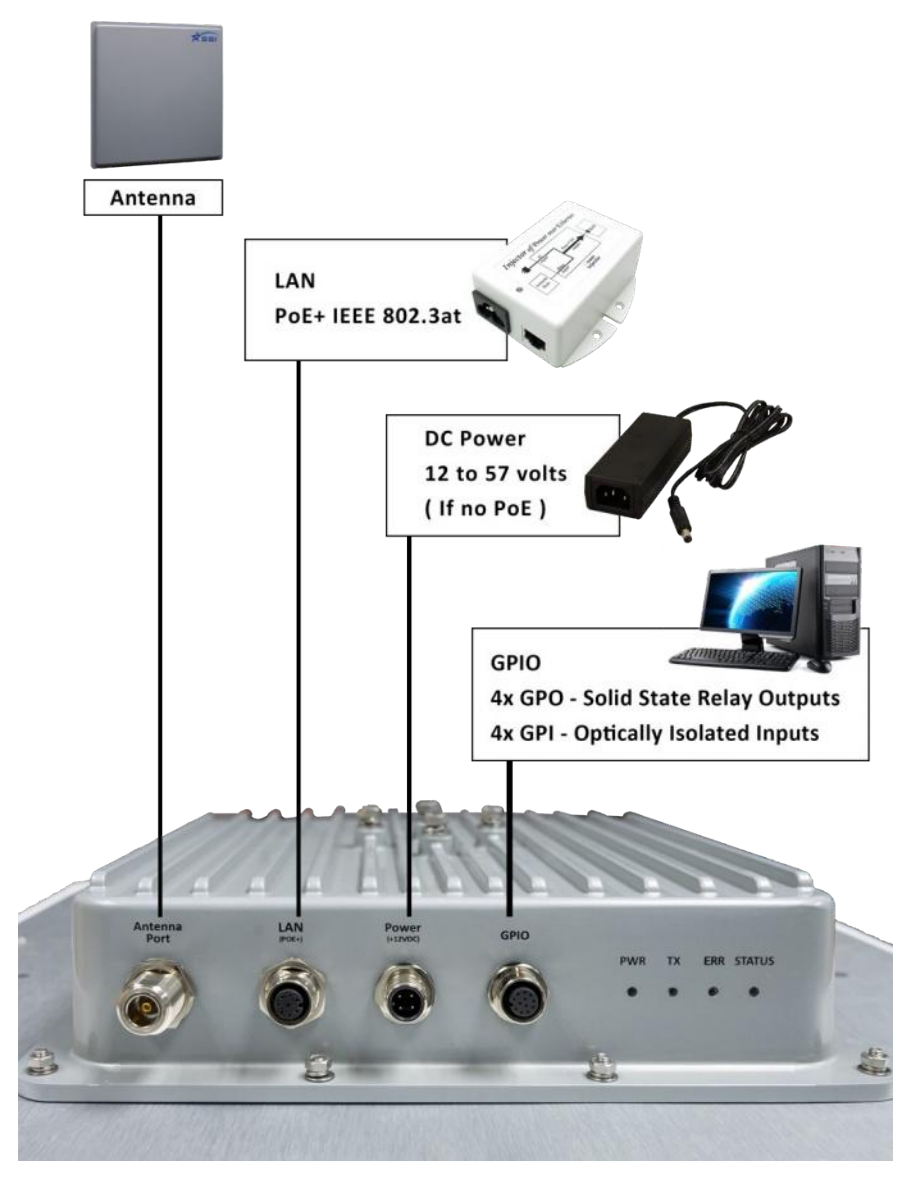

Figure 3. SOLARIA connection diagram

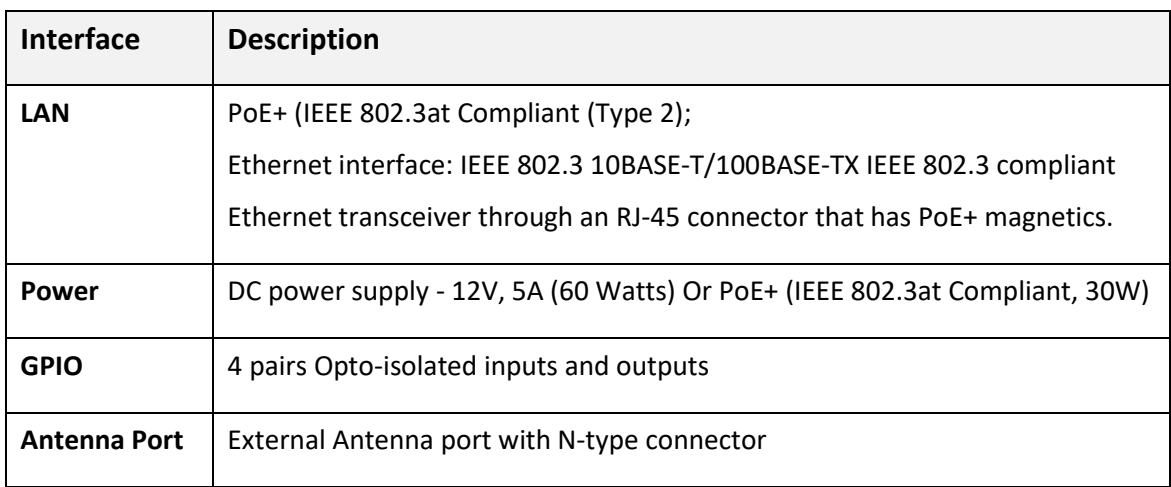

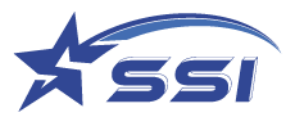

# <span id="page-11-0"></span>**3.2. Connectors pin out details.**

The following diagram provides specific details regarding each connector type:

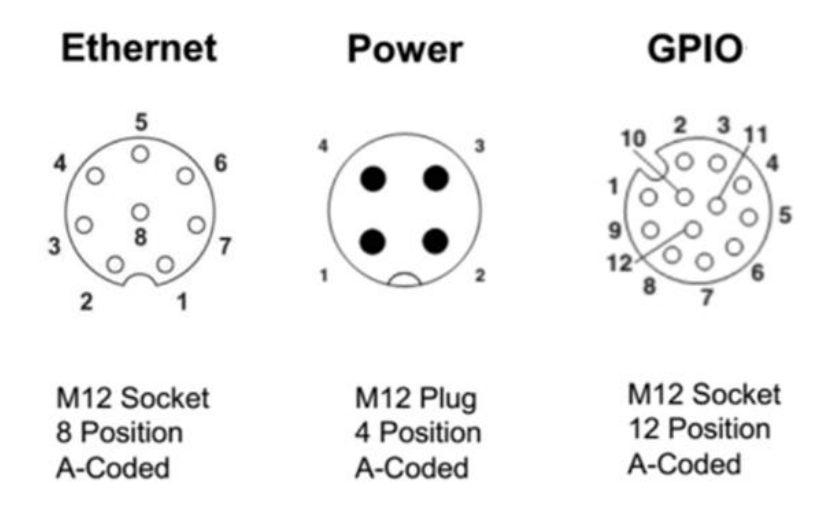

Figure 4. Different types of M12 connectors

#### **Ethernet - LAN(PoE+):**

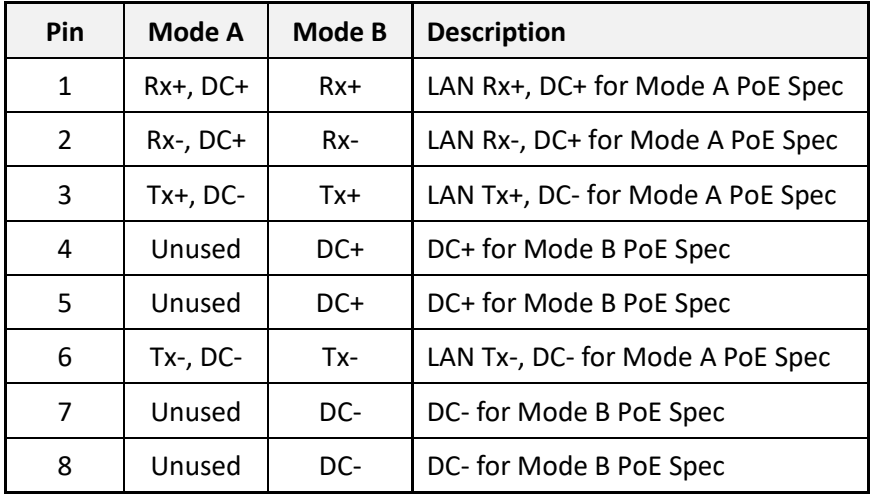

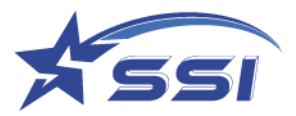

**Power - DC:**

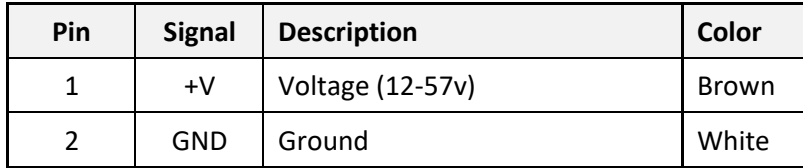

#### **GPIO**

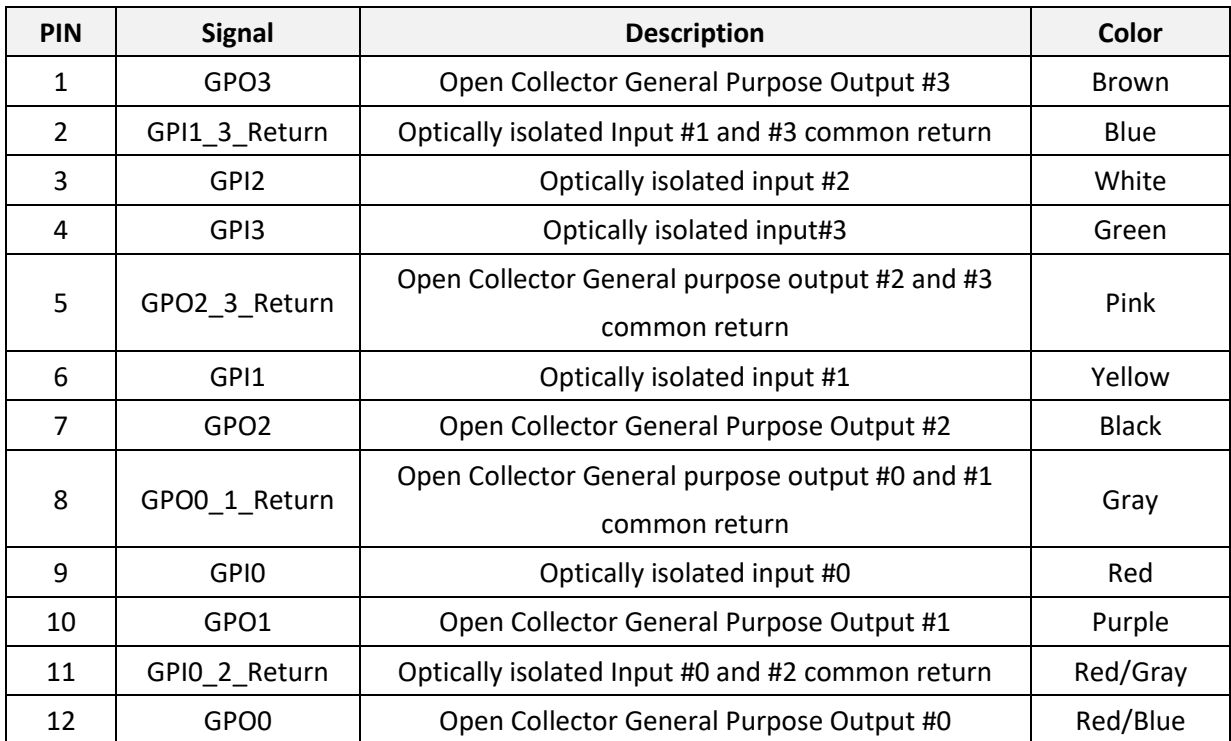

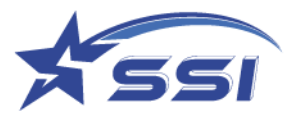

#### <span id="page-13-0"></span>**3.3. Hardware set up**

#### a) DC Power

The Solaria reader can be powered up by (1) AC/DC power or (2) PoE+ (802.3at PSE,30W) injector

- 1) Option 1: By AC Adaptor Unit [Optional Accessory] SOLARIA connect the AC adapter via the M12 Power cable and DC converter (optional). Please screw tight the lock on the M12 connector to ensure reliable power connection. By that way, the connector pair would not loosen up over time. With the power connected, the Power LED indicator should light up immediately.
- 2) Option 2: PoE+ (802.3at PSE,30W) SOLARIA also supports the use of Power over Ethernet (PoE+) to power up.

### **NOTE: It must be PoE Plus (comply with 802.3at) rated at 30W PSE to make sure enough power to SOLARIA**.

Make sure you use PoE+ port or a PoE+ Switch to ensure SOLARIA receive enough power to operate. Alternatively, use a PoE+ injector for the power source.

b) RFID External Antenna Connection

With the external antenna port, SOLARIA can connect with one external RFID antenna with wrench (8mm torque with 100 N-cm).

Note: External antenna info as below:

- 1) Model: Kuma Gain 10dBi Manufacturer: STAR Systems International Ltd.
- 2) Model: Avalon Gain 13 dBi Manufacturer: STAR Systems International Ltd.
- 3) Model: Cheetah Gain 12dBi Manufacturer: STAR Systems International Ltd.
- 4) Model: Avior Gain 15dBi Manufacturer: STAR Systems International Ltd.

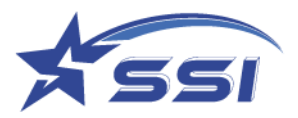

## <span id="page-14-0"></span>**3.4. Mounting of the SOLARIA Reader**

#### **Installation method on metal poles:**

Using the mounting bracket provided, the reader can be mounted onto a pole with a diameter of 40-60 mm.

1. Put on the mounting bracket in the orientation needed and put on the bolts. Tighten the bolts using a wrench.

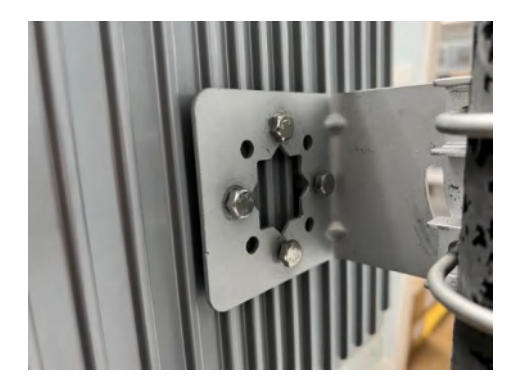

IMPORTANT: ONLY USE THE BOLTS PROVIDED

2. Assemble the mounting bracket according to the figure shown.

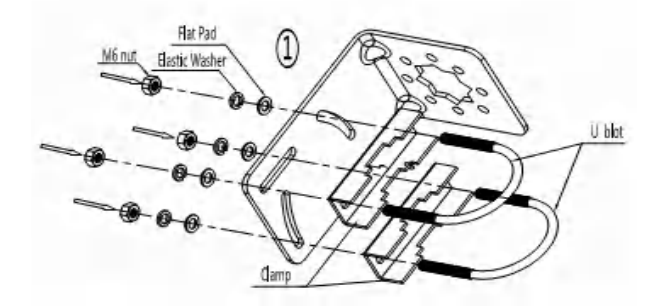

**3. Installing the Earth Cable on metal poles:**

For proper and safe installation, you must properly ground the reader using a piece of suitable length earth wire connected on the reader side which is also attached the other end to a properly earthed location.

**THIS IS REQUIRED TO FULFILL SAFETY AND REGULATORY REQUIREMENTS!**

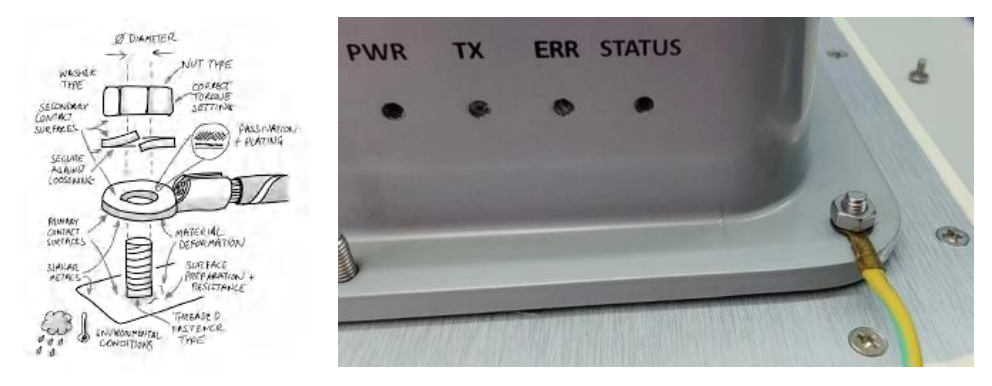

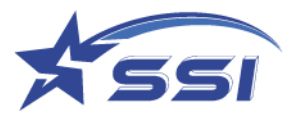

# <span id="page-15-0"></span>**3.5. How to Connect to and Configure SOLARIA**

User can connect to SOLARIA reader via Ethernet in the following ways:

- 1) Use the browser interface and the built-in event engine to configure the reader to run automatically based on certain logic sequence.
- 2) Write embedded program in the Linux OS inside directly to configure and control the reader.

To switch the connection interface, go to the browser interface, System/Access Mode page, and then choose the Access Mode, as shown below:

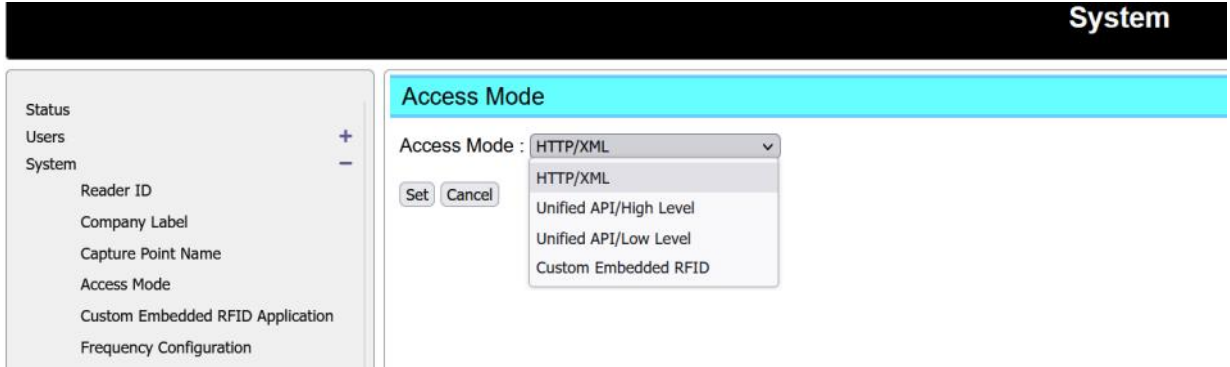

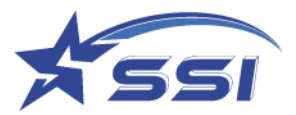

## <span id="page-16-0"></span>**3.6. Connecting to the SOLARIA reader using Browser**

SOLARA Reader is set to connect to Ethernet in DHCP mode.

Connect Ethernet cable from your PC to the reader directly, or via an Ethernet switch while the reader is powered by DC adapter. Make sure the host is configured to work as a DHCP server. If the reader is powered up by PoE+ Switch or PoE+ injector, make sure the host is set in the same subnet and there should be a DHCP server in the subnet.

The reader may take up to 1 minute to boot up after connected the power.

Use a 3<sup>rd</sup> party IP scanning tool like [Advance IP Scanner.](https://www.advanced-ip-scanner.com/download/) Look for the Solaria Reader and its corresponding IP:

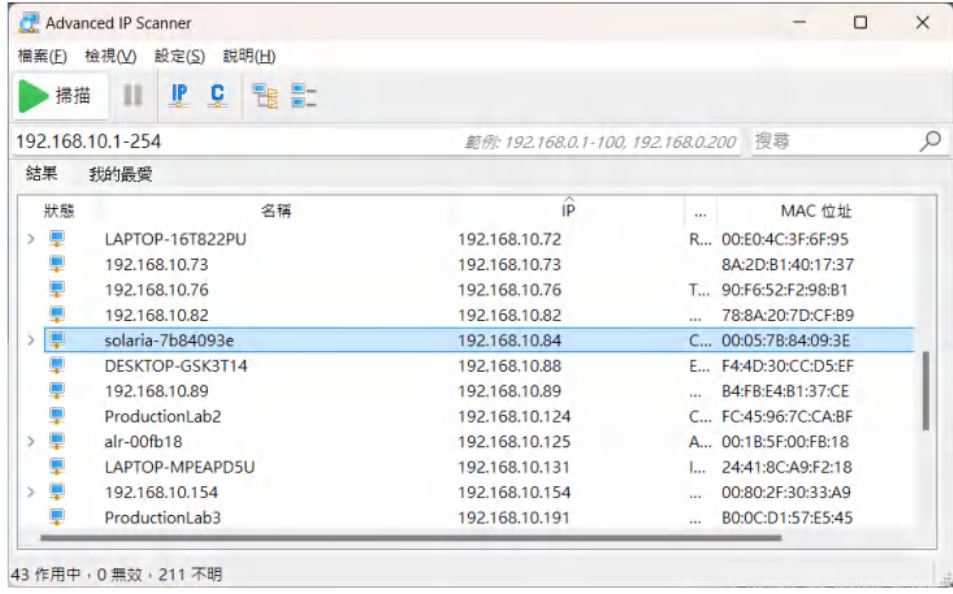

Open the browser and type in the IP found in the previous step. It is 192.168.10.84 in this example.

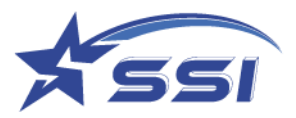

A User Login page will be shown

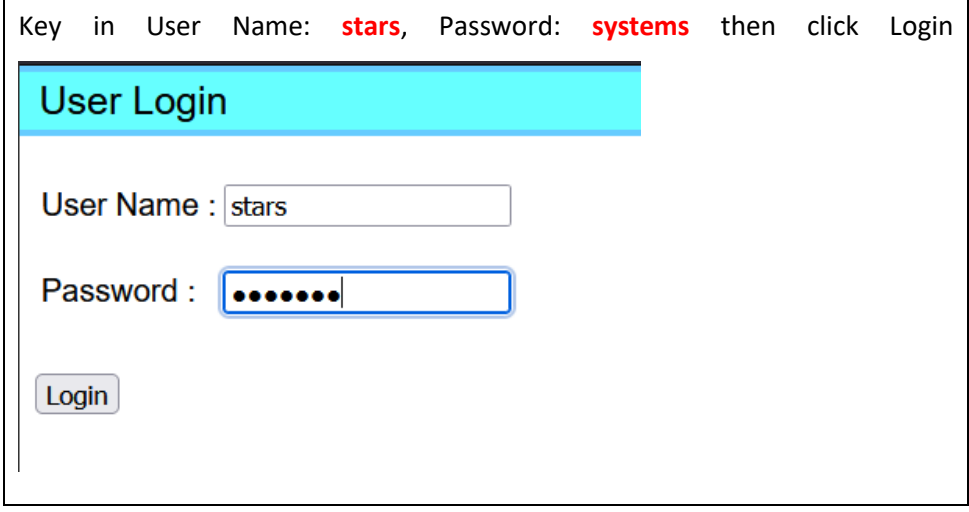

The Status page is showed up after login.

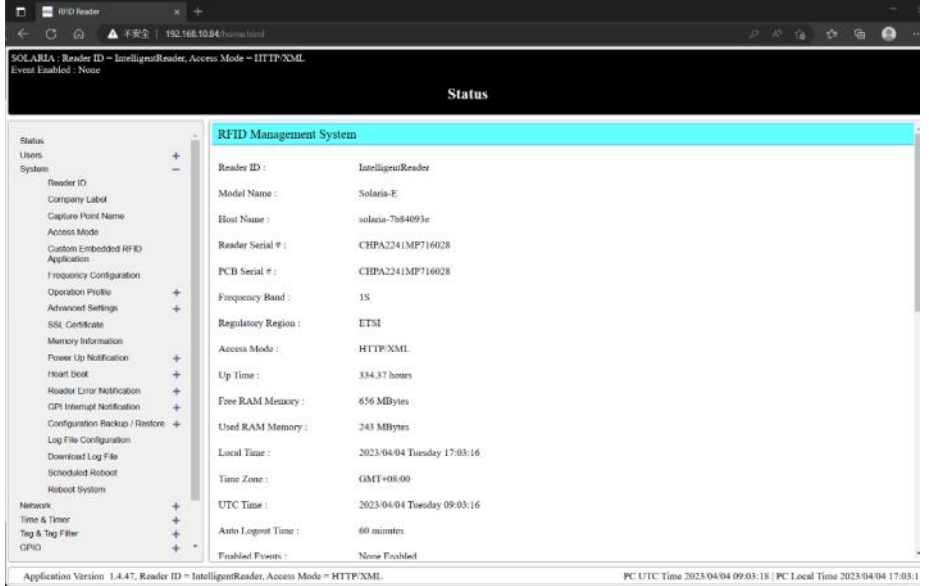

Default Access Mode should be HTTP/XML. Change the Access Mode if reader is not in HTTP/XML mode

- In order to read and show RFID tags in Web page, please change the Access Mode to "HTTP/XML" as shown below in System page.
- Please click "Set" to confirm the change.

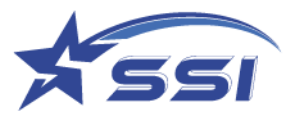

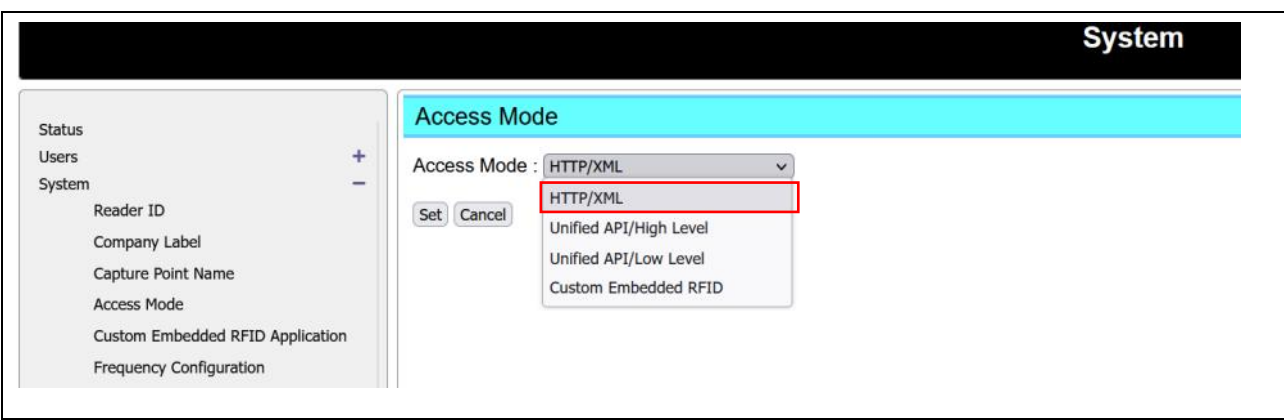

# <span id="page-18-0"></span>**3.7. Connecting to the SOLARIA reader via SSH**

Another popular way to connect to a Linux device is via SSH.

Choose SSH on the front page if using the application **PuTTY** or other SSH terminal program:

Start Putty, select SSH on Connection Type and type in IP address of SOLARIA, then click Open

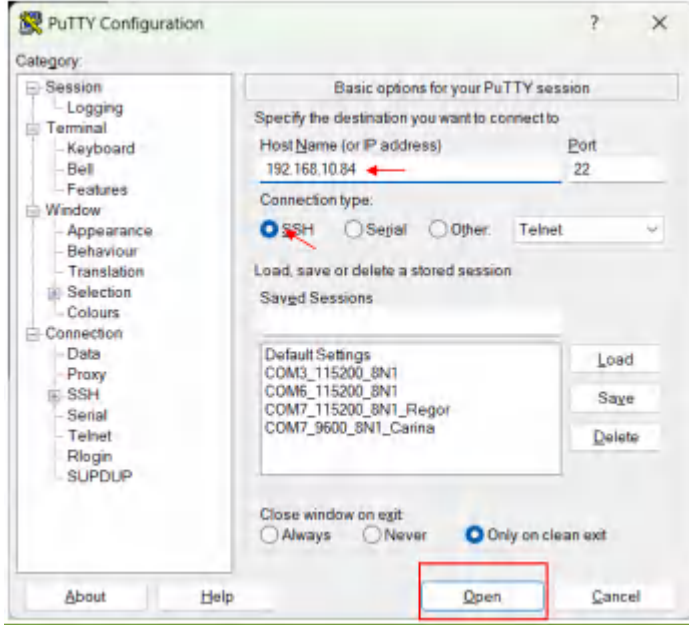

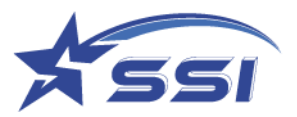

Next, you should type in

Login name : root

Password : hRd29sLr23

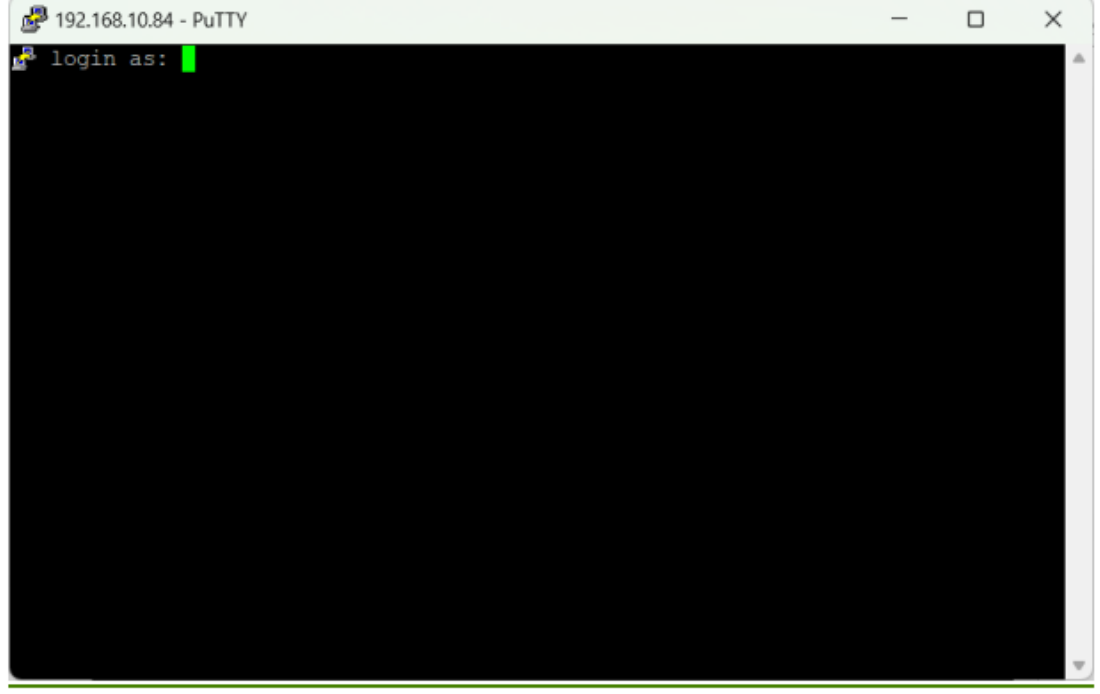

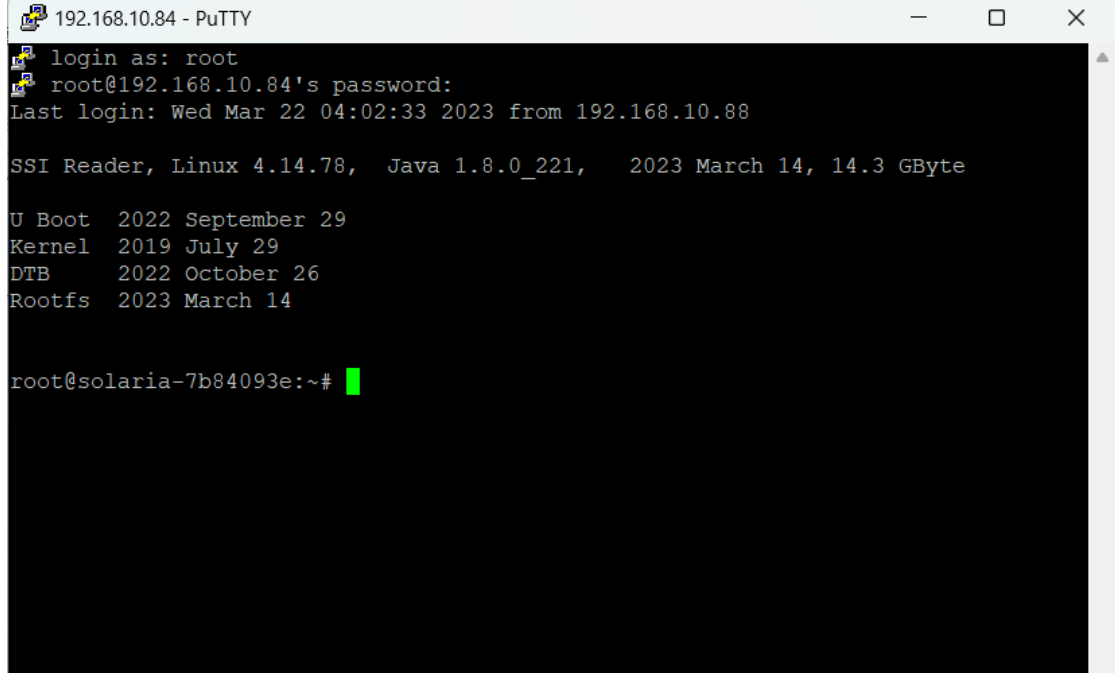

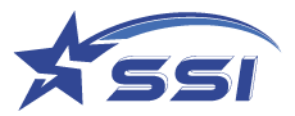

# <span id="page-20-0"></span>**3.8. Embedded Linux Applications Development**

By using SSH of SOLARIA reader, you can develop embedded Linux codes in the usual Linux development manner.

The SOLARIA Reader is using Yocto Linux.

For popular open source software, you can use the command "dnf" to download popular precompiled binaries (dnf is similar to apt-get) by the following steps below:

Step 1: type the command "dnf --refresh makecache" (beware of the double dash) to refresh the directory of available precompiled binaries

Step 2: type the command "dnf list" to list the available precompiled binaries in long name format.

Step 3: type the command "dnf list | grep <keyword of the application you want>" to narrow your search to those in long name format.

Step 4: type the command "dnf install < long name of the application as obtained from Step 3>"

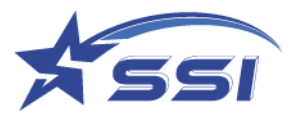

# <span id="page-21-0"></span>**3.9. GPIO Port and Accessories for Connection**

SOLARIA has 4 General Purpose Inputs and 4 General Purpose Outputs, all of them are optically isolated, and also an isolated 12 Volt DC output power supply with a rating of 2 Watt.

**GPIO** 

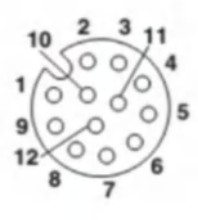

M12 Socket 12 Position A-Coded

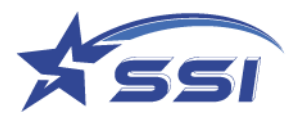

# <span id="page-22-0"></span>4. GPIO Ports Connection Guide

SOLARIA GPIO ports are optically isolated switches only. There are various ways one can connect them up for common peripheral control. The following sub-chapters describe typical ways to connect up for General Purpose Input (GPI) and General-Purpose Output (GPO) operations.

The GPIO ports are optically isolated. To work with external relays or switches, an external power supply is needed. Some of the examples show how this is done in a safe manner. The important thing to remember is to handle exception cases when the load encounters a shorting failure, and the unlimited current can pass through that, and the optical isolated switch can be damaged if a protective resistor (high power resistor) is not placed in series with the power supply path. As long as a protective resistor is there, the overall circuit is protected. This is a standard industry practice.

#### <span id="page-22-1"></span>**4.1. General Purpose Input (GPI)**

GPI ports contain an optical isolator inside. The input line has a series resistor of 1K Ohm with 1.5 Watt rating for protection. This will withstand external voltage up to 36 volts as shown below.

 $P = V^2 / R$ 

P =  $36<sup>2</sup>$  / 1000 = 1.296 Watt < 1.5 Watt

As such, the highest voltage the GPI port of the SOLARIA reader can be "seen" to be 36 volts.

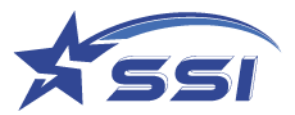

Example 1: (GPI with +5V External Power Supply)

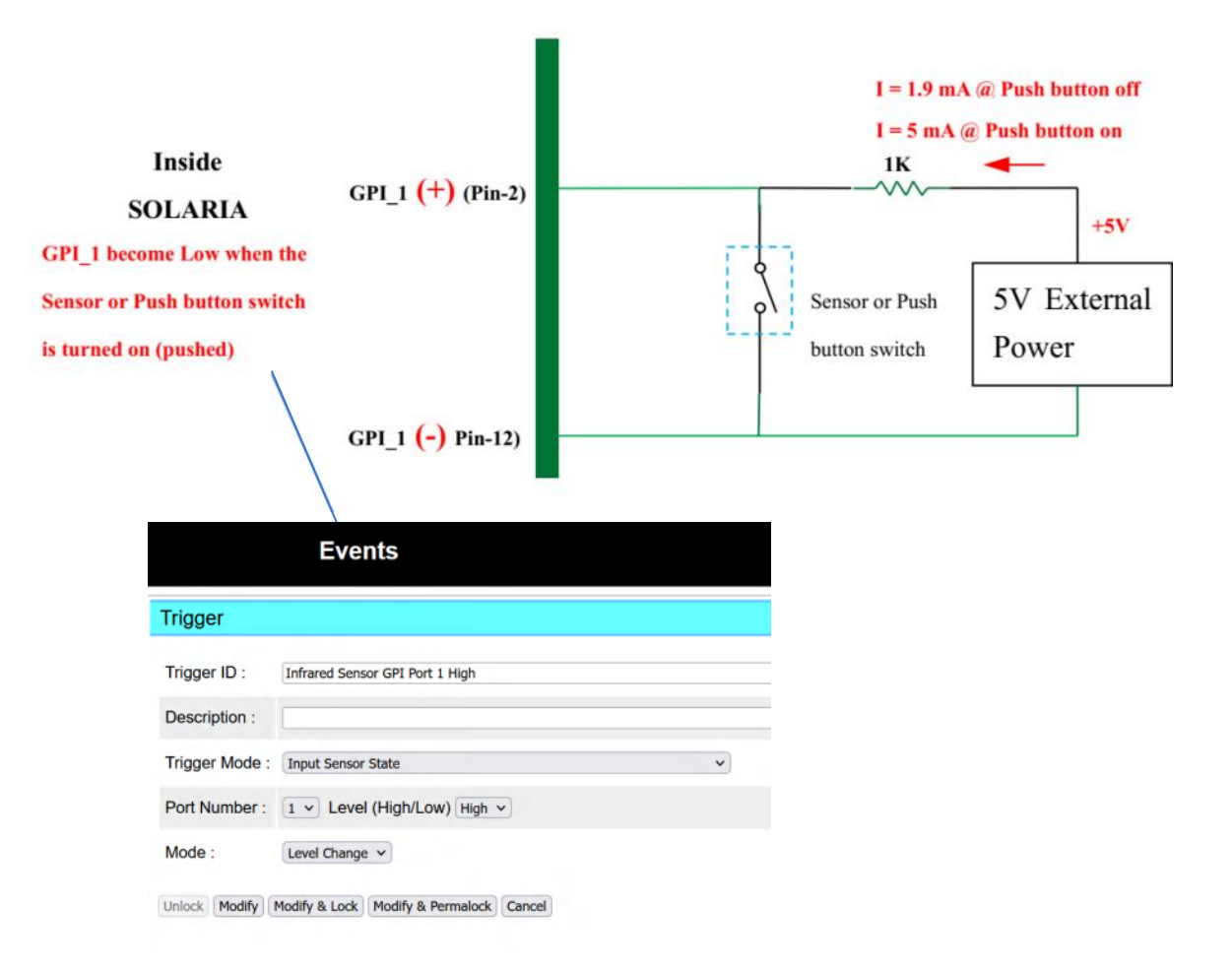

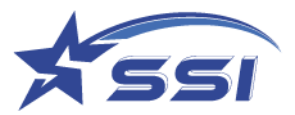

Example 2: (GPI with +5V External Power Supply)

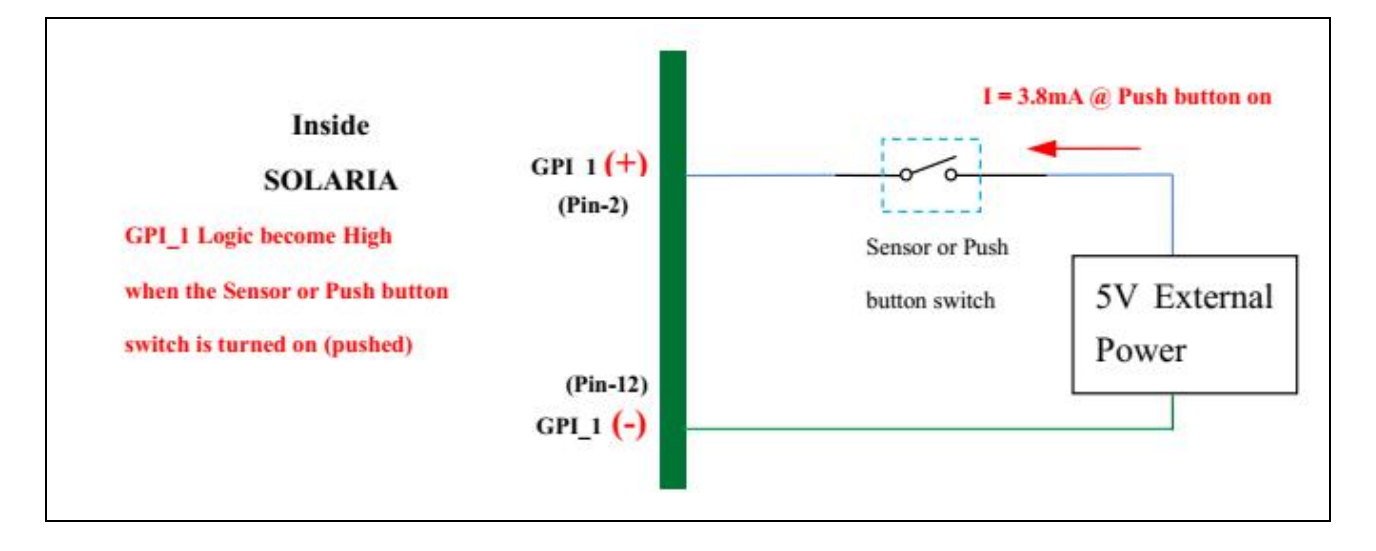

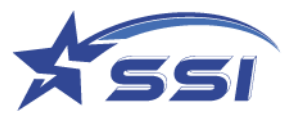

Example 3: (GPI using the External +12V, 2 Watt Power Supply)

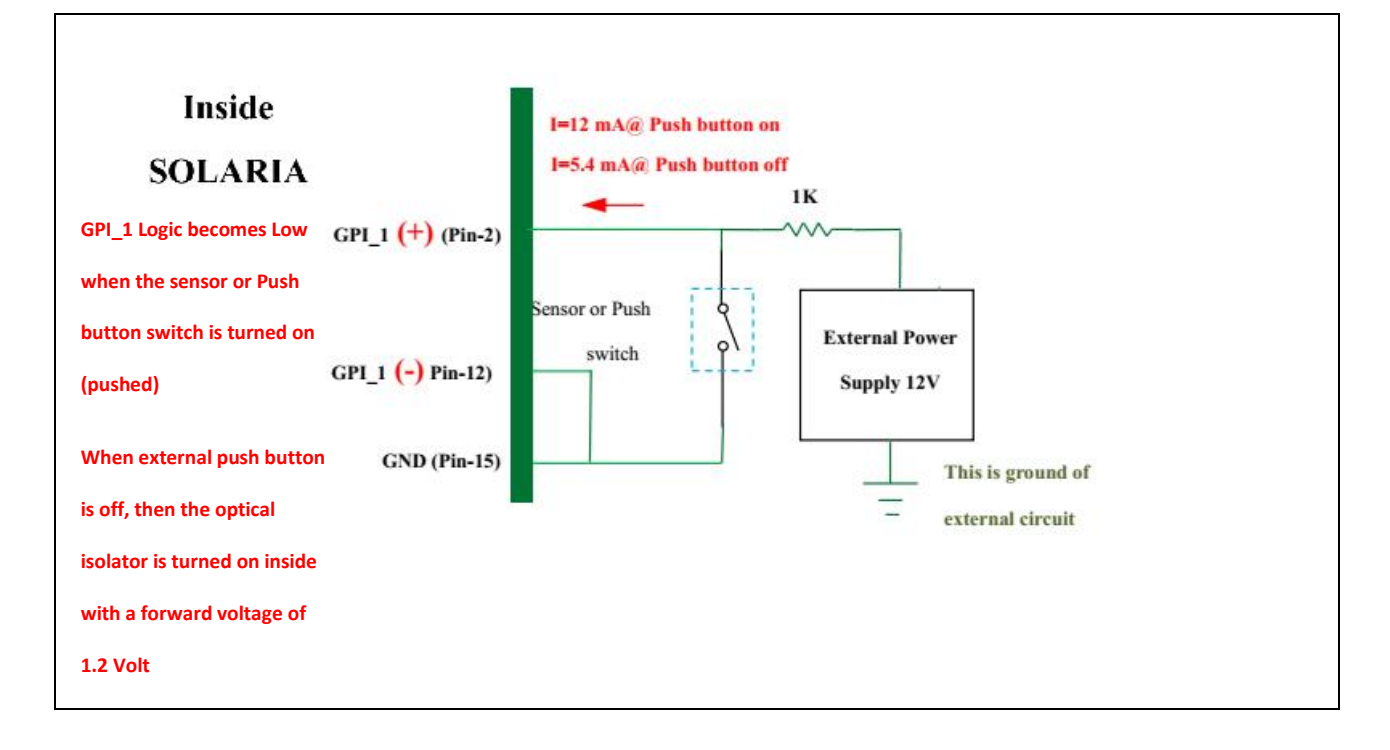

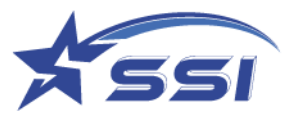

Example 4: (GPI using the External+12V, 2 Watt Power Supply)

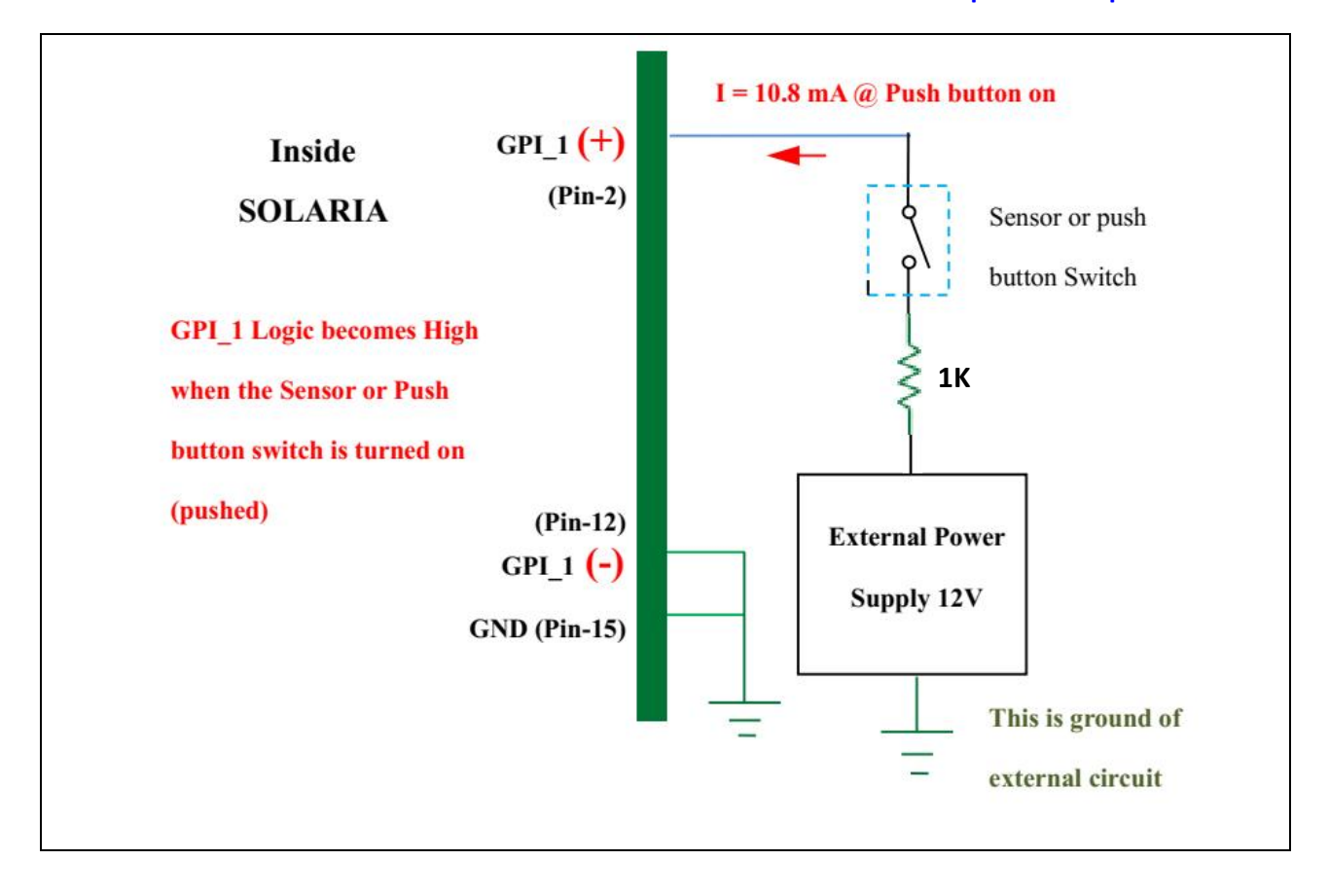

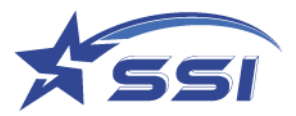

# <span id="page-27-0"></span>**4.2. General Purpose Output (GPO)**

The maximum current that can pass through the GPO optically isolated switches of the SOLARIA reader is 2 Ampere.

Therefore, a protection resistor with very high-power rating must be added in series to the external circuit to limit the current to 2 Ampere. The value of this resistor should be such that the current cannot exceed 2 A.

Resistor Value = External Voltage / 2 A.

In addition, there is a resettable fuse internal to the GPO circuit in series with the circuit that will protect the switch as a last-ditch defense.

Example 1: GPO with +10V External Power Supply for High Load Current

A high wattage external resistor of **N** Ohm and rated to **P** Watt must be connected in case the LOAD shorts out. N and P must satisfy the following equation to limit current to 2 Ampere in such LOAD shorting situation: Resistance Value of Resistor:

#### **N > Voltage of External Power Supply / 2**

Power Rating of Resistor:

**P > (Voltage of External Power Supply / N) ^2 \* N**

In this example, current in the load (e.g. a buzzer with 1K Ohm internal resistance) is calculated by the following equation:

**ILOAD = (Voltage of External Power Supply – 0.6) / (N + RLOAD)**

- $=$   $(10 0.6) / (10 + 1000)$
- **= 9.3 mA**

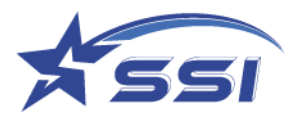

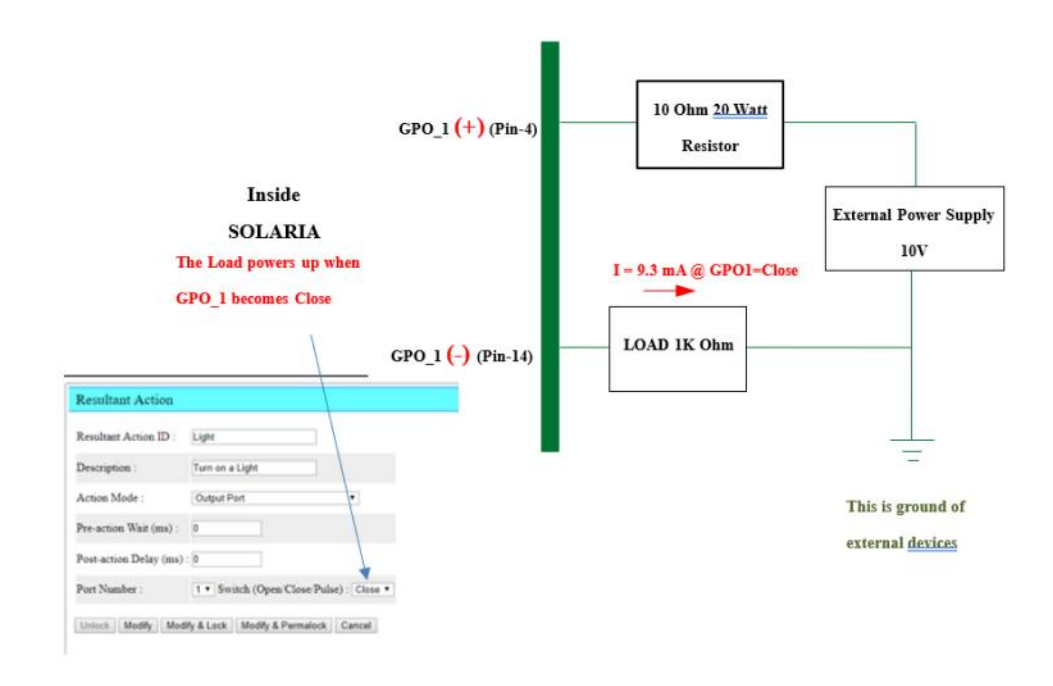

Remark: The maximum current flowing through GPO pin pair is 2A

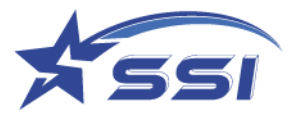

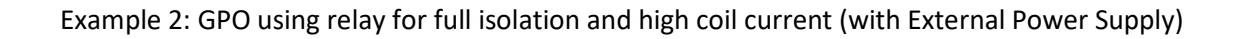

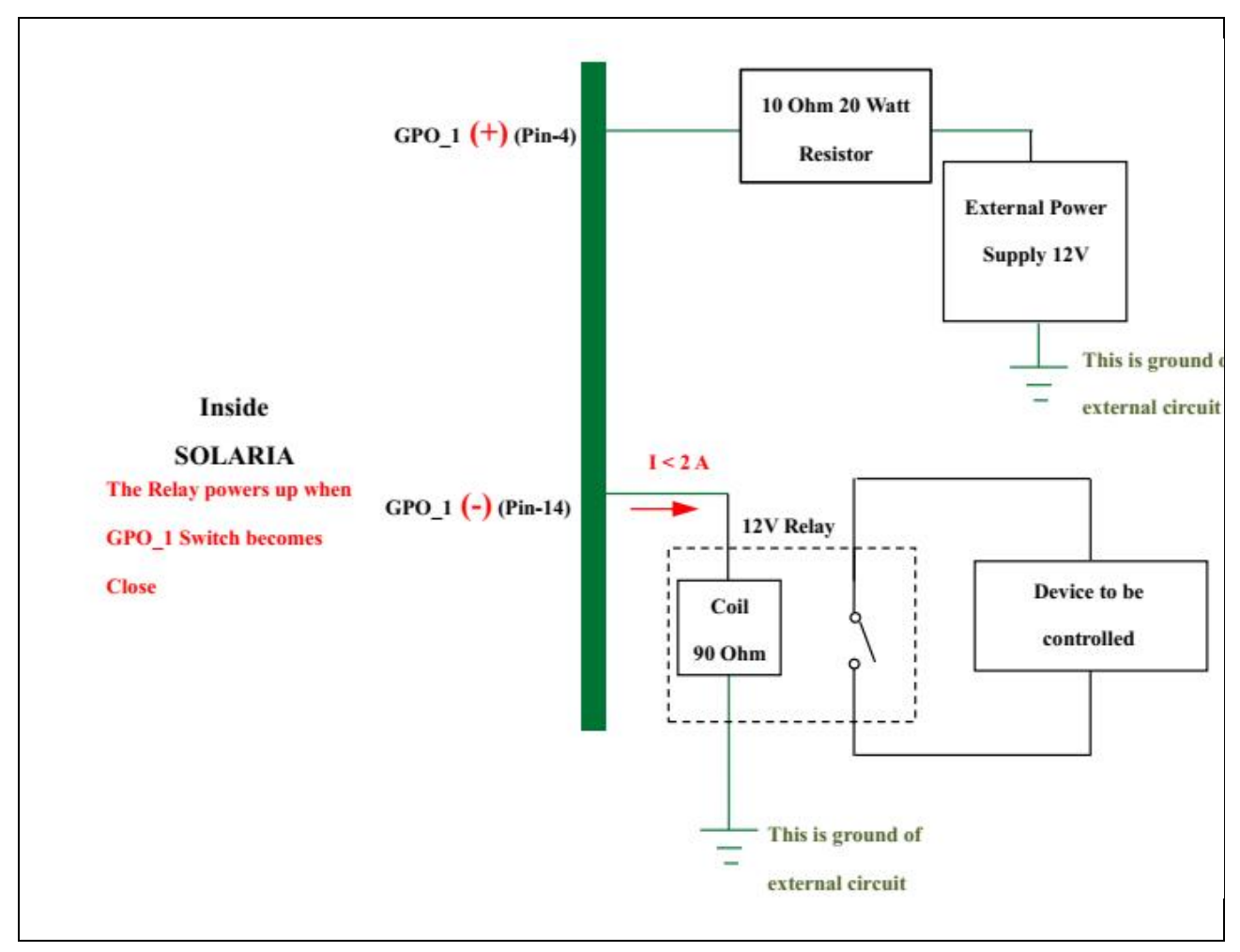

Remark: The maximum current flowing through GPO pin pair is 2A

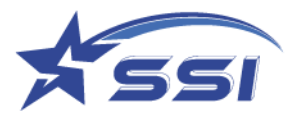

# <span id="page-30-0"></span>5. Web Browser Interface Details

This chapter describes in detail the web browser interface. With SOLARIA, this web browser enables full control of the reader, including the event engine.

#### <span id="page-30-1"></span>**5.1. Home Page**

The home page of the web-based administration interface can be entered by typing the IP address of the reader (default IP address is printed on the label) on the web browser.

For example, if the IP address of the reader is 192.168.10.84, you should type:

#### *http://192.168.25.84*

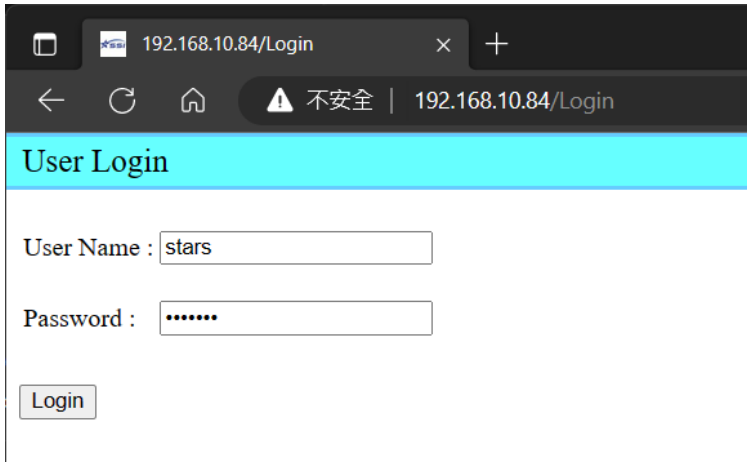

Use default User Name: **stars** and Password: **systems** and click Login to login to the Reader

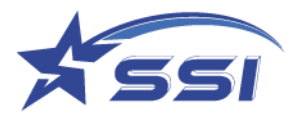

#### <span id="page-31-0"></span>**5.2. Status**

The "Status" page gives a quick overview of the status of the reader.

The reader basic information such as serial number and access mode can be found on the first page of status page

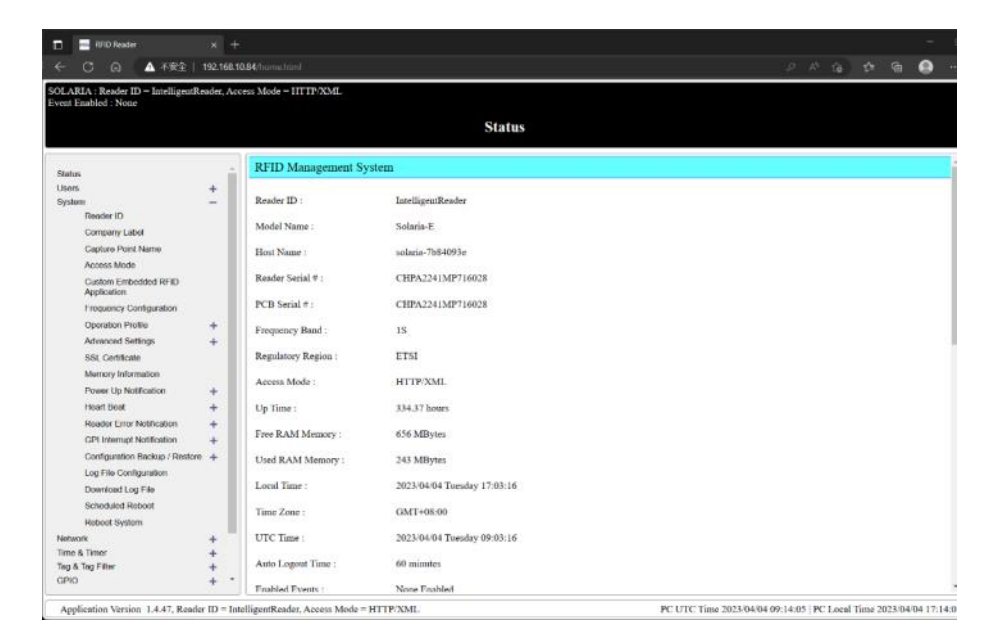

If any event was enabled and reading tag, the basic RFID related parameters will show on status page such as transmitting power, profile and session as below:

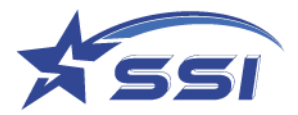

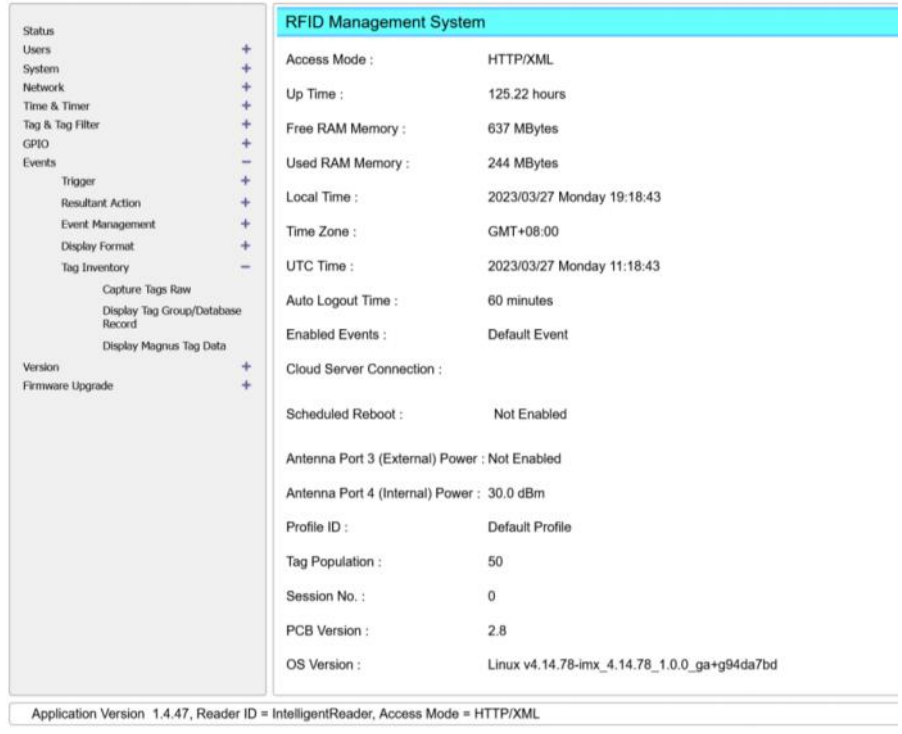

All firmware versions are shown on status page.

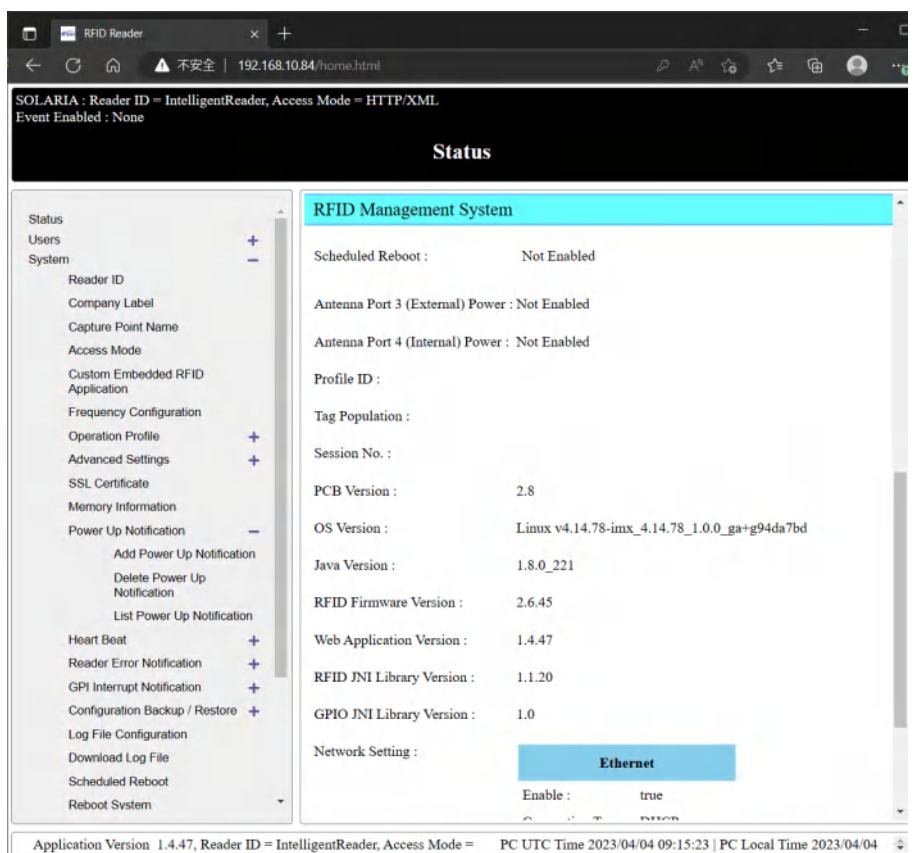

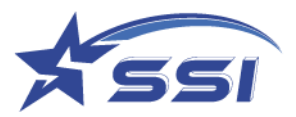

Network information can be found on status page such as IP and Mac address

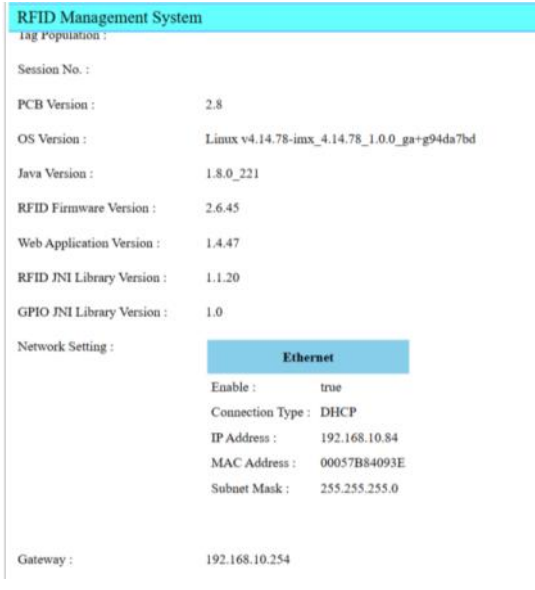

### <span id="page-33-0"></span>**5.3. Users Management**

The "Users Management" page contains sub-menu for adding, deleting and modifying password, set auto-

logout time and login/logout.

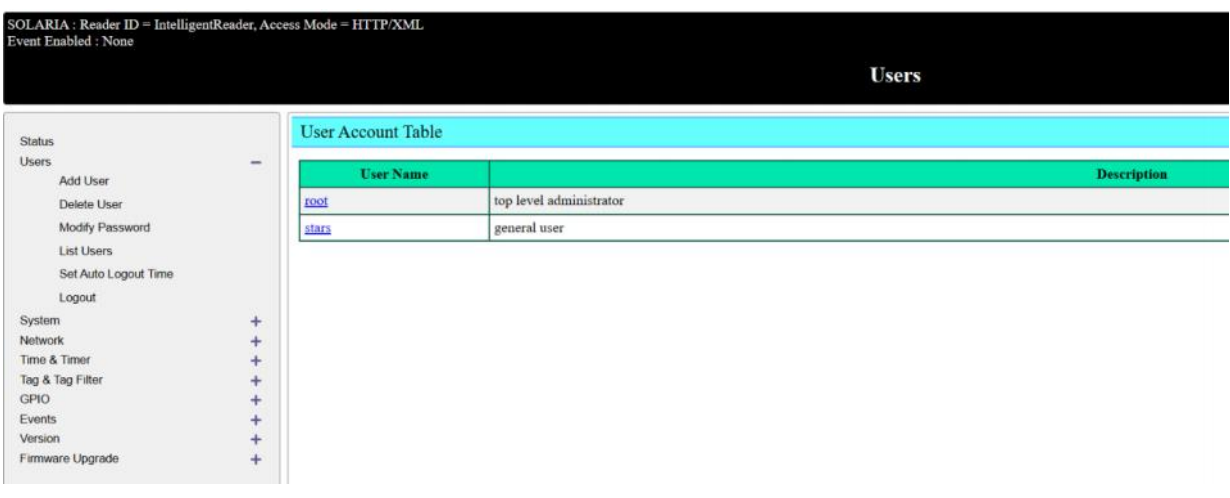

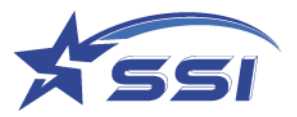

# **5.3.1. Modify Password**

To modify password, input the current password, new password and retype new password. Then click "Modify".

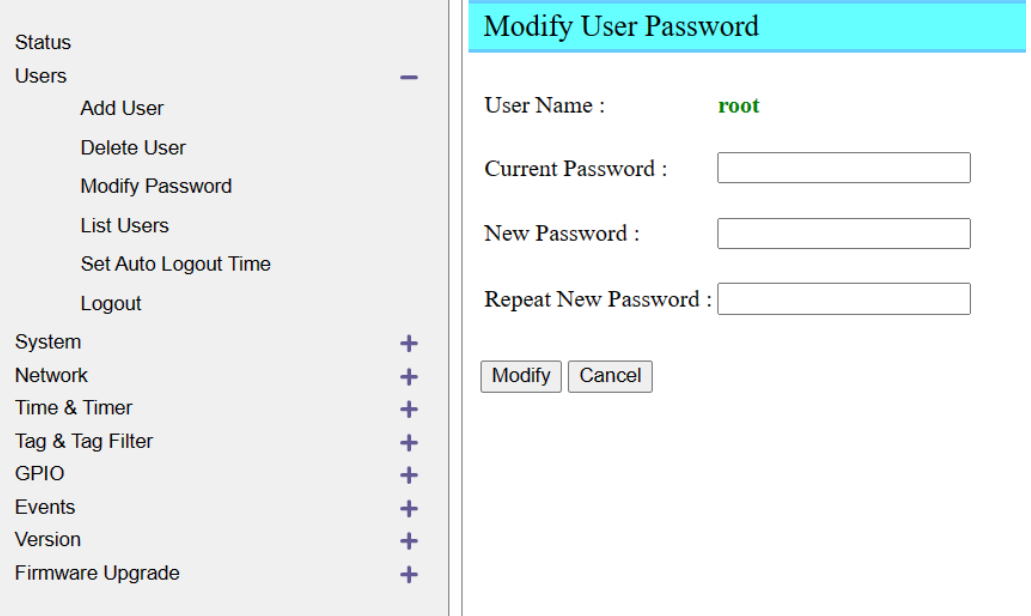

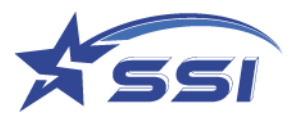

# **5.3.2. List Users**

The "List Users" page lists all the users and his/her authority.

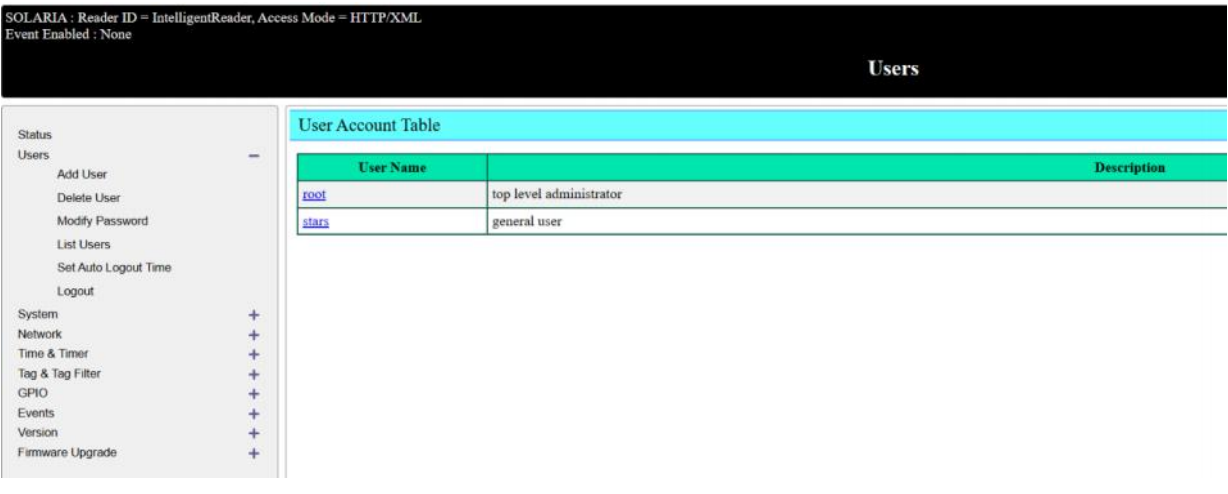

# **5.3.3. Set Auto Logout Time**

The "Set Auto Logout Time" page allows ones to set the time for automatic logout if the user is idle.

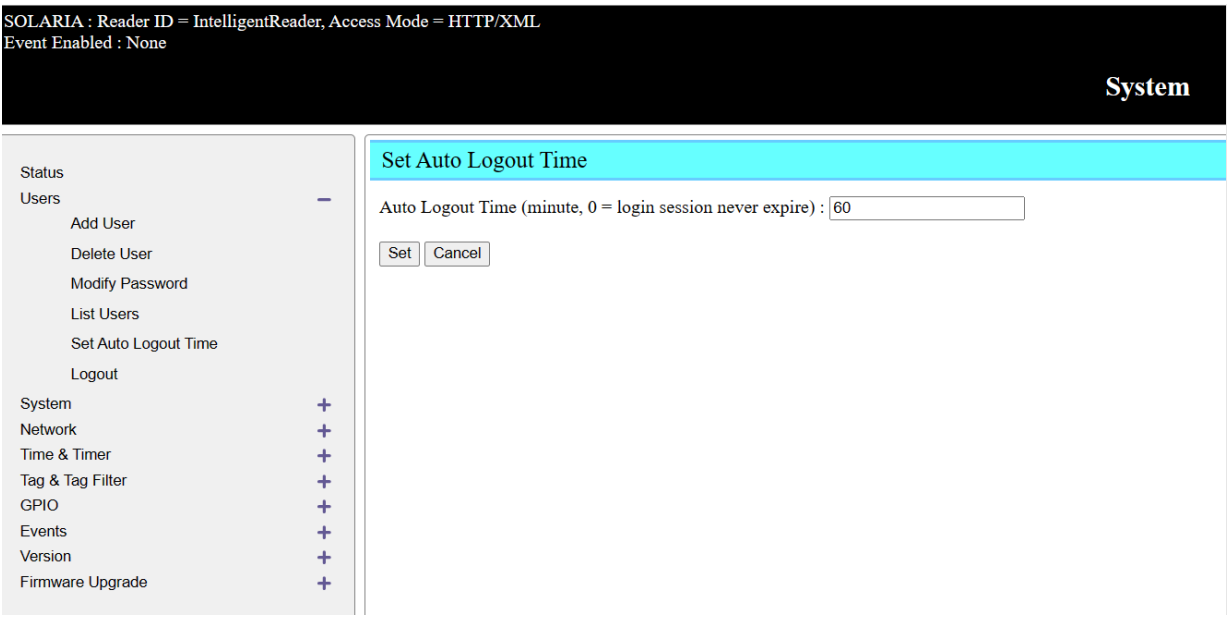
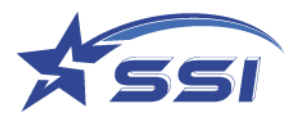

# **5.3.4. Login/Logout**

The "Login/Logout" page is for users to login or logout the web browser interface.

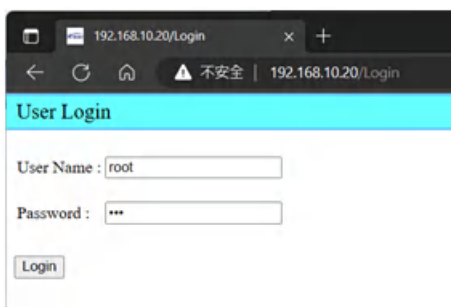

### **5.4. System**

The "System" page contains many sub-menus to configure the reader for operation. Users are recommended to access these pages to determine the required settings before any operation.

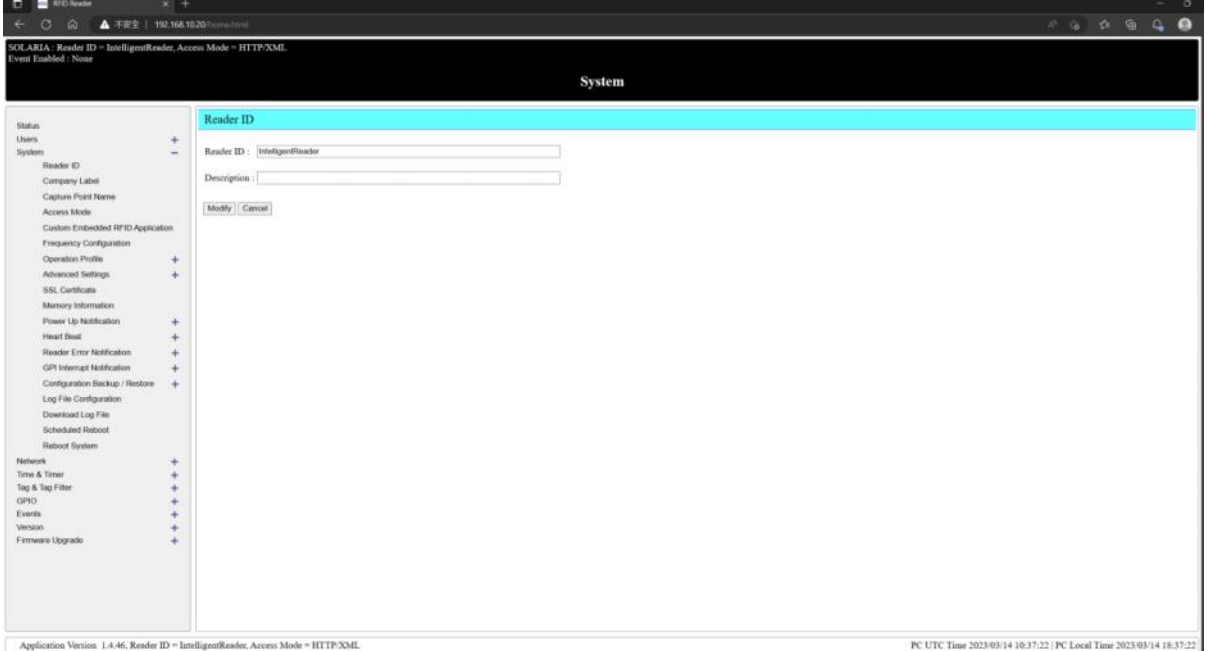

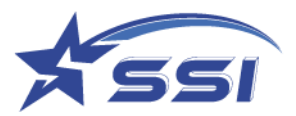

### **5.4.1. Reader ID**

Here is the "Reader ID" submenu:

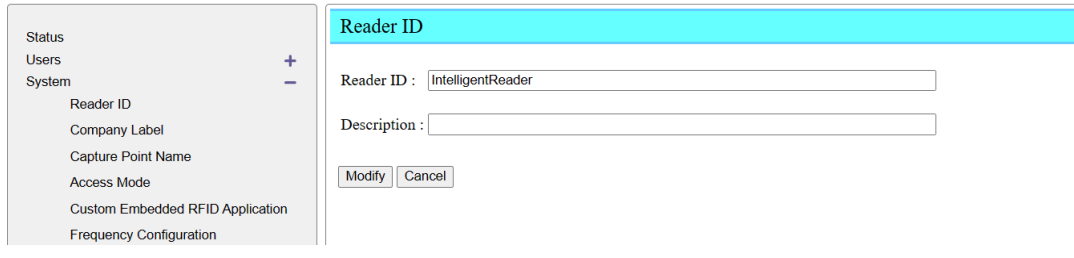

### **5.4.2. The Capture Point Name can be modified in this page**

The name of each antenna port refers to the Capture Point Name (Some may refer to read point name). This name can be configured. In other words, each antenna port (or capture point, or read point) can be uniquely identified and accessed or referred to. Note that the word capture and read are interchangeably used in the context of this reader. A capture point is the same as a read point.

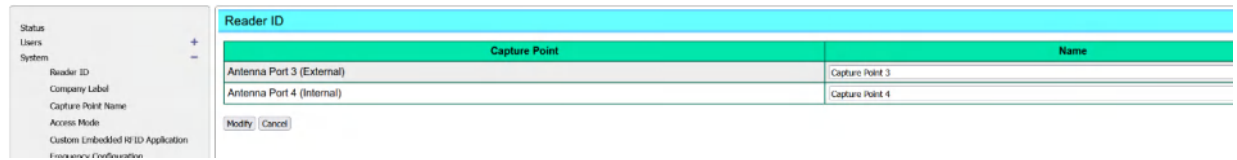

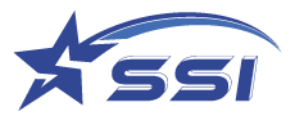

# **5.4.3. Access Mode**

Here is the "Access Mode" submenu:

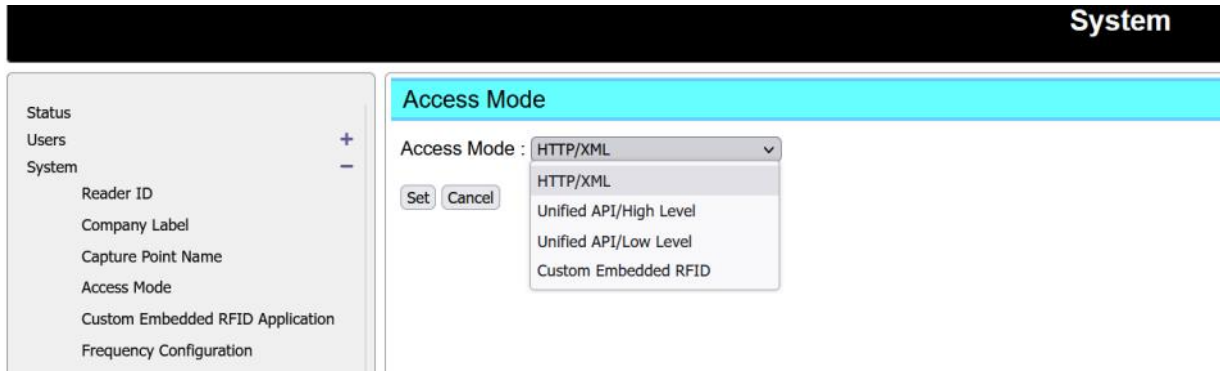

SOLARIA offers 4 access modes:

- 1. HTTP/XML
- 2. Unified API/High Level
- 3. Unified API/Low Level
- 4. Custom Embedded RFID

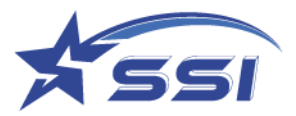

### **5.4.3.1. Set Access Mode**

If you configure the reader on the web interface (e.g. Network setting, Time settings, Event Engine, etc.), you must set the Access Mode to "HTTP/XML".

If you configure the reader using your own embedded control system, please set the Access Mode to "Custom Embedded RFID HTTP" and then configure it accordingly.

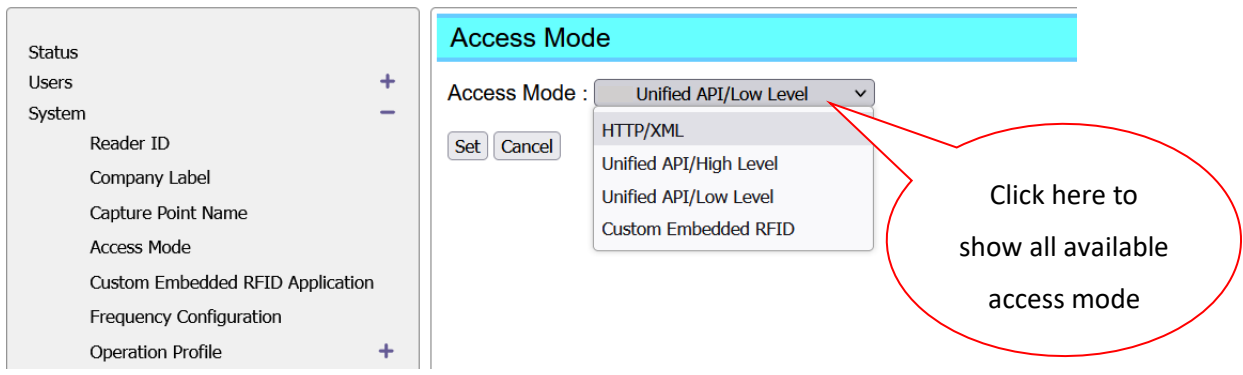

### **5.4.3.2. Custom Embedded RFID application**

This page is used to input custom embedded RFID application path and its command. This command will be run on power on – provided **Access Mode has been changed to "Custom Embedded RFID HTTP"**.

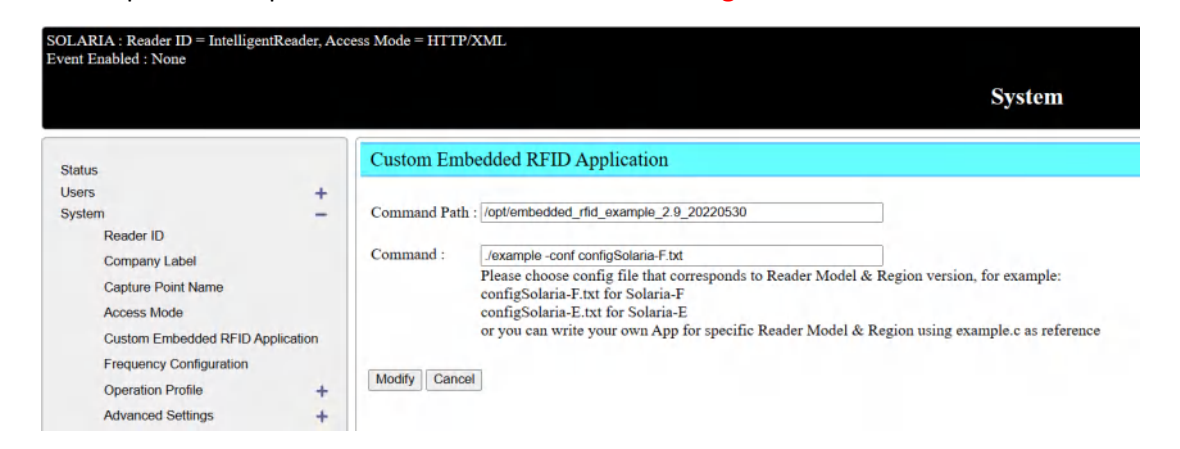

If one SSH into the reader, and change directory to /opt, you will indeed see a sub-directory with that name. If you go into that sub-directory, you will then see the program example.c and the related makefile and other resources. This example.c code demonstrates how to run the RFID circuits inside to do inventory. You can modify that code or build your own company's code based on that.

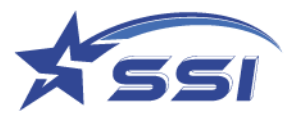

# **5.4.4. Frequency Configuration**

The "Frequency Configuration" page allows user to configure the frequency to be used by the reader. Please refer to the regulatory law of your region for the allowed frequency to be used. Here is the "Frequency Configuration" submenu:

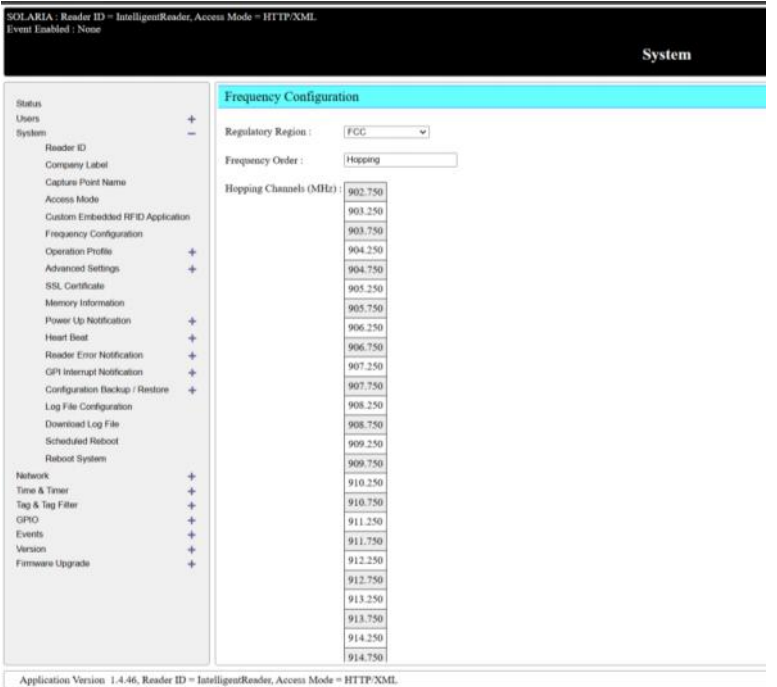

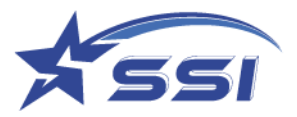

# **5.4.5. Operation Profile**

The "Operation Profile" page is extremely important as it sets the basic RFID parameters of the reader.

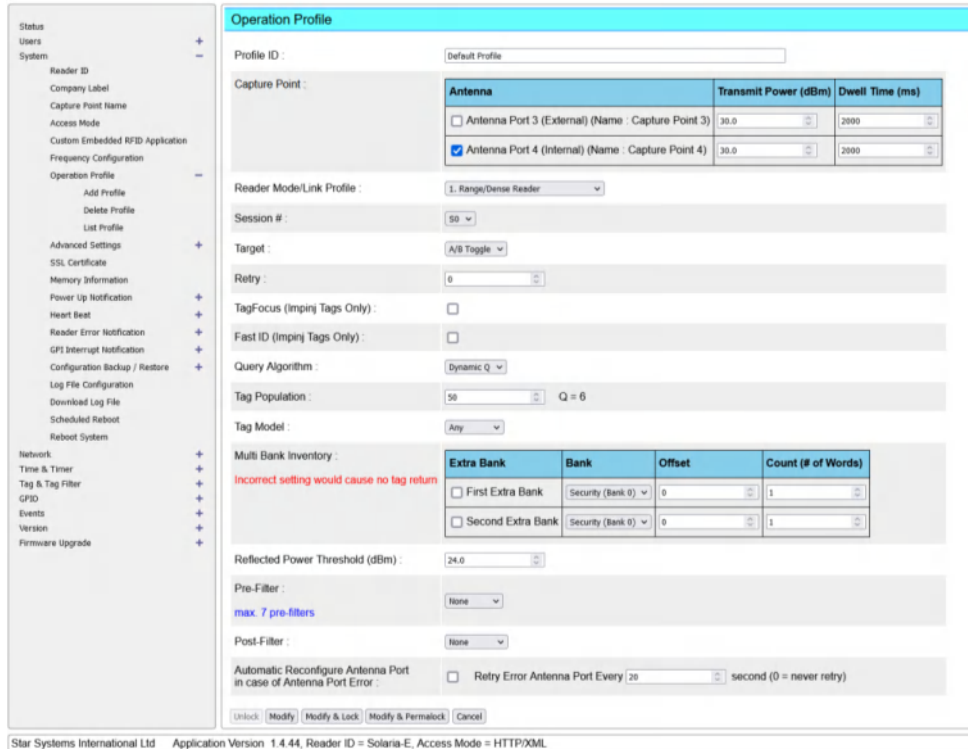

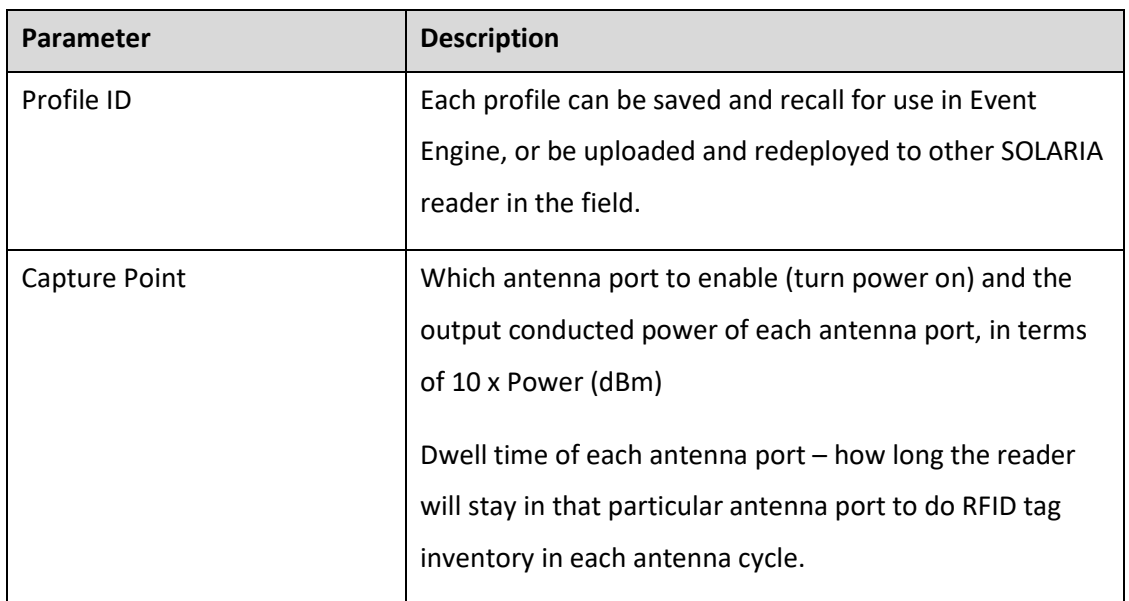

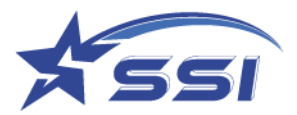

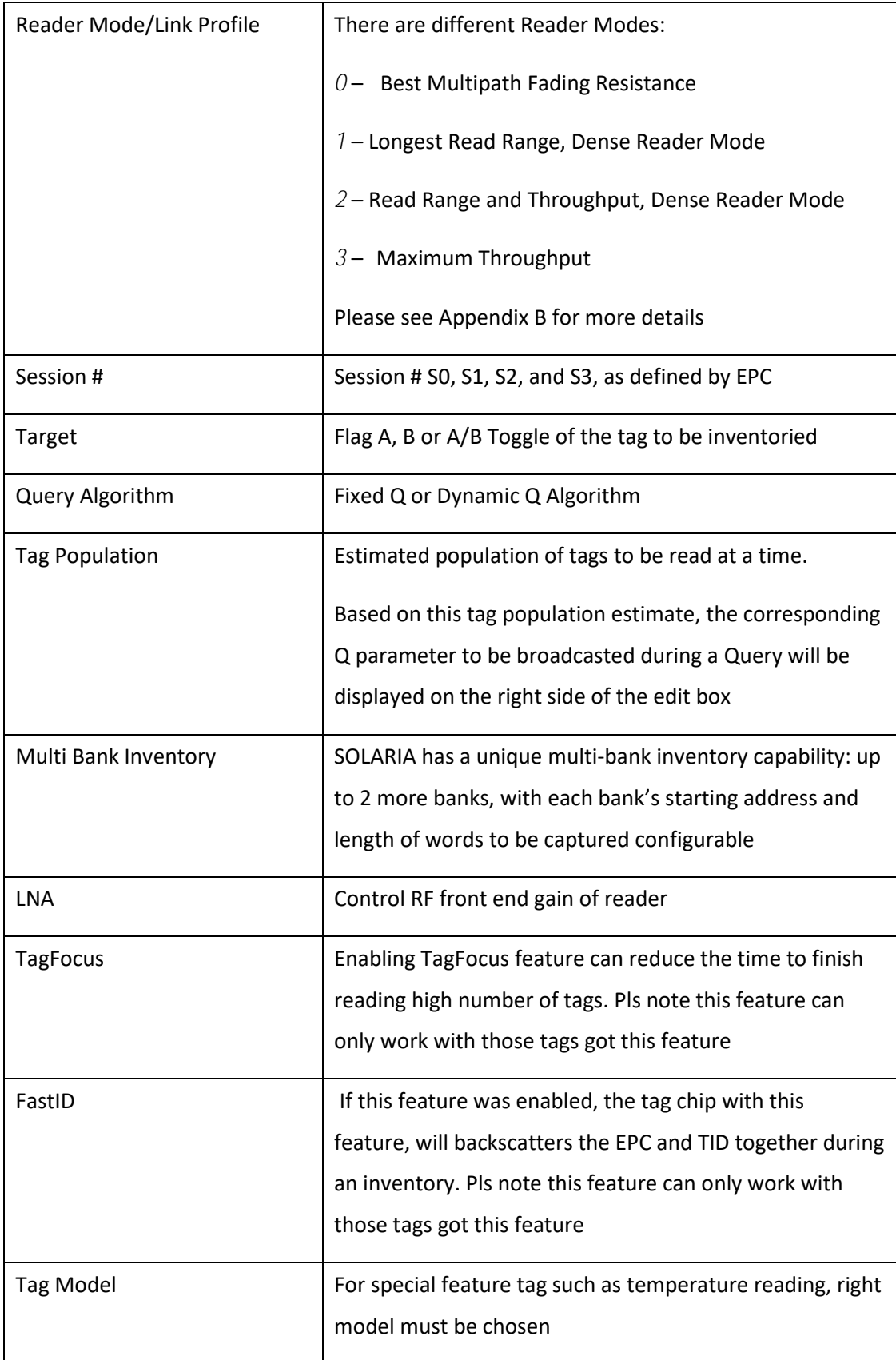

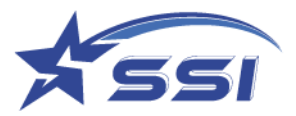

### **5.4.6. Memory Information**

The "Memory Information" page shows the RAM and Flash memory used and free (available for use).

It also displays the Clear Cache cycle time. This is the periodic time when the Linux OS cache is cleared.

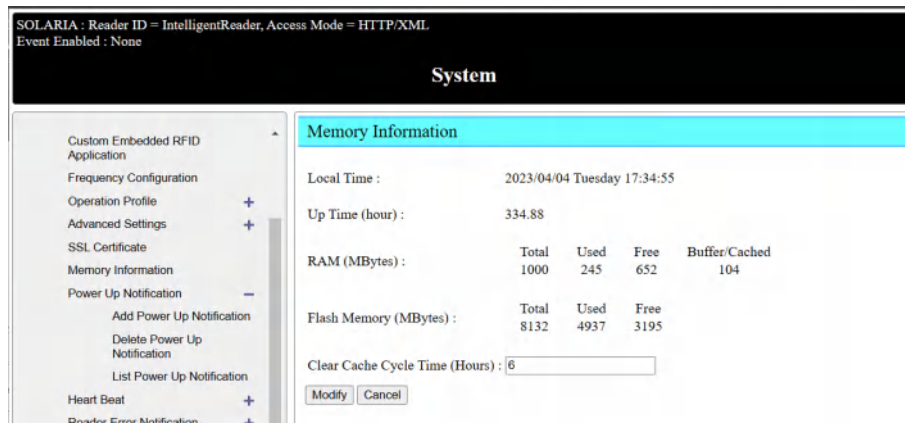

### **5.4.7. Configuration Backup/Restore**

The "Configuration Backup/Restore" page allows backup of configurations, restoring of configurations.

### **5.4.7.1. Configuration Backup**

To backup configuration, click "Download" in "Configuration Backup" page. The system would start to backup the configuration to file.

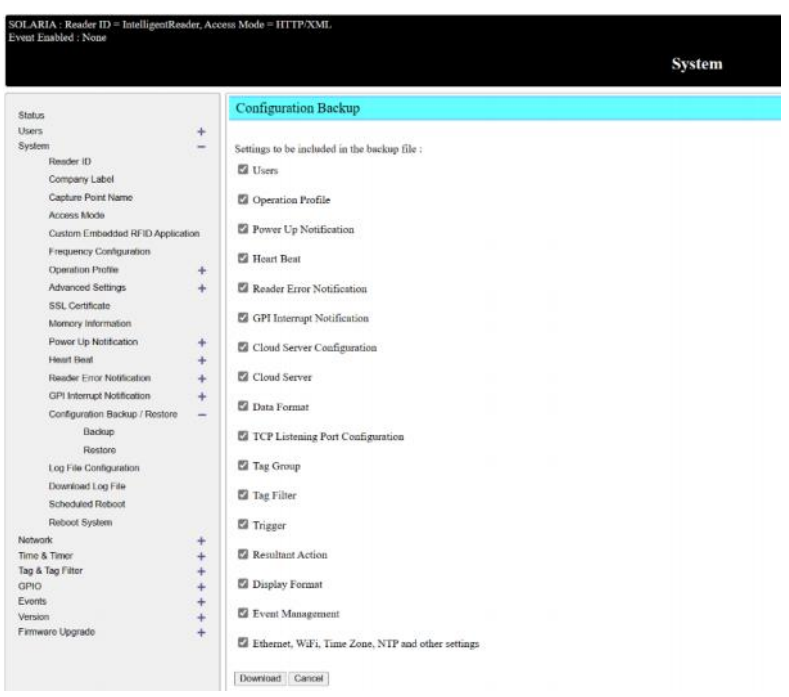

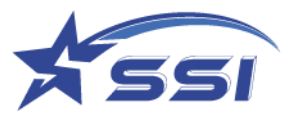

# **5.4.7.2. Configuration Restore**

To restore backup configuration, click "Choose File". Then select the backup configuration file and click

"Open".

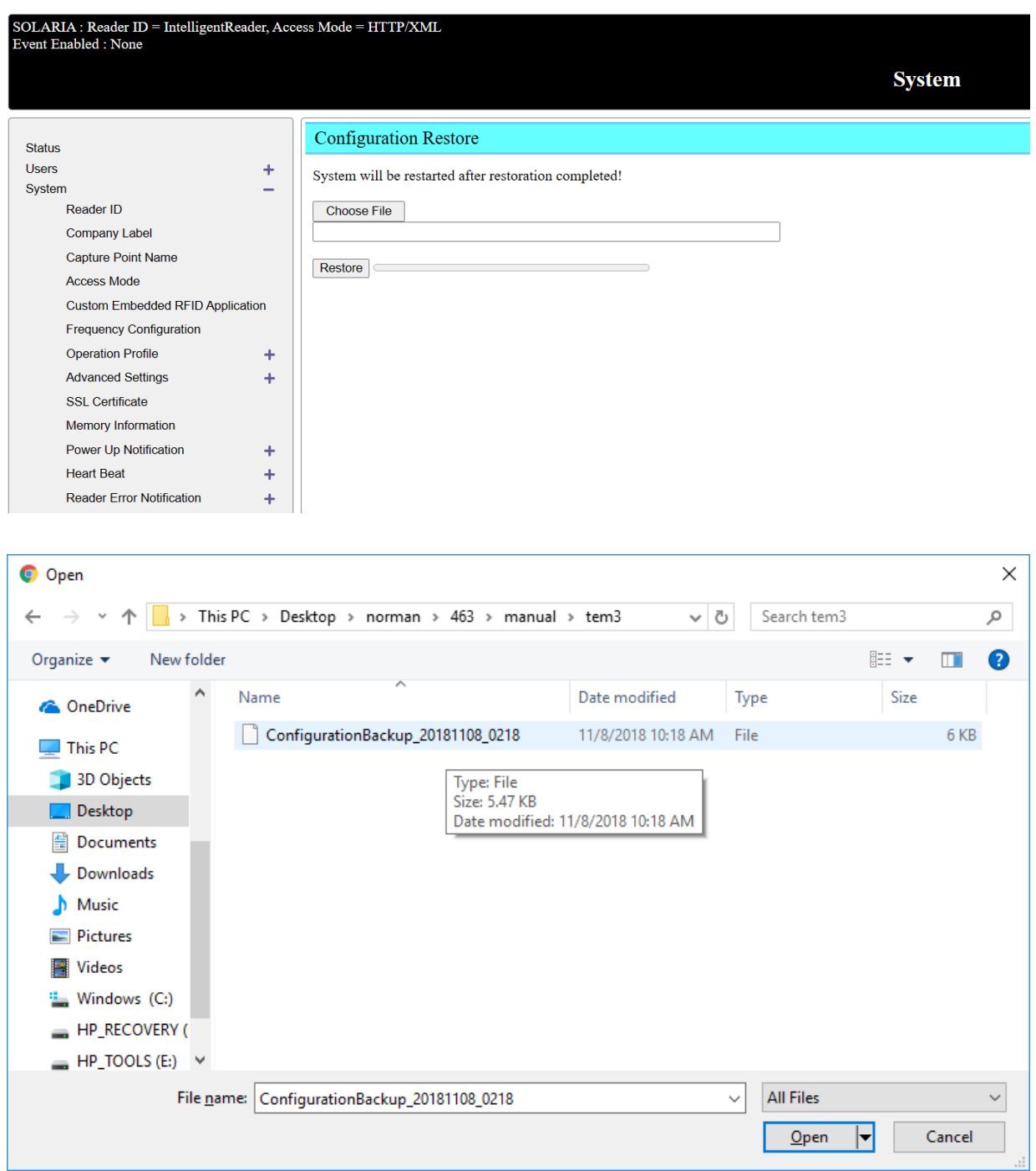

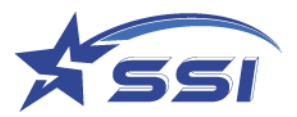

### **5.4.8. Power Up Notification**

System can send power up notification to server with a particular format if it is enabled

### **5.4.8.1. Add Power Up Notification**

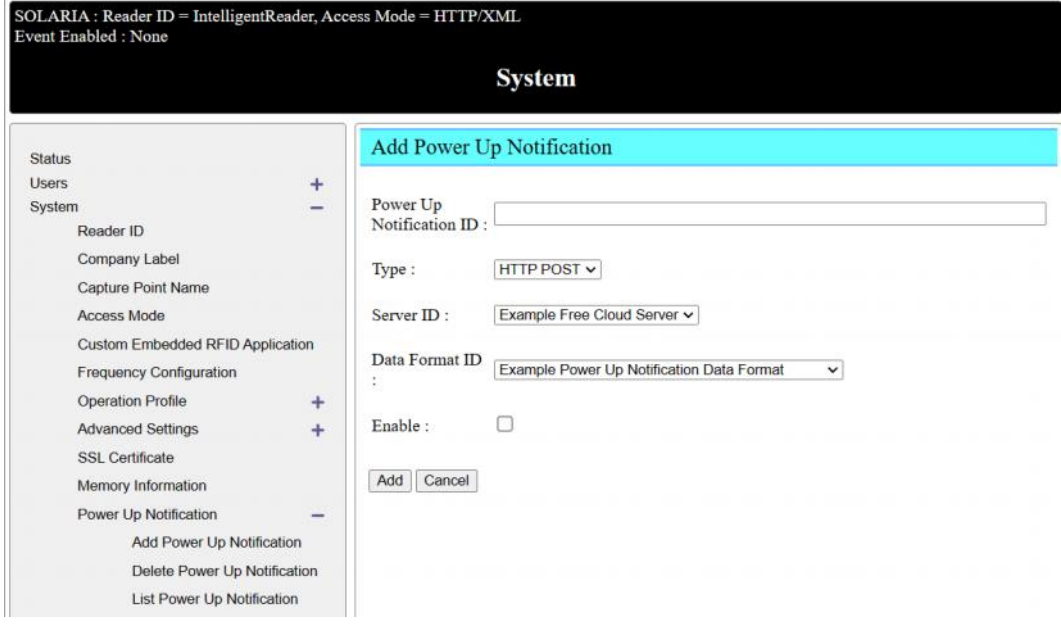

### **5.4.9. Heartbeat**

Heartbeat is used to monitor the system if it is running

### **5.4.9.1. Add Heat Beat**

The Heartbeat sending interval, type and address sending should be set on Add Heart Beat as below.

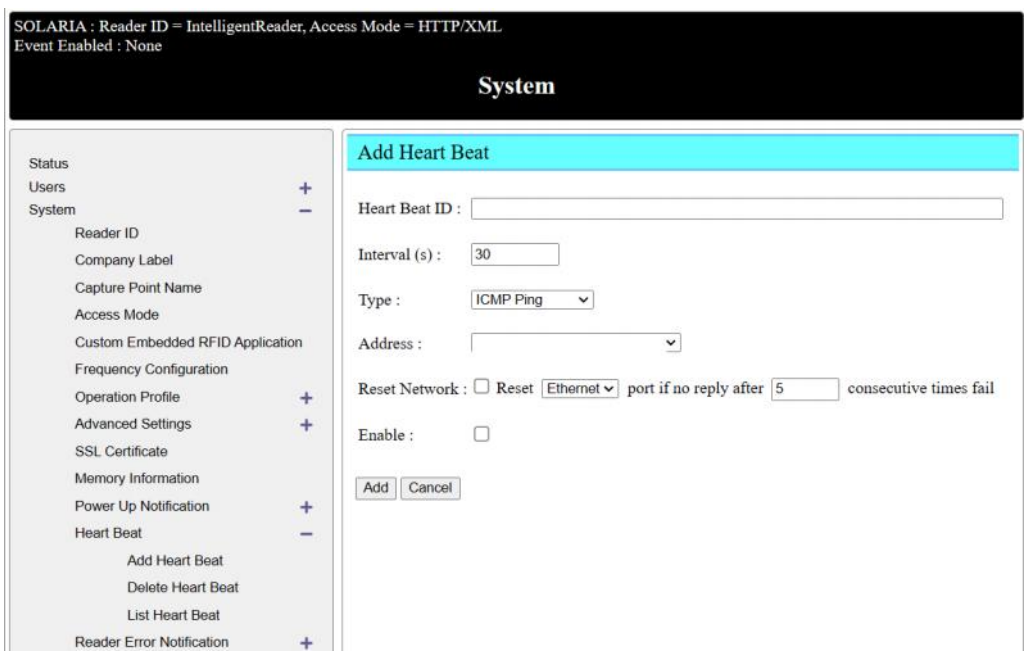

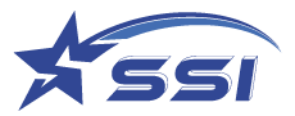

If the HTTP Post type server is selected, corresponding Server and Data Format should be selected as below. Server and Data Format was defined in Cloud Server page.

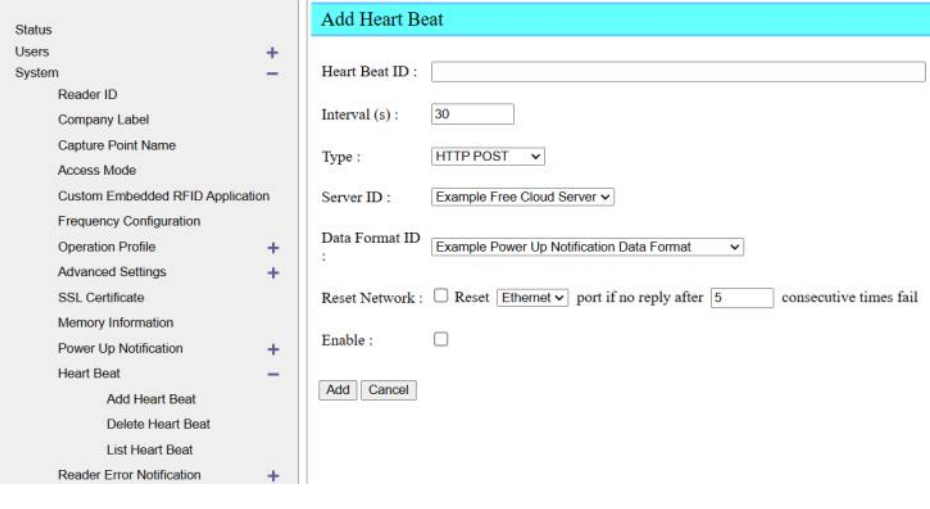

# **5.4.10. Log File Configuration**

There are different types of log files which can be enabled as shown below.

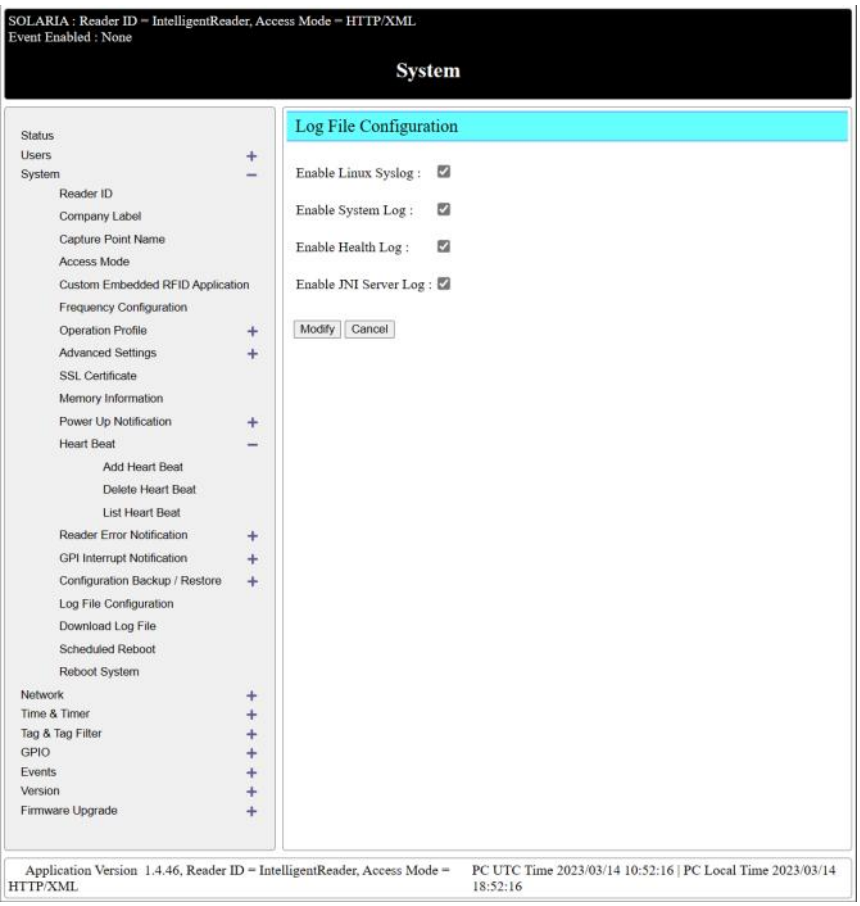

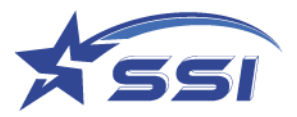

# **5.4.11. Download Log file**

All Log files can be download on this page, select Log files type going to download then click Download to

start download.

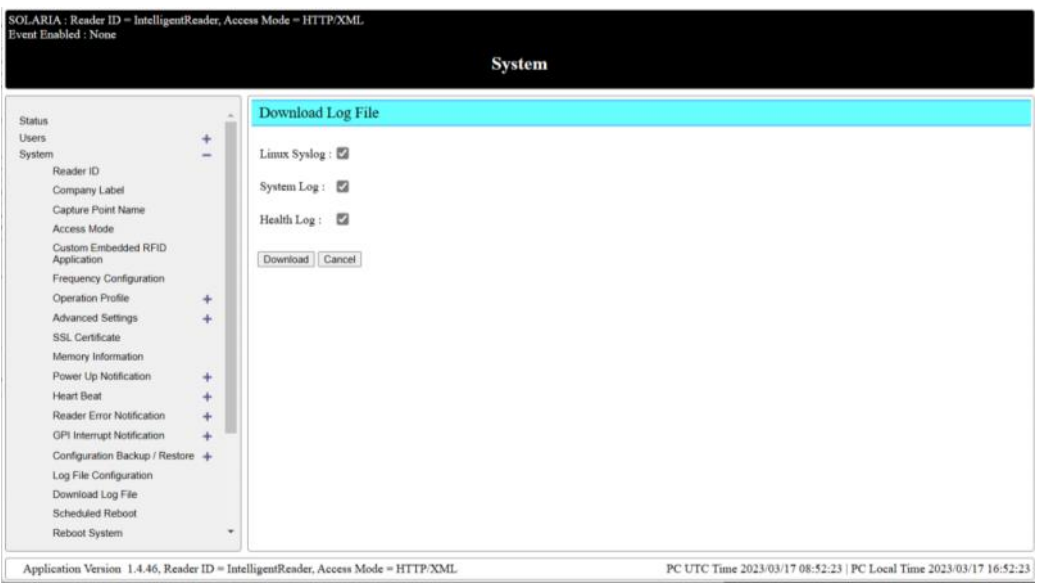

## **5.4.12. Company Label**

Company label can be shown on web page and was defined on this page

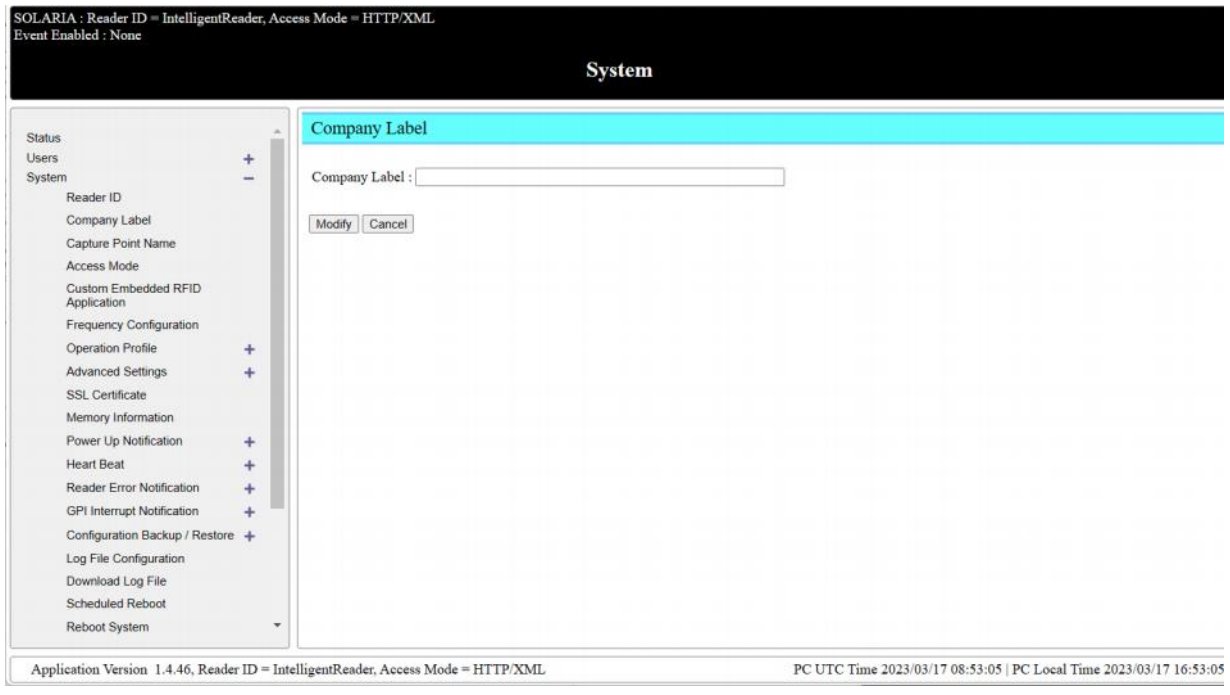

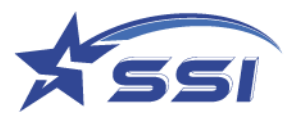

# **5.4.13. Advanced Settings**

The reader sensitivity can be set on this page by changing the parameters below.

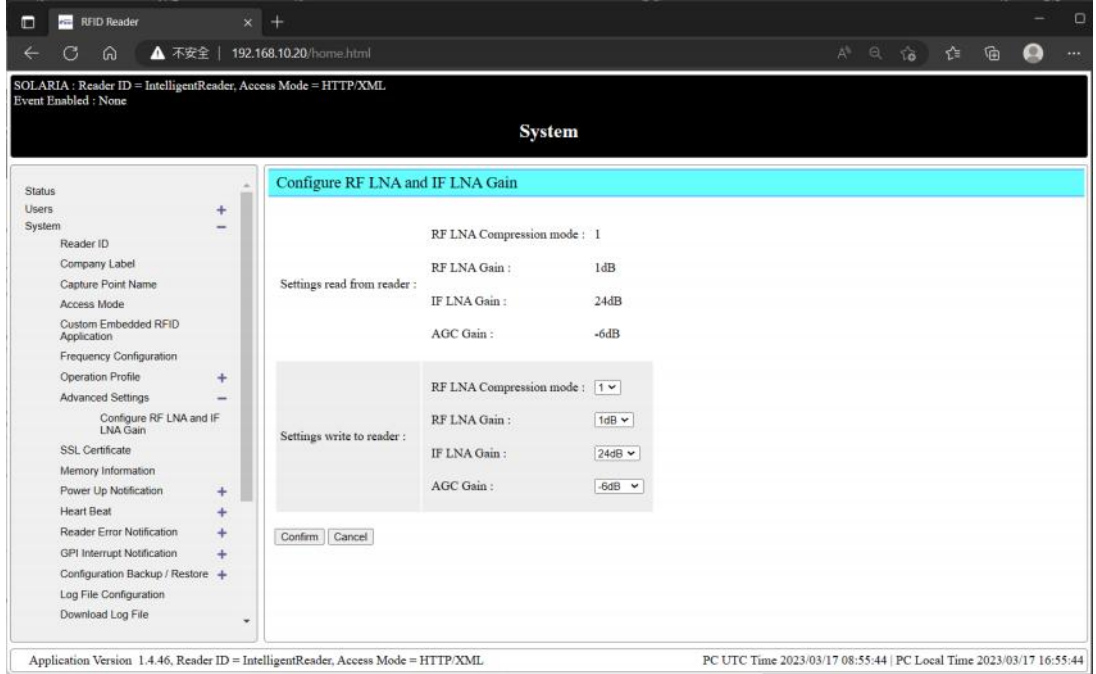

## **5.4.14. Scheduled Restart**

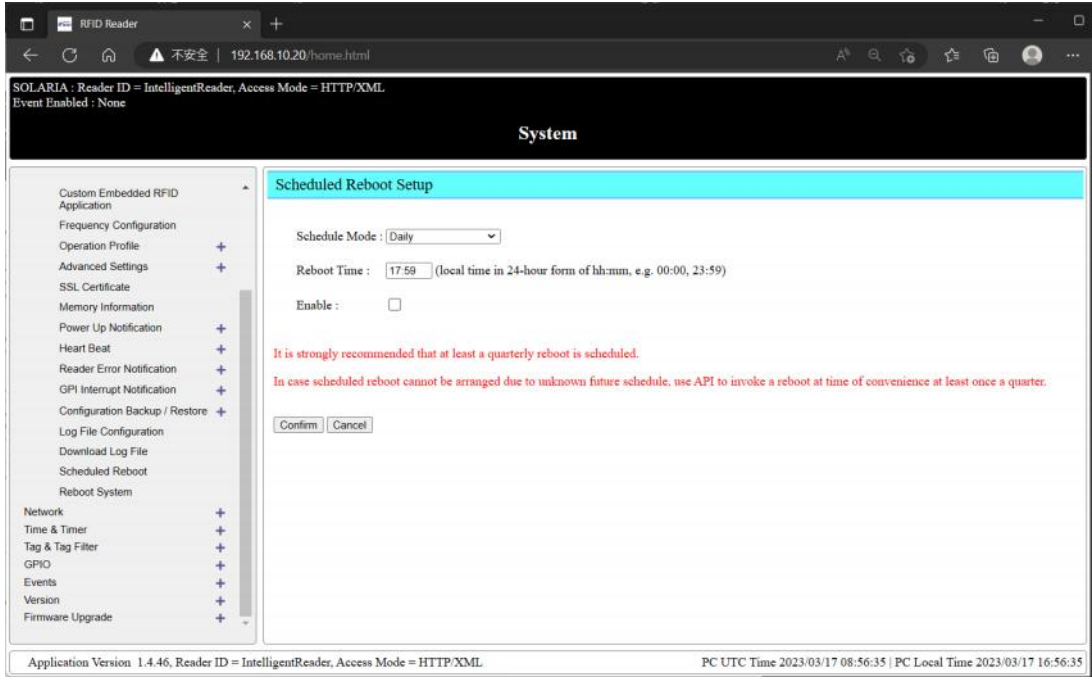

System Restart can be scheduled on this page

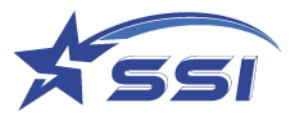

### **5.5. Restart System**

To restart the system, input "Y" and click "Confirm"

#### Y must be capital letter

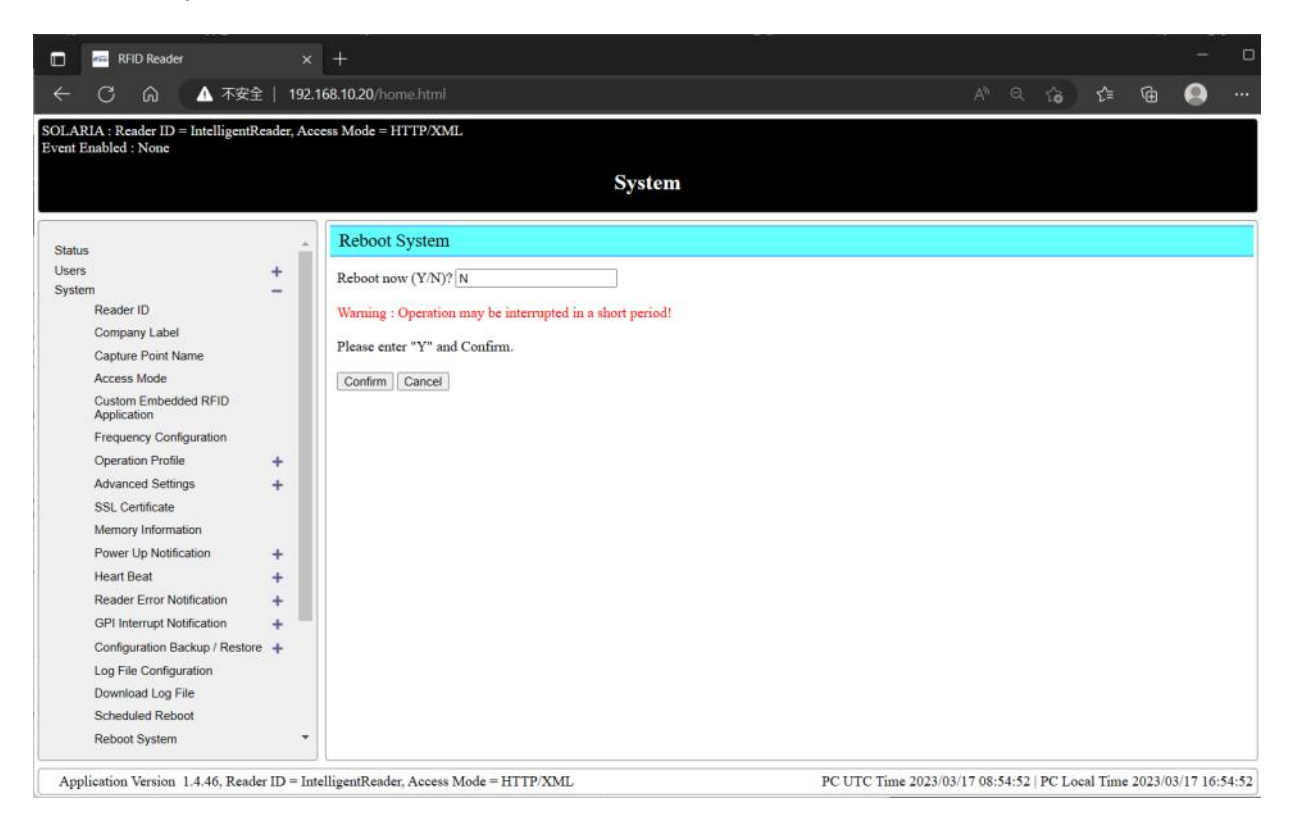

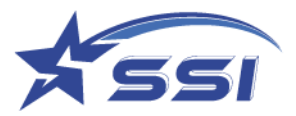

# **5.6. Network Management**

"Network Management" page allows the user to set the network parameters. Here is the network

management sub-menu:

The connection can be static IP or DHCP

Connection Type can be set to static IP as below

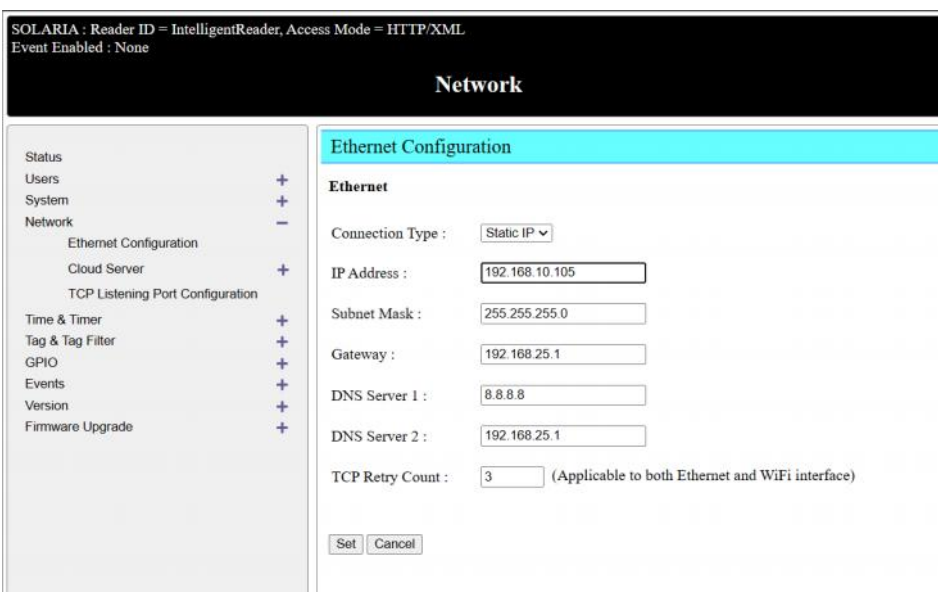

Connection Type can be set to DHCP as below.

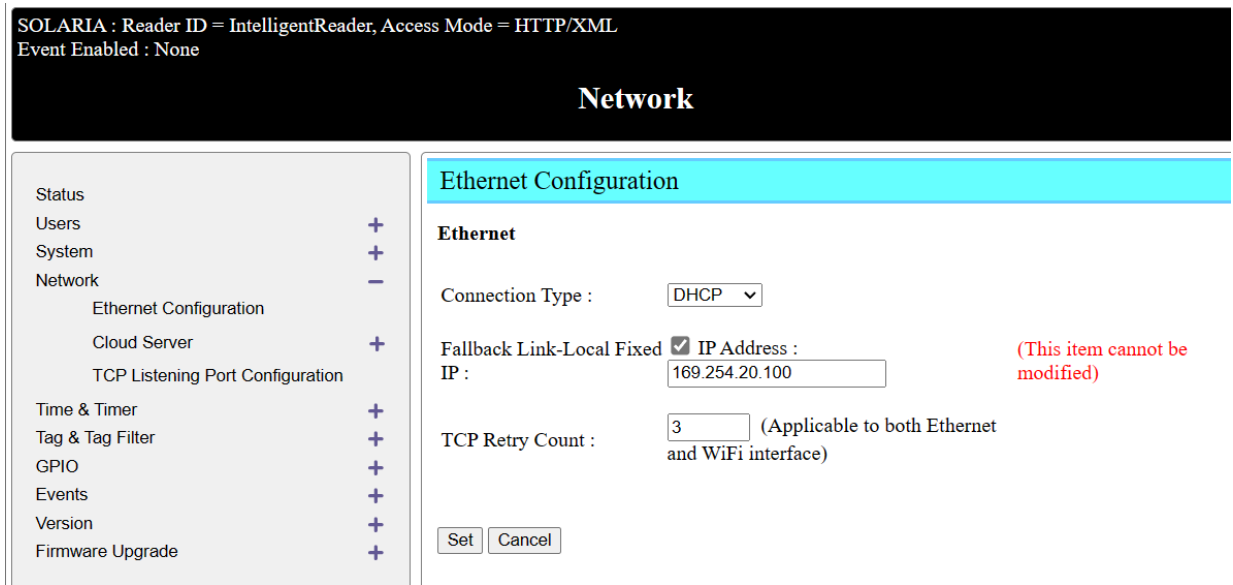

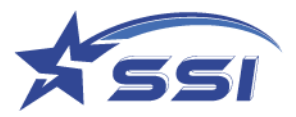

# **5.6.1. Ethernet Configuration**

In "Network Configuration" page, one can configure the network parameters such as the reader IP address, Subnet mask, Gateway and DNS server.

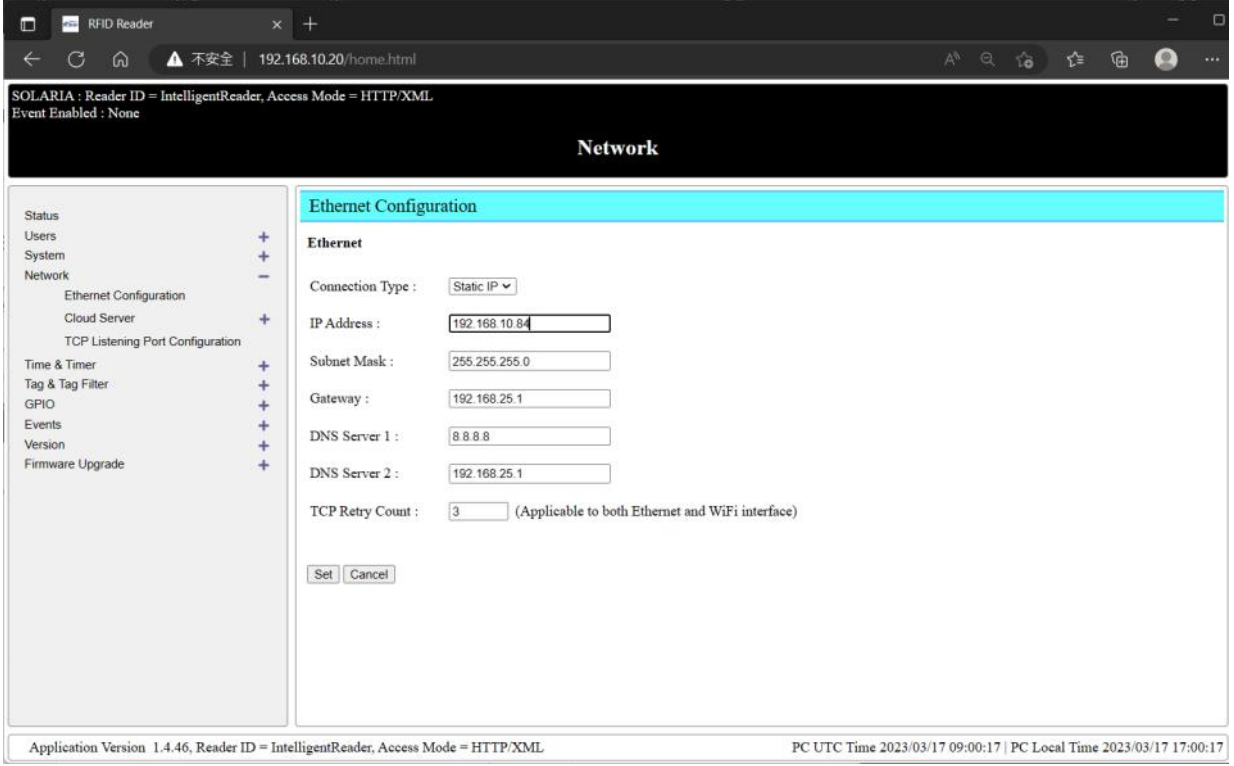

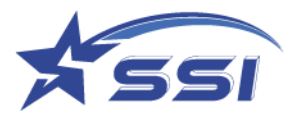

## **5.7. Time and Timer Setting**

Here is the "Time and Timer Setting" submenu:

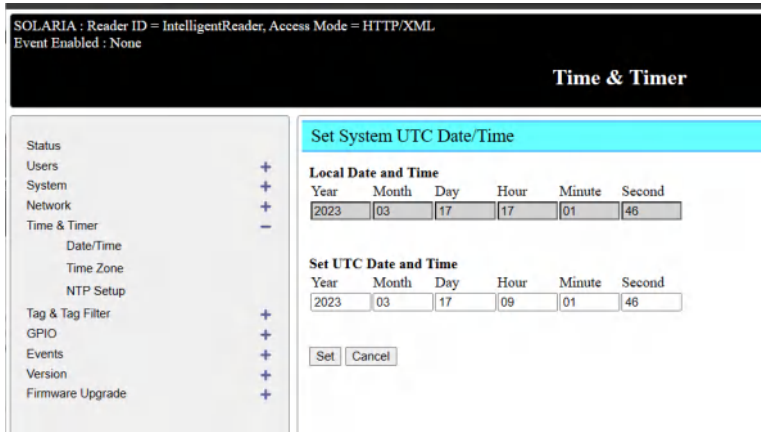

### **5.7.1. Date/Time**

The "Date/Time" page allows the user to set the real time clock inside the reader. Please configure the UTC (GMT) time on the reader. The local time will then be calculated based on the time zone that is being set. Note that for some countries, Daylight Savings Time is applied.

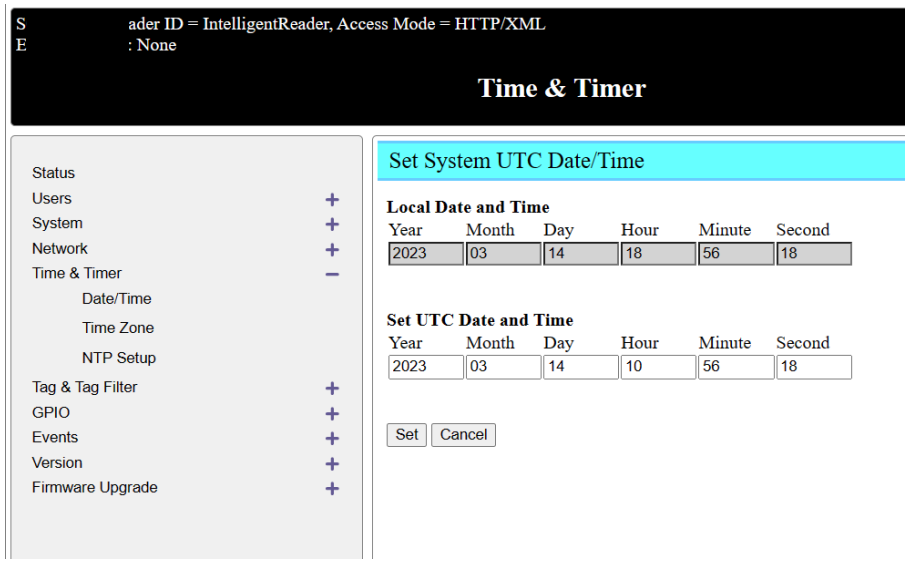

Warning: After changing the date and time, the reader may pause reading 30-60 seconds for re-initiation. It is recommended not to open the "Capture Tags Testing" page in "Tag & Tag Filter" for viewing tags during this period.

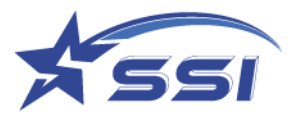

### **5.7.2. Time Zone**

The time zone can be set on this page

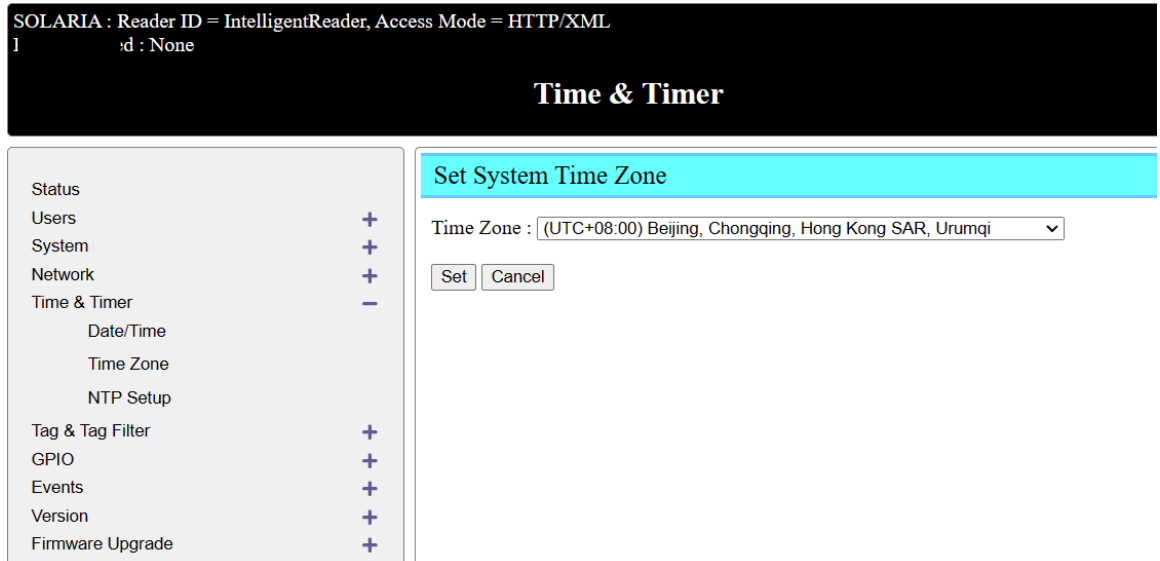

## **5.7.3. NTP Setup**

This page allows one to setup the NTP server. The SOLARIA reader will update its time by connecting to the NTP server at a preset time and preset mode. Be sure to enter the gateway and DNS server in the network configuration page in order for the NTP server be reachable by the reader.

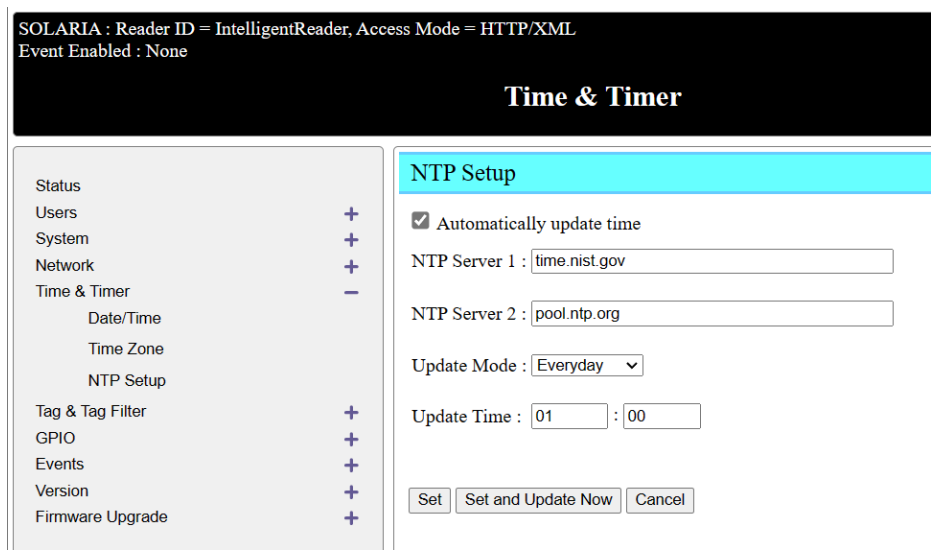

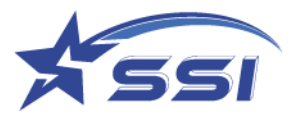

### **5.8. Tag & Tag Filter**

The "Tag & Tag Filter" page allows you to create the Tag group or Tag database which will be used in Trigger page and define filter to be enabled on operation profile. In actual deployment, RFID reader is used to do security screening of incoming or outgoing objects. A list of predefined tag IDs can be downloaded to each RFID reader so that the RFID reader will distinguish whether that tag belongs to that list (tag group or tag database). Only when a tag belongs to that group would the RFID reader carry out further action as stipulated by the event – for example open the gate.

### **5.8.1. Tag Group**

Tag groups can be created and download from the SOLARIA reader as follow

• Add tag group

Go to Tag group in *Tag & Tag Filter* and click Add Tag Group

Input the new tag group name as below

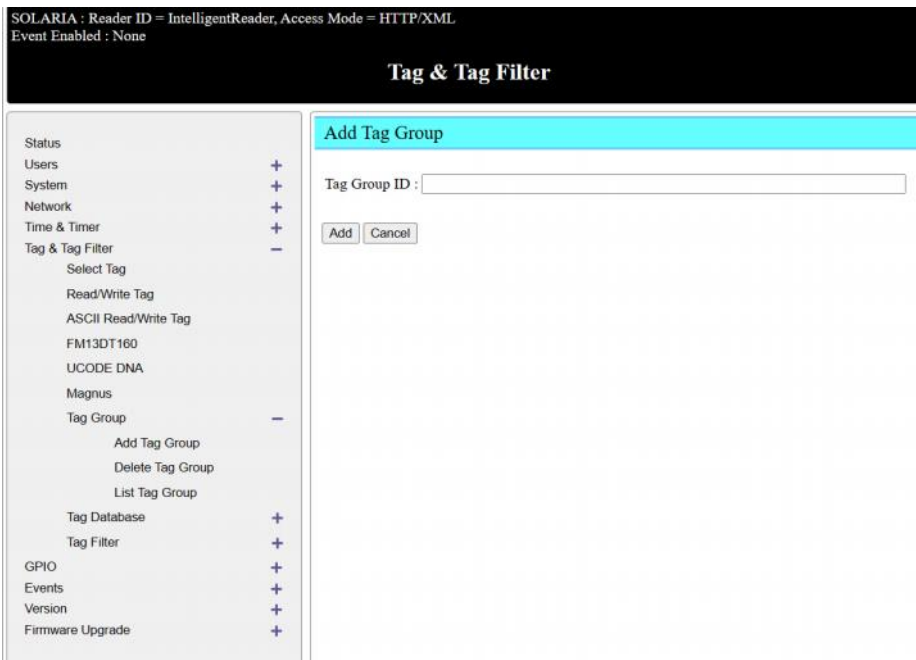

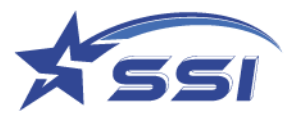

### Click Add to confirm the new group

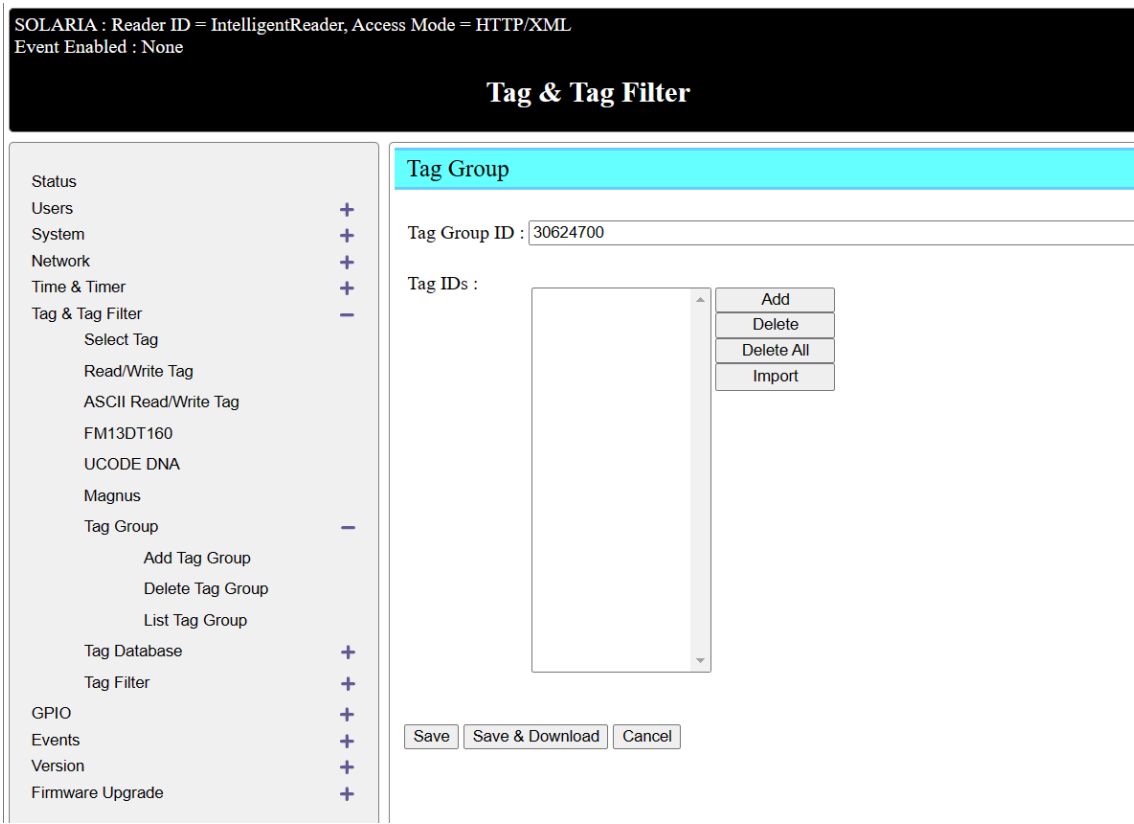

### Add Tag ID to the group

Click Add to add new tags to the group and below menu will pop up

Click confirm the to confirm the addition of new tag to the tag group

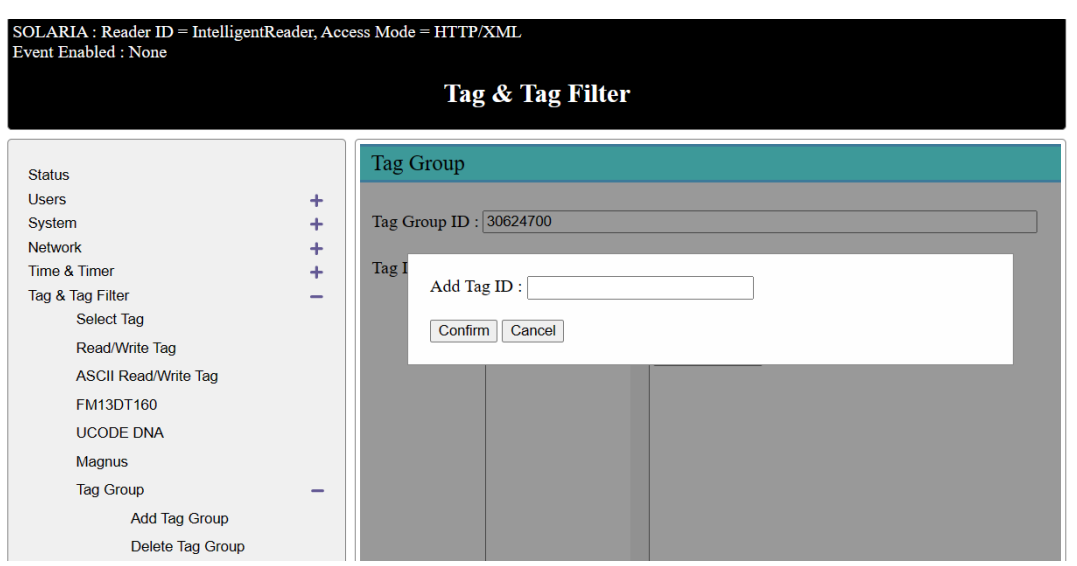

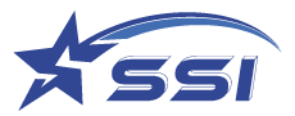

## Click Save to save the new tag group

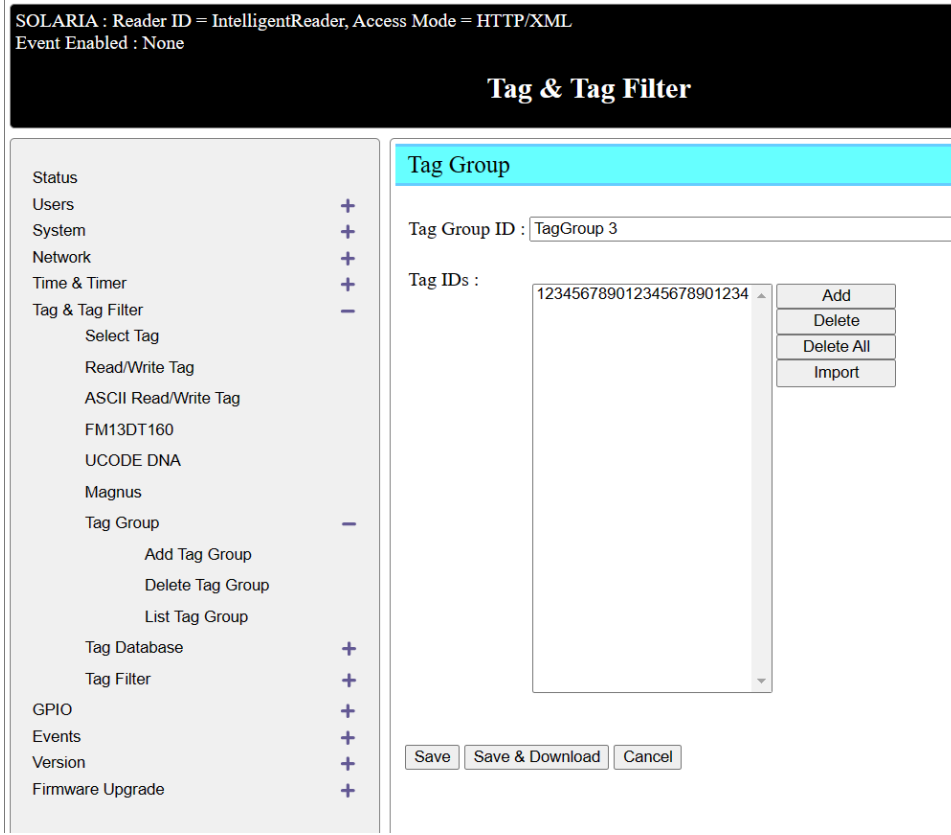

### Import New tag ID

Click Import then select the tags record file

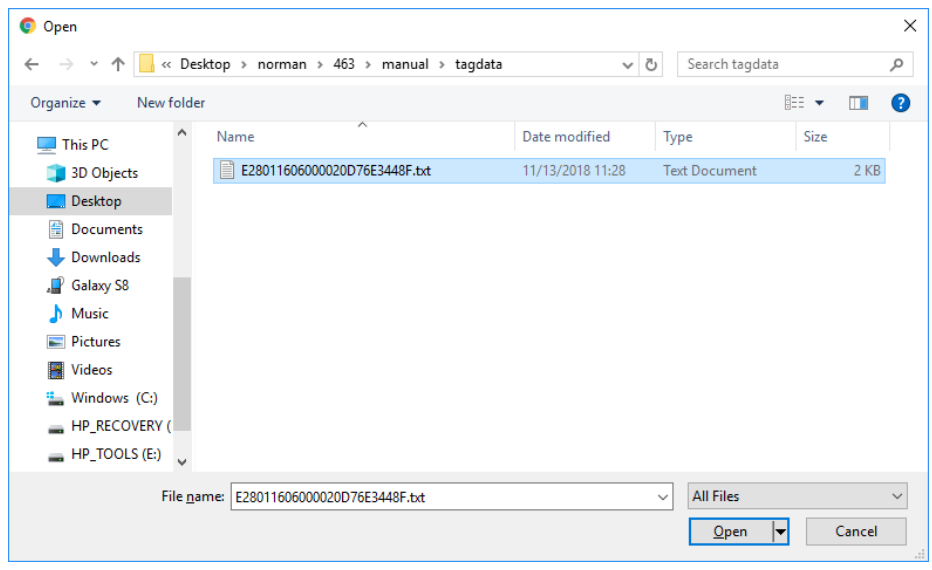

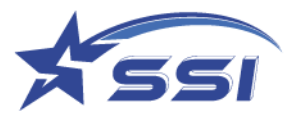

New Tag ID was added to the window

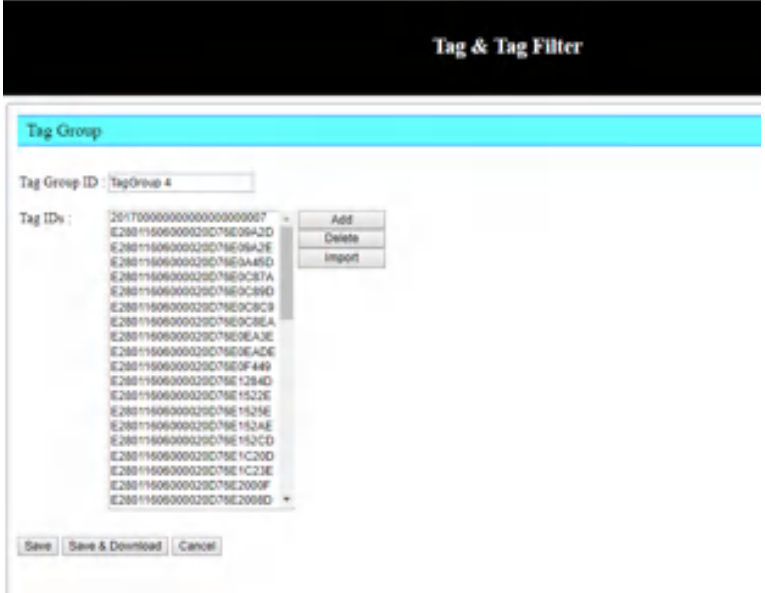

Click Save to save new record to the tag group

Click Save & Download

All record in the tag group was saved to file as below

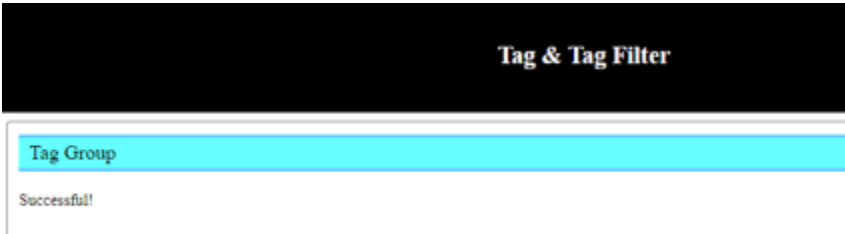

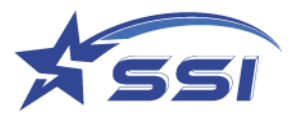

## **5.8.2. Tag Database**

Database can be created in reader for user to link tag with database record include basic information such as Vehicle name, plate number and corresponding photo, then show the record on web page after proper event defined.

The defined database can be shown on page List Database

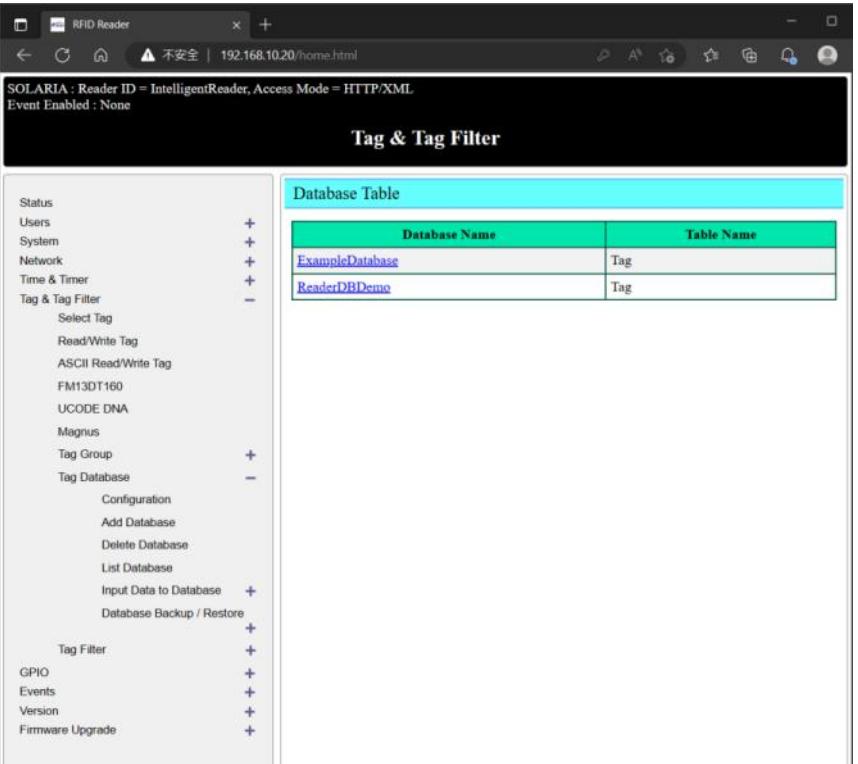

The location of Database in reader can be set on Database Configuration submenu.

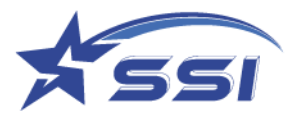

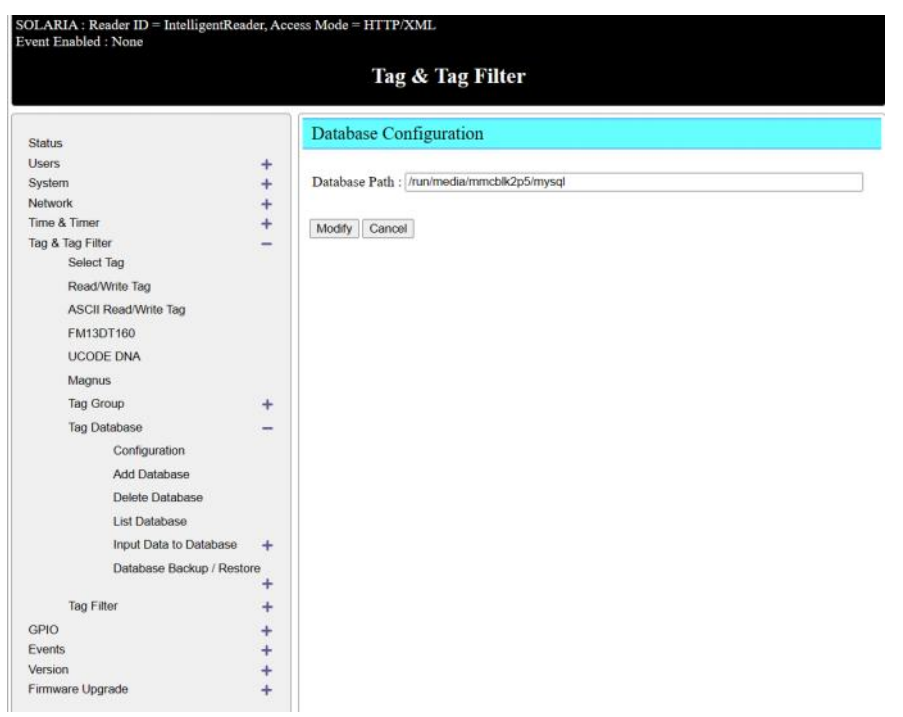

Database can be added on Add Database submenu as below

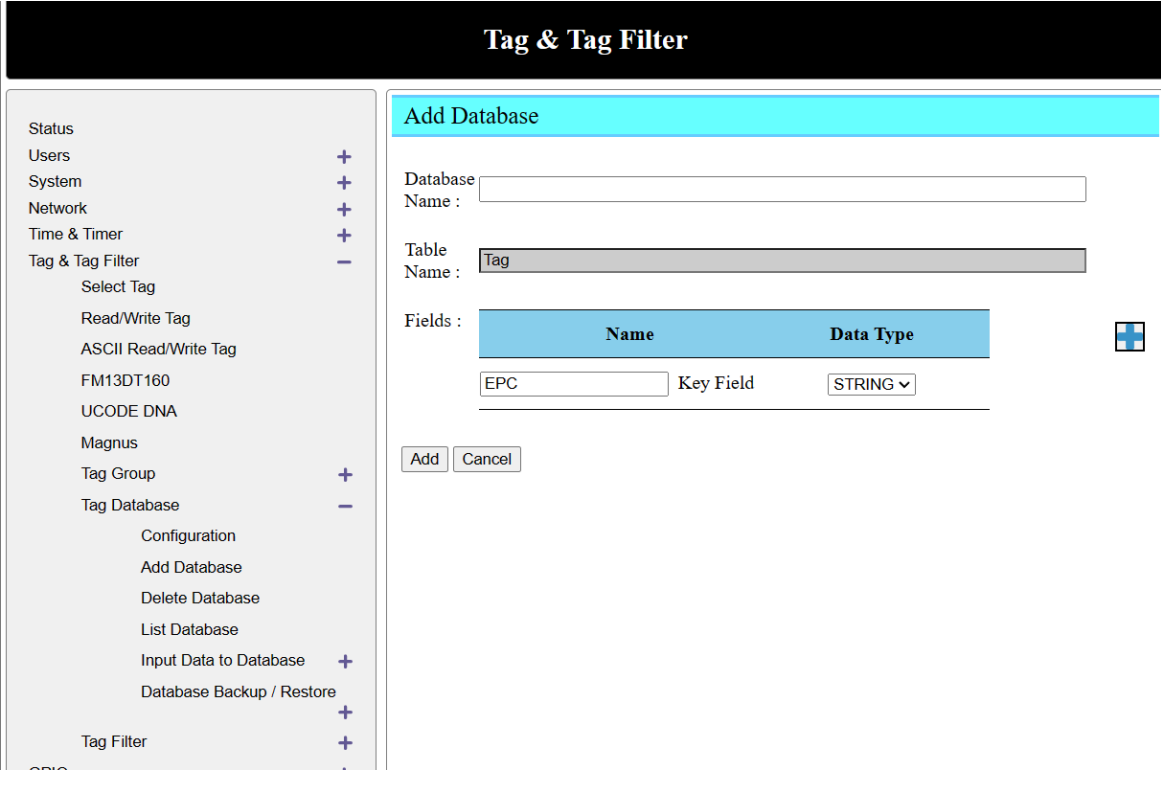

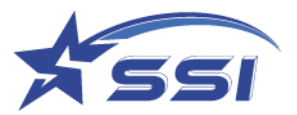

### Particular Database can be deleted on Delete Database

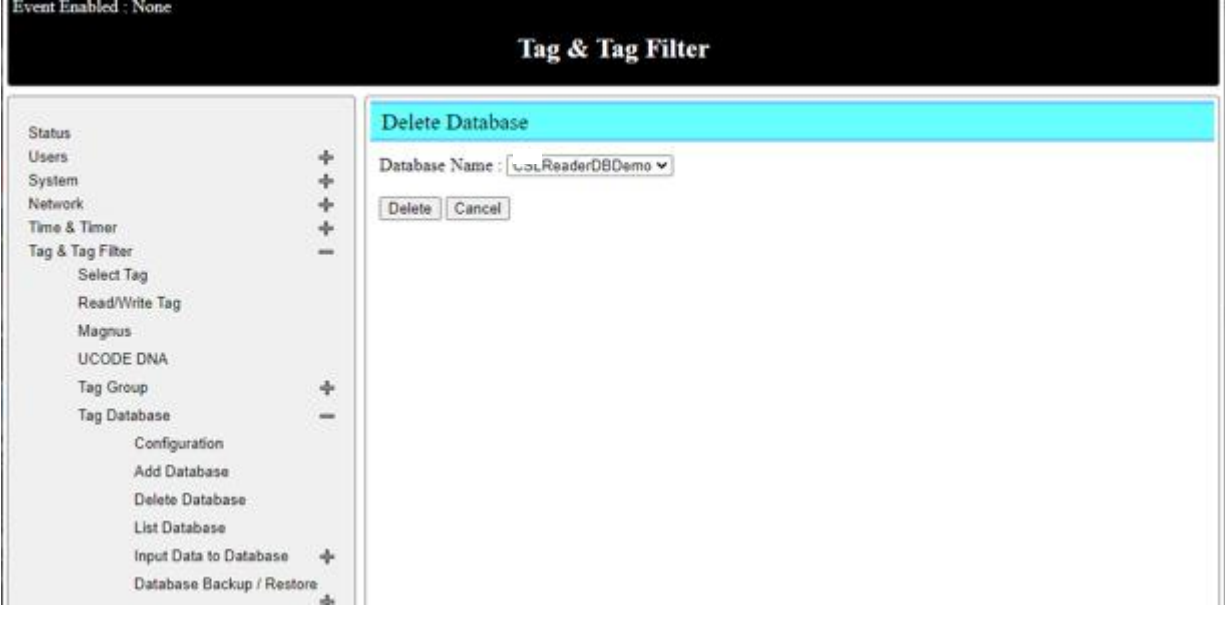

### All defined database can be shown on List Database Submenu as below

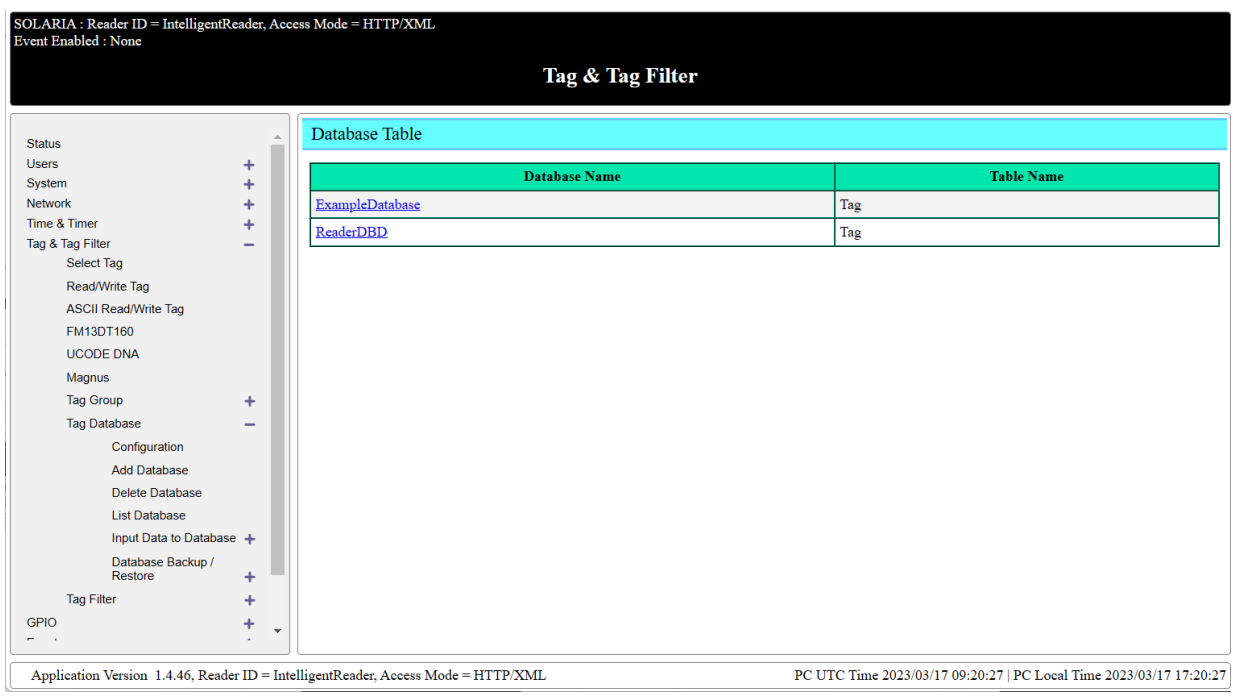

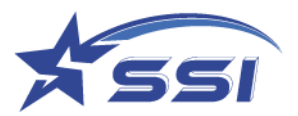

Tag Record in a particular database can be added after choosing right database

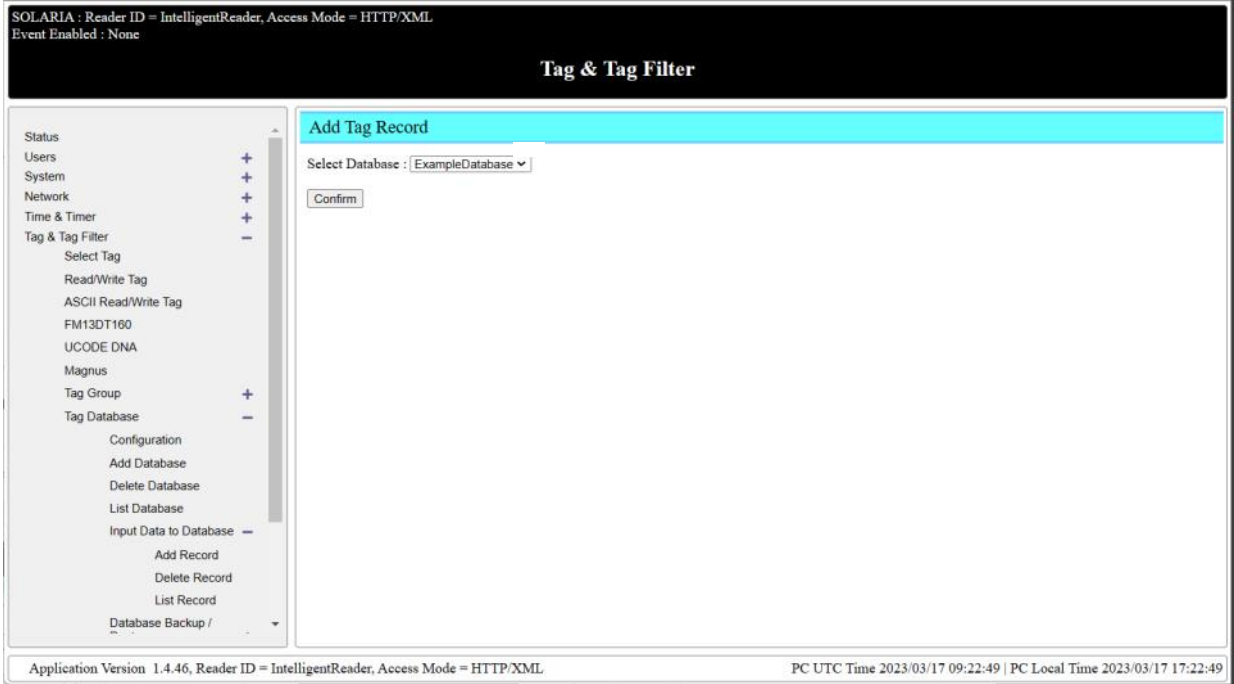

## The Tag Record content can be added to database on this page

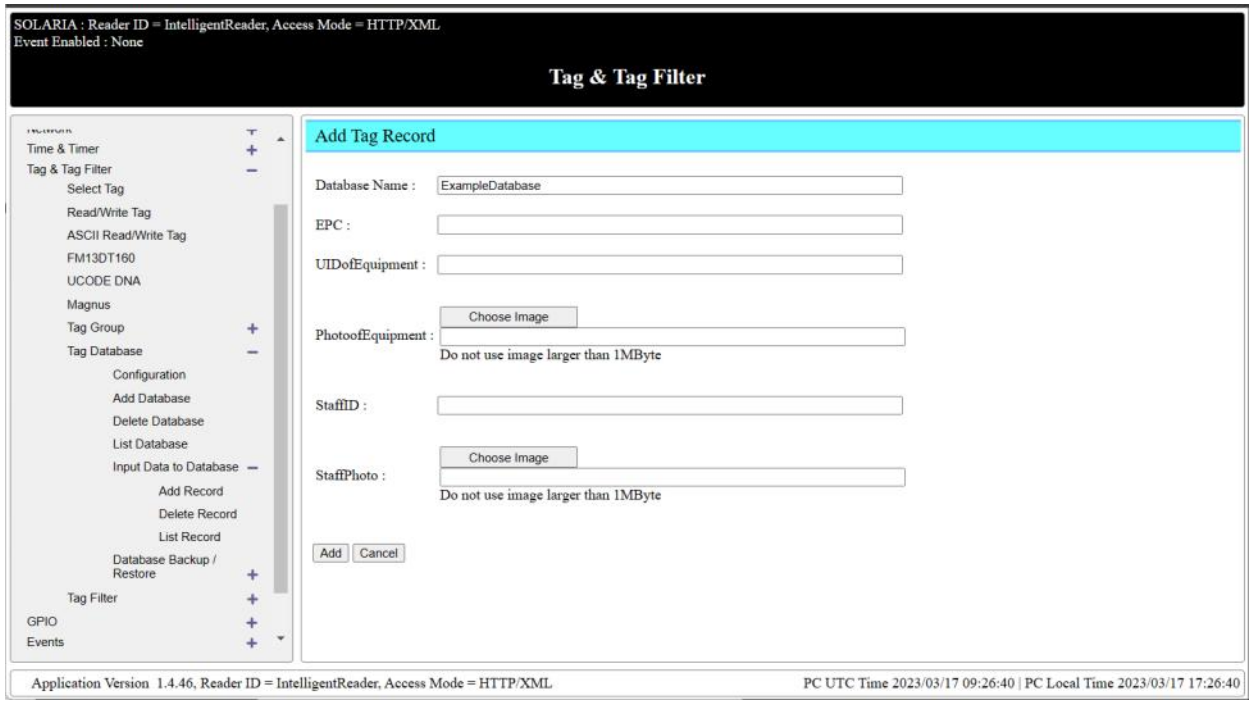

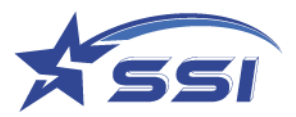

Tag Record in a particular database can be deleted after choosing right database

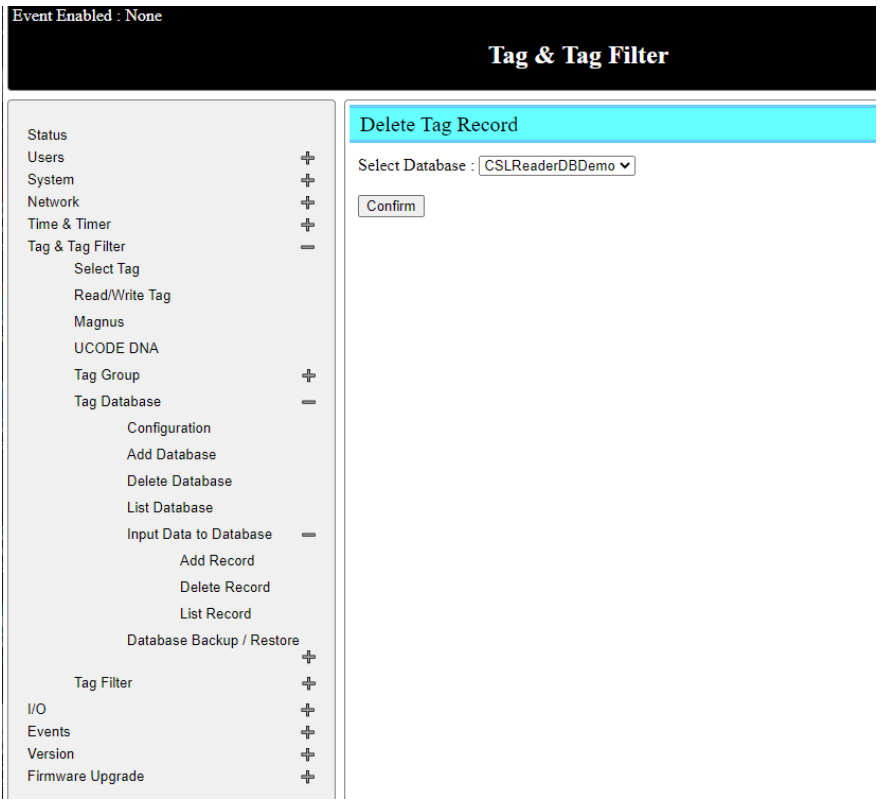

Click Delete to delete a particular record on selected Database as shown on below

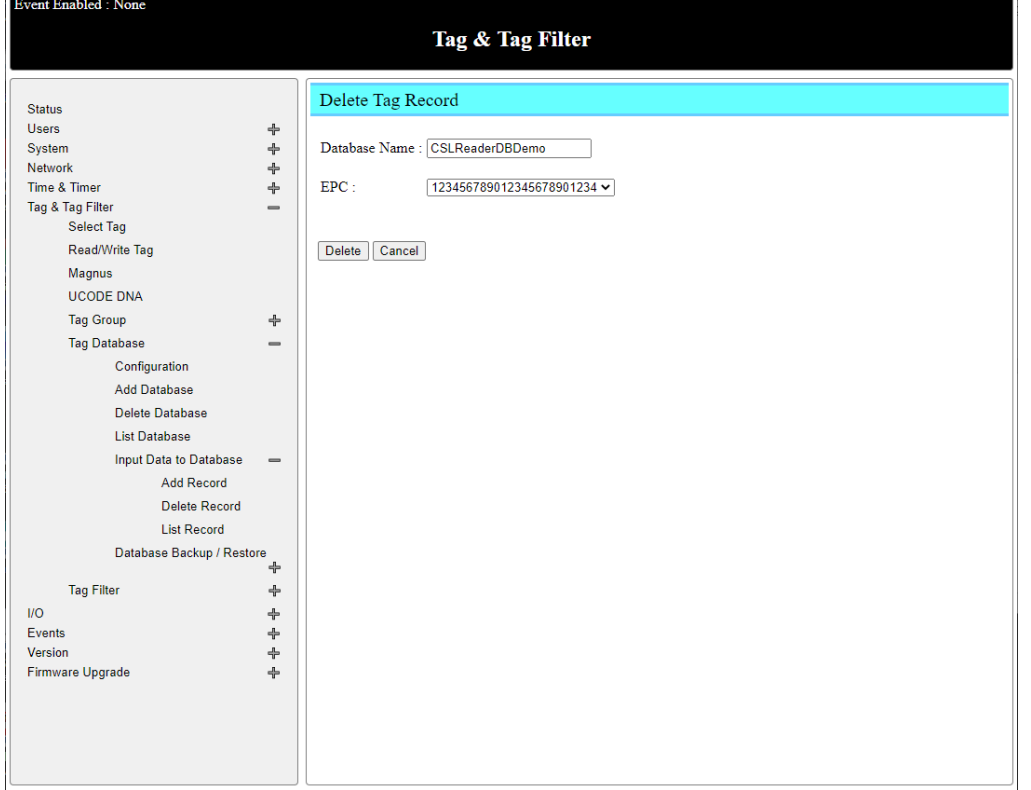

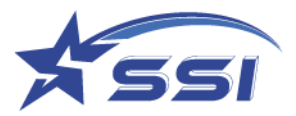

Tag Record in a particular database can be modified on List Tag Record submenu after choosing right database as below

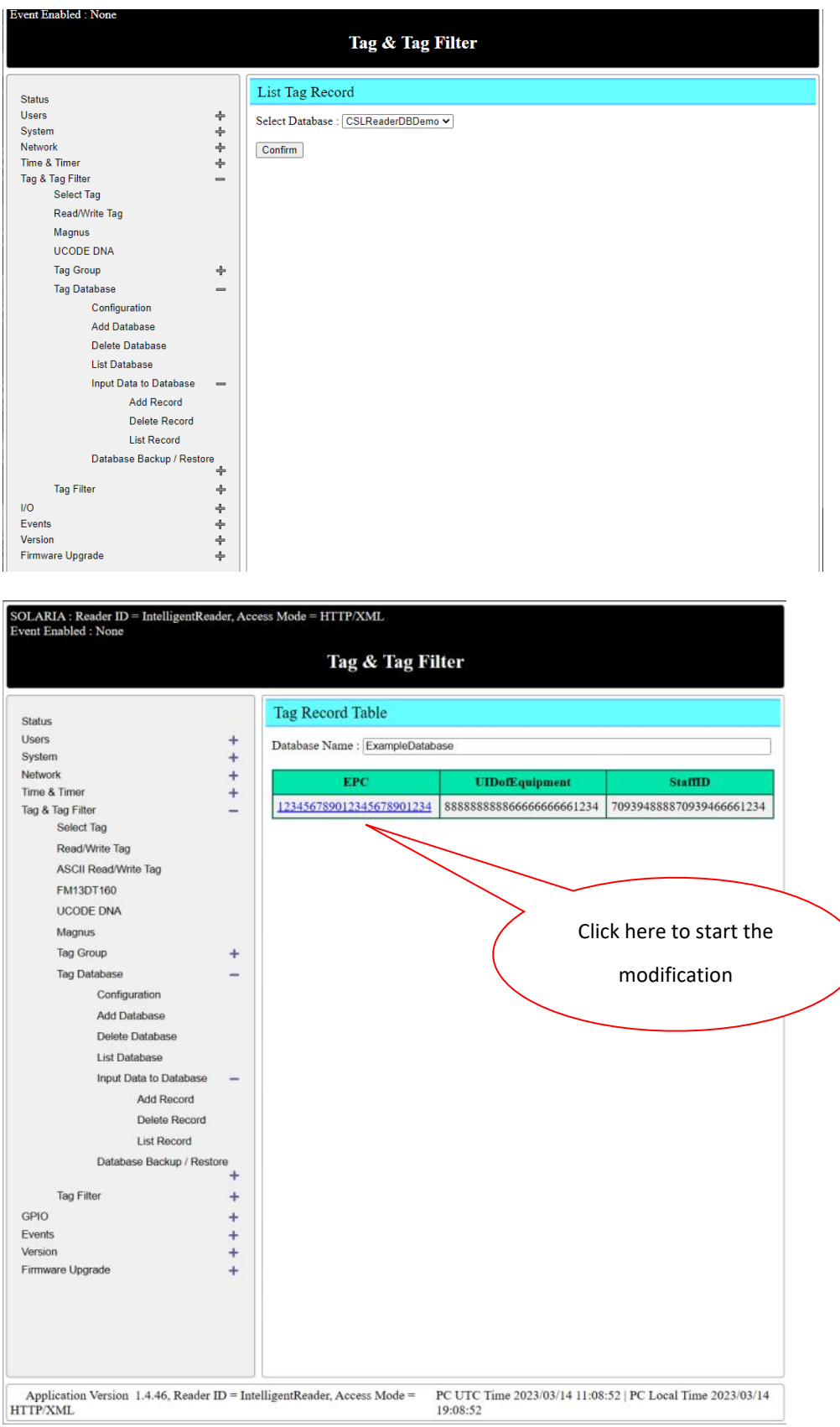

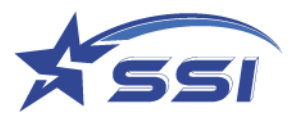

The content of database on particular record can be modified on this page as below

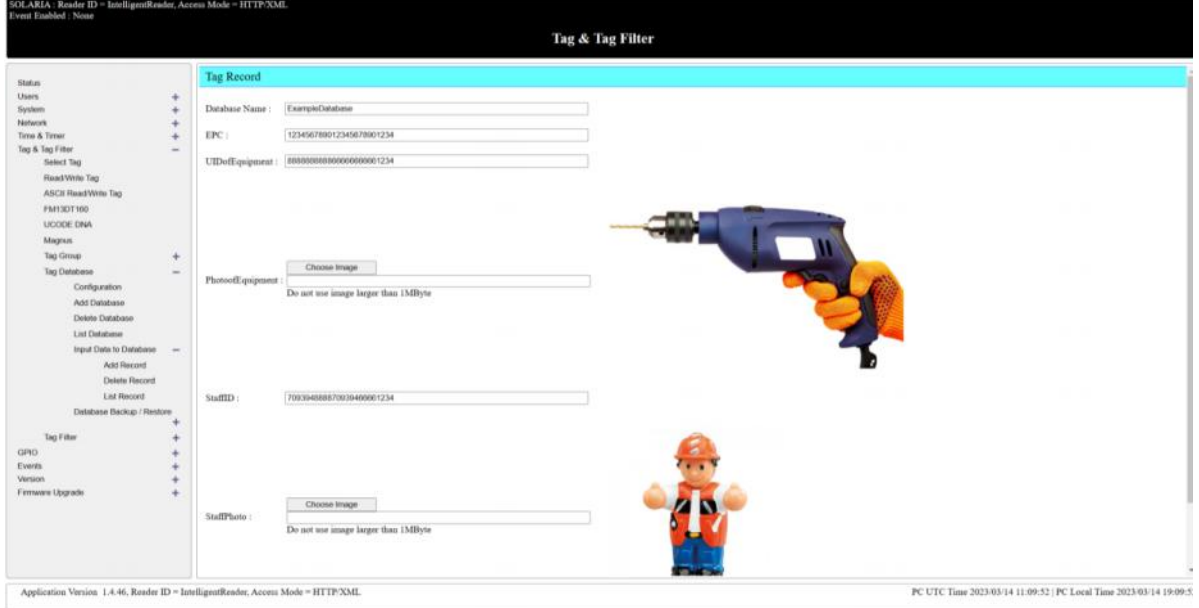

Then click Modify to confirm the modification

Each Database can be backup on Database Backup/Restore submenu as below after choosing target database

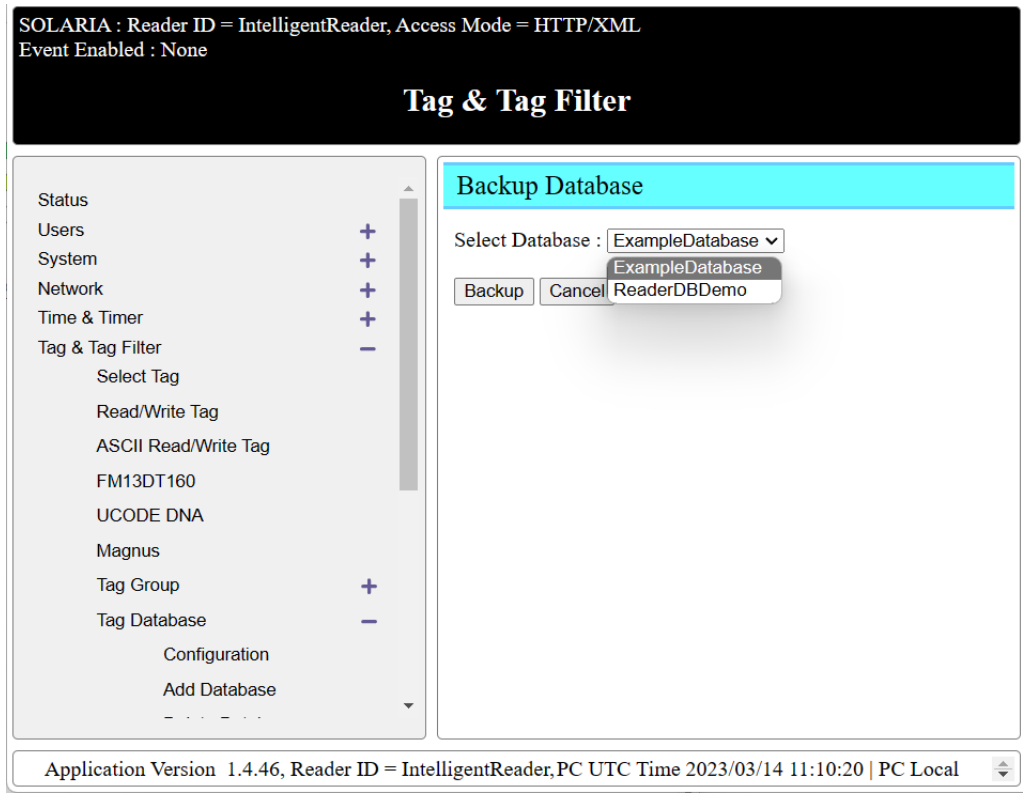

Click Backup to start the backup

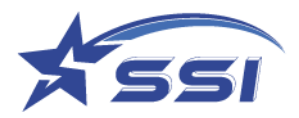

Databases can be restored to system from pervious backup file as below

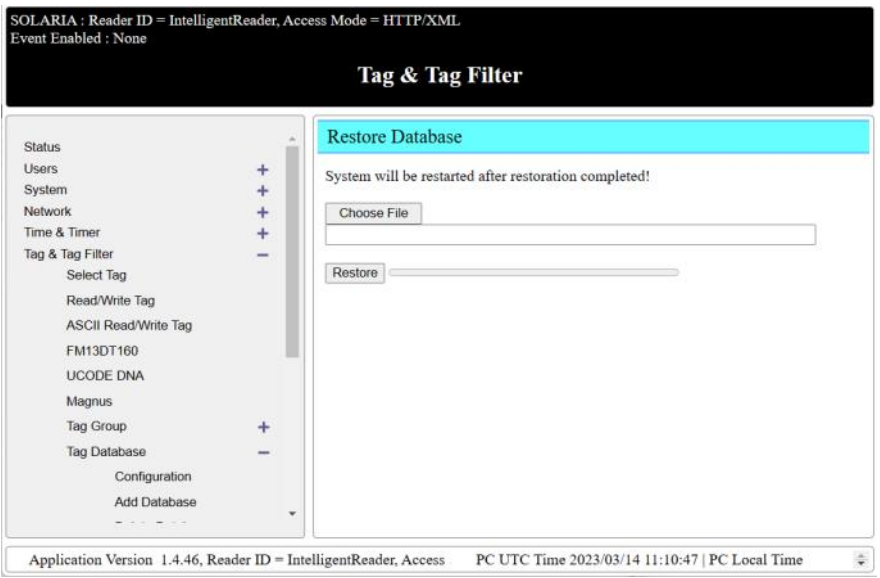

### **5.8.3. Tag Filter**

The tag filter was used to identify particular tags from a large population. There are two types of filter can be used including pre filter and post filter. If the pre filter is used, tags not matching filter will not respond while post filter, the reader will filter out all non matching tags after received all tags response.

All defined filters can be found in page *List Filter* under *Tag & Tag Filter* page as below

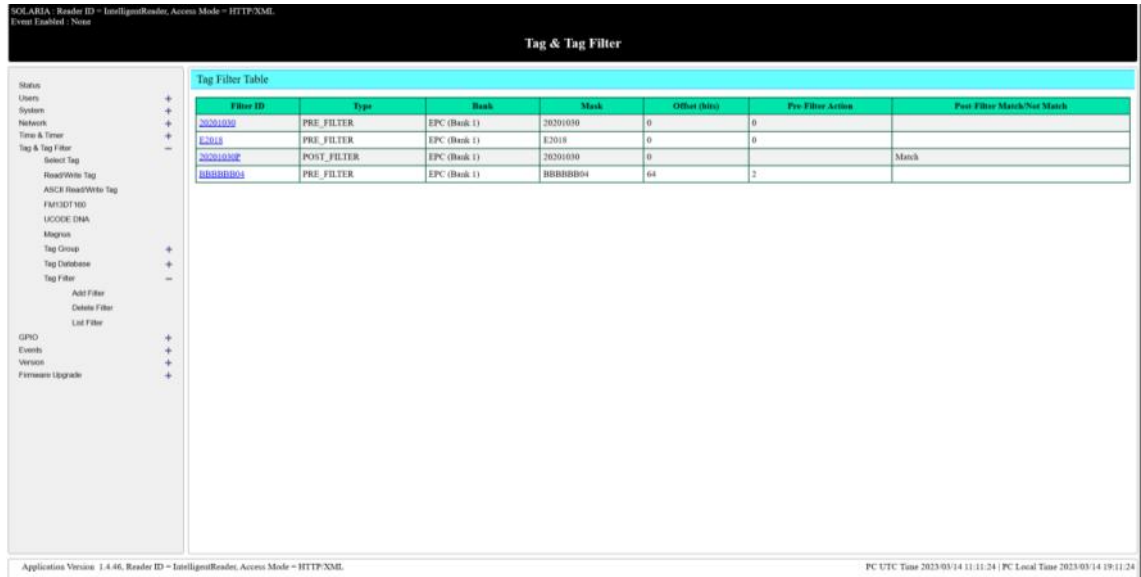

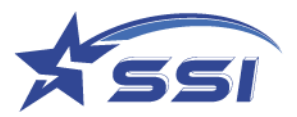

Filters can be added in Add Filter as shown below

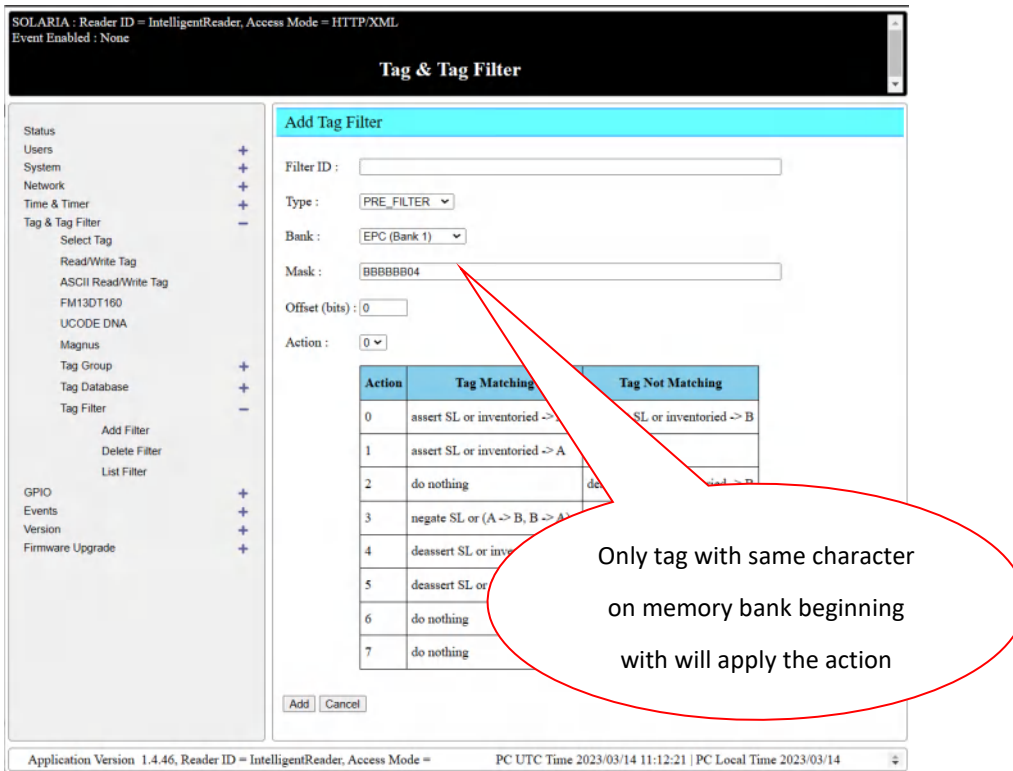

Once filters are defined, they can be enabled in operation profile then take effect as shown below

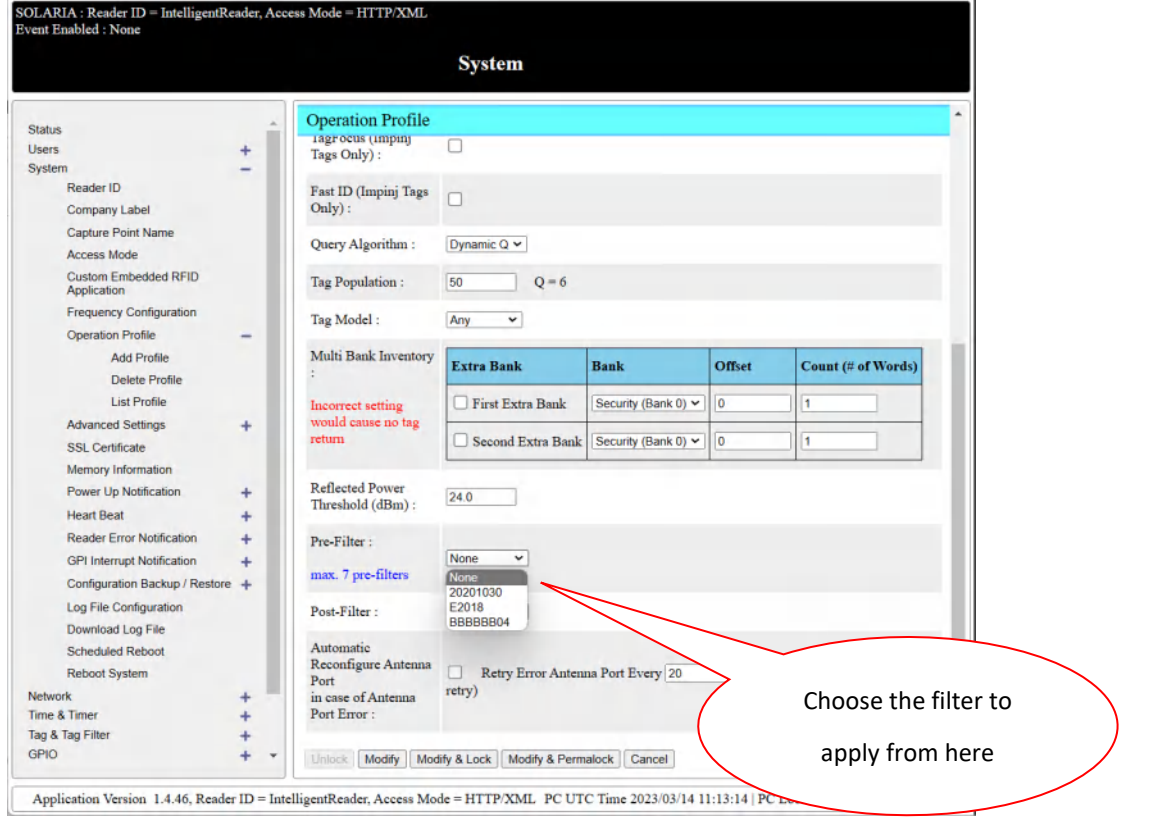

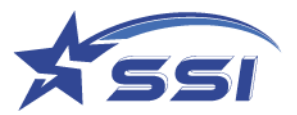

## Any filters can be deleted from this page

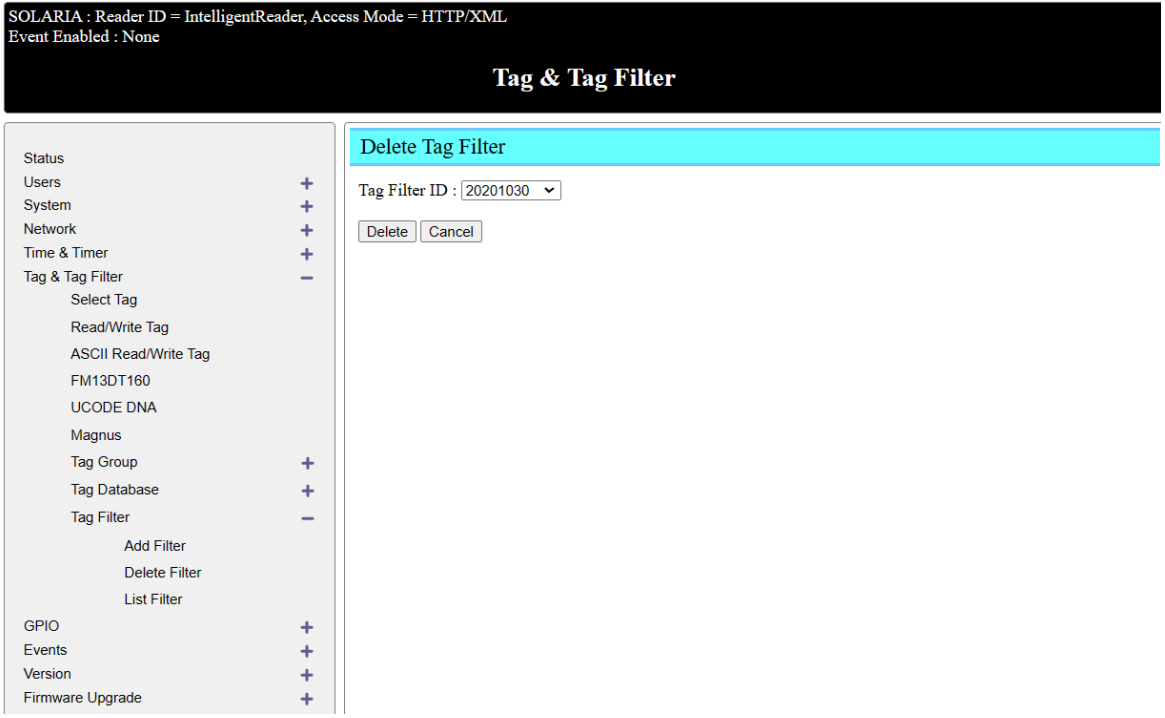

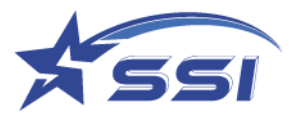

# **5.9. I/O Management**

The "*I/O Port Testing*" page allows users to test functionality of I/O port

### **5.9.1. I/O Port Testing**

Below is the "*I/O Port Testing*" page, it allows one to look at sensor input (you MUST press the "Refresh" button to update the input state), and control the outputs for system testing.

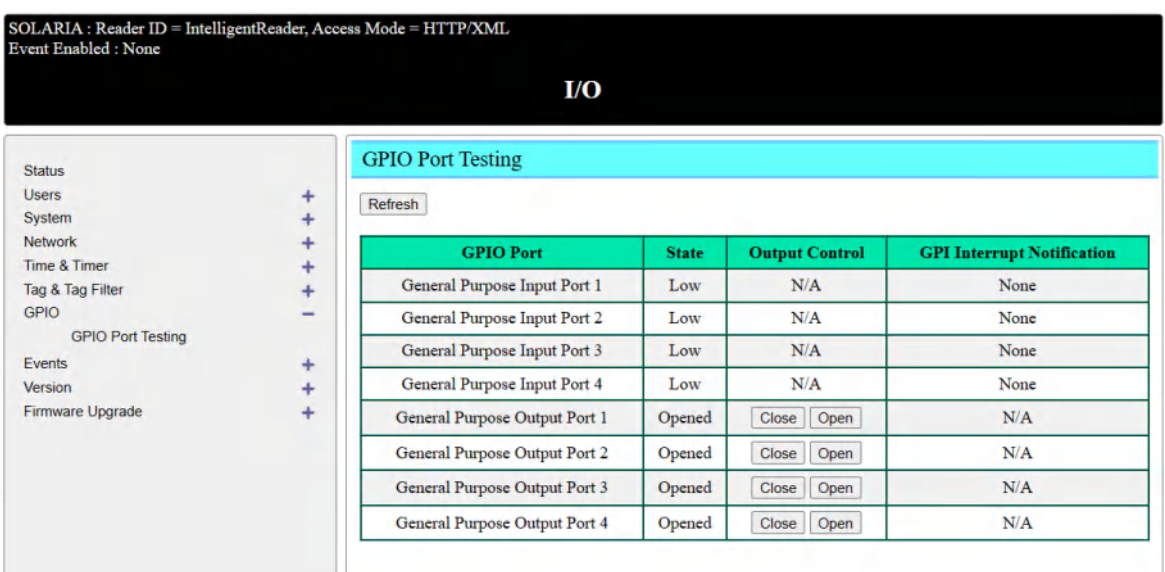

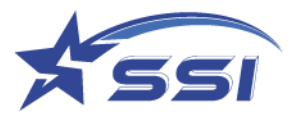

### **5.10. Event Management**

Event management is the most important part of the reader configuration. By setting it properly, you can handle business applications more efficient and autonomous. To create and enable an event, one needs to set up triggers, resultant actions, and then use that to assemble events. Once an event is created, the reader would run it accordingly. In other words, the reader is running autonomously.

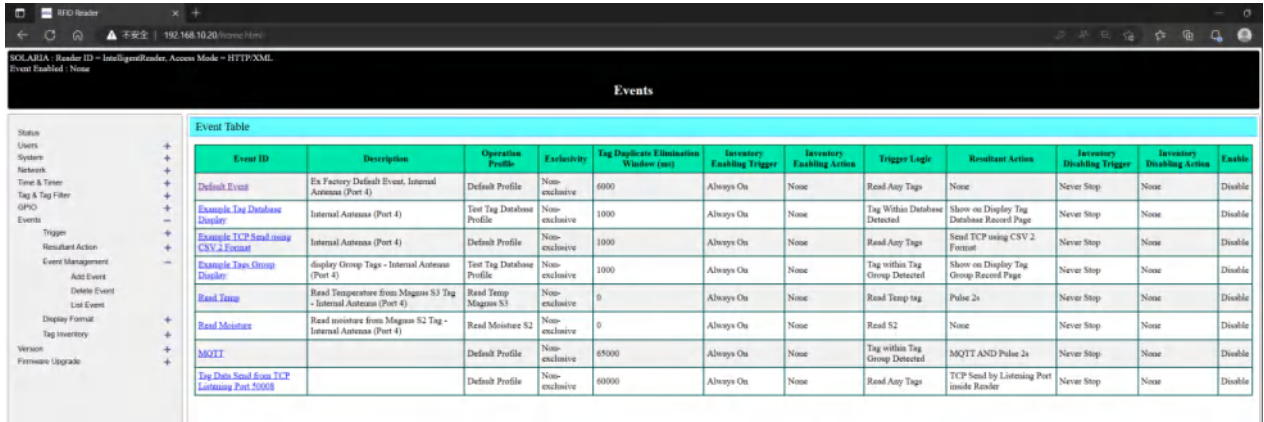

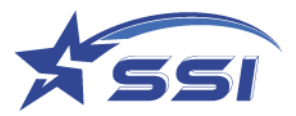

### **5.10.1. Event Management**

Here is the "Event management" submenu:

Note that there is ex-factory a "Default Event" running the "Default Profile". It comes disabled (in the Enable column, it is False). Once you enable it, it will start reading RFID tags from Port 1 (assuming an antenna is connected to Port 1 for model SOLARIA and there are RFID tags in front of the antenna)

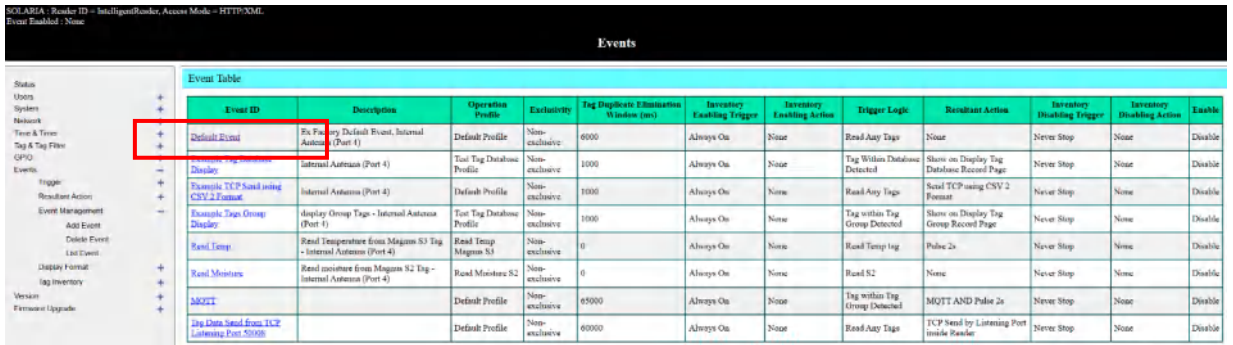

### **5.10.1.1. Add Event**

Below is the "*Add Event*" page:

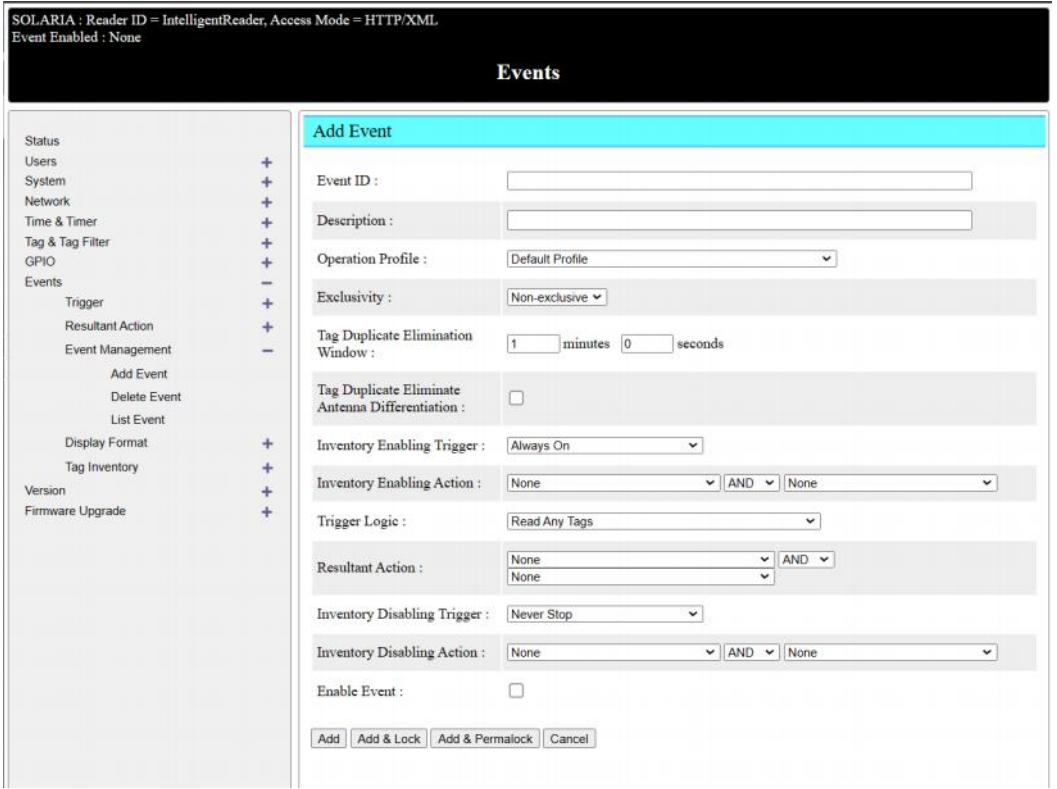

Input *Event ID* field for each event.

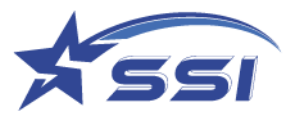

One should select the operation profile for the event. This operation profile is defined in the "System" page "Operation Profile" submenu.

The *Inventory Enabling Trigger* is the initial trigger that turns on the RF power of the reader to start doing inventory. This trigger can be set to be "Always On" and then the reader will do inventory the moment the reader is powered on. Note that this trigger has to be defined in the Trigger page. Note that if one wants the reader to be always on, simply choose "Always On" in the *Inventory Enabling Trigger* field.

The *Inventory Enabling Action* is the action that accompanies an inventory enabling trigger. For example, one may want to turn on a signal light when the inventory starts.

Once the inventory enabling cycle is entered, then the event engine would look for actual event triggers, and these triggers can be Boolean operated together as defined in the entry "*Trigger Logic*". The Trigger Logic is a Boolean combination of triggers that are defined in the "Trigger" page which will be described later.

When the Trigger Logic is satisfied, the event is established, and the resultant actions are defined in "*Resultant Action*" section. Again, it can be a combination, sequential (THEN) or (AND), of actions.

The overall inventory enabling cycle is ended based on the triggers defined in "*Inventory Disabling Trigger*" section. Sometimes this can be other sensor at the exit of the reader read zone, or it can be defined as a period of time of no tag reads. If the user wants the reader to be always reading tags, then the selection "Never Stop" should be chosen here.

The *Inventory Disabling Action* is the action that accompanies the inventory disabling trigger. For example, one may want to turn off a signal light (that was turned on due to an inventory enabling action as described before) when the inventory is stopped.
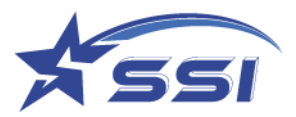

# **5.10.1.2. Modify Event**

To modify event, go to "List Event" page and select the "Event ID", modify the event and click "Modify".

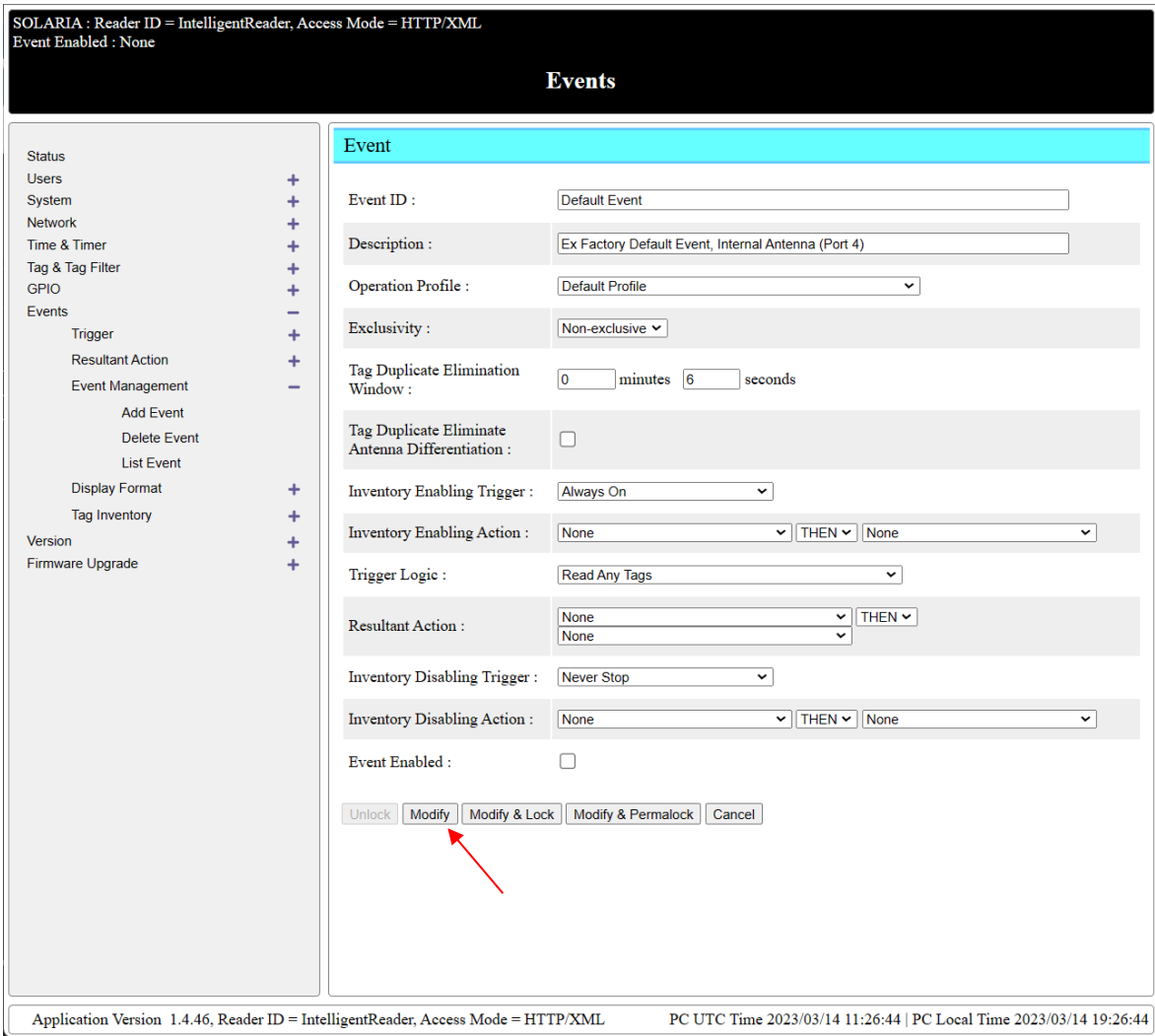

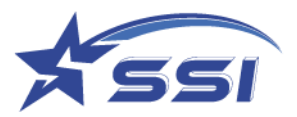

# **5.10.1.3. Enable/Disable Event**

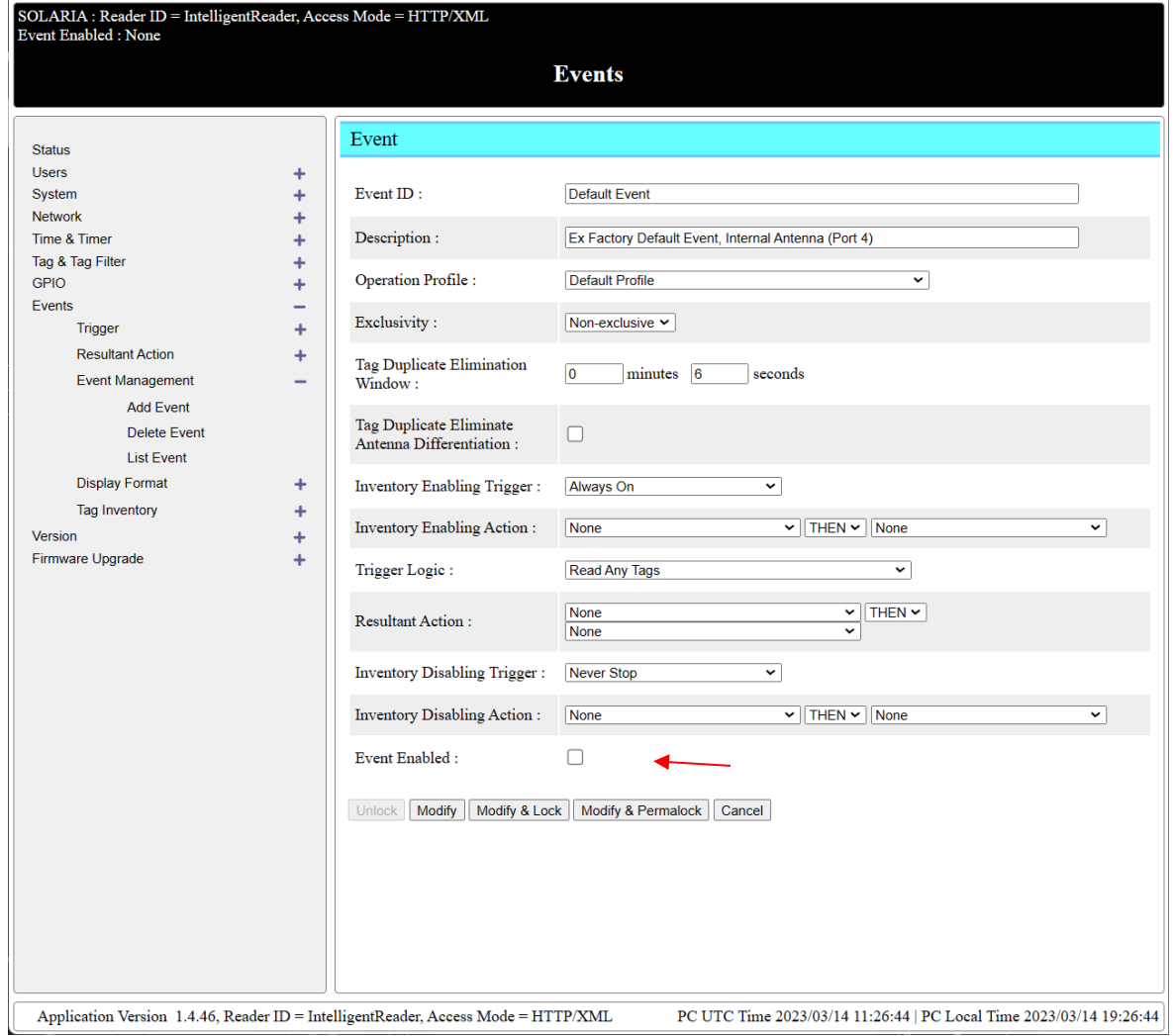

To enable/disable event, select/de-select the checkbox "Enable Event" and click "Modify".

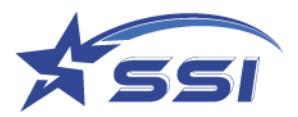

## **5.10.1.4. Delete Event**

To delete event, select the "Event ID" and click "Delete".

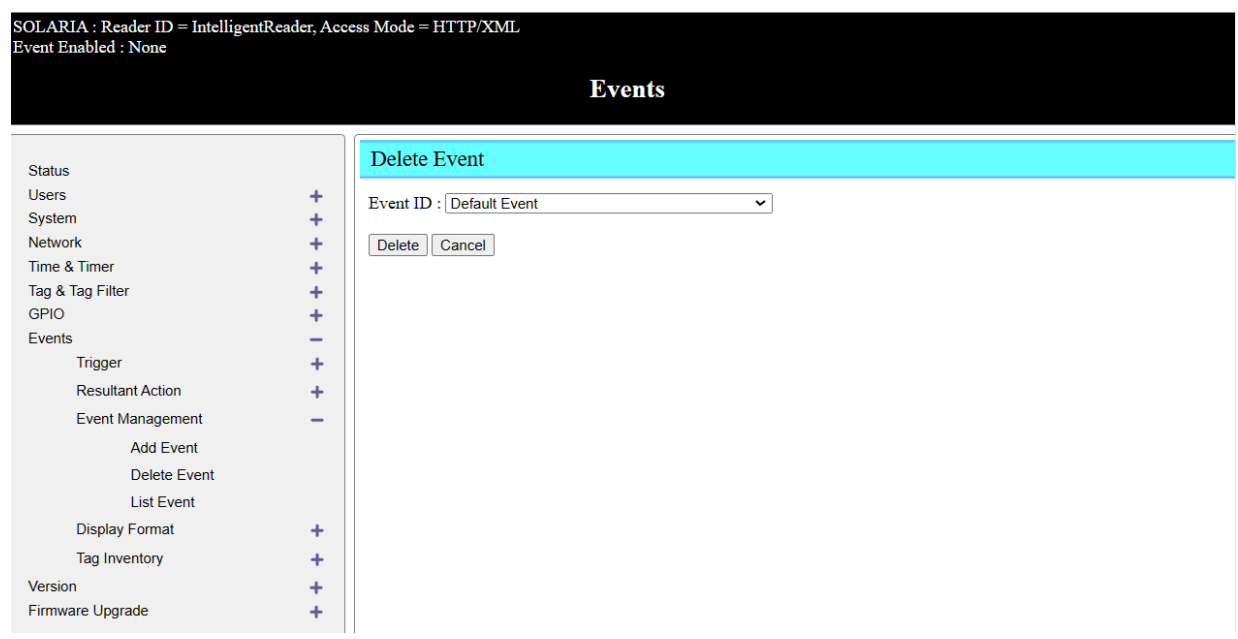

## **5.10.1.5. List Event**

Below is the "List Event" page:

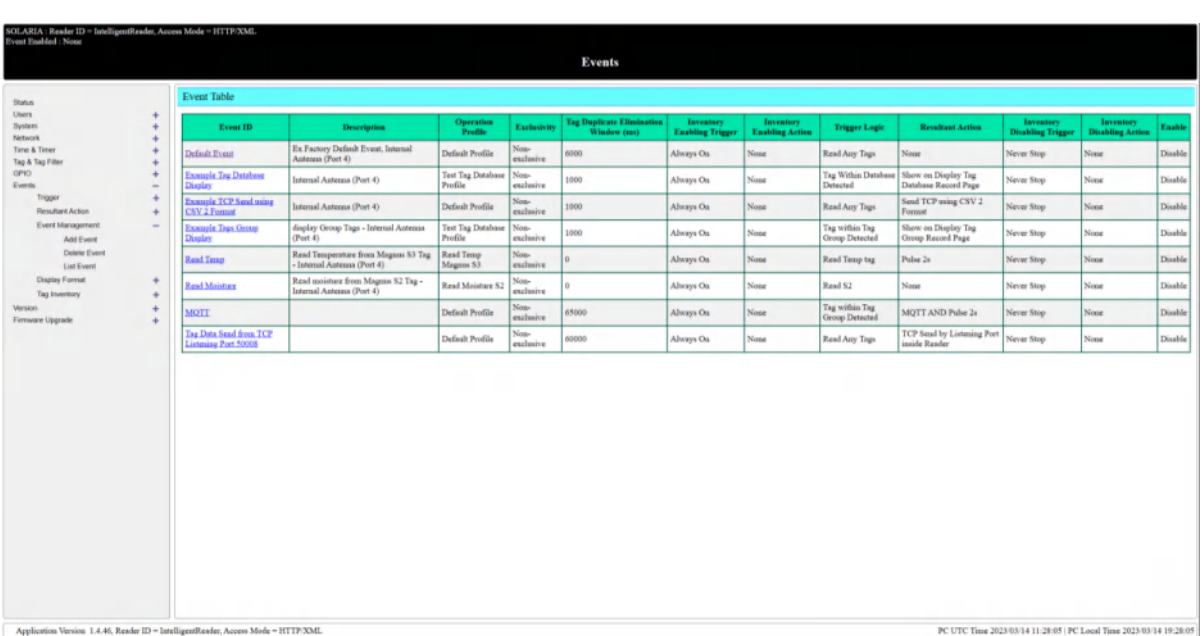

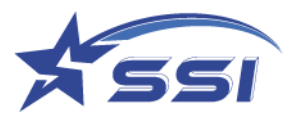

## **5.10.2. Trigger**

A trigger is a stimulus that causes the reader to recognize it and do something about it.

The trigger is used in Inventory Enabling, Inventory Disabling, and of course inside the actual Event Triggering Logic section. Below is the "Trigger" submenu:

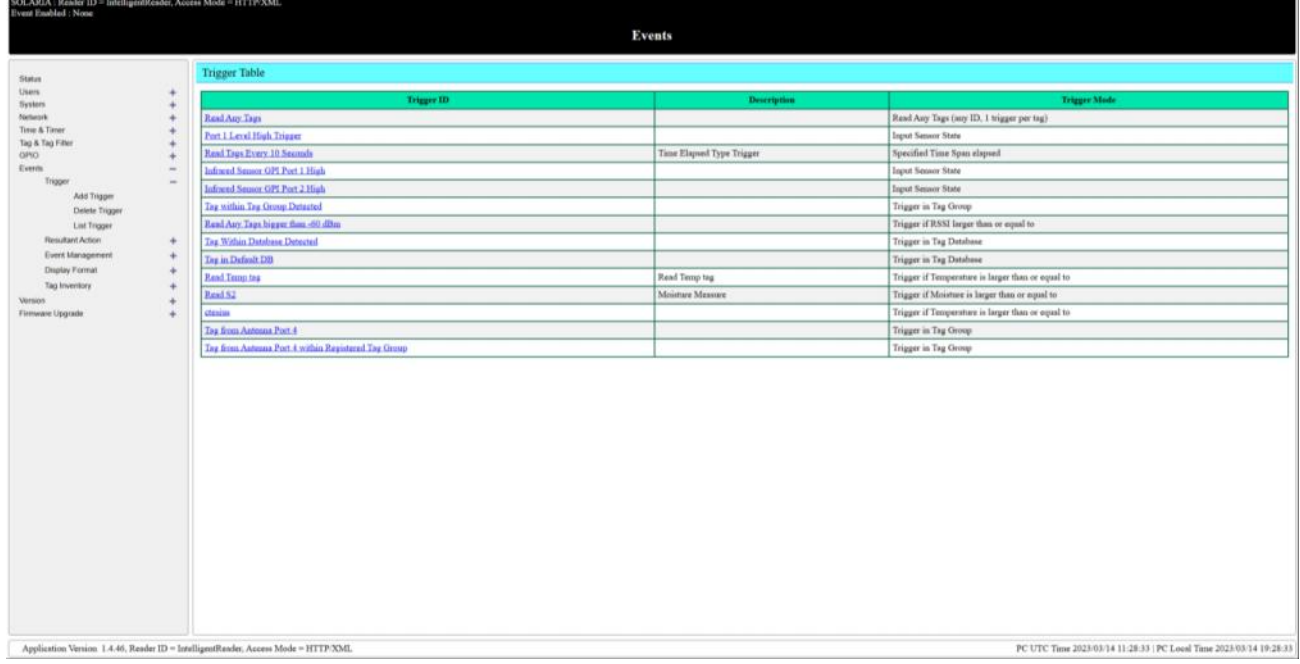

## **5.10.2.1. Add Trigger**

Below is the "*Add Trigger*" page:

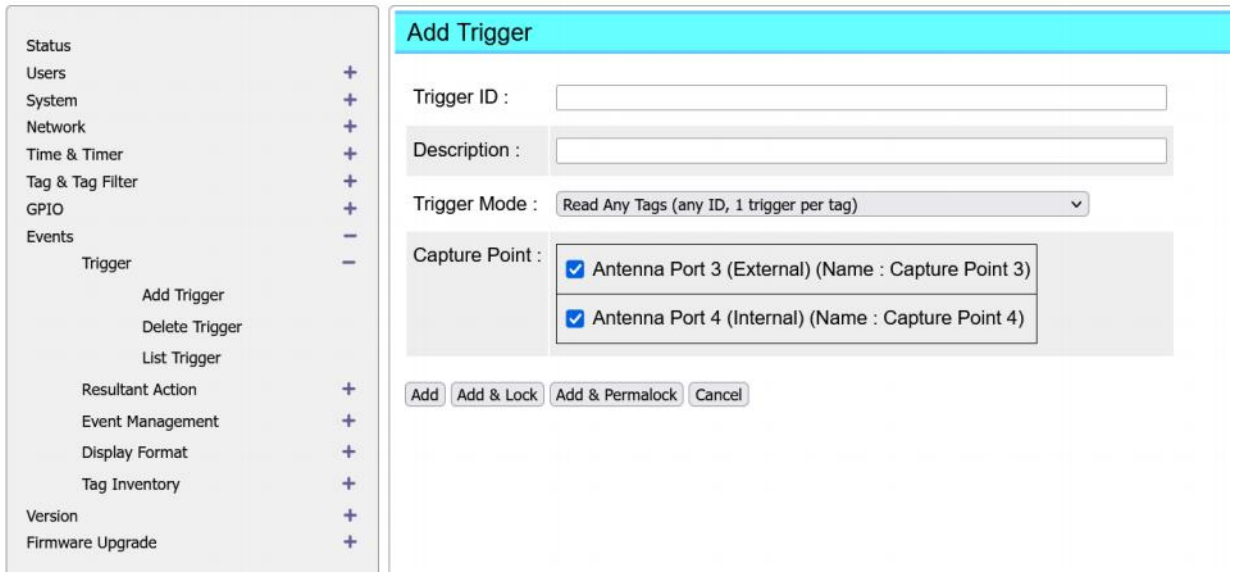

There are many different types of triggers shown below:

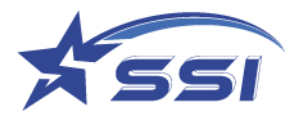

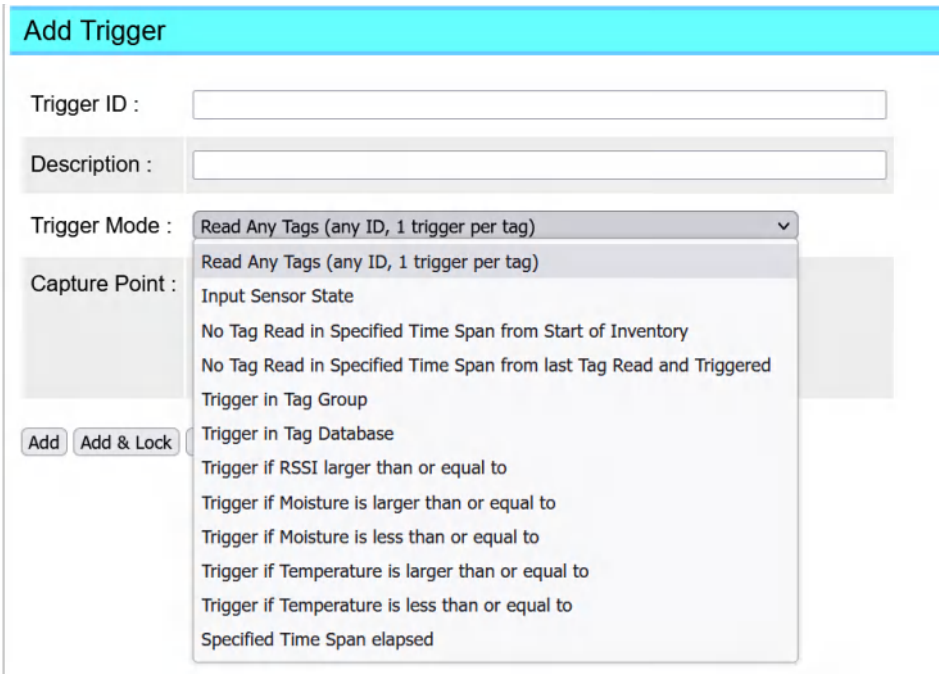

- 1. "Read Any Tags (any ID, 1 trigger per tag)" would look at tags coming into the antenna ports (or capture points), the ones being ticked here would be selected, and will generate 1 trigger per tag (different ID) notification. By selecting which antenna port one can then select tags read by specific antennas to trigger an event. Note that in Time Windowed Mode there is a duplicate elimination action within each time window, and for the same ID within that window, it will only be recorded once into the buffer – unless the box called "Antenna Differentiation" in the Event Management page is ticked, in that case the same tag read by different antennas will generate different triggers. Hence for each different ID within that duplicate elimination time it will generate an event.
- 2. "Input Sensor State" would look at the state (high or low) of one of the general-purpose IO input.
- 3. "No Tag Read in Specified Time Span" would check if for a specified time read, no tag passes through the reader read zone.
- 4. "Trigger in Tag Group" would check if any tag is within a pre-defined tag group.
- 5. "Trigger if RSSI larger than or equal to" would check if read tag rssi is larger or equal to defined value
- 6. Specified Time Span elapsed".

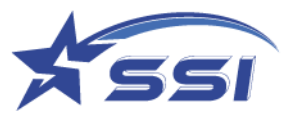

For "read any tags" trigger, the user also has to specify which antenna port or capture point it is collecting the tags from. To choose it, just tick the box on the left of each entry.

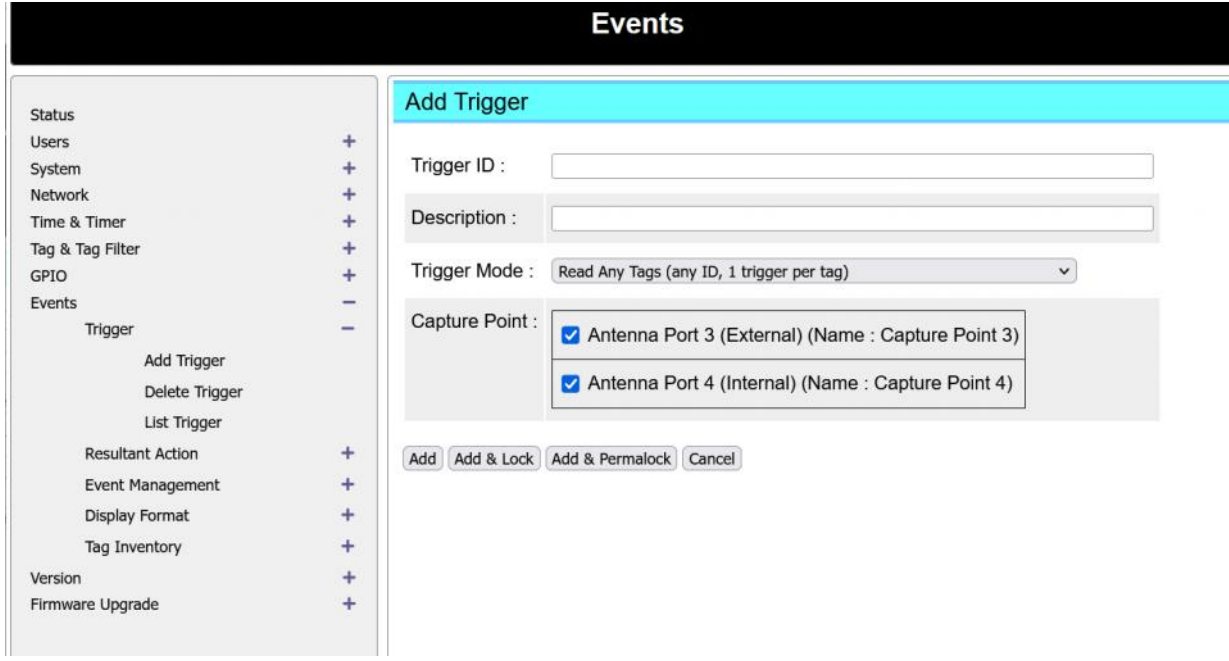

For "*Input Sensor State*" trigger, the Port Number 1 shown on below, is mapped to physical GPI1 port which using pin 2 /pin12 of GPI1 terminal (GPI1 ports details see section 5.8).

Level "*High"* was selected on below case so the trigger will be set if there is high voltage applied on pin2 (GPI1(+)) and pin 12 (GPI1(-)) is properly connected

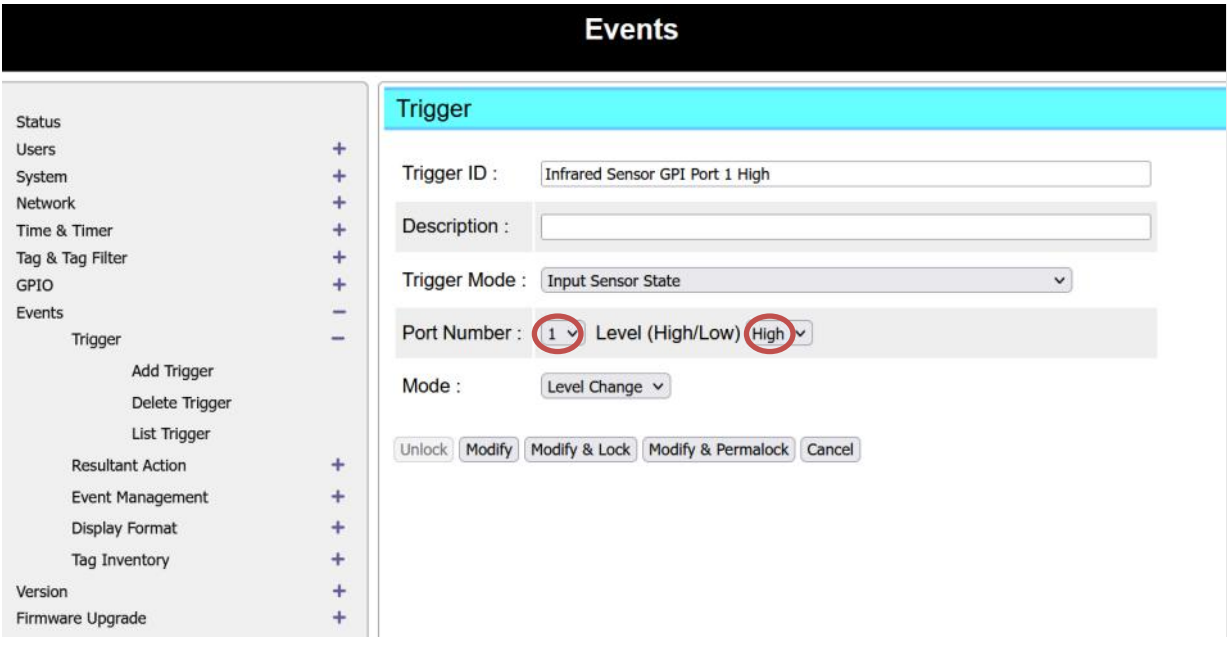

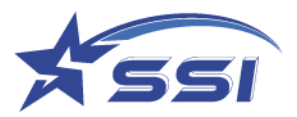

# **5.10.2.2. Modify Trigger**

To modify trigger, go to *List Trigger* and select the "Trigger ID", modify the Trigger and click "Modify".

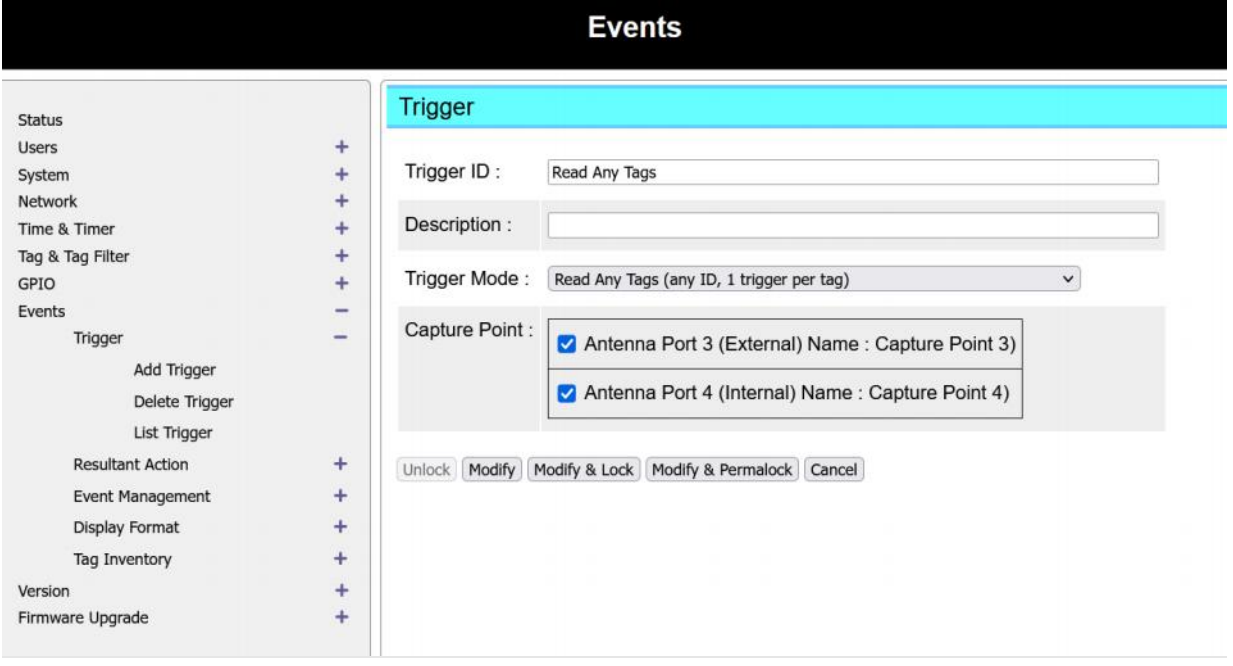

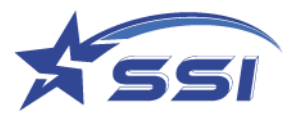

# **5.10.2.3. Delete Trigger**

To delete trigger, select the "*Delete Trigger*" and click "Delete".

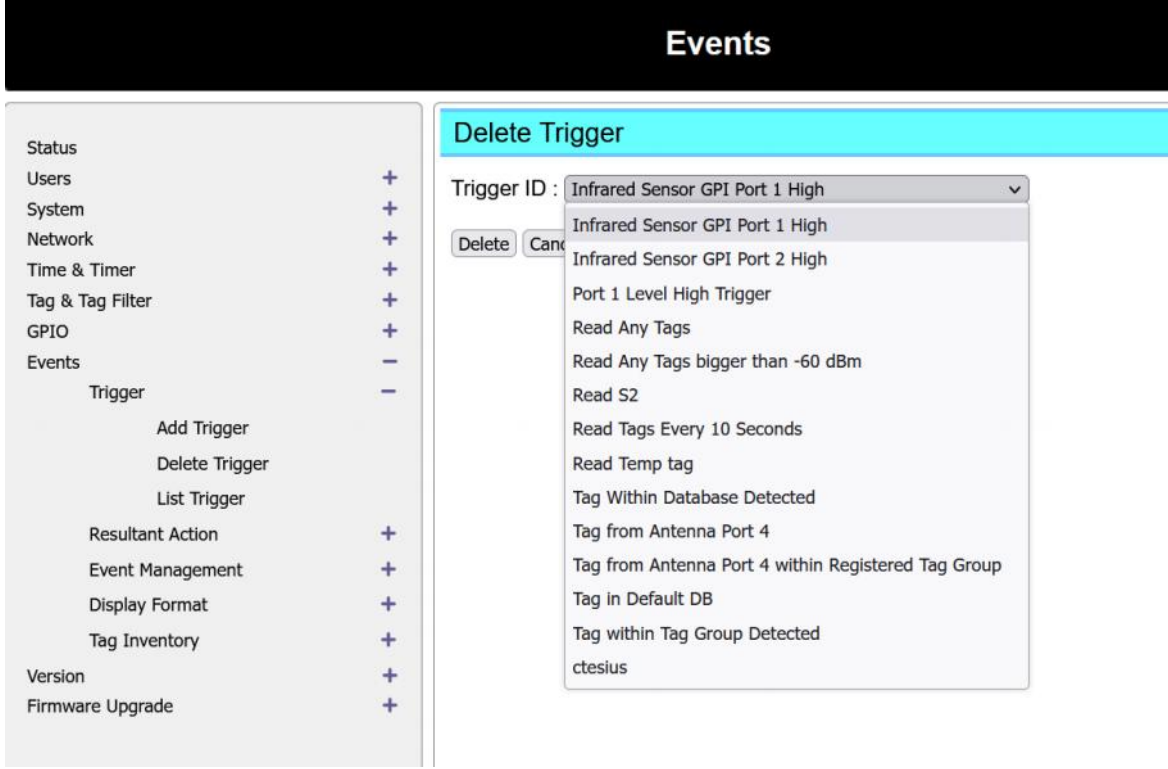

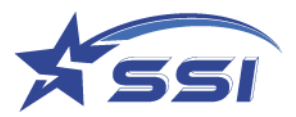

# **5.10.2.4. List Trigger**

Below is the "List Trigger" page.

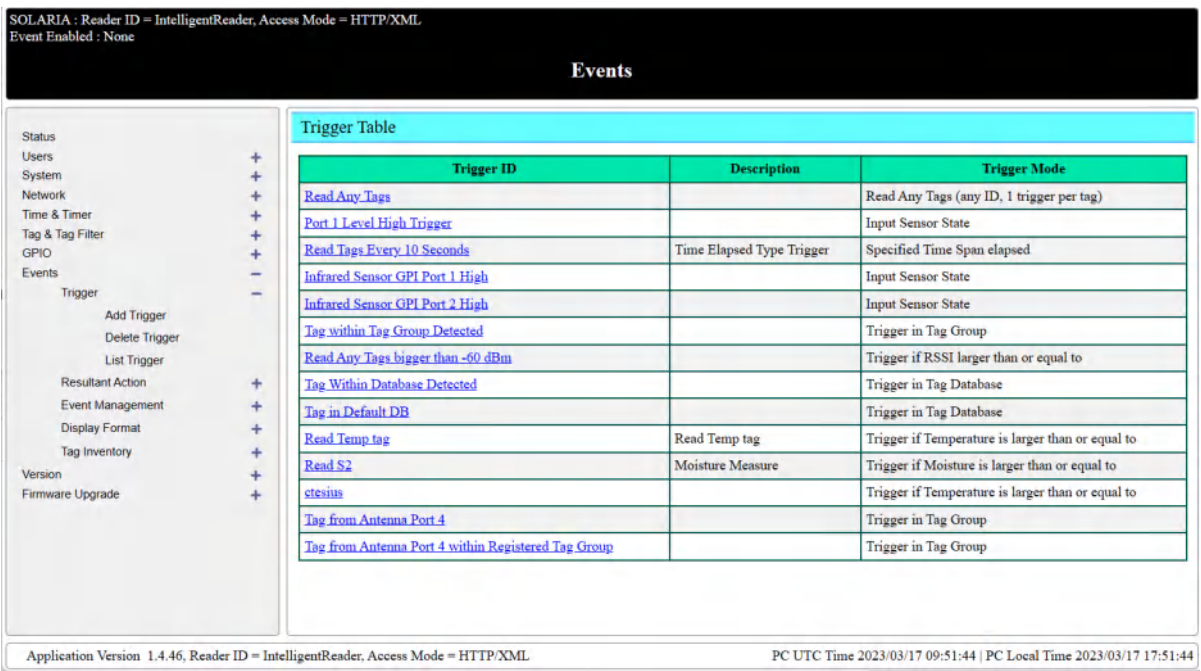

#### **5.10.3. Resultant Action**

The "Resultant Action" pages define the resultant action that will be enforced when an event logic is established. Below is the "Resultant Action" submenu:

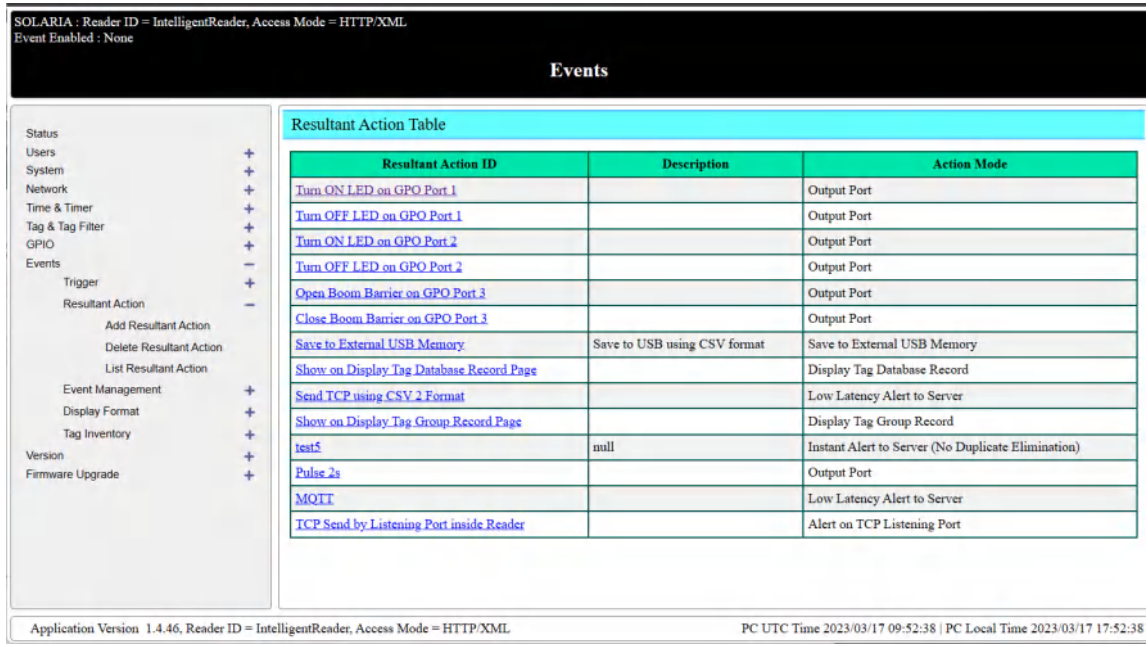

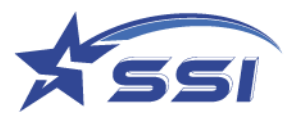

## **5.10.3.1. Add Resultant Action**

There are 8 types of action:

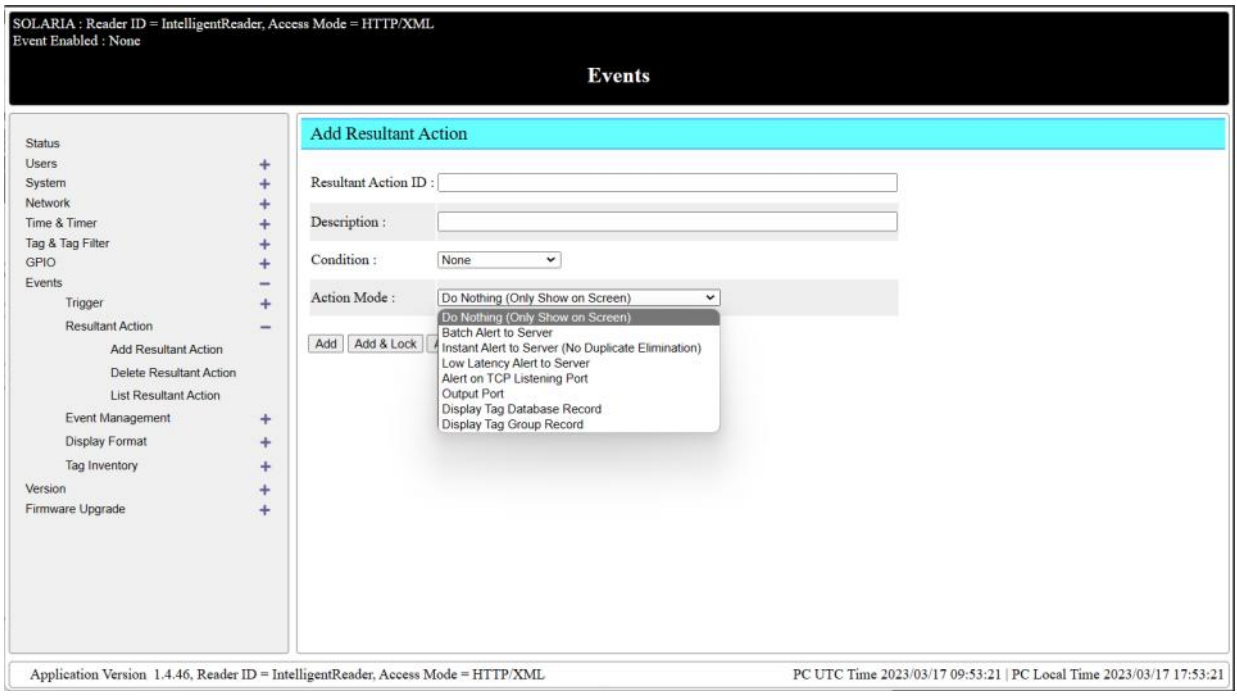

- 1. Do Nothing (Only Show on Screen) Nothing is affected, except the tags collected can be shown on browser screen. Note that there are APIs that can collect the tag IDs or information on demand from the remote server. So, this is actually a polling mode in terms of collecting tag information.
- 2. Batch Alert to Server here the collected tag information is sent to Server at the end of each duplicate elimination cycle (Time Window)
- 3. Instant Alert to Server here the collected tag information is sent to Server immediately as it is read.
- 4. Low Latency Alert to Server
- 5. Output Port here the General-Purpose IO output port would be controlled to have certain level change or pulse or even pulse train.
- 6. Save to External USB Memory here the tag information was sent to external USB flash memory.
- 7. Display Tag Database Record
- 8. Display Tag Group Record

If one selects "Batch Alert to Server", "Low Latency Alert to Server" or the "Instant Alert to Server", then one has to select the Server ID, which is defined in the Trusted Server page of the Network page. The user has to select the Server ID and Data format ID that are going to use.

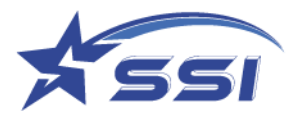

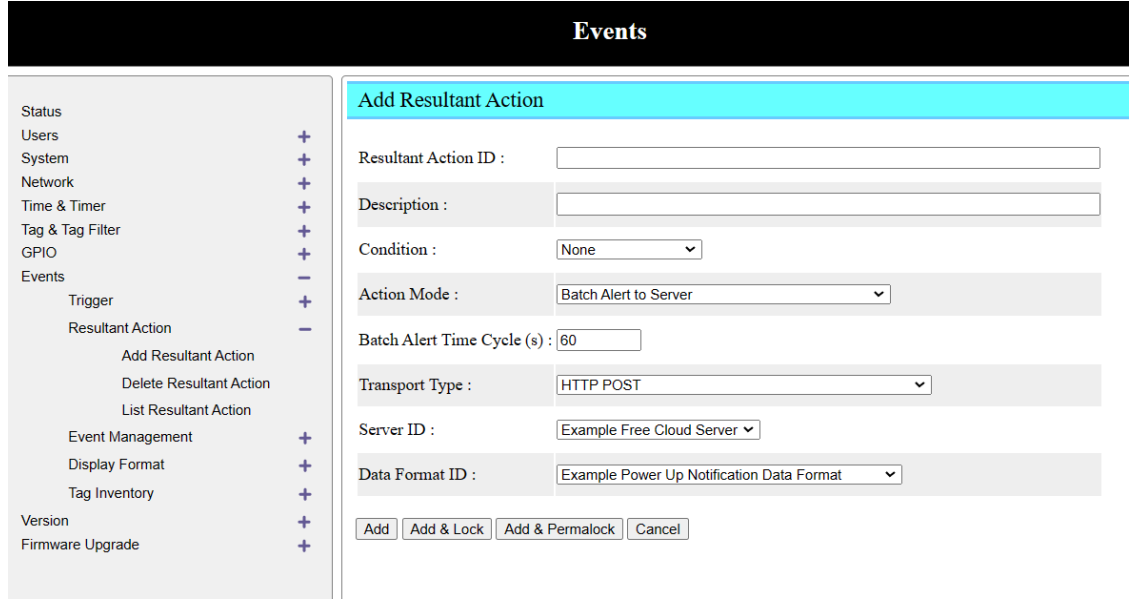

#### Data Format ID is defined in Cloud Server page

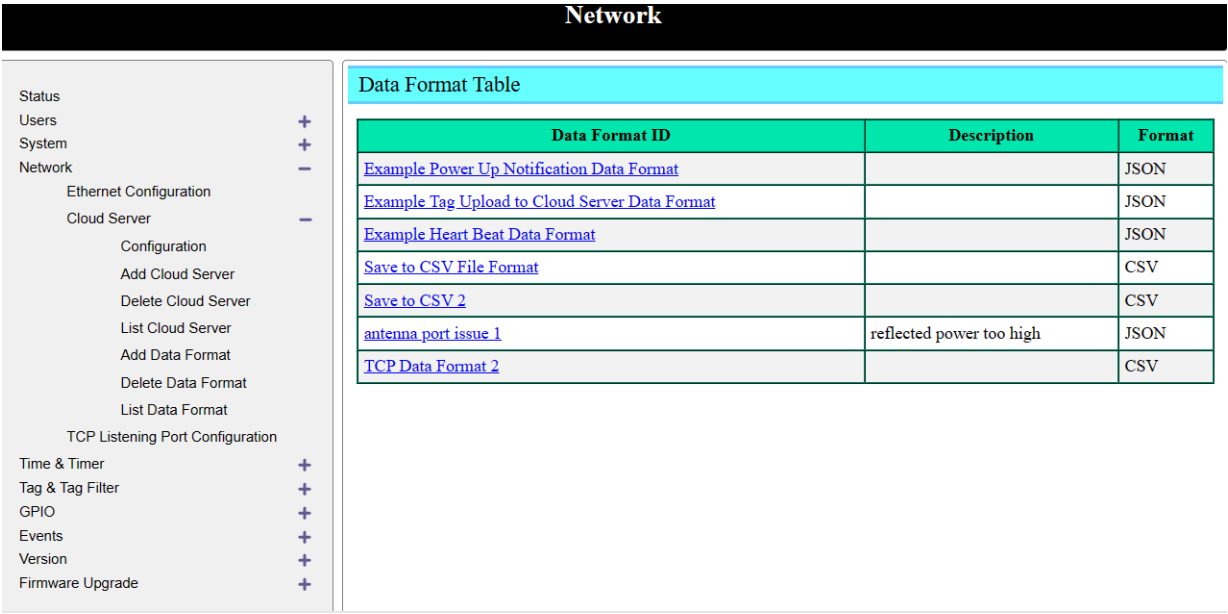

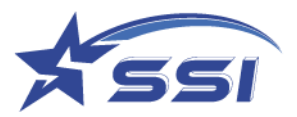

Different field can be added to reporting format as below

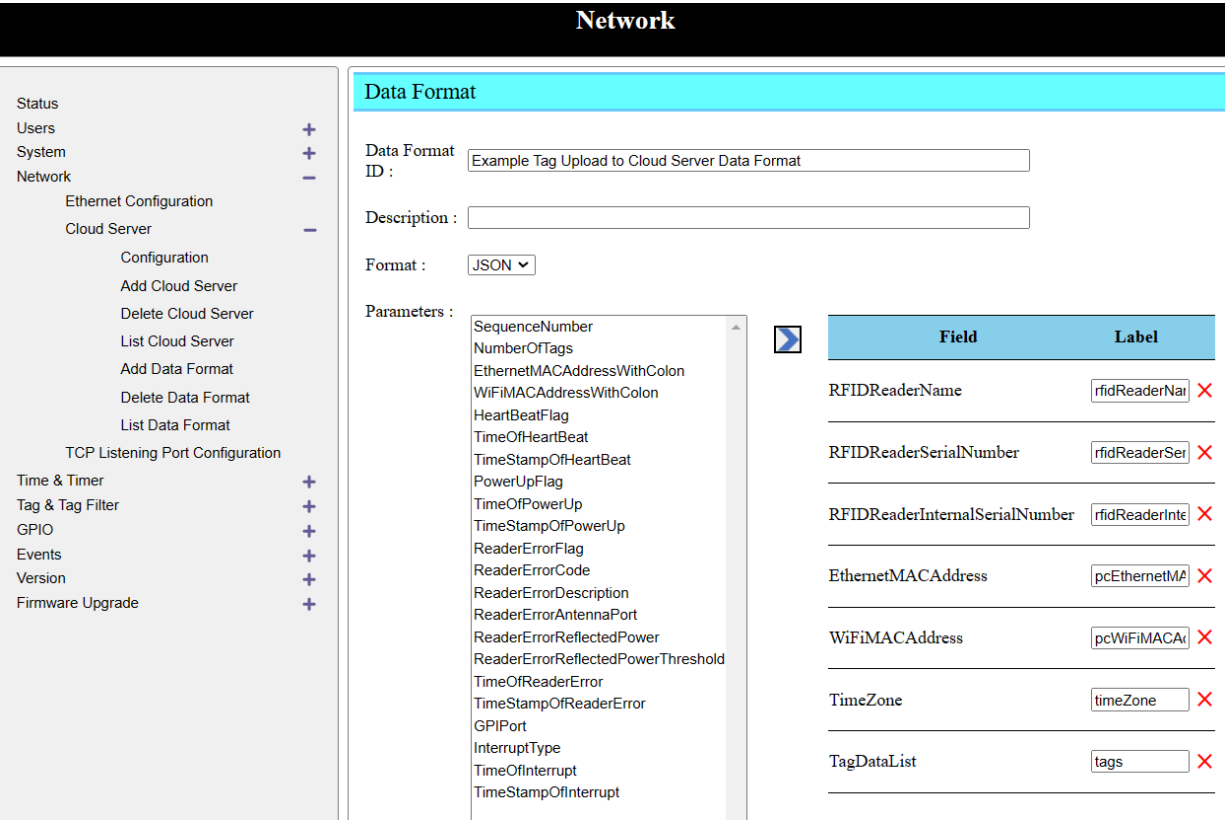

If one selects "Output Port" then one has to input few more fields. The user has to select the Port Number, 1 to 4. The Output Logic has to be selected, which can be either Open, Close or Pulse.

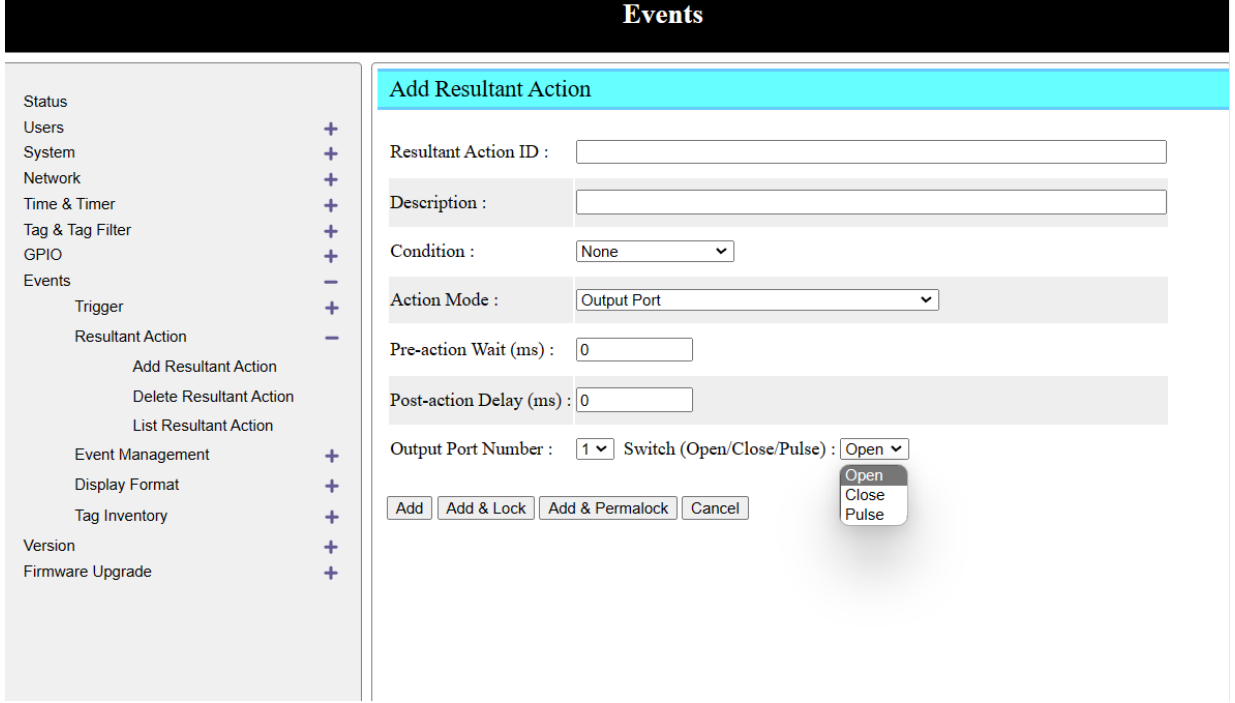

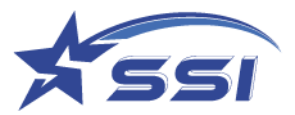

For Pulse, there are more parameters to be configured. The Pulse Logic, which can Open-Close-Open, or Close-Open-Close, and Pulse Mode, which can be One Shot Pulse or Pulse Train, the Pulse Width in msec., and for Pulse Train, the duty cycle and Pulse Duration. These are all self-explanatory.

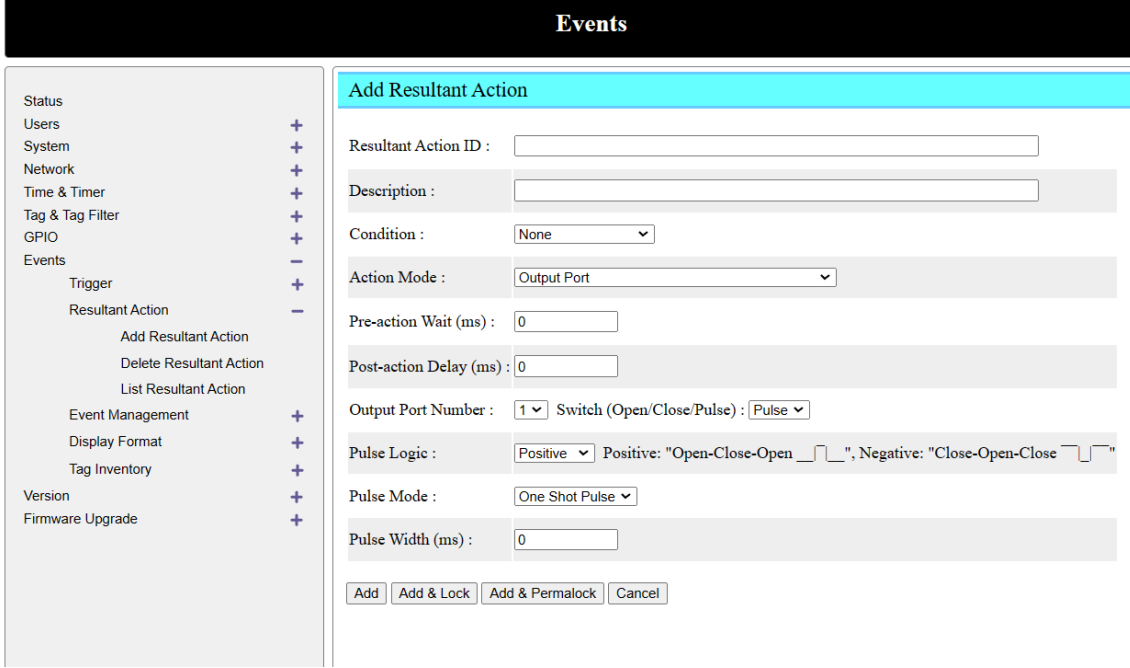

#### **5.10.3.2. Modify Resultant Action**

To modify resultant action, select the "Resultant Action ID" from list table, modify it and then click "Modify".

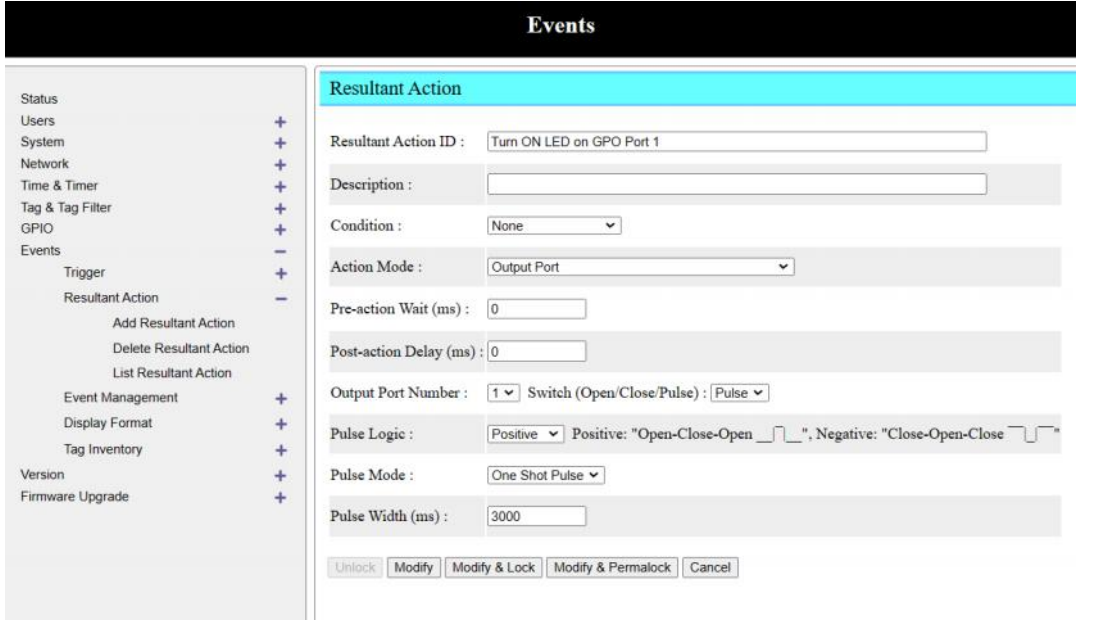

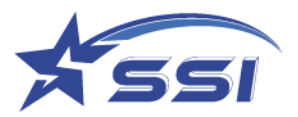

## **5.10.3.3. Delete Resultant Action**

To delete resultant action, select the "Resultant Action ID" and click "Delete".

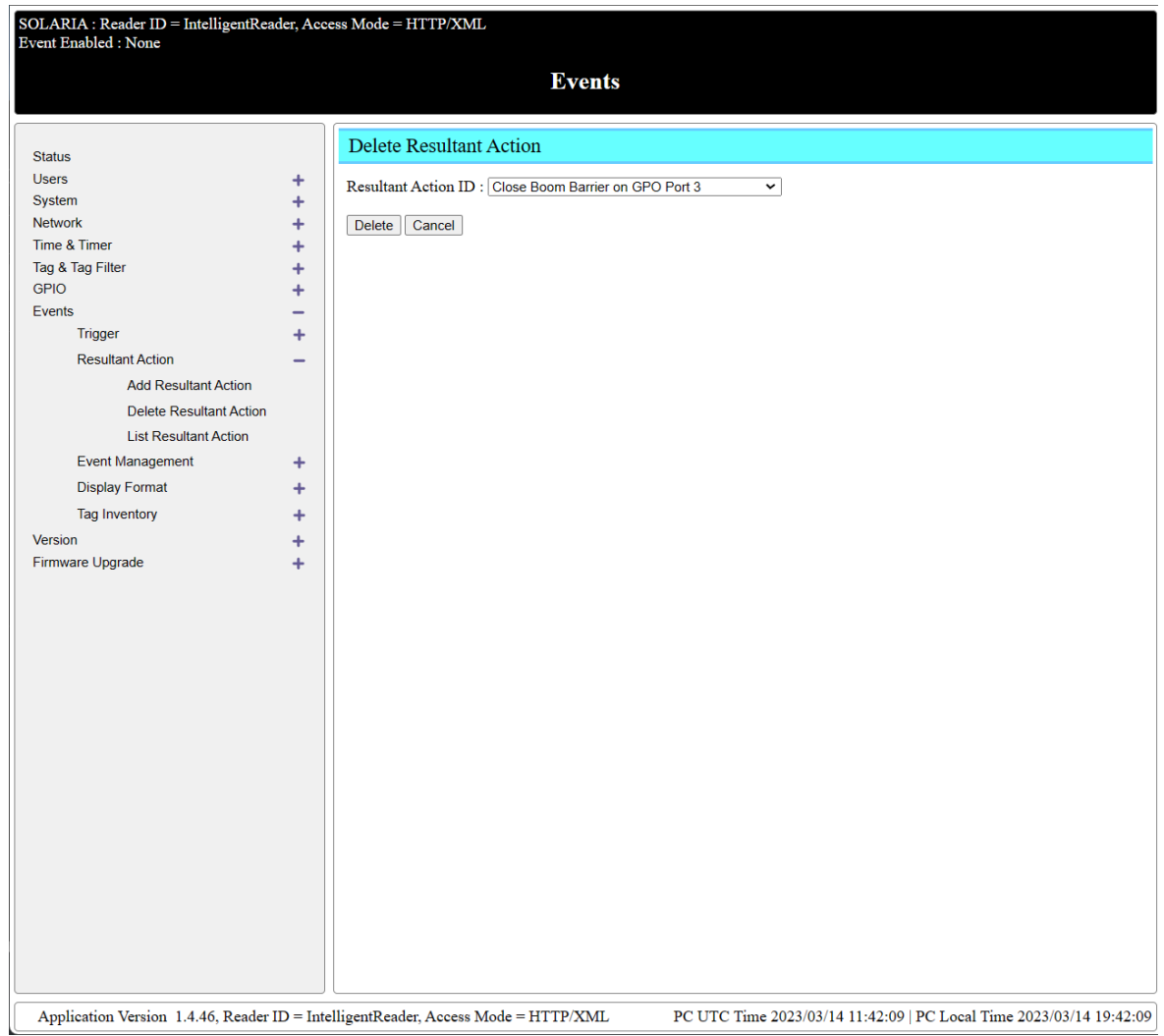

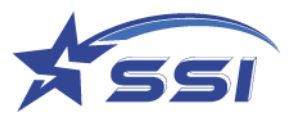

## **5.10.3.4. List Resultant Action**

Below is the "List Resultant Action" action page.

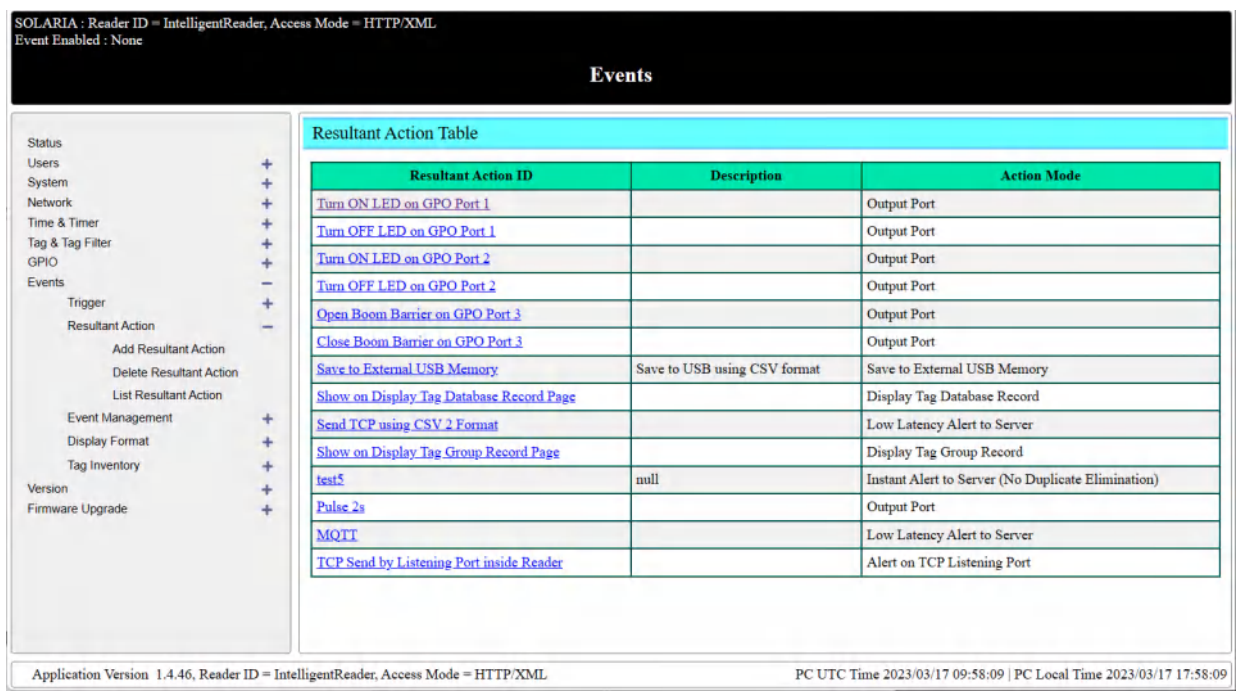

## **5.10.4. Tag Inventory**

Capture Tags Raw

If there is any Event was enabled to read tags, all raw tags data can be found on this page

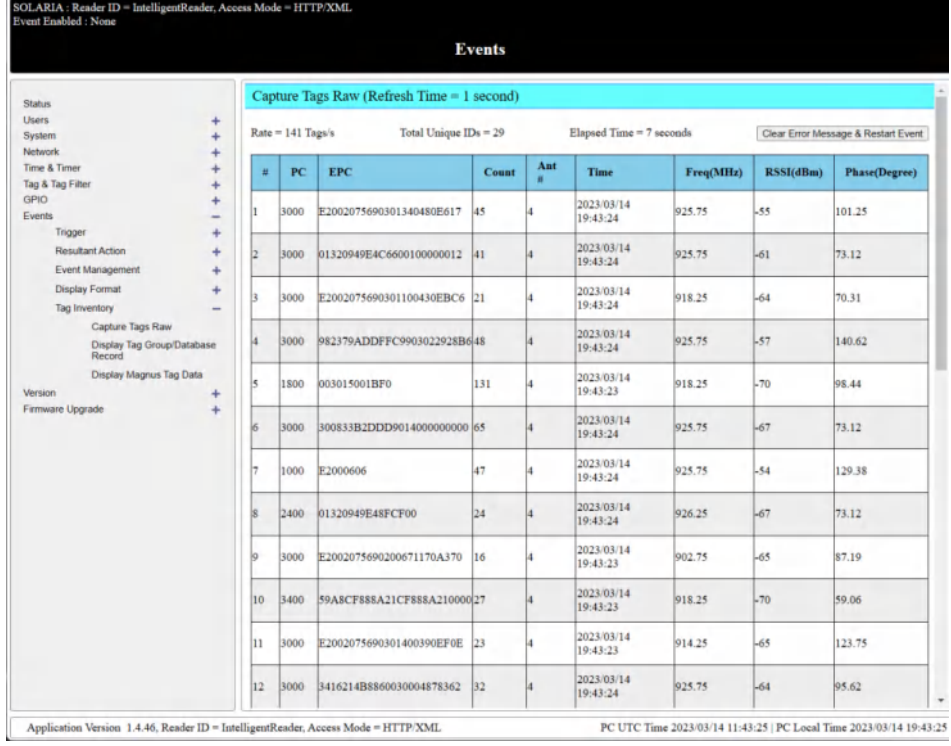

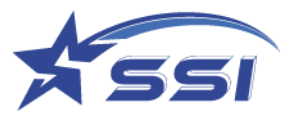

## **5.10.4.1. Display Tag Group/Database Record**

When tag record within particular database was read by reader, the database content can be shown on this

#### page as below

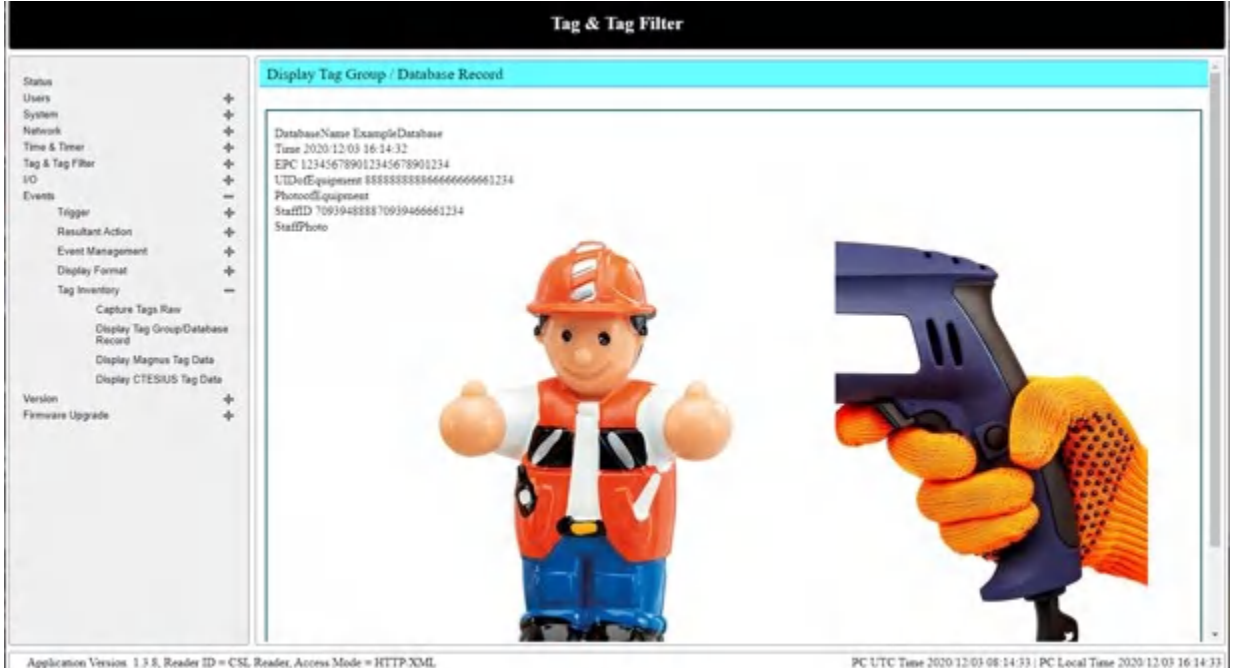

Below is the Event called "Example Tag Database Display", once the Event was enabled and right tag was detected, the database content will be shown as previous diagram

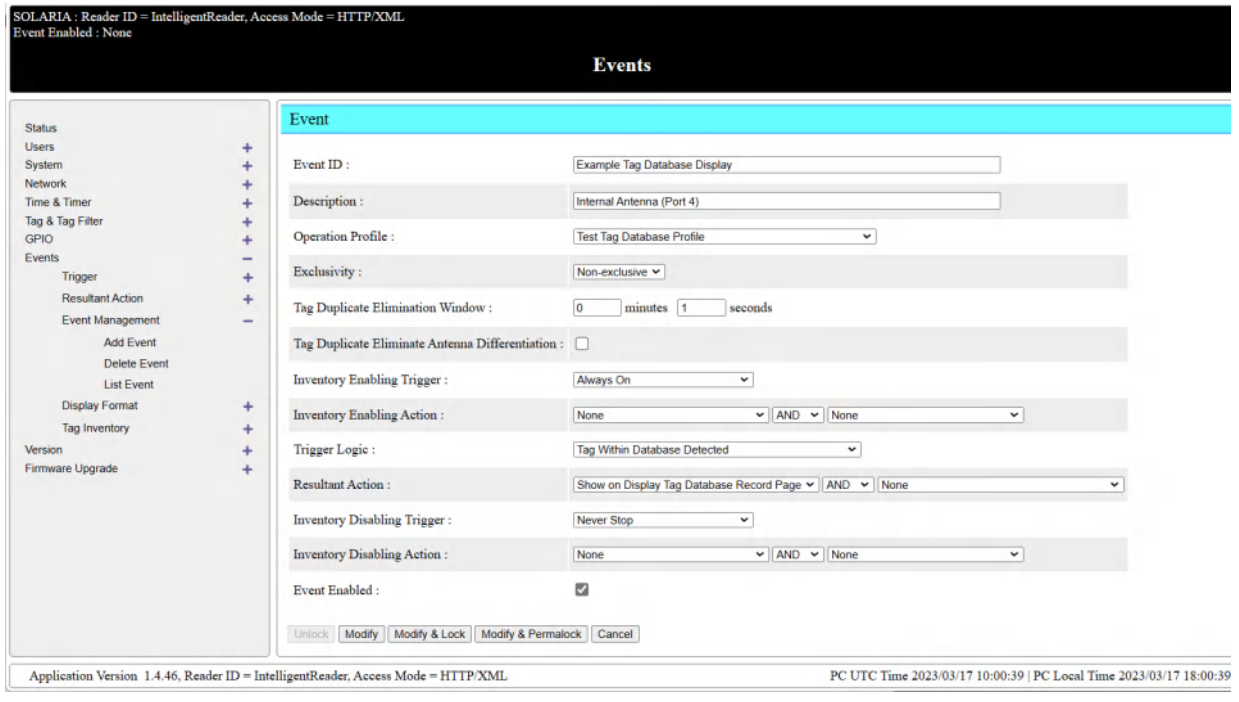

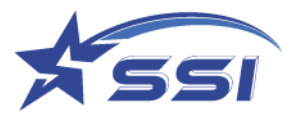

#### **5.11. Version Management**

The "Version Management" page allows you to review the version upgrade history (in the Version Control Submenu), and to do firmware upgrade (in the Firmware Upgrade Submenu).

#### **5.11.1. Version Control**

In the "Version Control" sub-menu page, one can see the version number of the software. This is an important page to check if the versions are correct, especially after a firmware upgrade. It also shows the upgrade history of the reader.

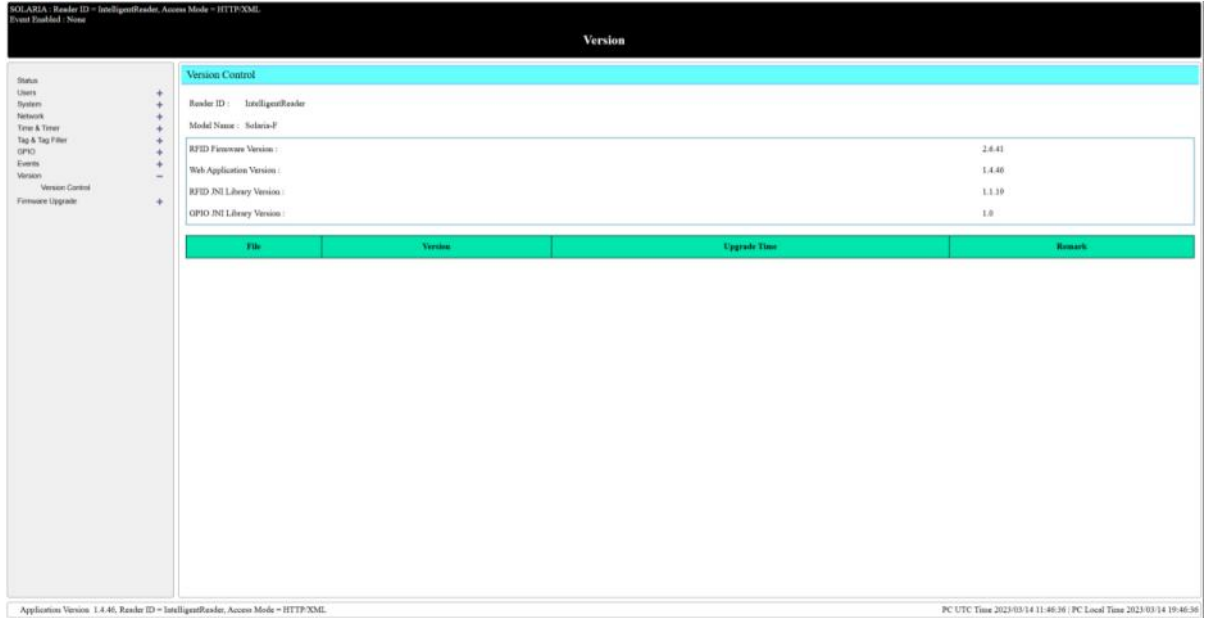

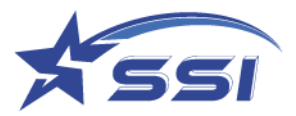

## **5.12. Firmware Upgrade**

In the "Firmware Upgrade" submenu, just press the "Choose File" button and find the upgrade file. Then press the "Firmware Upgrade" button. The upgrade takes a few minutes, depending on the size of that particular upgrade. Please wait until you see the success message. After that please wait for the WebApplication to automatically restart to the login page.

Firmware upgrades include the following 5 items:

- 1. Web Application Upgrade
- 2. JNI Library Upgrade
- 3. SSI API Library Upgrade
- 4. Apply Patch
- 5. RFID Firmware Upgrade

#### **5.12.1. Upgrading Web Application**

Below is the page to upgrade Web application.

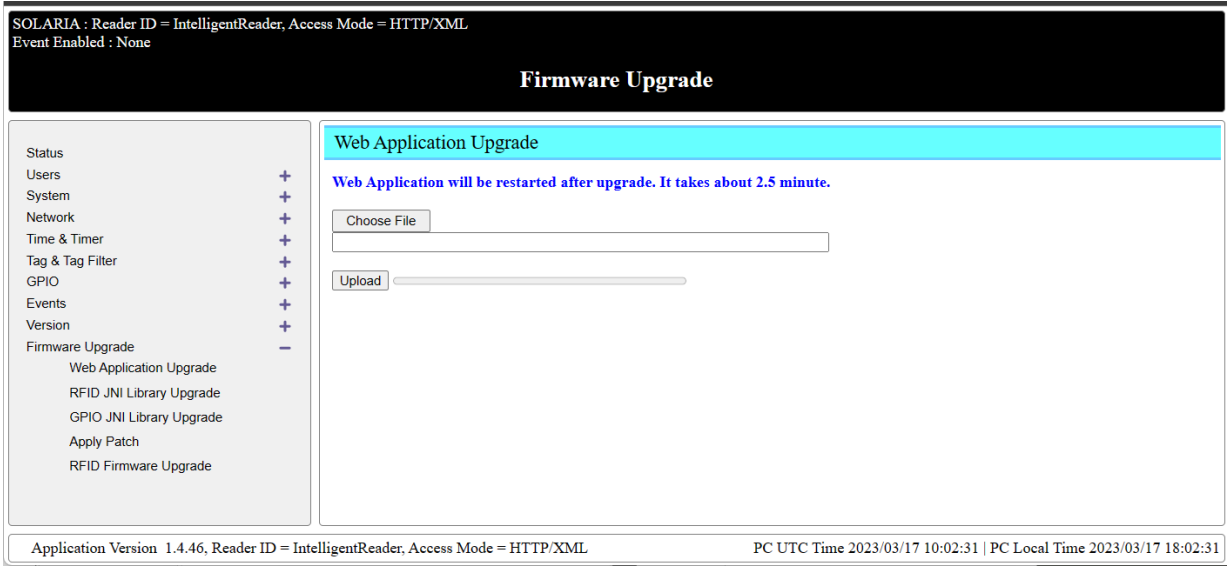

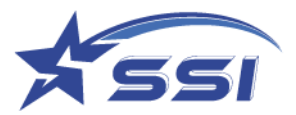

the upgrading can be done directly using the zipped file

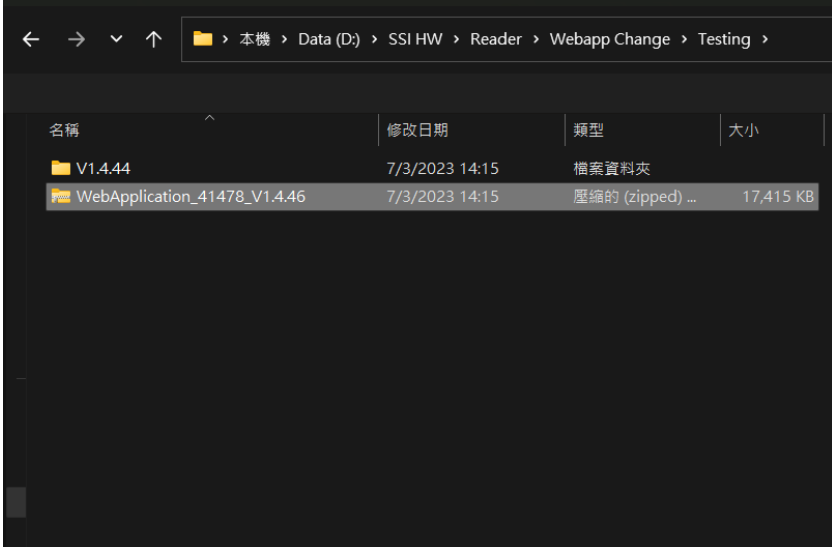

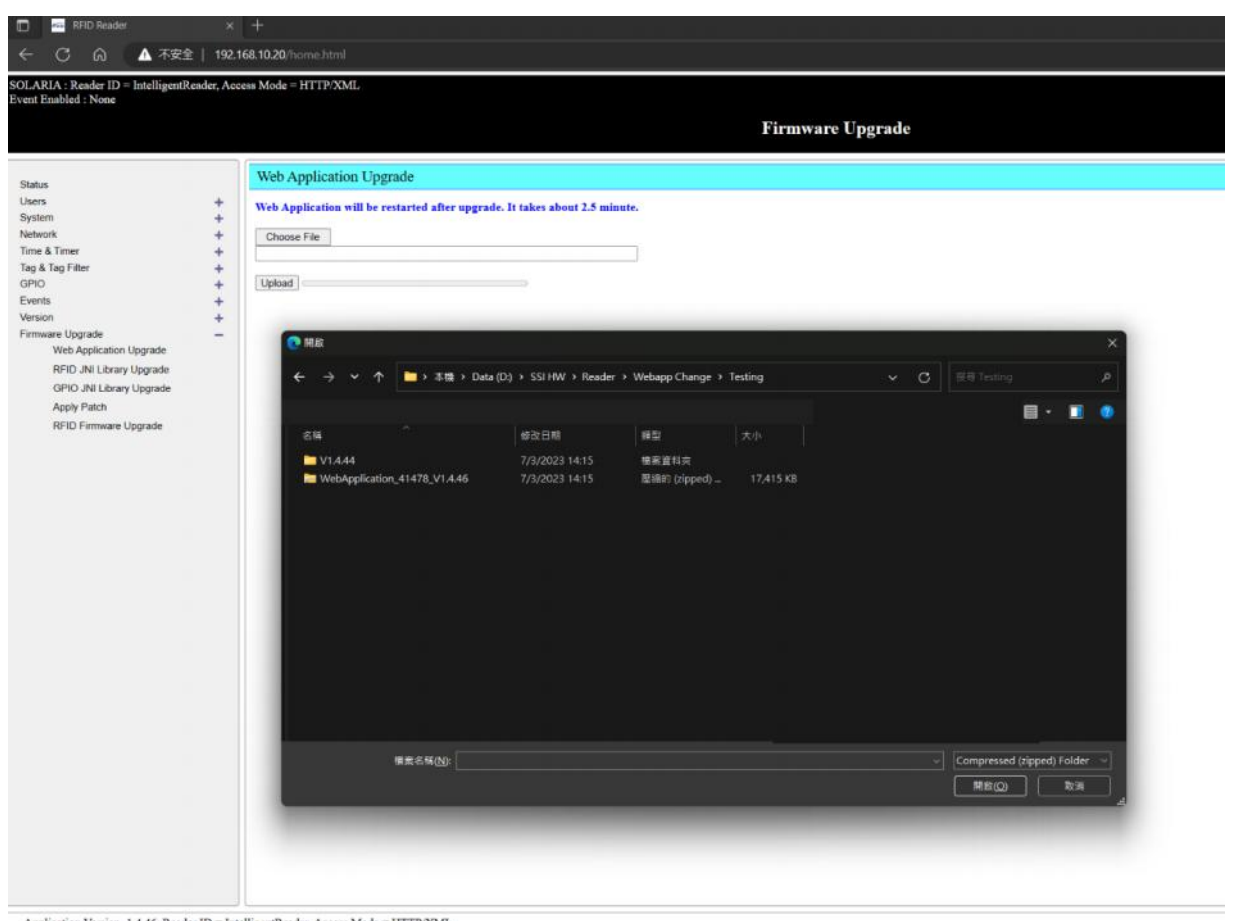

 ${\large \bf Application ~ Version ~1.4.46, Reader~ID=IntelligentReader, Access~Mode=HTTP/XML}$ 

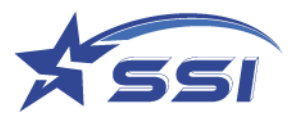

Then click Upload after choosing the Web application file and upgrading will start

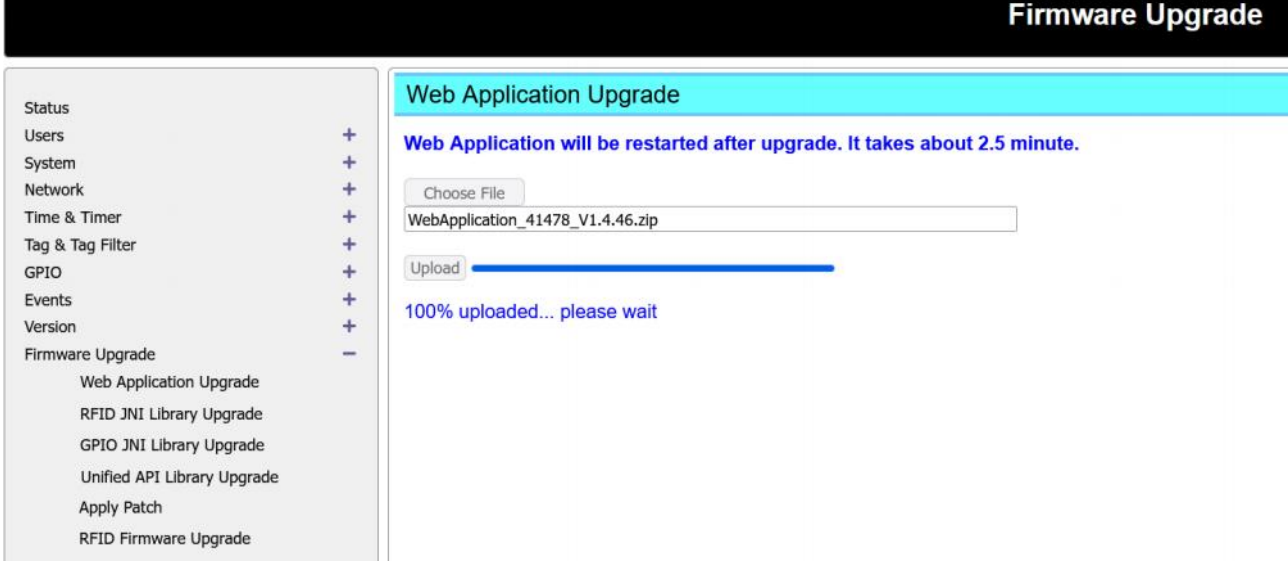

## **5.12.2. Upgrading JNI Library**

 $_{\rm Ap}$ 

nfer, Access Mode - HT **Firmware Upgrade**  $\mathsf{RFID}$ JNI Library Upgrade Reader will be restarted after upgrade. It takes about 2.5 minute. **Street Common**  $\sim$  $\label{thm:optimal} Upland \textit{Complated}$ .<br>Start upgrade.  $\centering \label{eq:14} \textit{ratio} \textit{Version 1.4.46}, \textit{Reader ID} = \textit{Inrelligent} \textit{Baseder.} \textit{Access Mode} = \textit{HTTP\_XML}.$ PC UTC Time 2023-03-17 10:27:55 | PC Local Time 2023-03-17 18:27:55 Then click Upload

Choose the JNI Library zipped file (no need to unzip)

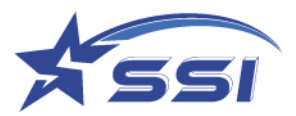

Upgrading Unified API library

Choose the zipped Daemon file.

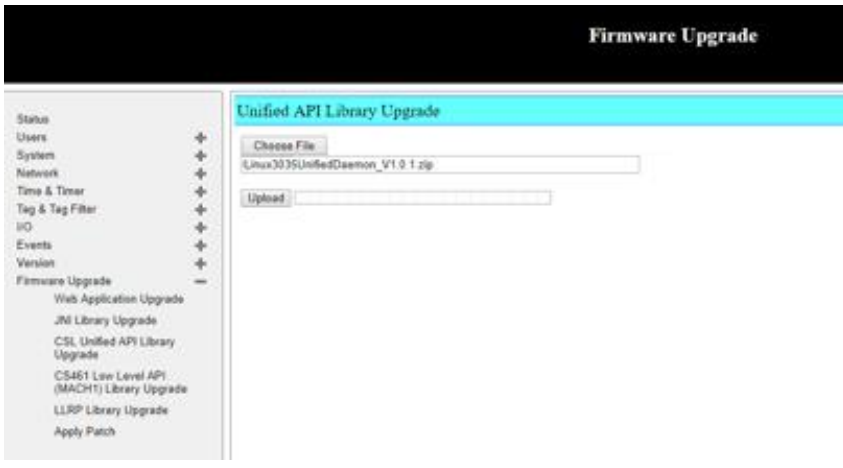

Then click upload.

## **Applying Patch to System**

If there is any patch for system, it can be done on this page. Linux OS versions: 3.0.35 or 4.x.x can use same Patch file

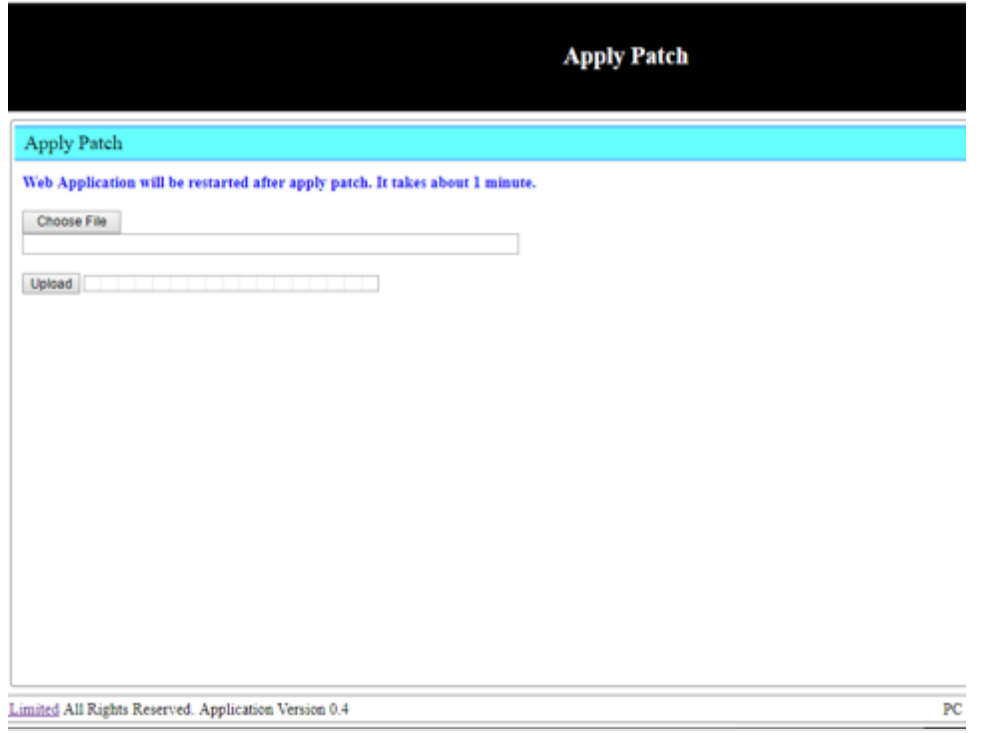

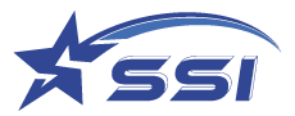

Choose the zipped patch file then click upload

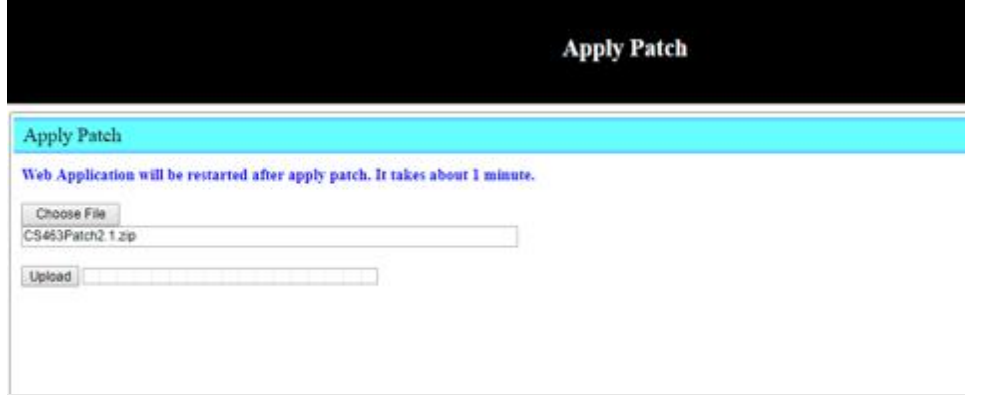

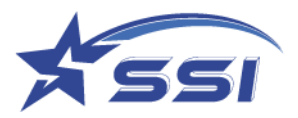

# 6. Read Tag using Web

# Interface and Event Engine

One can use a browser to quickly configure the SOLARIA reader to autonomously read tags based on certain logic sequence defined in the event engine and operation profile.

#### **6.1. Read Tag using Default Profile and Default Event**

The SOLARIA reader comes with a Default Profile and a Default Event. The Default Event is not enabled yet. Once the user enables that event, then the user can use that to immediately read RFID tags from antenna Port.

After login to the reader and ensuring the reader is in HTTP/XML access mode as explained in section 4.3.

Go to the Operation Profile in System page and select List Profile to ensure there is Default Profile can be found as below:

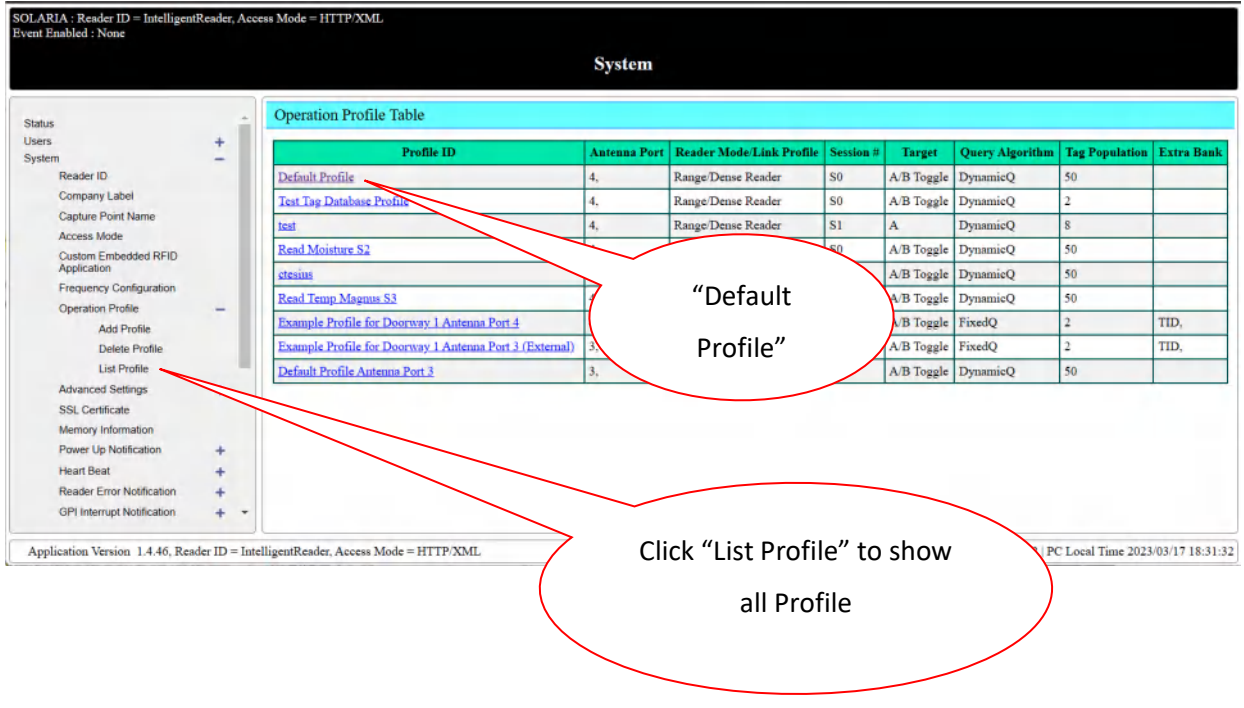

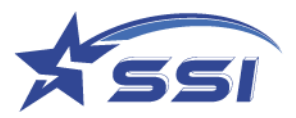

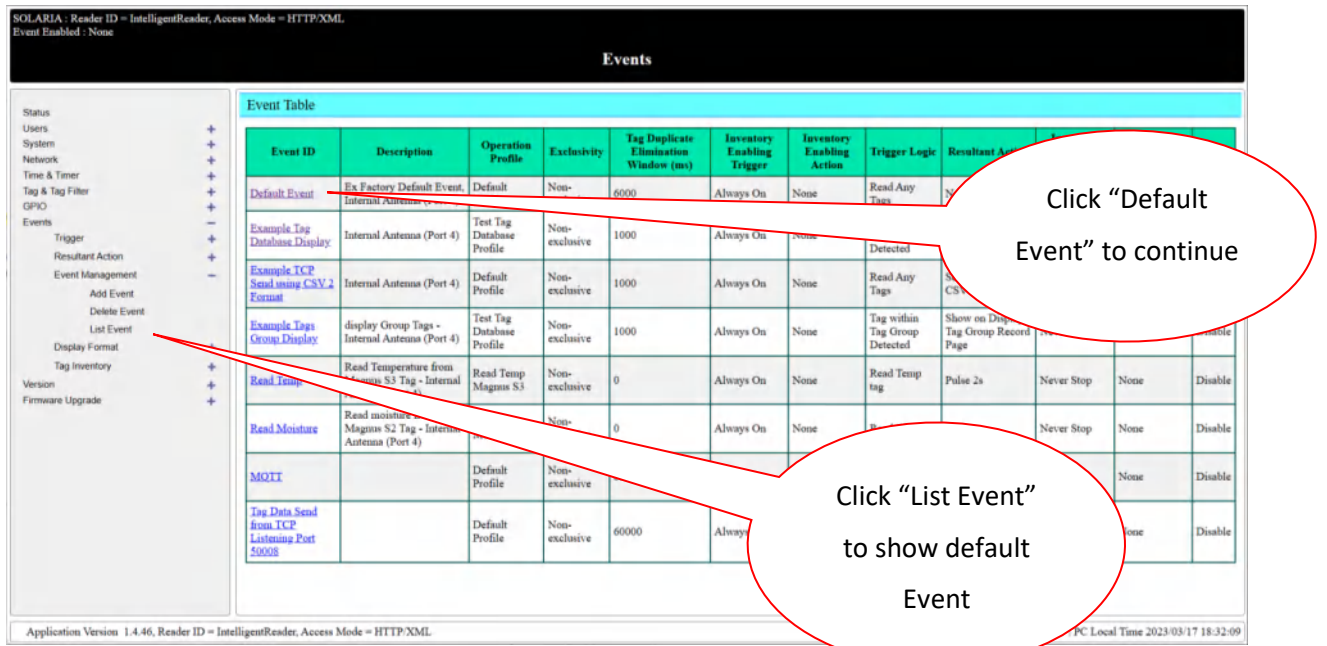

Go to the List Event of Event Management in Event page and click List Event to show the Default Event

In Default Event, the reading tag from antenna port 4 can be started after the default event was enable and click Modify to confirm the change

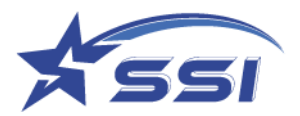

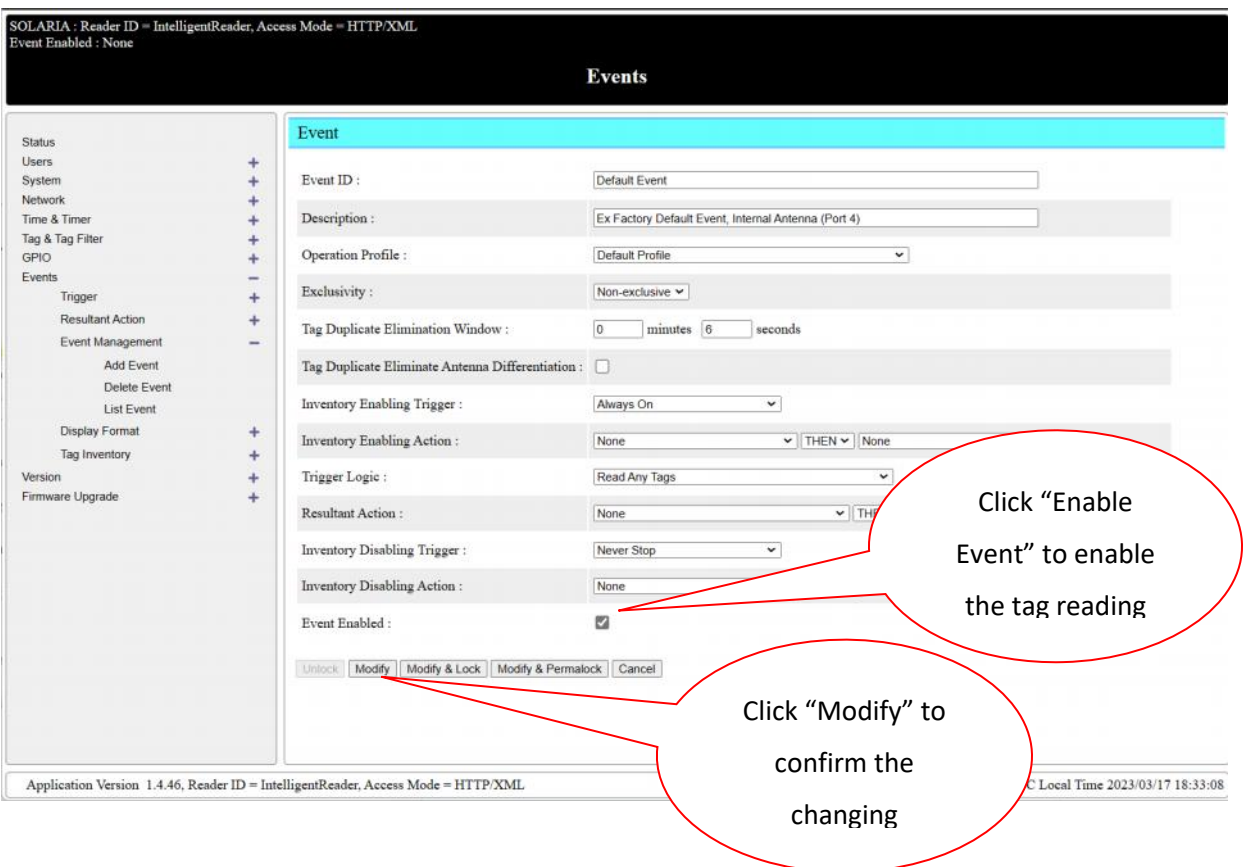

Reading tag from antenna port 1 can be stopped once the default event was disable by unchecking Enable Event and click Modify to confirm the change

#### **6.2. Example 1: Read Tag using Custom Profile and Custom Event**

To define your own profile and event, the following steps are needed:

#### **Add Profile:**

Go to the Operation Profile in System page, then click Add Profile as below

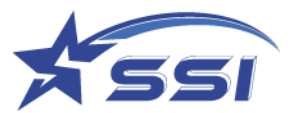

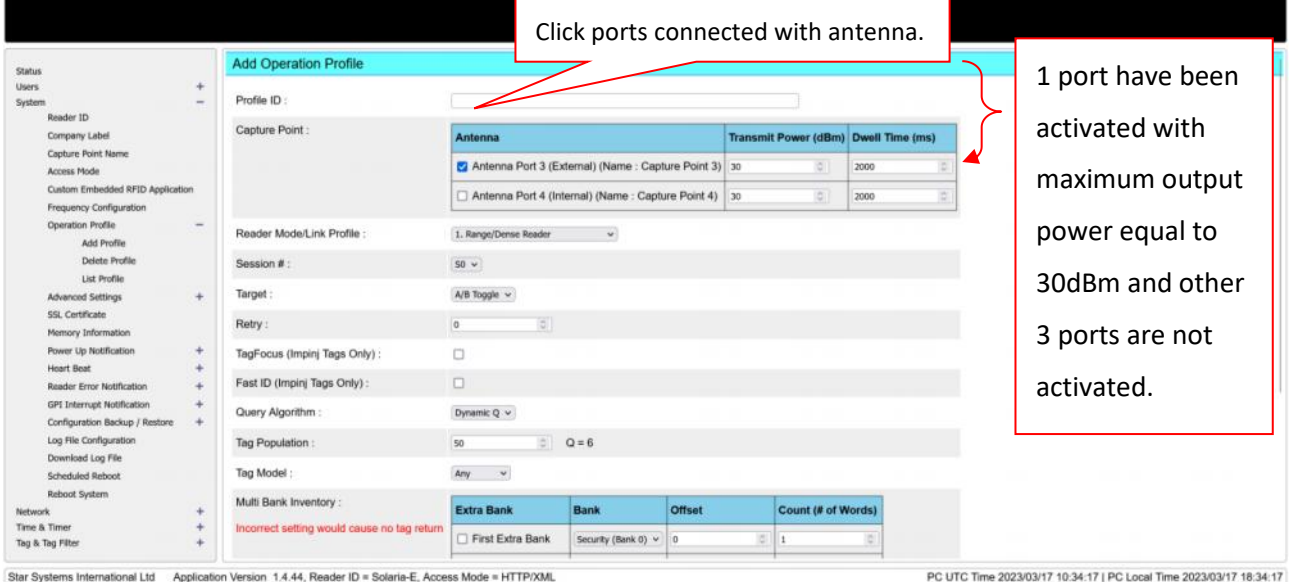

Star Systems International Ltd Application Version 1.4.44, Reader ID = Solaria-E, Access Mode = HTTP/XML

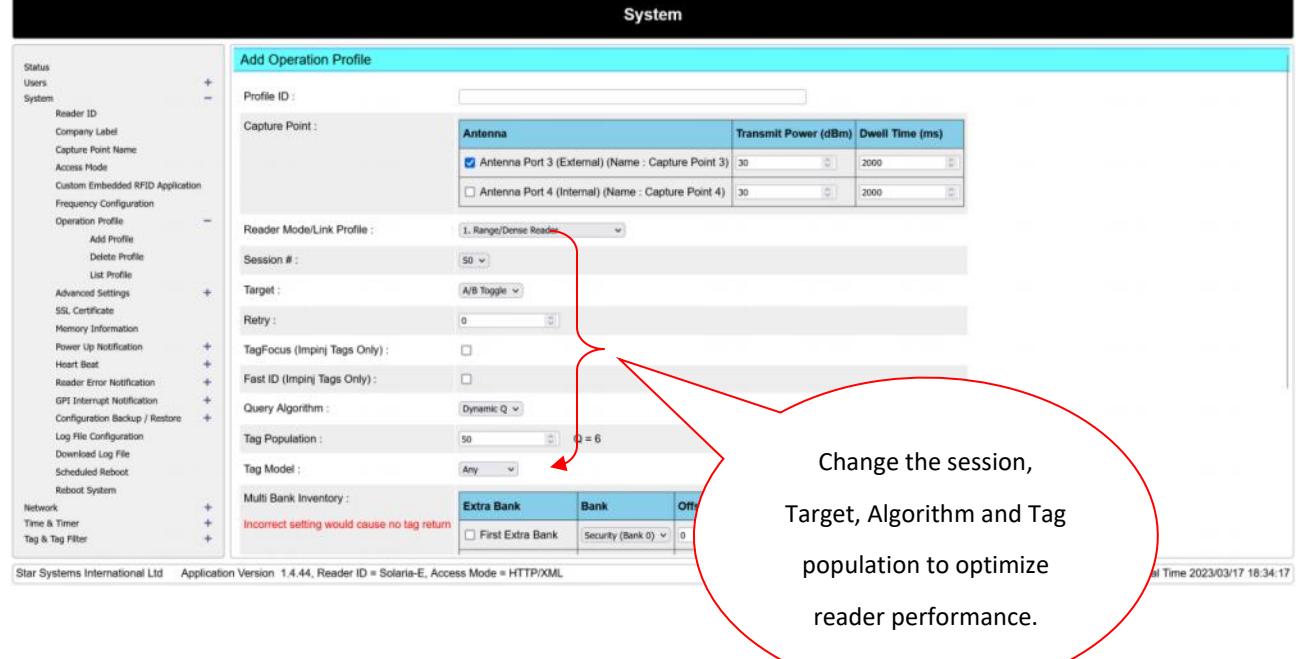

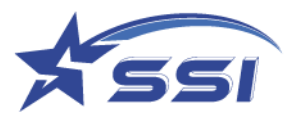

Please click "Add" to confirm the change.

#### Add Event and change to use Demo1 which created before

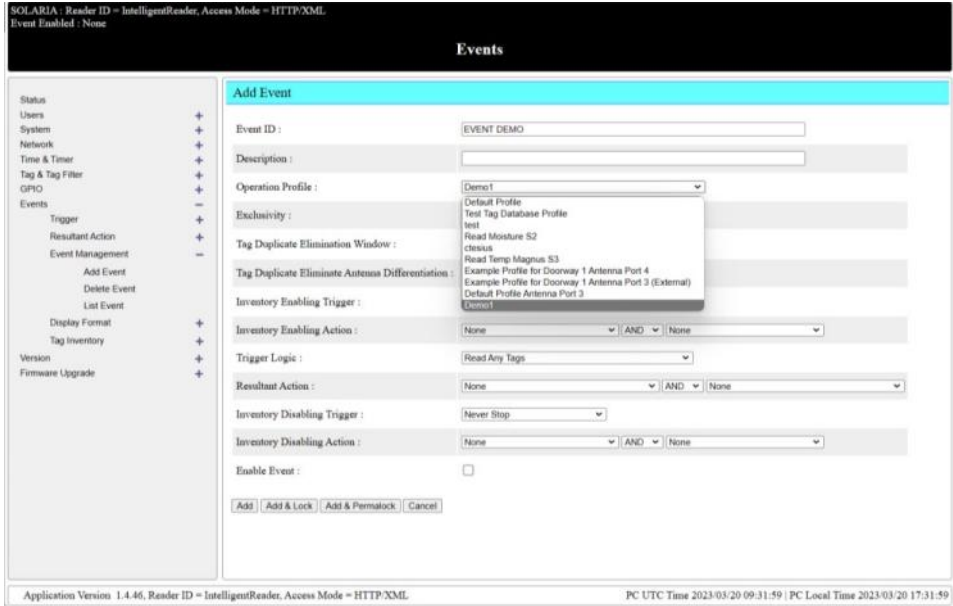

Click Add to create new event.

#### **Start inventory reading using Event Demo:**

Go to List Event in Event Management and click "Event Demo" to modify the Event.

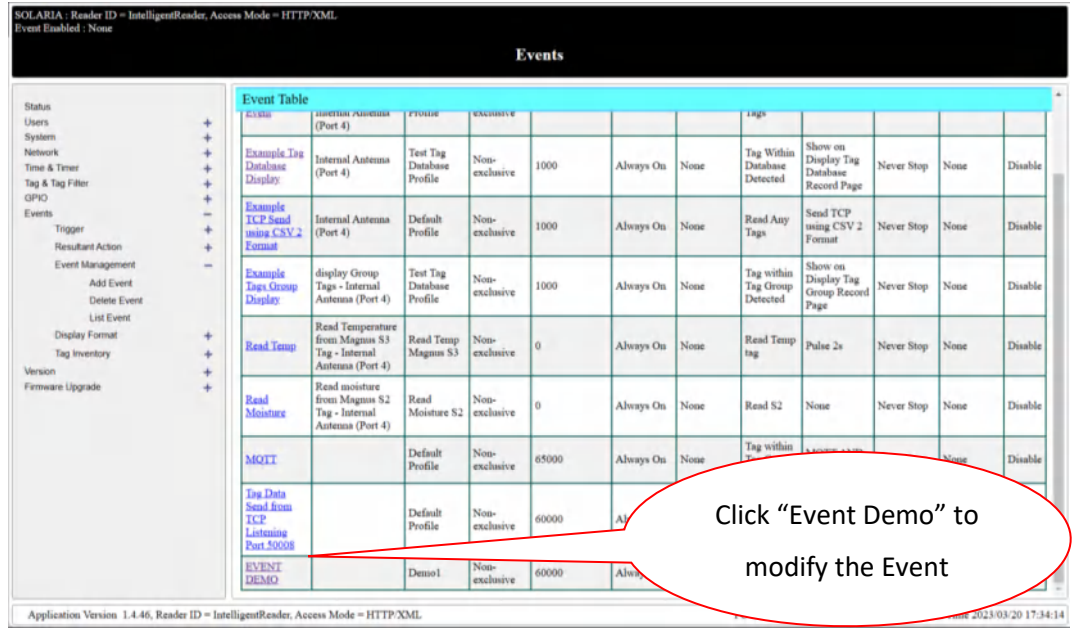

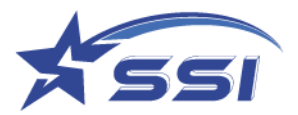

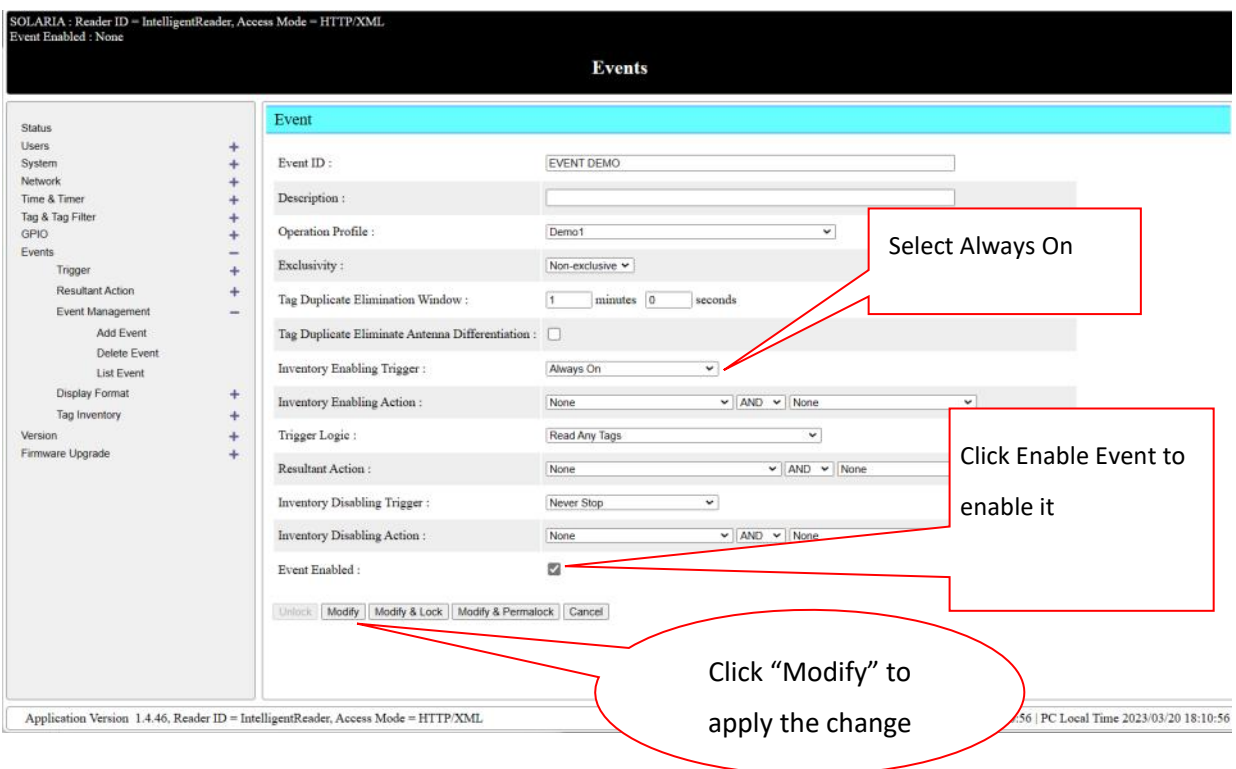

Please click "Modify" to confirm the change and inventory will start.

Go to Tag inventory to check inventory result.

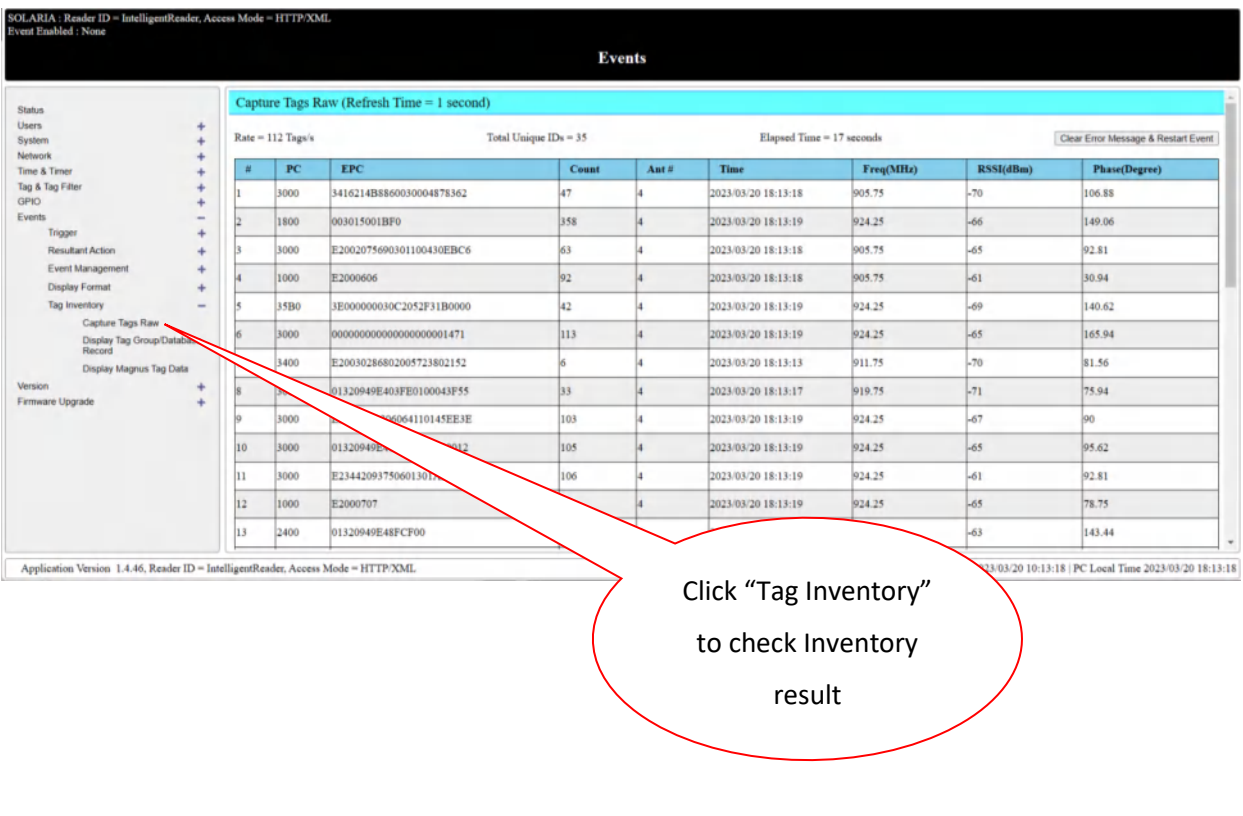

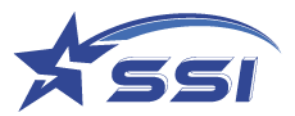

The Inventory can be stopped by disabling the Event 1 on Event Management as below

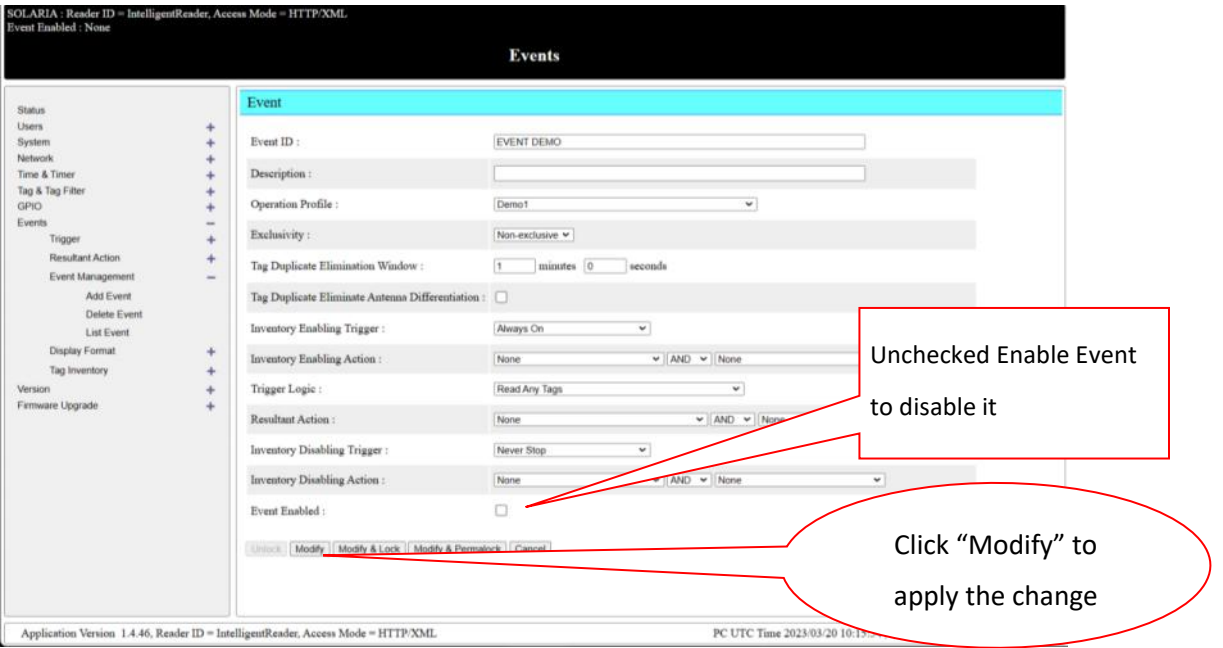

Below procedure to enable particular group of tag to be detected and used this group as trigger

#### **Add tag group:**

Go to Tag group in Tag & Tag Filter and click Add Tag Group

Input the new tags group name as below

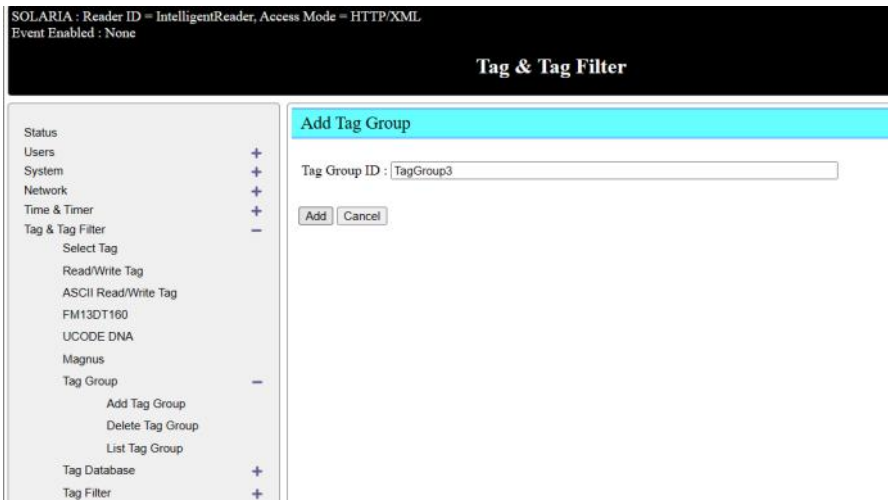

Click Add to confirm the new group

Add Tags to the group

Click Add to add new tags to the group and below menu will pop up.

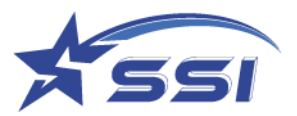

## Click confirm to confirm the addition of new tag to the tag group

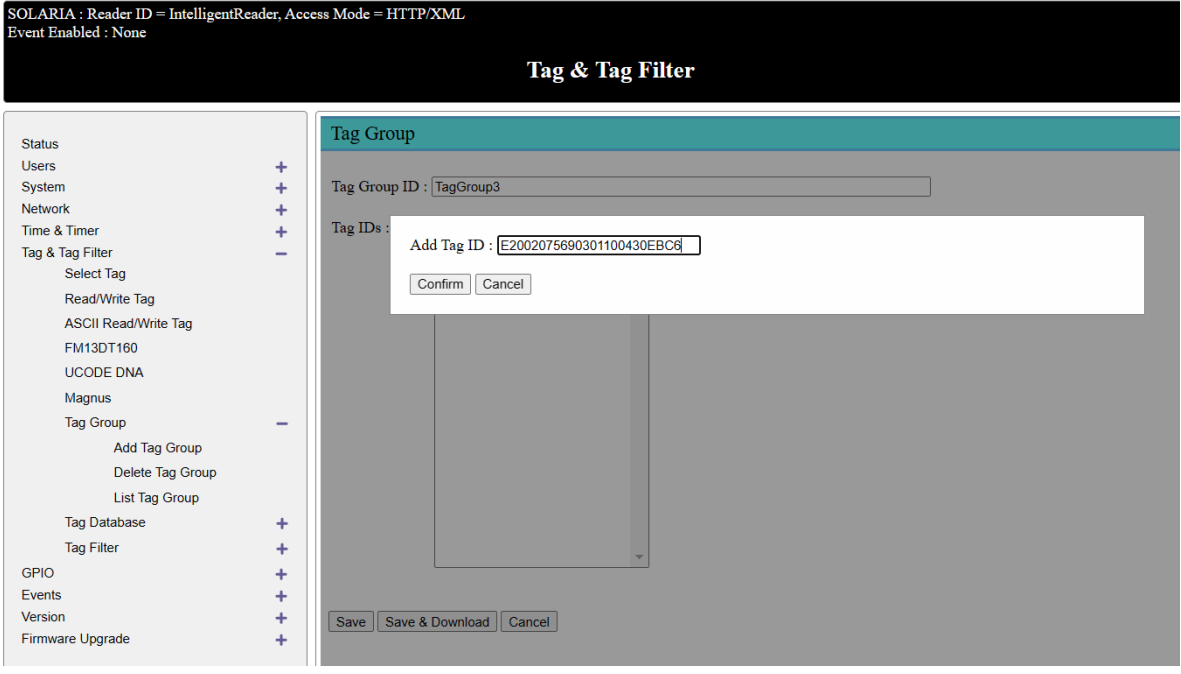

#### Click Save to save the new tag group

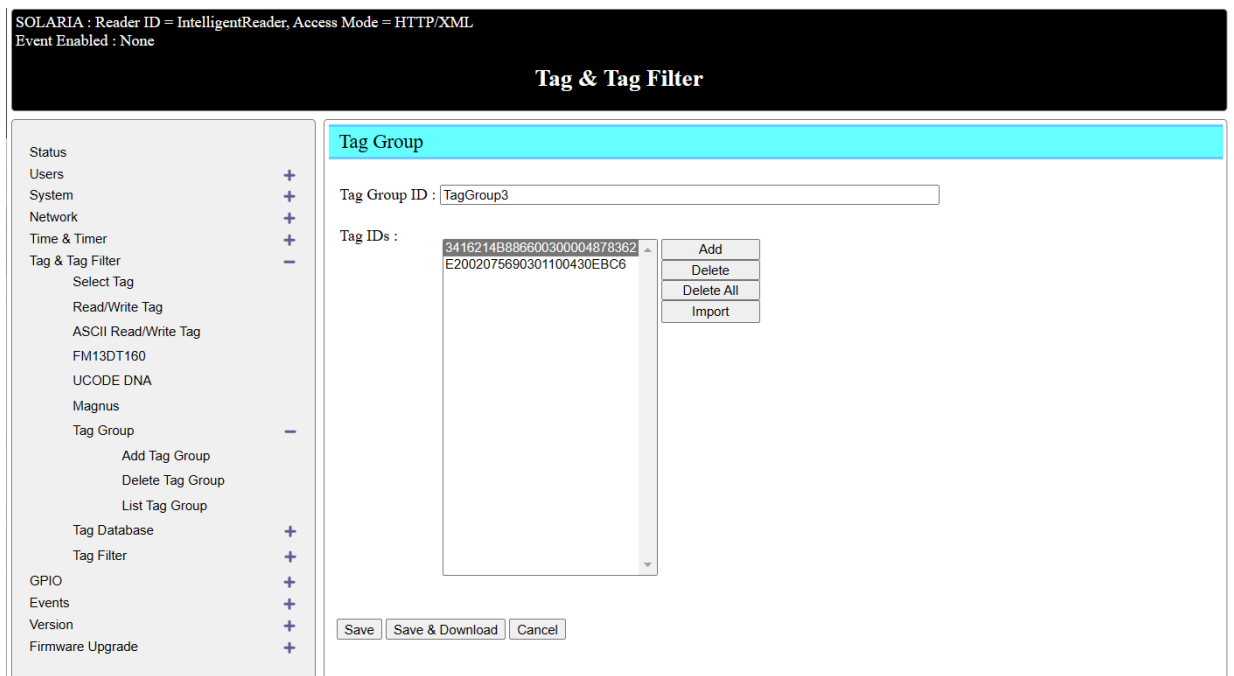

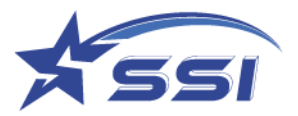

#### **Import New tags:**

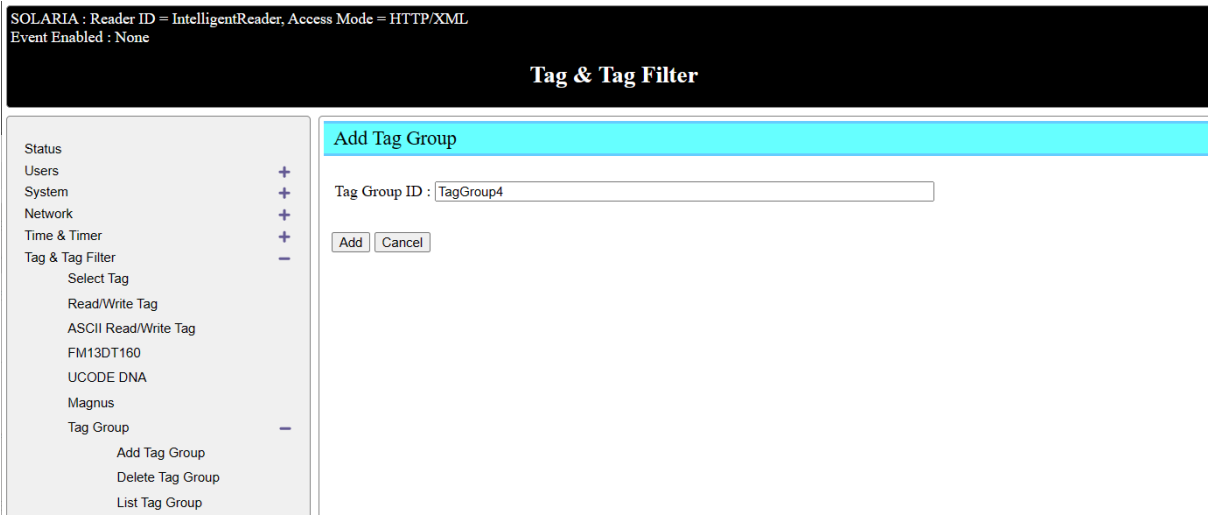

#### Prepare tag record file, below is the example file and view by notepad

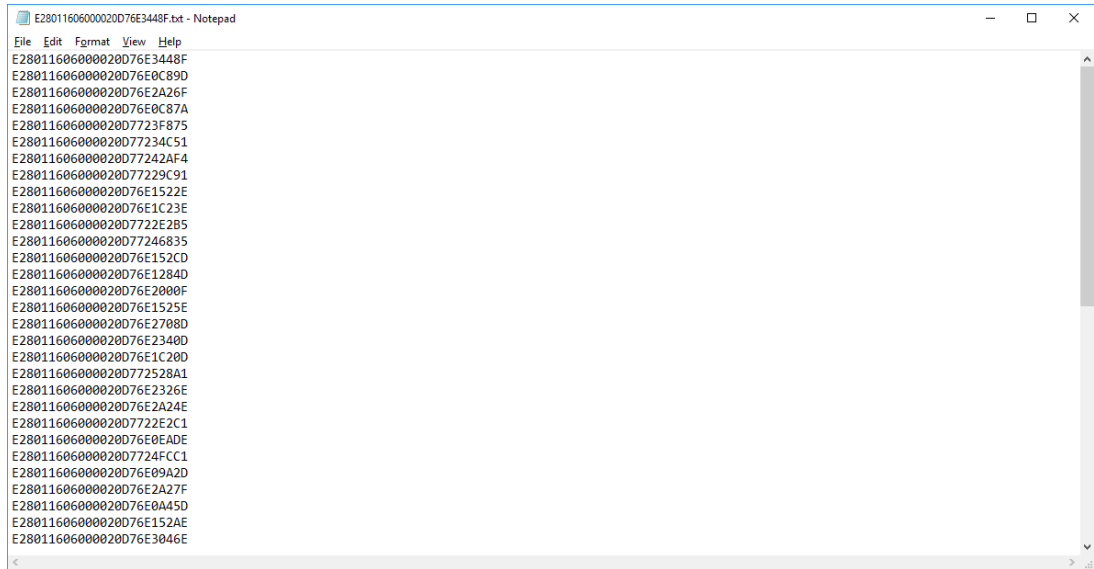

#### Click Import then select the tags record file

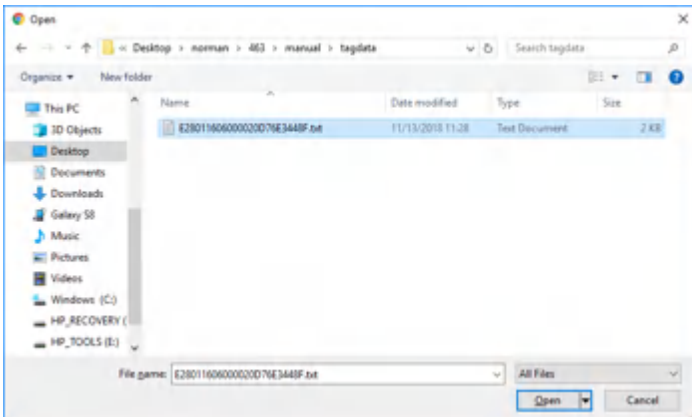

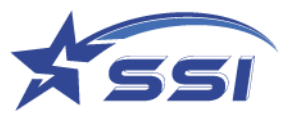

New Tags was added to the window

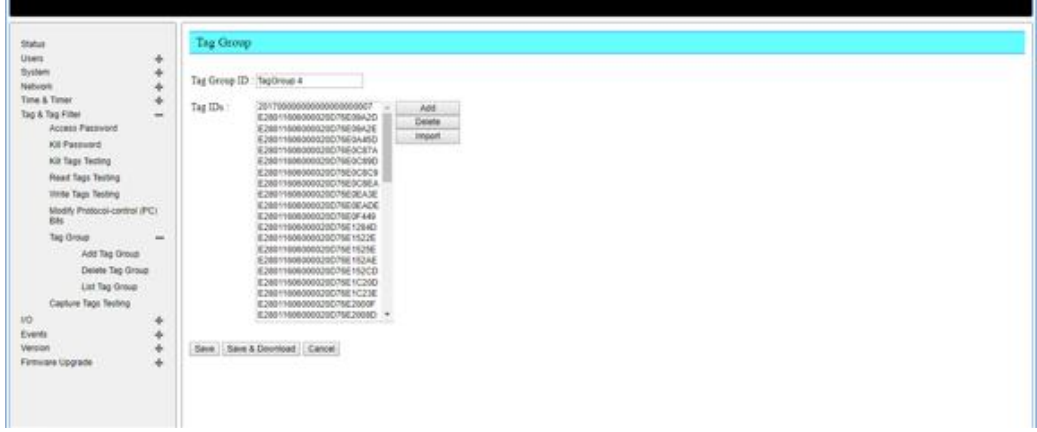

#### Click Save to save new record to the tag group

In the Add trigger of Event menu, new tag group (TagGroup 3) is available as shown below

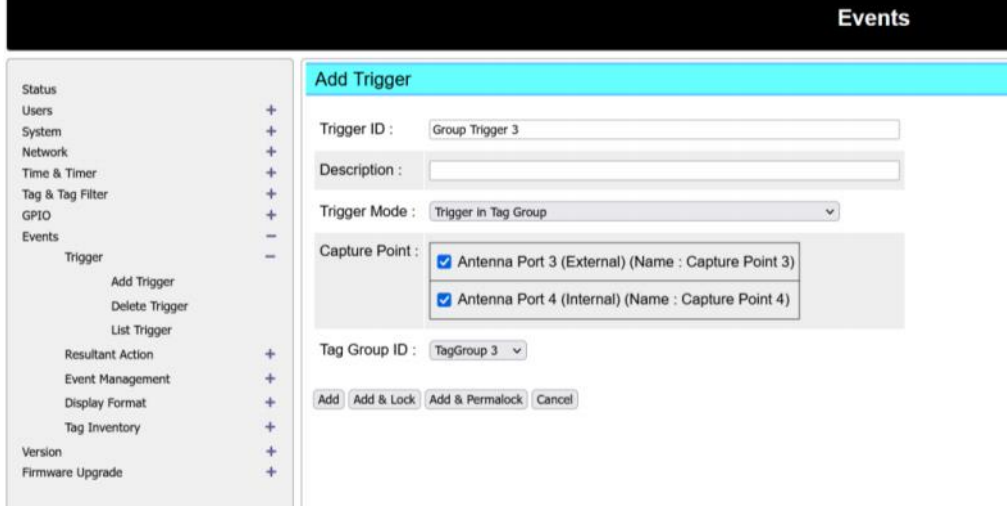

Go to Event management, Group Trigger can be used in Trigger Logic on Event Demo

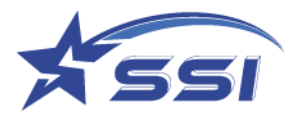

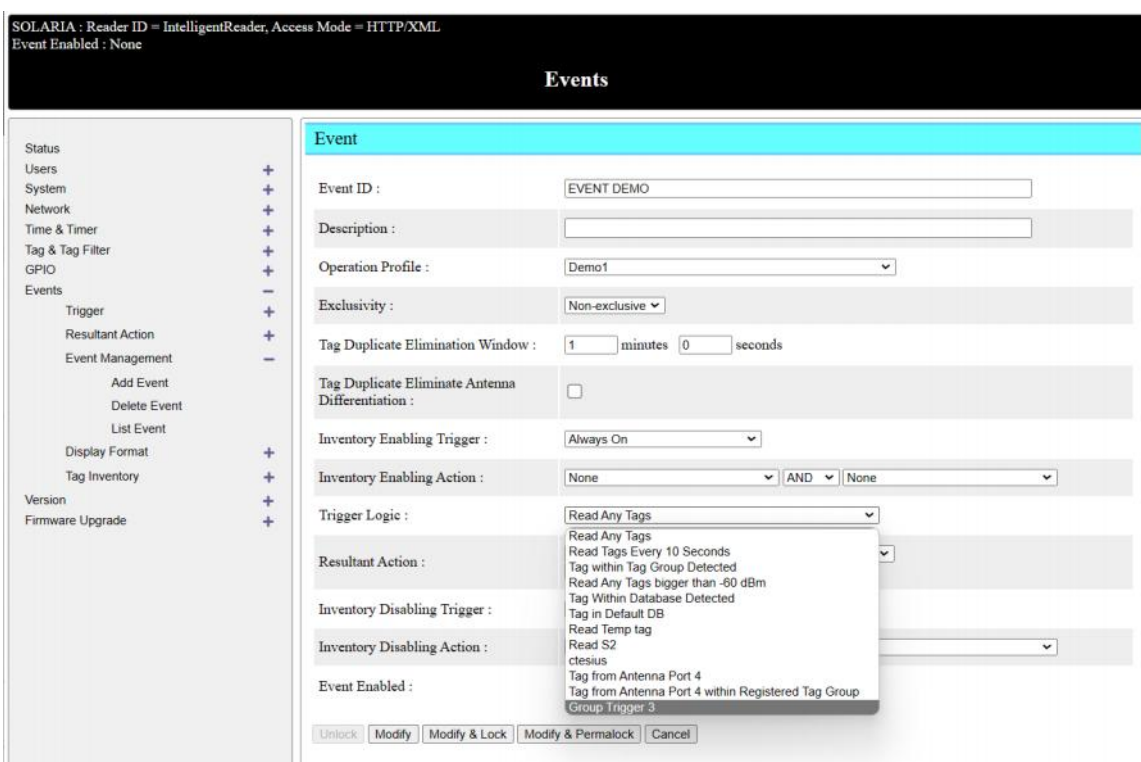

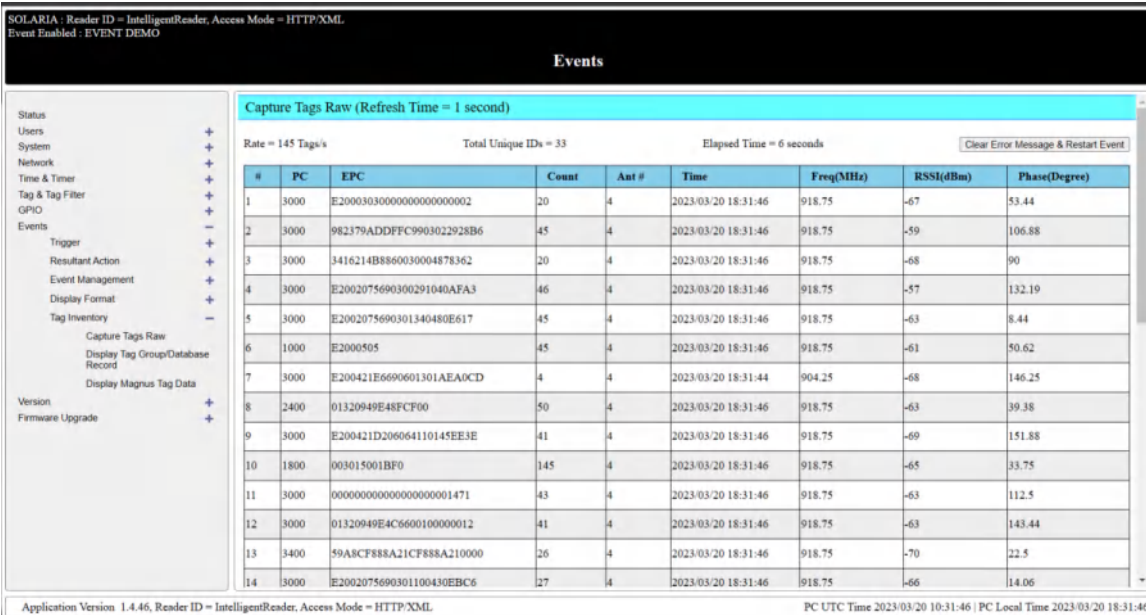

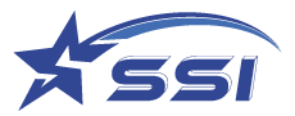

#### **6.3. Example 2: Example Event using Database Tag Group and Database Display**

The event Example Tag Database Display can display content of database located in reader if tag within database tag group was detected from antenna port 1 on SOLARIA or antenna port 4 on SOLARIA. This database record can contain Picture/Photo and text such as equipment photo, staff photo and corresponding text

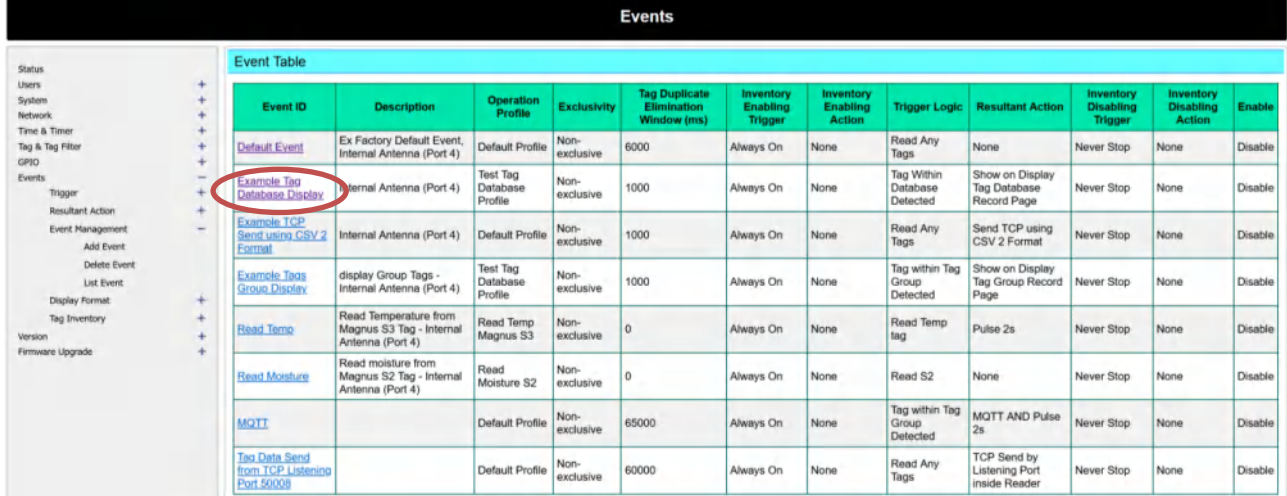

After corresponding even was enabled, database content will be shown on below page if the tag in database was detected and its corresponding record can be found in database

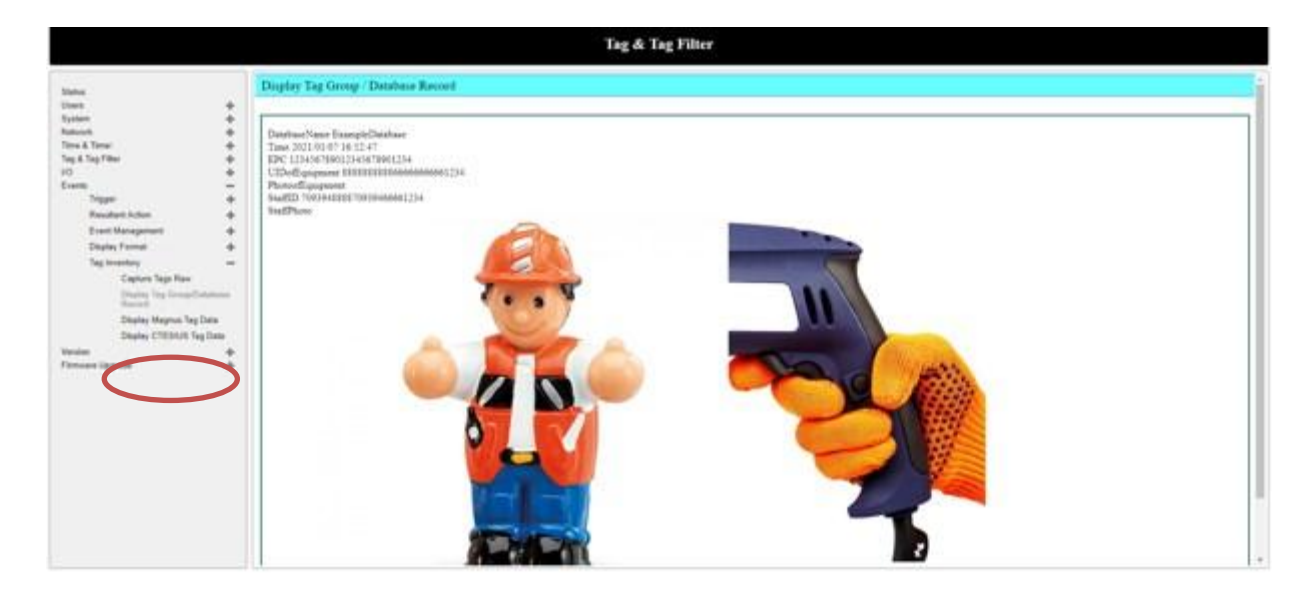

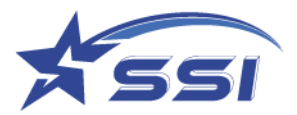

Below show the database event details.

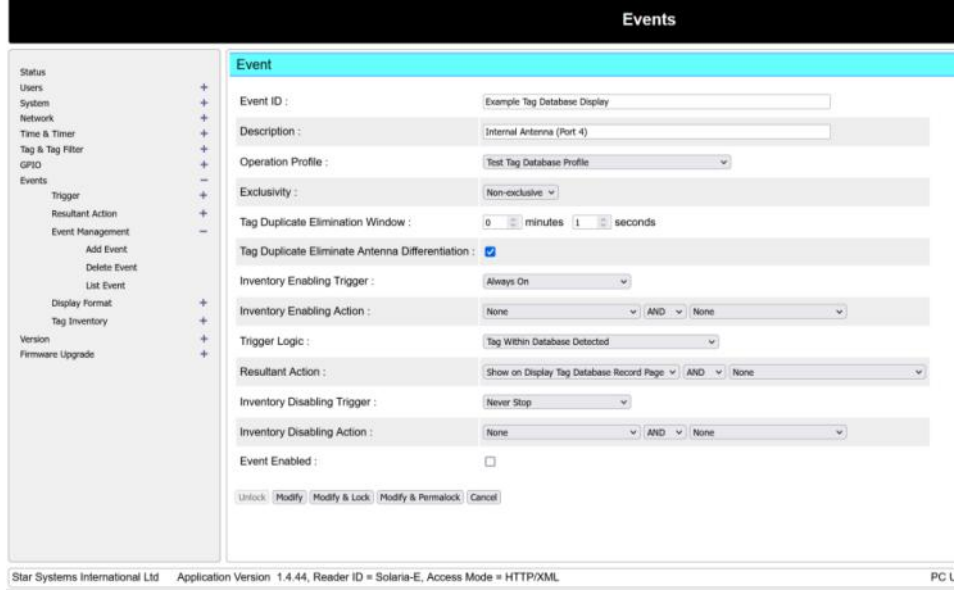

The database is going to use in this event, was choose in Trigger page as shown below

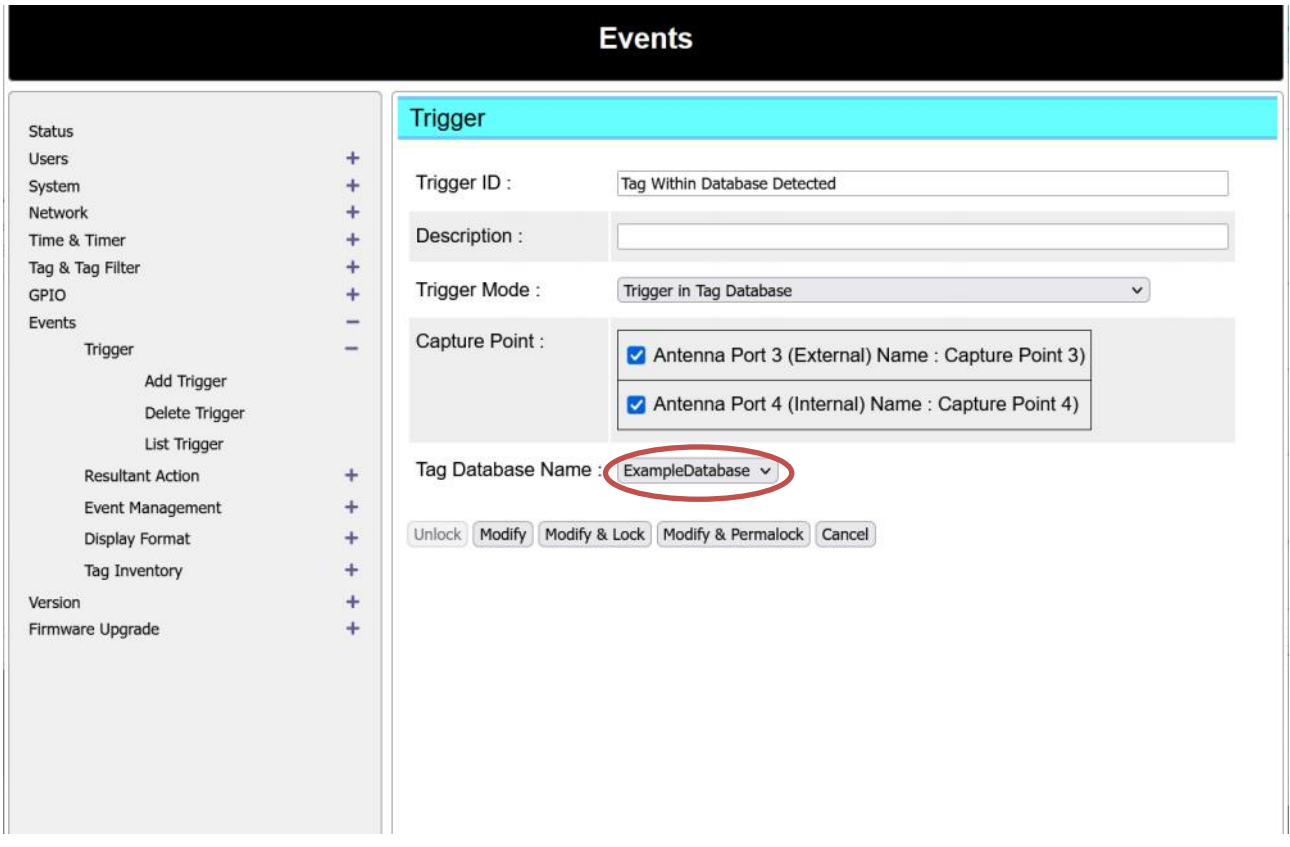

The way showing database content was defined in Display Format, so, you need choose right display format in Resultant Action page as shown below on Display Tag Database Record Action Mode

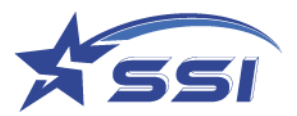

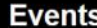

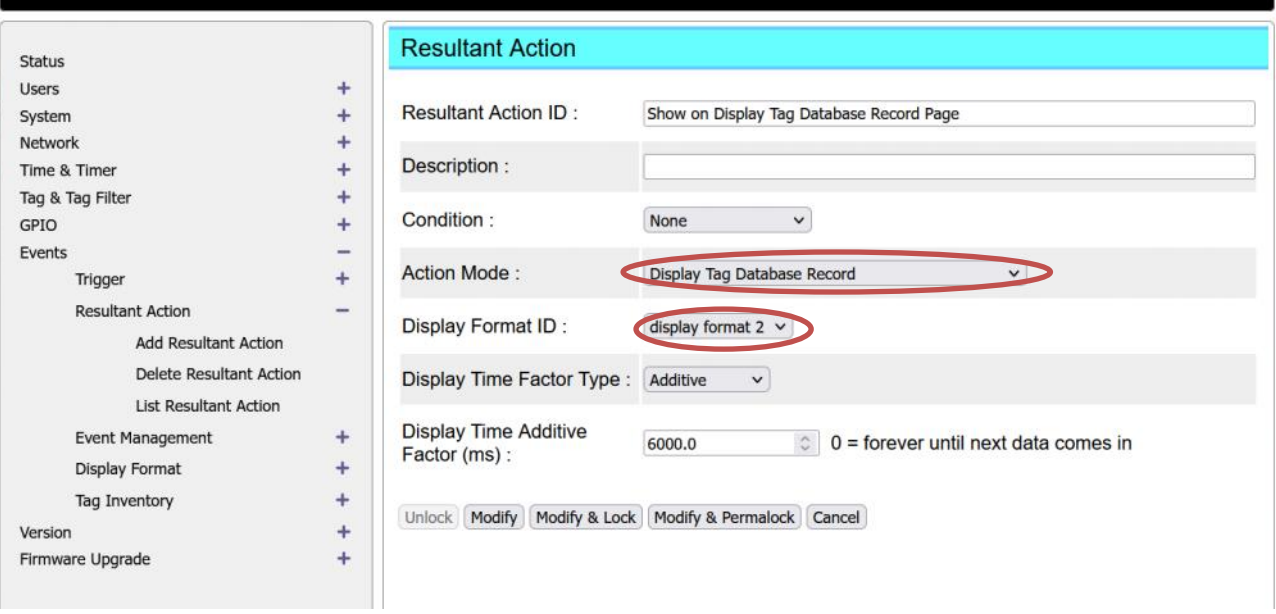

#### Display Format can be modified/added in Display format page as shown below

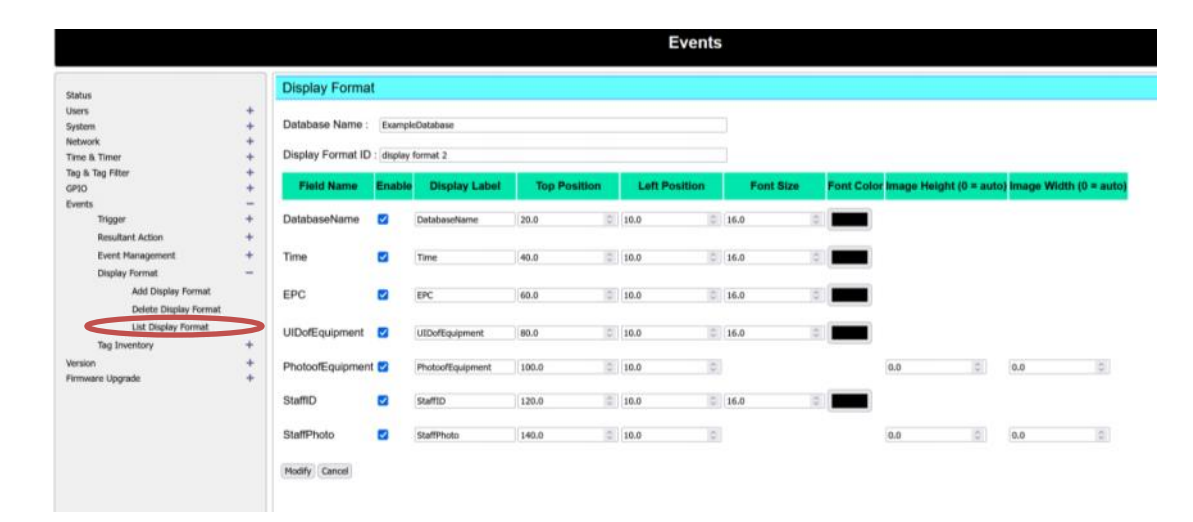
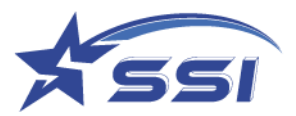

Type of record on database can be listed in List Database as shown below.

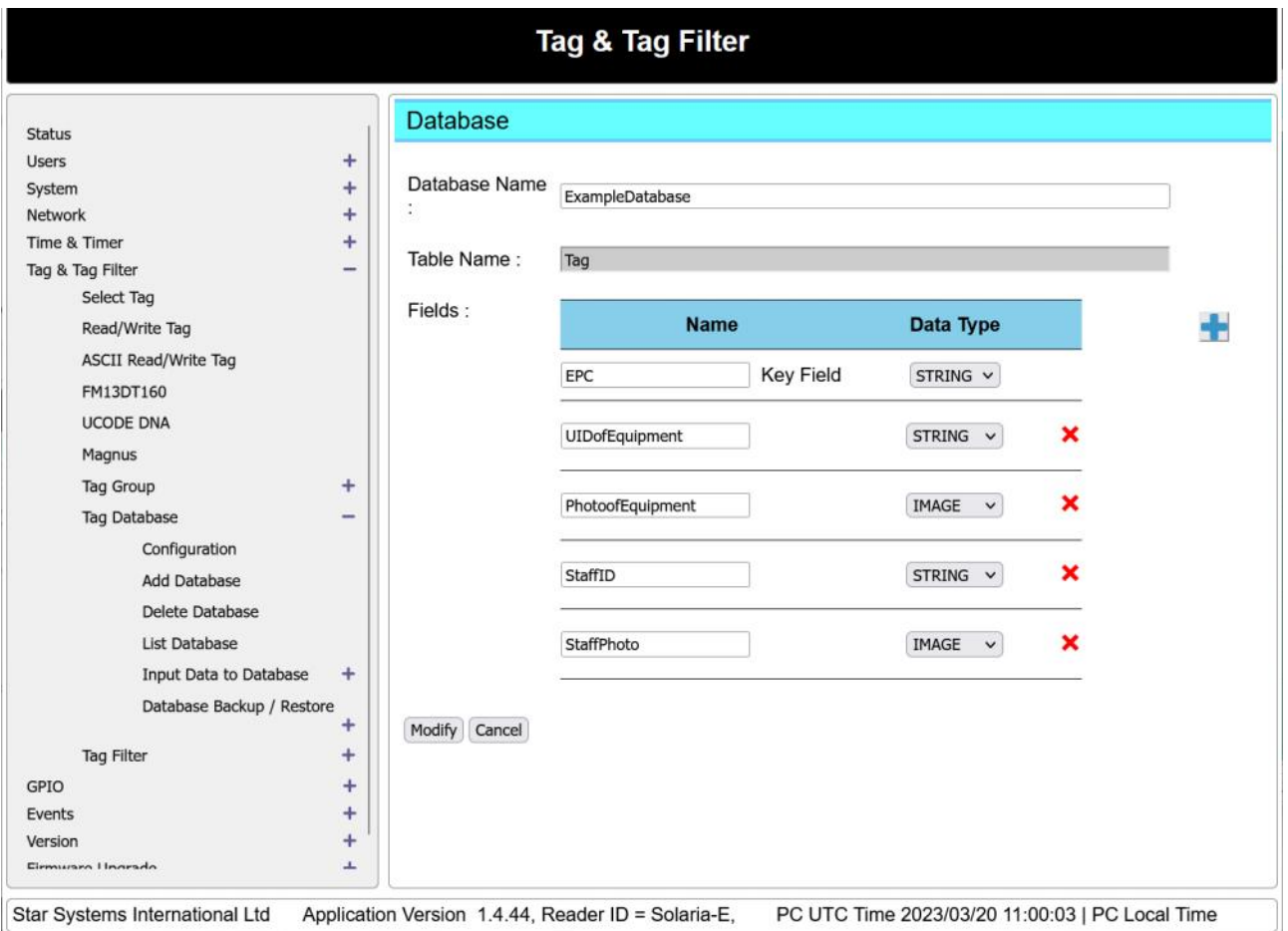

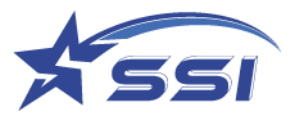

## The content of each record on each database can be changed from List Tag Record as shown below

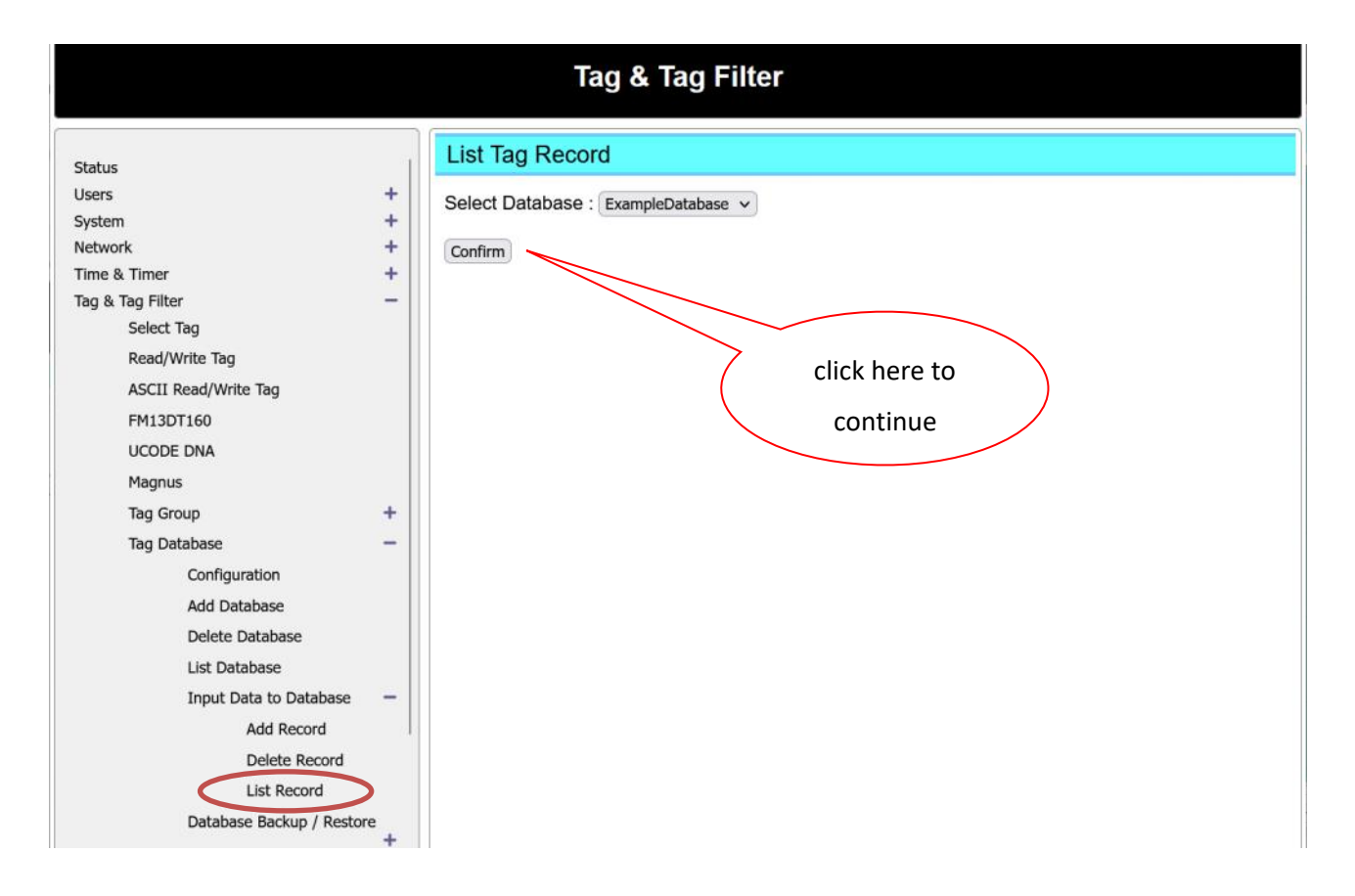

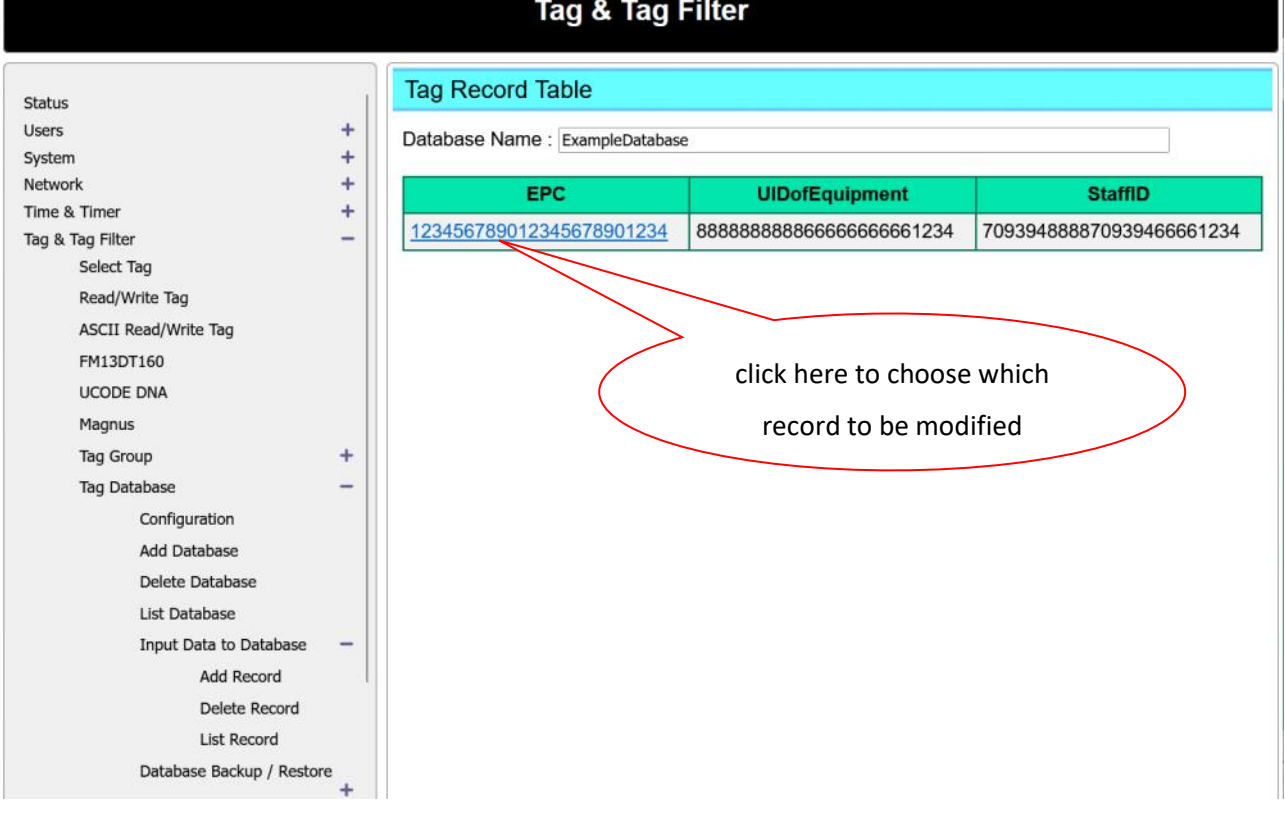

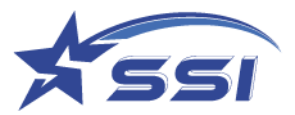

The content of record can be modified on this page

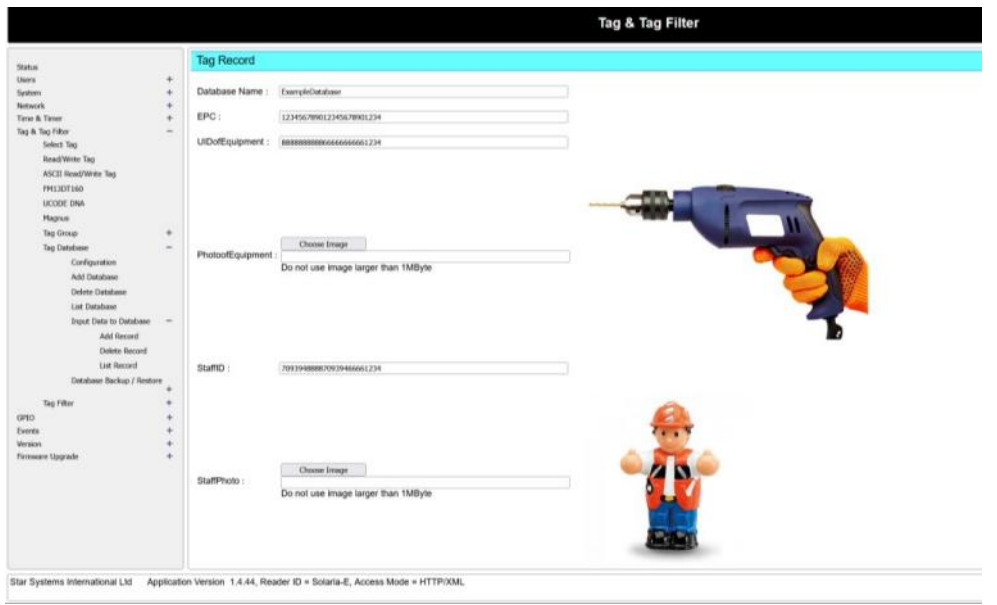

The new record can be added to particular database in Add Record as shown below

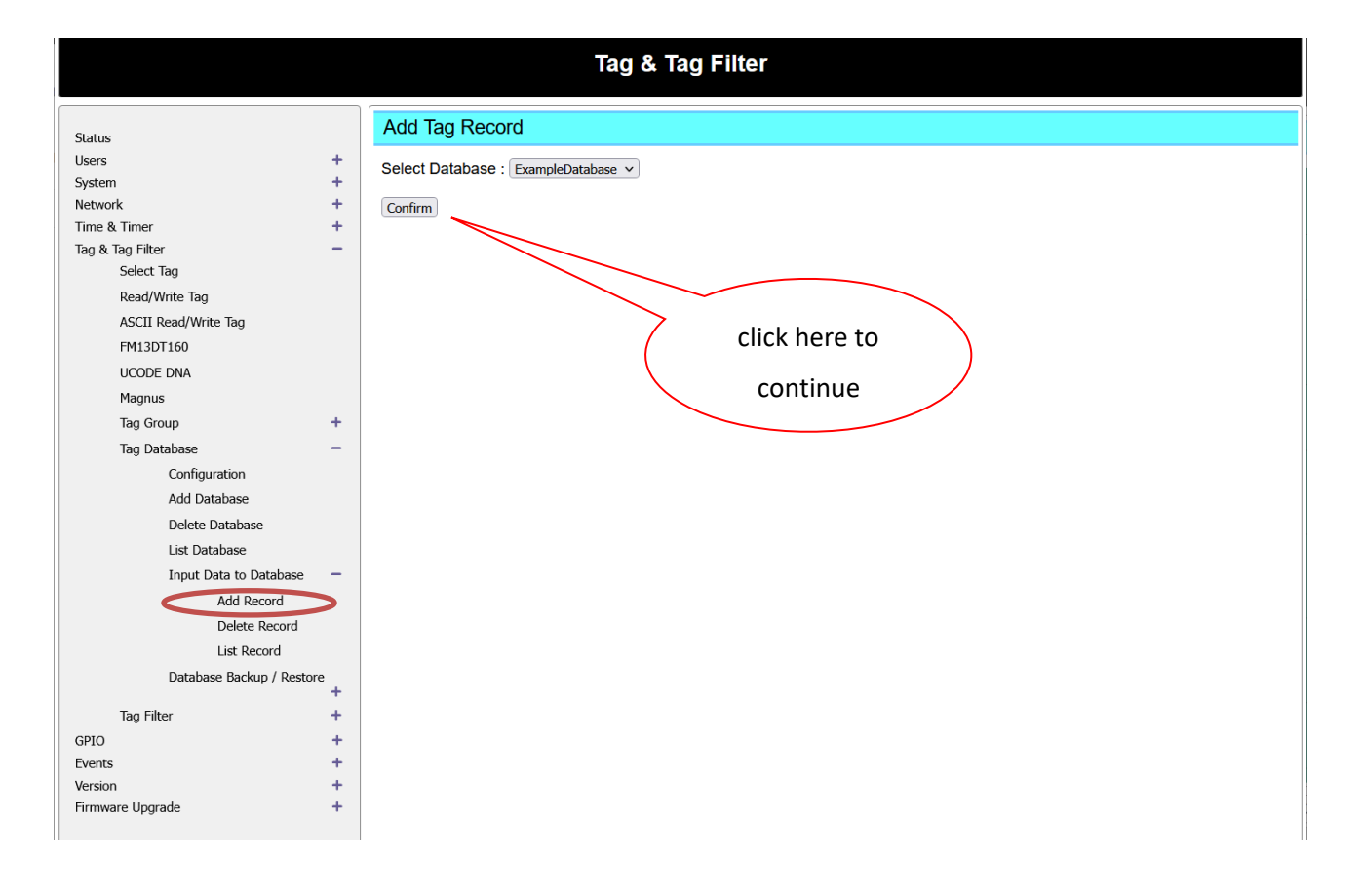

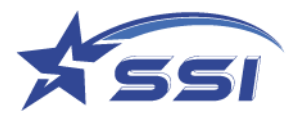

# The content of each record on particular database can be added on this page as shown below

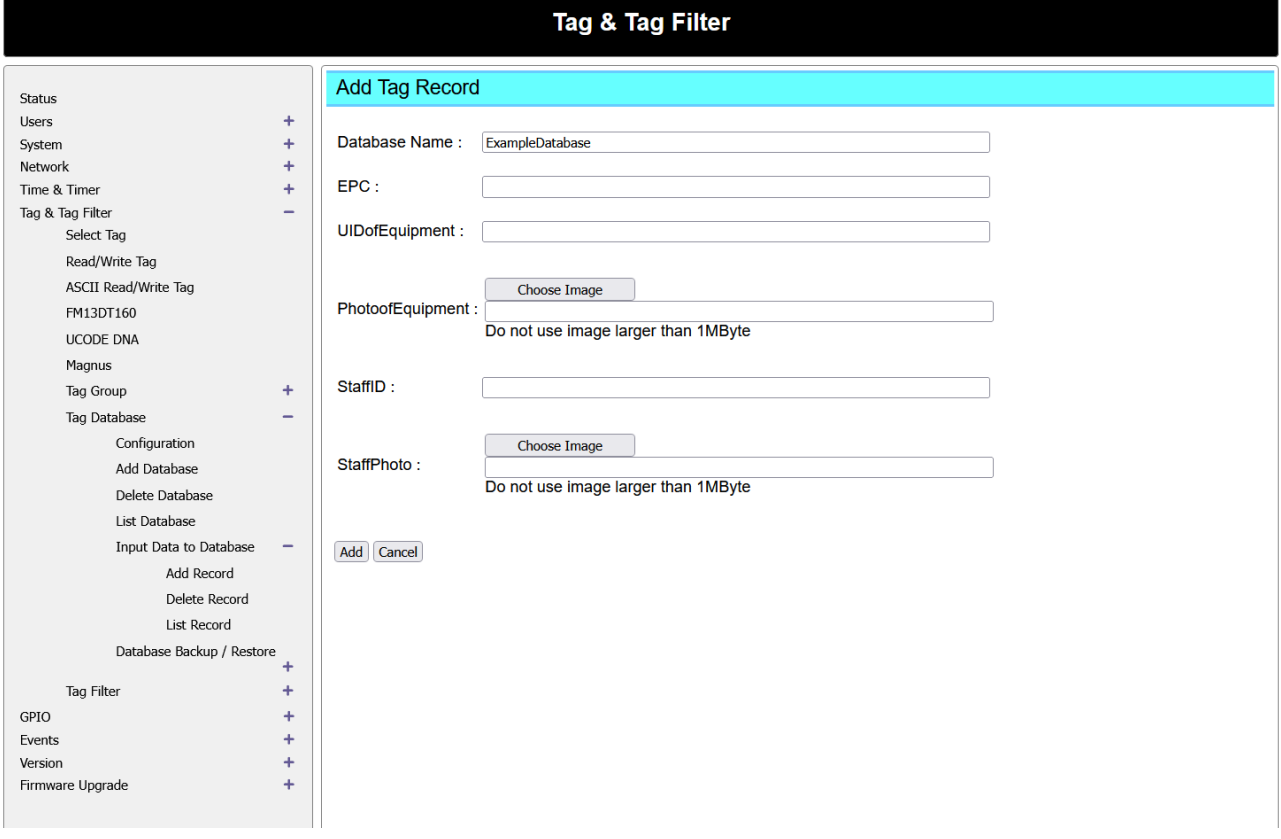

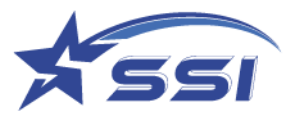

After all necessary modification was done, the event can be run again by clicking Even Enabled as shown below

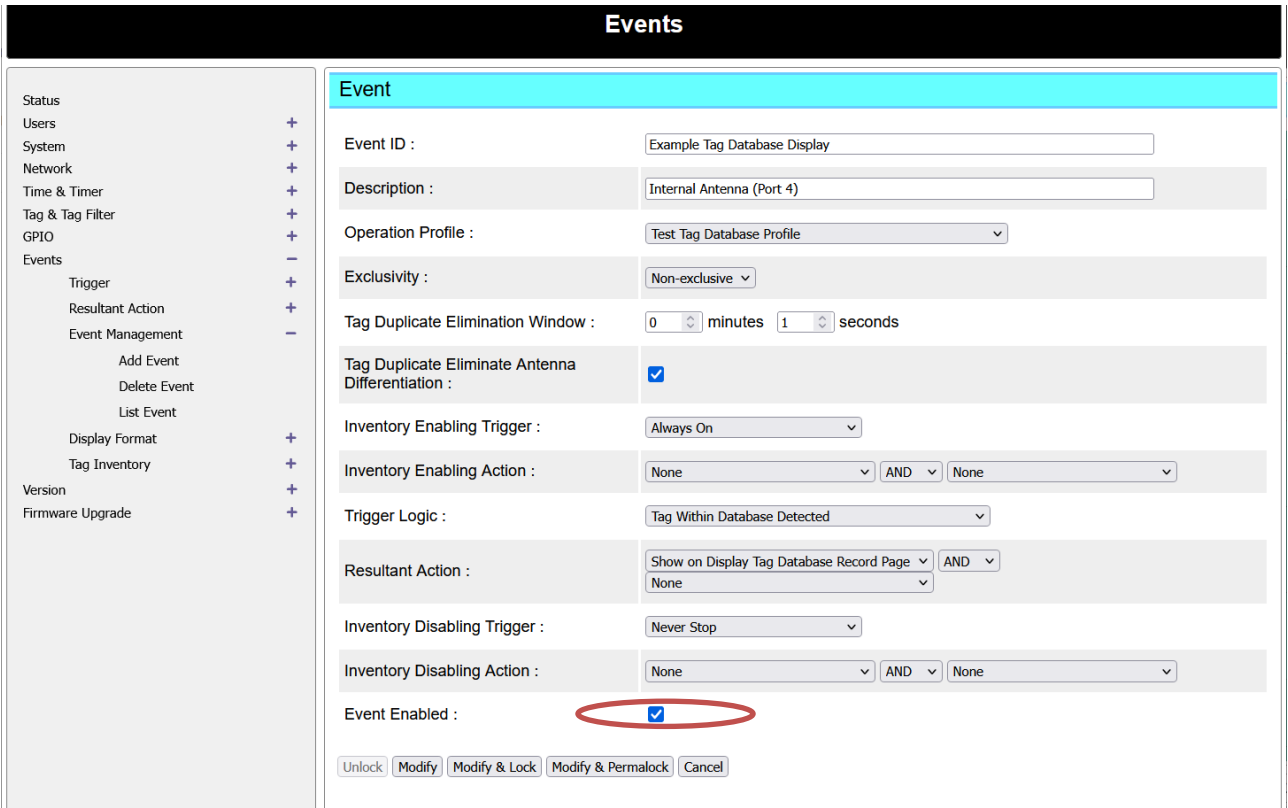

# You should see the event status changed to Enabled

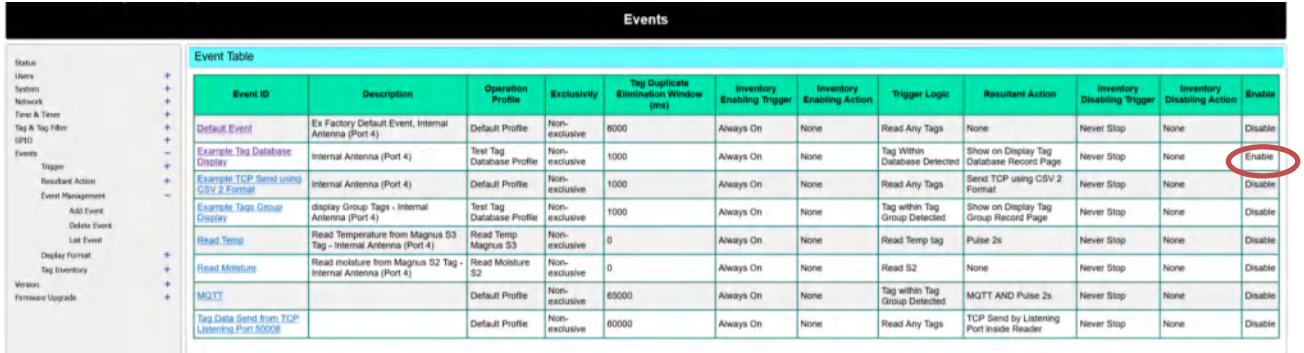

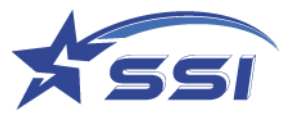

If you go to Display Tag Group/Database Record, you can see the database record content linking to the detected tag (The tag with EPC 123456789012345678901234 was used in this event Example Tag Database Display shipped with reader).

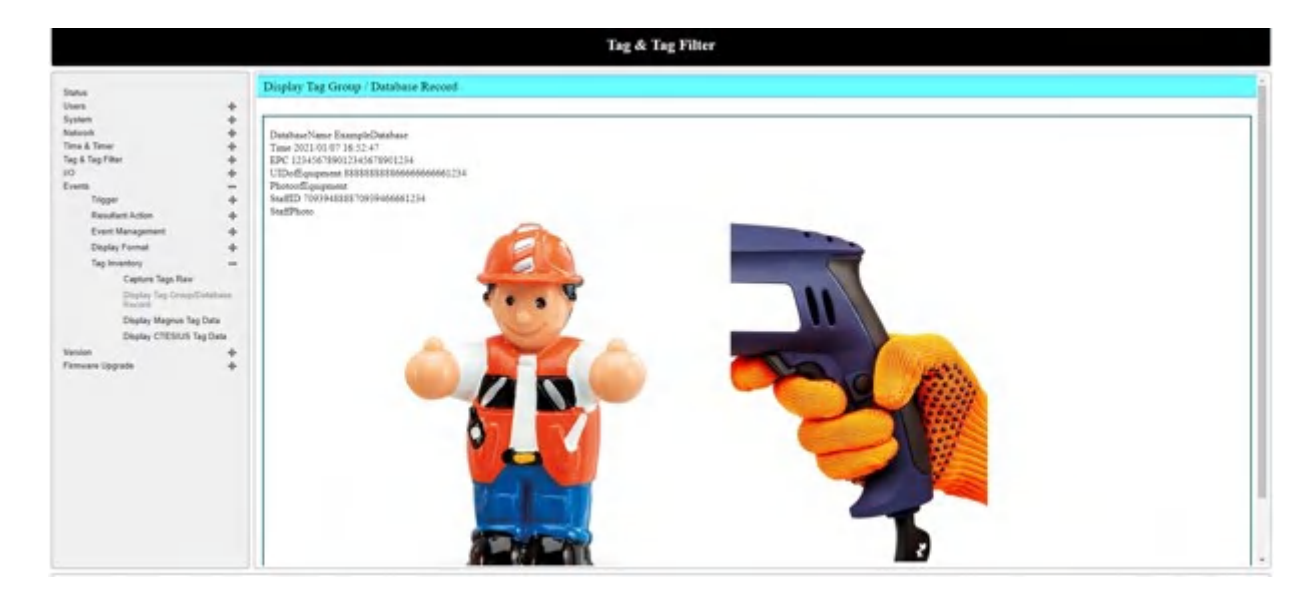

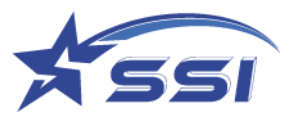

# **6.4. Read Tag using Custom Embedded RFID**

Change the access mode to Custom Embedded RFID

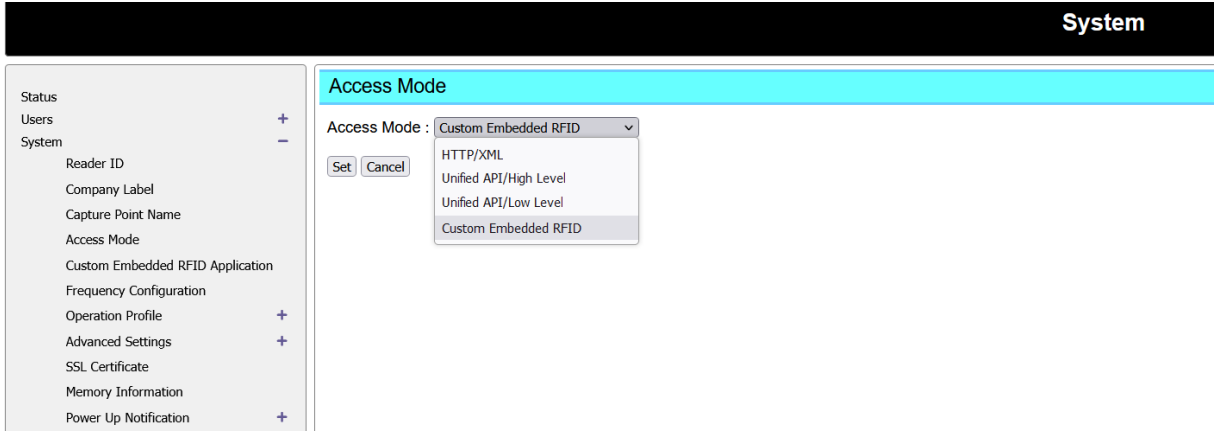

Click Set to confirm the change

Input the Embedded RFID application path and its command on this page as shown below, the application will run once the access mode changed to "Custom Embedded RFID"

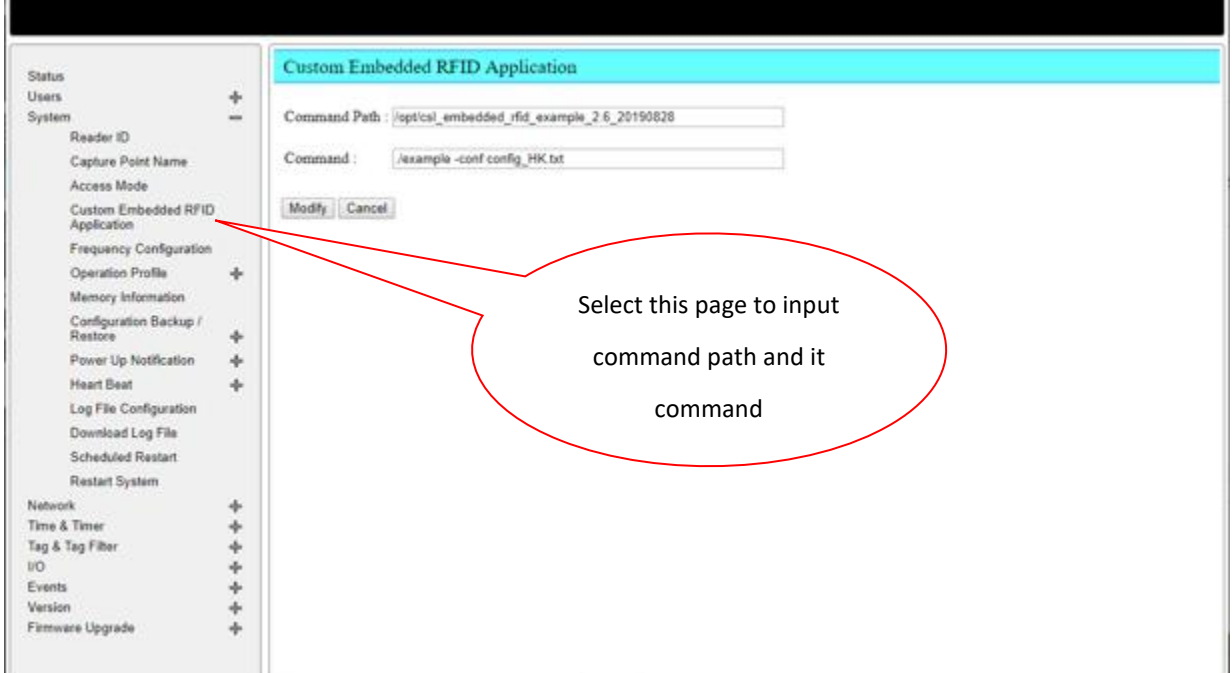

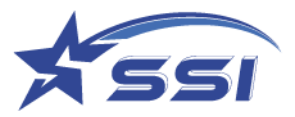

# **Demo Source Codes for Download**

The source codes are available on request. The support page could be found in the below link

# <https://star-int.net/support/>

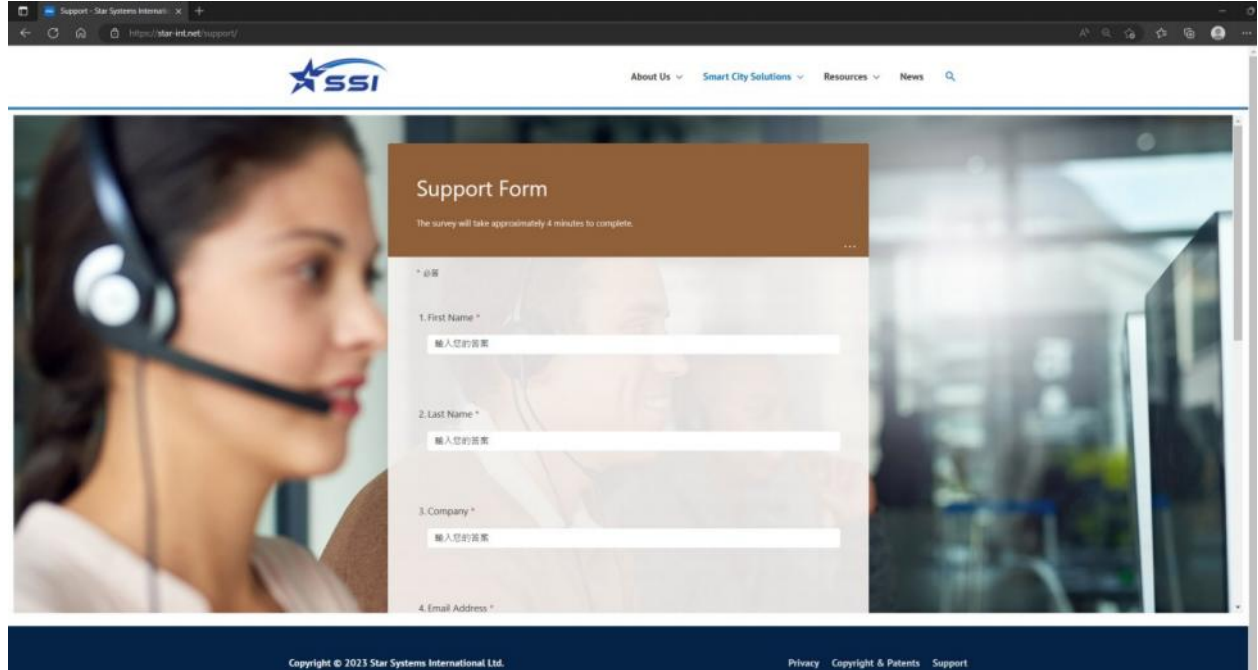

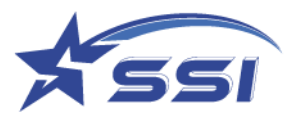

# **Historical Firmware Versions**

The following are lists of historical firmware versions of each firmware:

# Web Application:

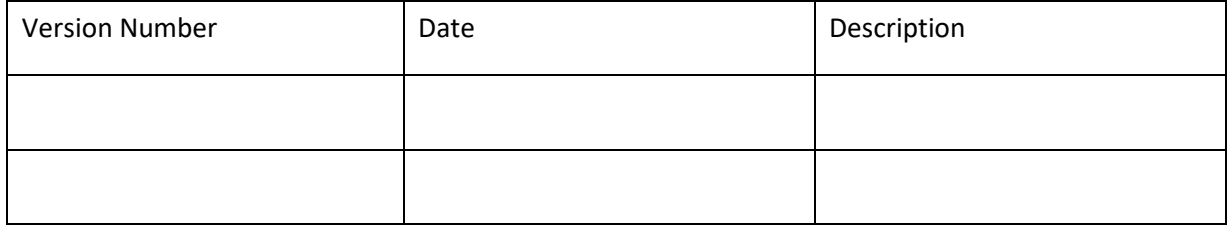

# JNI Library:

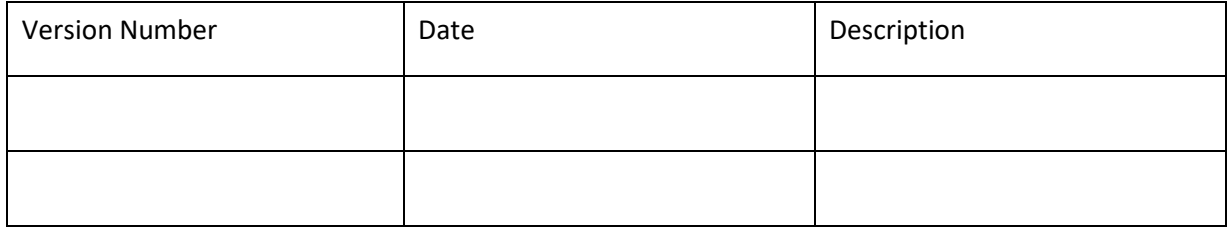

### Patch:

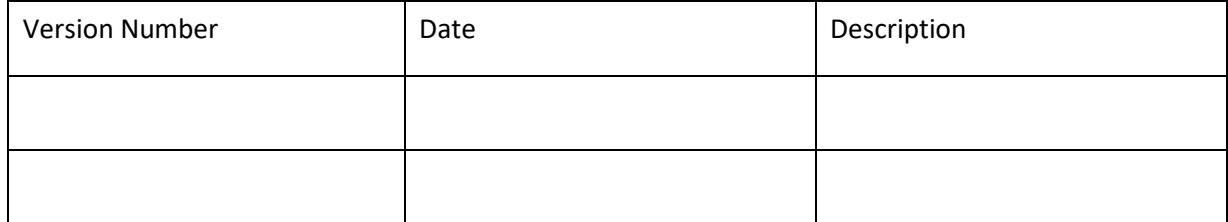

## Unified API Library (Daemon):

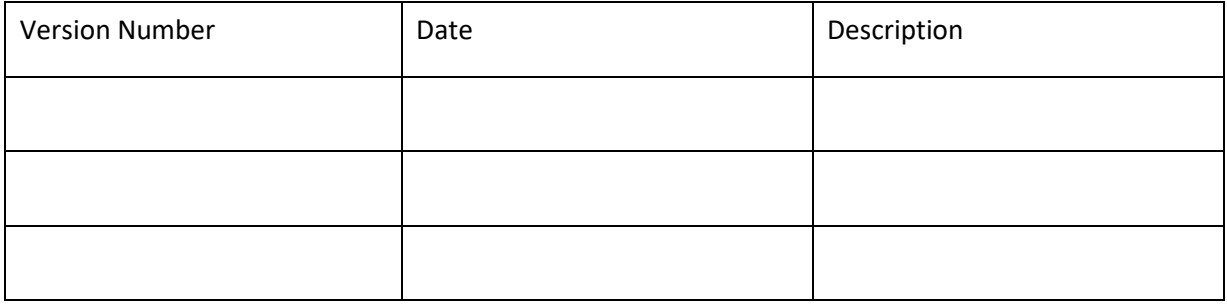

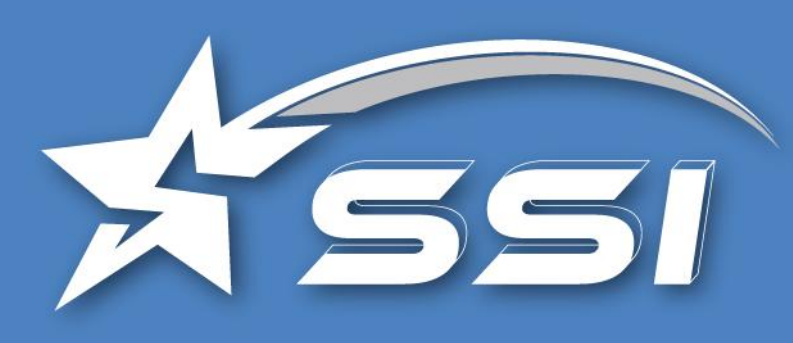

# About Us

Founded in 2013, STAR Systems International (SSI) is a world leader in Automatic Vehicle Identification Technologies. SSI focuses on providing best-in-class transponders, readers and professional consulting services for Smart City Initiatives, including Electronic Tolling (ETC), Electronic Vehicle Registration (EVR), Fleet Management, Parking and Secure Access Control applications.

SSI is guided by three principles: Outstanding People, Innovative Products and Service Excellence. These principles reflect the Company's long-term expansive strategy to advance Smart City Technologies. SSI strives to ensure customer success by leveraging the Company's technical expertise and implementation experience. "Your Success Is Our Vision".

For more information on SSI, visit **www.star-int.net**.

# Technical Support

Visit the SSI's Support at **www.star-int.net** and click **Smart Cities Solutions** > **Technical Support**, or go to **https://star-int.net/support/** to apply support request for your RFID product.

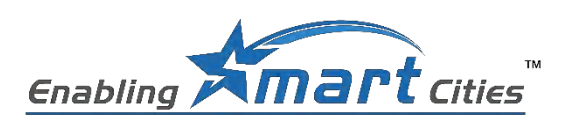

**Solaria User Guide Version 1.0 Copyright © 2023 SSI reserves the right to change specifications without prior notice**

### **Hong Kong - Headquarters**

Star Systems International Ltd Unit 7B, 8/F Vanta Industrial Centre, 21-33 Tai Lin Pai Road, Kwai Chung, Hong Kong

sales@star-int.net +852 3691 9925

#### India

Star RFID & Systems Pvt Ltd. Unit 810 A, 8th Floor, iThum Tower B, Plot No. A40, Sector 62, Noida, India

insales@star-int.net +91 11437 55220

#### **North America**

**Star Systems America, LLC** 9525 Forest View Street Dallas, Texas, 75243, USA

ussales@star-int.net +1 888 457 7755 (US Toll Free)

**EMEA** emeasales@star-int.net +852 3691 9925

#### **Latin America**

latinsales@star-int.net +549-3537659862

#### **Taiwan** twsales@star-int.net +852 3691 9925

INDUSTEY CANADA STATEMENT(French):

Cet appareil est conforme aux normes RSS exemptes de licence d'Industrie Canada. Son fonctionnement est soumis aux deux conditions suivantes : (1) Cet appareil ne doit pas causer d'interférences nuisibles et (2) cet appareil doit accepter toute interférence reçue, y compris les interférences susceptibles de provoquer un fonctionnement indésirable de l' appareil. De plus, cet appareil est conforme à la norme ICES-003 des règles d'Industrie Canada  $(IC).$ 

Tout changement ou modification non expressément approuvé par la partie responsable de la conformité pourrait annuler l'autorité de l'utilisateur à faire fonctionner l'équipement.

 Remarque : cet équipement a été testé et déclaré conforme aux limites d'un appareil numérique de classe B, conformément aux normes RSS exemptes de licence d'Industrie Canada. Ces limites sont conçues pour fournir une protection raisonnable contre les interférences nuisibles dans une installation résidentielle. Cet équipement génère des utilisations et peut émettre de l' énergie de radiofréquence et, s'il n'est pas installé et utilisé conformément aux instructions

, peut causer des interférences nuisibles aux communications radio. Cependant, il n'y a aucune garantie que des interférences ne se produiront pas dans une installation particulière. Si cet équipement cause des interférences nuisibles à la réception radio ou télévision, ce qui peut être déterminé en éteignant et en rallumant l'équipement, l'utilisateur est encouragé à essayer de corriger l'interférence par une ou plusieurs des mesures suivantes : -Réorientez ou déplacez l'antenne de réception.

-Augmenter la distance entre l'équipement et le récepteur.

-Connectez l'équipement à une prise sur un circuit différent de celui auquel le récepteur est connecté.

-Consultez le revendeur ou un technicien radio/TV expérimenté pour obtenir de l'aide. Cet équipement est conforme aux limites d'exposition aux rayonnements RSS-102 établies pour un environnement non contrôlé. Cet équipement doit être installé et utilisé avec une distance minimale de 20 cm entre le radiateur et votre corps.

### Declaration of EIRP compliance

 We, Star Systems International Limited, hereby to declare that product name: RFID Reader, model name: SOLARIA (HDR29000), will have professional installation or authorized service personnel to configure radio parameters of the transmitter using the software for adjusting total EIRP (36 dBm) power at local installation to ensure compliance with FCC rules, based on KDB594280. e.g. If the antenna cable at the site of installation has 12 dB loss, with a 15 dBi gain antenna, the professional installer could adjust the conducted power from the reader to 30 dBm to comply with the EIRP limit (36 dBm) stated in FCC part 15.